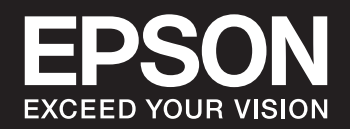

# **SC-P900 Series SC-P700 Series Руководство пользователя**

NPD6353-05 RU

# *Содержание*

## *[Описание этого руководства](#page-4-0)*

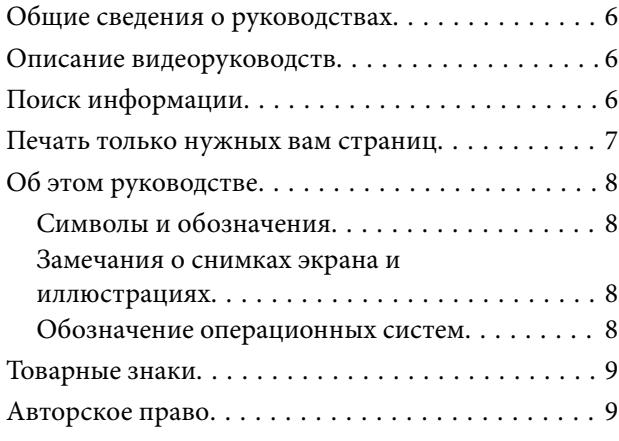

## *[Важные инструкции](#page-10-0)*

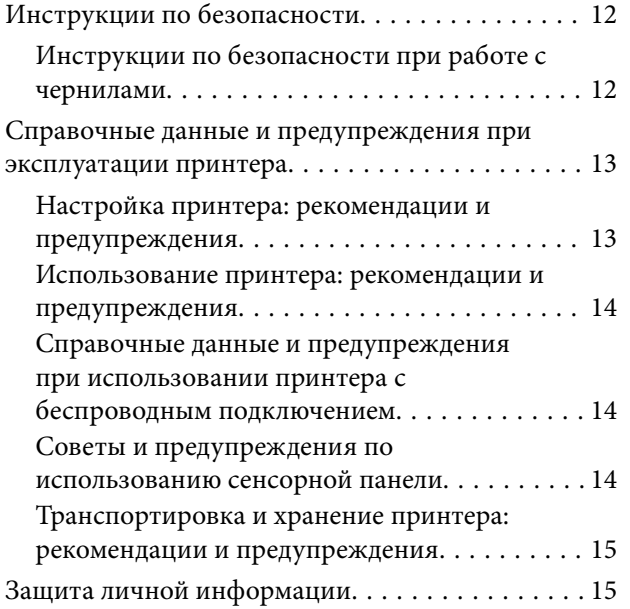

## *[Названия деталей и их функции](#page-15-0)*

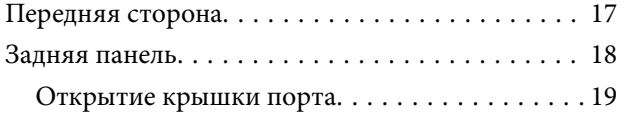

## *[Руководство по панели](#page-19-0)  [управления](#page-19-0)*

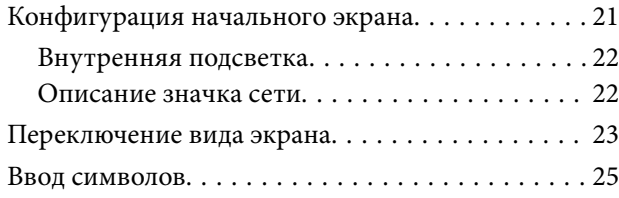

## *[Загрузка бумаги и CD-/DVD-дисков](#page-25-0)*

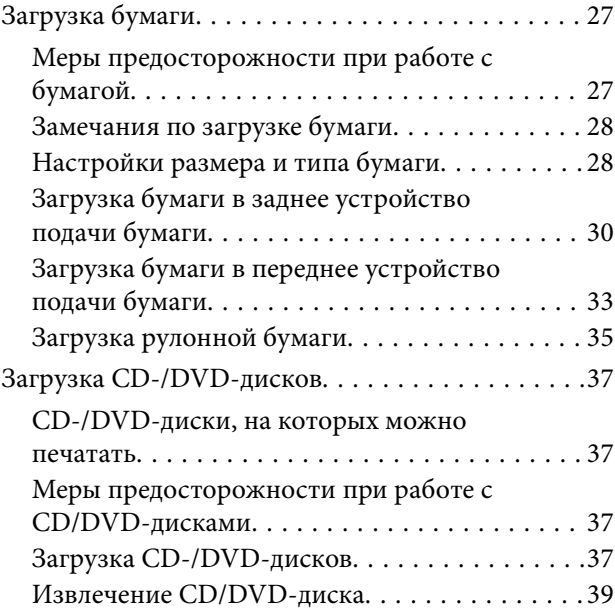

### *[Печать](#page-40-0)*

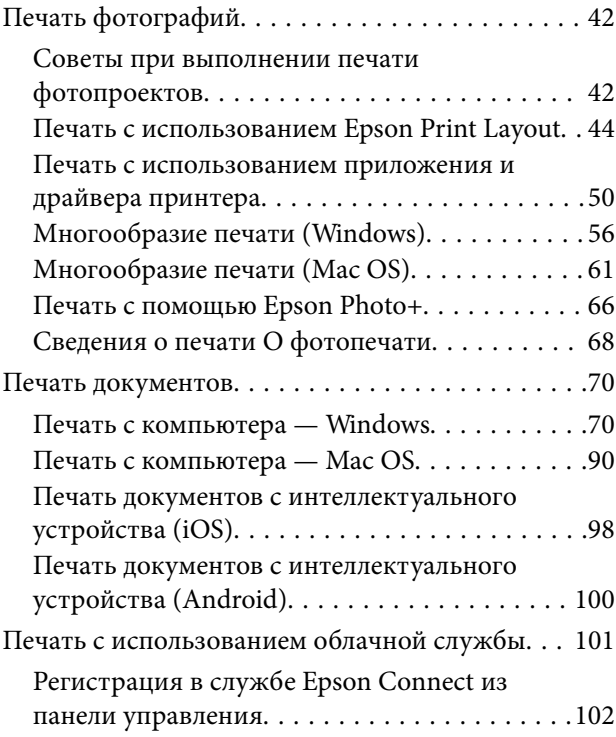

## *[Техническое обслуживание](#page-102-0)  [принтера](#page-102-0)*

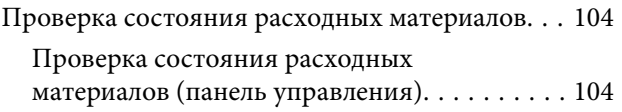

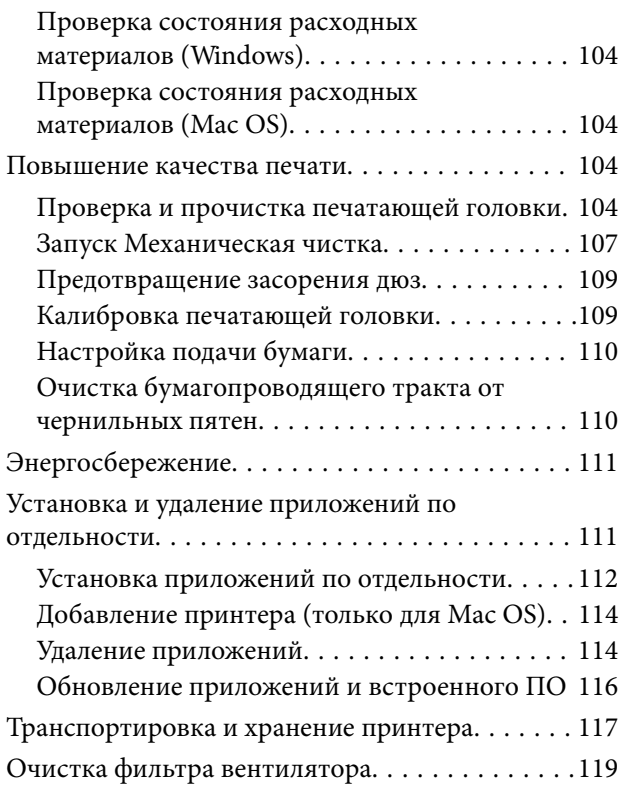

## *[Устранение неполадок](#page-119-0)*

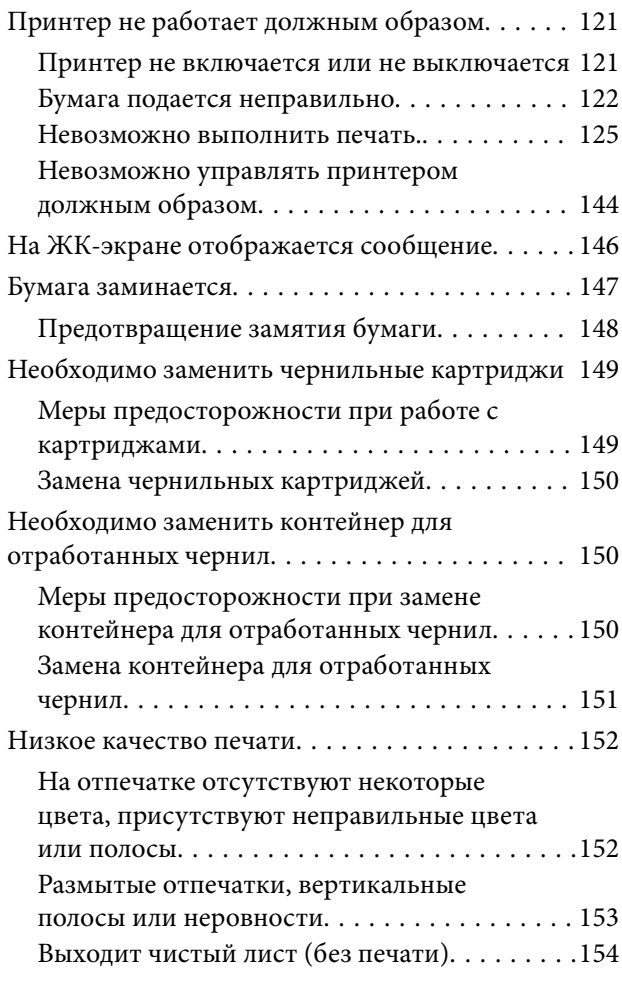

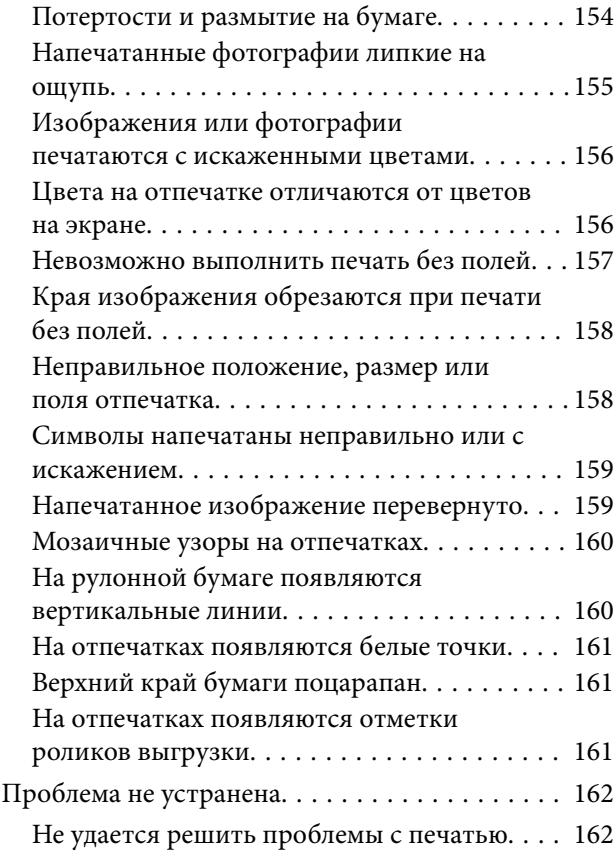

## *[Добавление или замена](#page-163-0)  [компьютера или устройств](#page-163-0)*

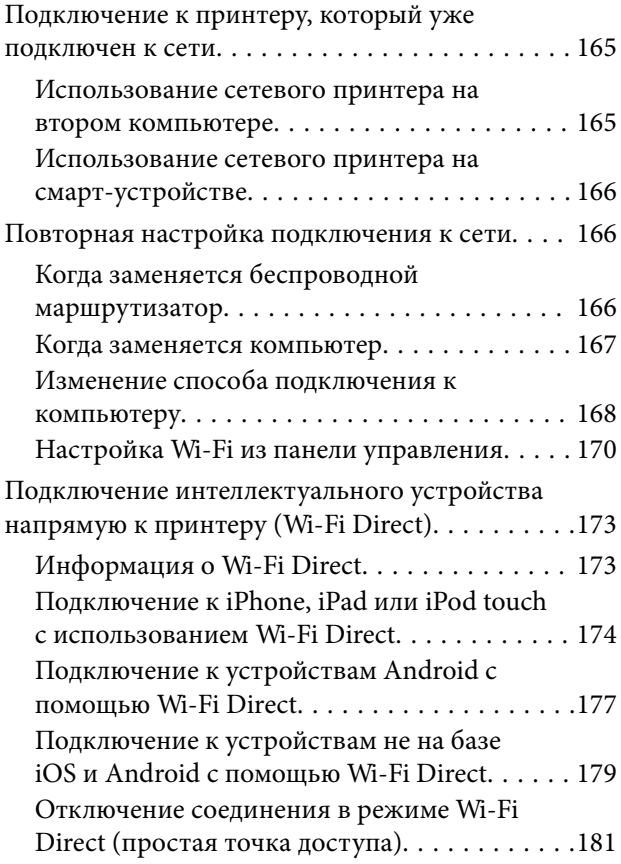

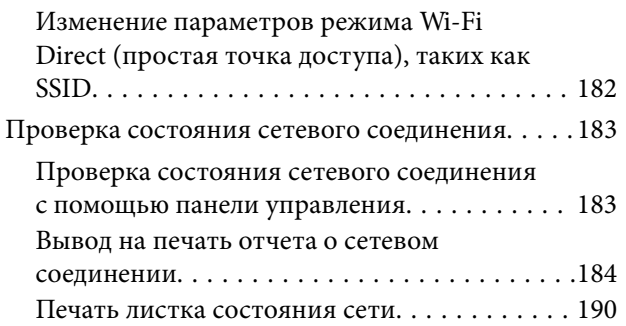

# *[Сведения о продукте](#page-191-0)*

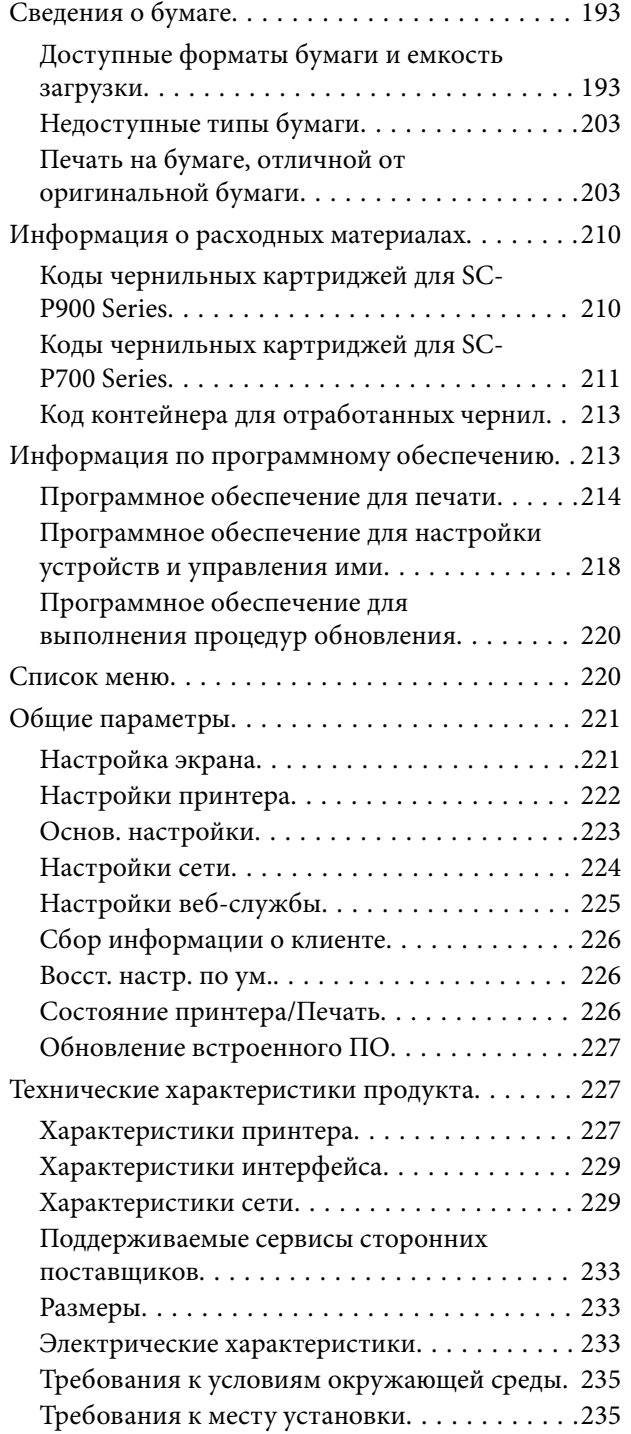

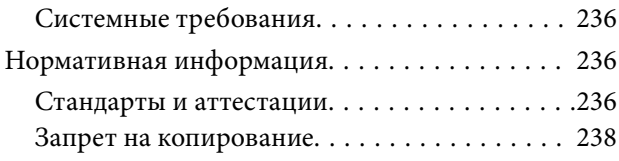

## *[Помощь](#page-238-0)*

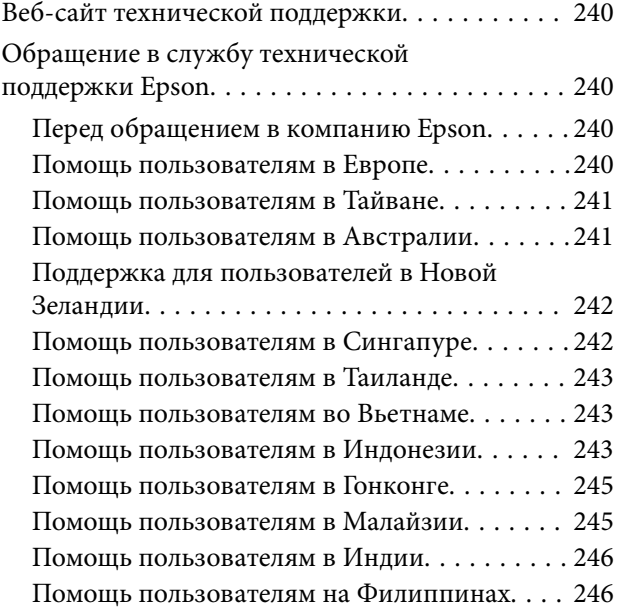

# <span id="page-4-0"></span>**Описание этого руководства**

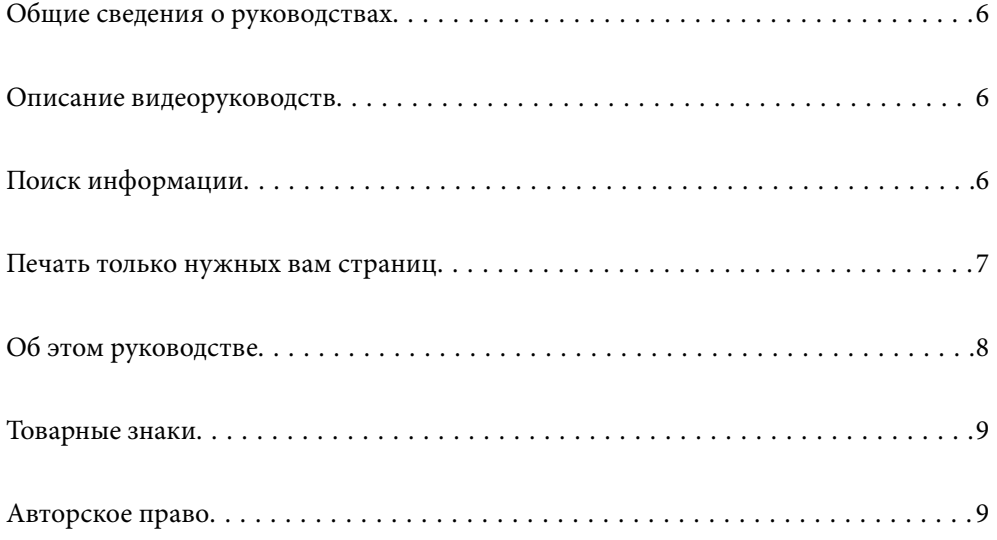

# <span id="page-5-0"></span>**Общие сведения о руководствах**

Вместе с принтером Epson предоставляются следующие руководства. В дополнение к руководствам справочную информацию можно найти на самом принтере и в программном обеспечении Epson.

❏ Установка (печатное руководство)

Содержит сведения о настройке принтера, установке ПО, использовании устройства, устранении неполадок и т. п.

Для получения актуальной версии посетите веб-сайт службы технической поддержки Epson для Европы по адресу <http://www.epson.eu/Support>или веб-сайт глобальной технической поддержки Epson по адресу [http://support.epson.net/.](http://support.epson.net/)

❏ Руководство пользователя (цифровое руководство)

Настоящее руководство. Это руководство доступно в формате PDF и интернет-руководства. Предоставляет общую информацию и инструкции по использованию принтера, решению проблем и настройке сетевого подключения при использовании принтера в сети.

Для просмотра интернет-руководства посетите следующий веб-сайт, введите наименование изделия и перейдите в **Поддержка**.

<http://epson.sn>

# **Описание видеоруководств**

Просмотрев видеоруководства, вы узнаете, как подключить принтер по Wi-Fi и как пользоваться программным обеспечением. Зайдите на следующий веб-сайт. Содержание этих видеоруководств может быть изменено без предварительного уведомления.

SC-P900 Series: [https://support.epson.net/p\\_doc/785/](https://support.epson.net/p_doc/785/)

SC-P700 Series: [https://support.epson.net/p\\_doc/784/](https://support.epson.net/p_doc/784/)

# **Поиск информации**

PDF-руководство позволяет искать информацию по ключевым словам или переходить напрямую к определенным разделам с помощью закладок. В этом разделе объясняется, как использовать PDFруководство, которое открывается на вашем компьютере с помощью Adobe Reader X.

### <span id="page-6-0"></span>**Поиск по ключевым словам**

Щелкните **Правка** > **Расширенный поиск**. В окне поиска введите ключевое слово (текст), описывающее нужную вам информацию, затем щелкните **Поиск**. Результаты отображаются в виде списка. Щелкните один из отображаемых результатов, чтобы перейти на соответствующую страницу.

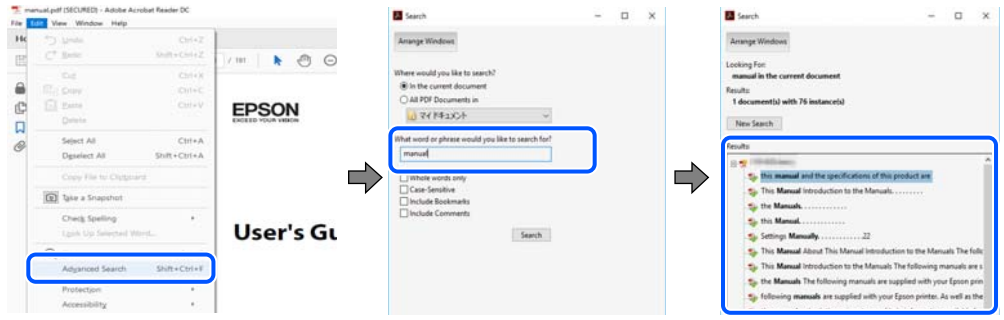

#### **Переход непосредственно по закладкам**

Щелкните заголовок, чтобы перейти на соответствующую страницу. Щелкните «+» или «>» для просмотра заголовков более низкого уровня в этом разделе. Чтобы вернуться на предыдущую страницу, выполните следующие действия на клавиатуре.

- ❏ Windows: удерживая нажатой клавишу **Alt**, нажмите клавишу **←**.
- ❏ Mac OS: удерживая нажатой клавишу Сommand, нажмите клавишу **←**.

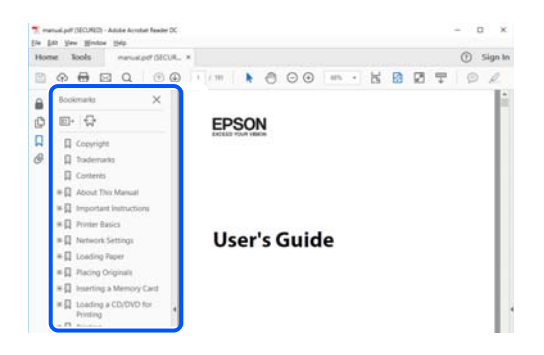

# **Печать только нужных вам страниц**

Вы можете найти и напечатать только нужные вам страницы. Щелкните **Печать** в меню **Файл**, затем укажите страницы, которые следует напечатать, в пункте **Страницы** раздела **Страницы для печати**.

❏ Чтобы указать последовательность страниц, введите дефис между начальной и конечной страницами. Пример: 20-25

❏ Чтобы указать страницы, расположенные непоследовательно, разделяйте страницы запятыми.

Пример: 5, 10, 15

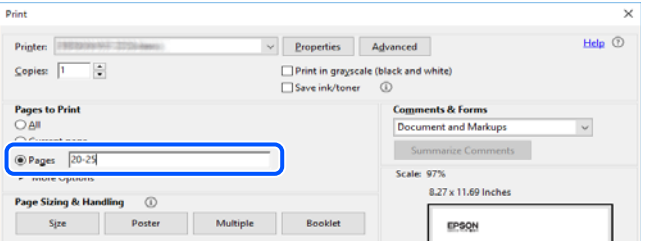

# <span id="page-7-0"></span>**Об этом руководстве**

В этом разделе объясняется значение знаков и символов, используемых в этом руководстве, приводятся замечания к описаниям и изображениям в руководстве, а также дается справочная информация об операционных системах.

### **Символы и обозначения**

### !*Предостережение:*

Инструкции, которые необходимо тщательно соблюдать во избежание телесных повреждений.

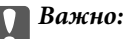

Инструкции, которые необходимо соблюдать во избежание повреждения оборудования.

#### *Примечание:*

Предоставляет дополнительную и справочную информацию.

#### **Соответствующая информация**

& Ссылки на связанные разделы.

### **Замечания о снимках экрана и иллюстрациях**

- ❏ Снимки экранов драйвера принтера относятся к операционным системам Windows 10 или macOS High Sierra. Содержимое экранов может различаться в зависимости от модели и ситуации.
- ❏ Иллюстрации, используемые в этом руководстве, приведены исключительно в качестве примеров. Несмотря на то что между моделями могут существовать небольшие отличия, способы их эксплуатации одинаковы.
- ❏ Некоторые из элементов меню на ЖК-экране могут различаться в зависимости от модели устройства и настроек.
- ❏ QR-код можно прочитать с помощью специального приложения.

### **Обозначение операционных систем**

### **Windows**

В данном руководстве такие термины, как Windows 10, Windows 8.1, Windows 8 и Windows 7, используются по отношению к следующим операционным системам. Кроме того, термин Windows используется по отношению ко всем версиям.

- ❏ Операционная система Microsoft® Windows® 10
- ❏ Операционная система Microsoft® Windows® 8.1
- ❏ Операционная система Microsoft® Windows® 8
- ❏ Операционная система Microsoft® Windows® 7

### <span id="page-8-0"></span>**Mac OS**

Кроме того, термин Mac OS используется по отношению к macOS Catalina, macOS Mojave, macOS High Sierra, macOS Sierra, OS X El Capitan, OS X Yosemite и OS X Mavericks.

# **Товарные знаки**

- ❏ EPSON® является зарегистрированным товарным знаком. EPSON EXCEED YOUR VISION и EXCEED YOUR VISION являются товарными знаками Seiko Epson Corporation.
- ❏ QR Code is a registered trademark of DENSO WAVE INCORPORATED in Japan and other countries.
- ❏ Microsoft®, Windows®, and Windows Vista® are registered trademarks of Microsoft Corporation.
- ❏ Apple, Mac, macOS, OS X, Bonjour, ColorSync, Safari, AirPrint, iPad, iPhone, iPod touch, and iTunes are trademarks of Apple Inc., registered in the U.S. and other countries.
- ❏ Use of the Works with Apple badge means that an accessory has been designed to work specifically with the technology identified in the badge and has been certified by the developer to meet Apple performance standards.
- ❏ Chrome, Google Play, and Android are trademarks of Google LLC.
- ❏ Adobe, Adobe RGB, Lightroom, Photoshop, and Photoshop Elements are either registered trademarks or trademarks of Adobe Systems Incorporated in the United States and/or other countries.
- ❏ The SuperSpeed USB Trident Logo is a registered trademark of USB Implementers Forum, Inc.
- ❏ Firefox is a trademark of the Mozilla Foundation in the U.S. and other countries.
- ❏ Mopria® and the Mopria® Logo are registered and/or unregistered trademarks and service marks of Mopria Alliance, Inc. in the United States and other countries. Unauthorized use is strictly prohibited.
- ❏ Уведомление: прочие названия продуктов упоминаются в документе только в целях идентификации и могут являться товарными знаками соответствующих владельцев. Компания Epson отрицает любые права на владение данными знаками.

## **Авторское право**

Никакую часть данного документа нельзя воспроизводить, хранить в поисковых системах или передавать в любой форме и любыми способами (электронными, механическими, путем копирования, записи или иными) без предварительного письменного разрешения Seiko Epson Corporation. По отношению использования содержащейся здесь информации никаких патентных обязательств не предусмотрено. Равно как не предусмотрено никакой ответственности за повреждения, произошедшие вследствие использования содержащейся здесь информации. Содержащаяся здесь информация предназначена только для использования с этим продуктом Epson. Epson не несет ответственности за любое использование этой информации по отношению к другим продуктам.

Компания Seiko Epson Corporation и ее филиалы не несут ответственности перед покупателем данного продукта или третьими сторонами за понесенные ими повреждения, потери, сборы или затраты, произошедшие в результате несчастного случая, неправильного использования или нарушения эксплуатации данного продукта или его несанкционированной переделки, ремонта или внесения изменений в данный продукт, или (за исключением США) невозможности строгого следования инструкциям по эксплуатации и техническому обслуживанию Seiko Epson Corporation.

Seiko Epson Corporation не несет ответственности за любые повреждения или проблемы, возникшие из-за использования любых функций или расходных материалов, не являющихся оригинальными продуктами EPSON (Original EPSON Products) или продуктами, одобренными EPSON (EPSON Approved Products).

Seiko Epson Corporation не несет ответственности за любые повреждения, произошедшие в результате влияния электромагнитных помех при использовании любых соединительных кабелей, не содержащихся в реестре одобренных Seiko Epson Corporation продуктов (EPSON Approved Products).

### © 2020 Seiko Epson Corporation

Информация, содержащаяся в данном руководстве, и технические характеристики продукции могут быть изменены без предварительного уведомления.

# <span id="page-10-0"></span>**Важные инструкции**

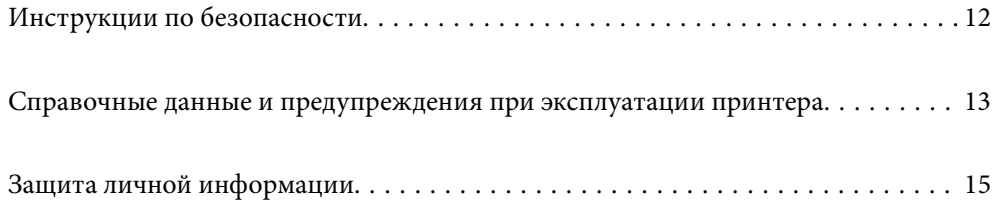

# <span id="page-11-0"></span>**Инструкции по безопасности**

Ознакомьтесь с указаниями по технике безопасности при использовании данного принтера и неукоснительно соблюдайте их. Сохраните это руководство, чтобы при необходимости обратиться к нему в будущем. Также соблюдайте все предупреждения и инструкции, которые нанесены на корпус устройства.

❏ На принтере нанесены знаки, которые помогают обеспечить безопасность и правильность работы принтера.Чтобы узнать смысл этих знаков, посетите следующий веб-сайт.

<http://support.epson.net/symbols>

- ❏ Необходимо использовать с принтером только входящий в комплект шнур питания. Нельзя использовать этот шнур с другим оборудованием.Использование других шнуров питания с данным принтером или использование предоставляемого шнура питания с другим оборудованием может привести к возгоранию или поражению электрическим током.
- ❏ Необходимо убедиться, что данный шнур питания переменного тока соответствует действующим местным стандартам безопасности.
- ❏ Запрещается самостоятельно разбирать, модифицировать или пытаться починить шнур питания, вилку, принтер или дополнительное оборудование, за исключением случаев, специально оговоренных в руководствах для принтера.
- ❏ Необходимо отключить принтер от питания и обратиться к обслуживающему персоналу в следующих ситуациях:

шнур питания или вилка повреждены, в принтер попала жидкость, принтер упал (или был поврежден его корпус), принтер работает неправильно либо явно снизилась его производительность.Запрещается изменять настройки, которые не описаны в инструкции по эксплуатации.

- ❏ Необходимо устанавливать принтер недалеко от сетевой розетки так, чтобы из нее можно было легко вынуть вилку.
- ❏ Не устанавливайте и не храните принтер вне помещений, около источников грязи или пыли, воды и тепла, а также в местах, подверженных воздействию ударных нагрузок, вибраций, высоких температур и влажности.
- ❏ Не допускайте попадания жидкости на принтер и не касайтесь его влажными руками.
- ❏ Не допускайте приближения к принтеру кардиостимуляторов меньше чем на 22 см.Радиоволны, излучаемые принтером, могут нарушить их работу.
- ❏ Если ЖК-дисплей поврежден, необходимо обратиться в сервисный центр.При попадании жидкокристаллического раствора на руки необходимо тщательно вымыть их водой с мылом.При попадании жидкокристаллического раствора в глаза необходимо немедленно промыть их водой.Если после этого сохранятся неприятные ощущения или ухудшится зрение, необходимо немедленно обратиться к врачу.

## **Инструкции по безопасности при работе с чернилами**

- ❏ При попадании чернил на кожу, в глаза или в рот примите следующие меры.
	- ❏ При попадании чернил на кожу тщательно промойте ее водой с мылом.
	- ❏ При попадании чернил в глаза немедленно промойте их водой.Если после этого сохранятся неприятные ощущения или ухудшится зрение, немедленно обратитесь к врачу.
	- ❏ При попадании чернил в рот немедленно обратитесь к врачу.
- ❏ Не разбирайте чернильный картридж и контейнер для отработанных чернил, поскольку чернила могут попасть в глаза или на кожу.
- <span id="page-12-0"></span>❏ Не встряхивайте чернильные картриджи слишком сильно, поскольку это может вызвать вытекание чернил.
- ❏ Храните чернильные картриджи и контейнер для отработанных чернил в недоступном для детей месте.

# **Справочные данные и предупреждения при эксплуатации принтера**

Во избежание повреждения принтера или другого имущества необходимо прочитать приведенные далее инструкции и следовать им. Данное руководство необходимо сохранять для дальнейшего пользования.

## **Настройка принтера: рекомендации и предупреждения**

- ❏ Не закрывайте воздухозаборники и отверстия принтера.
- ❏ При установке принтера на стол, подверженный появлению царапин, постелите коврик для стола или аналогичное защитное покрытие и поставьте на него принтер.
- ❏ Используйте только такие источники питания, тип которых соответствует указанному на этикетке принтера.
- ❏ Старайтесь не использовать розетки из сети, к которой подключены также фотокопировальные аппараты или системы кондиционирования воздуха, которые постоянно включаются и отключаются.
- ❏ Старайтесь не использовать электрические розетки, управляемые настенными выключателями или автоматическими таймерами.
- ❏ Все компоненты данной компьютерной системы должны располагаться на удалении от потенциальных источников электромагнитных помех, например акустических систем или баз радиотелефонов.
- ❏ Шнуры питания необходимо прокладывать так, чтобы они не могли перетираться, пережиматься, перегибаться и запутываться.Не ставьте на шнур питания предметы, не наступайте на него и не передавливайте его.Необходимо обращать особое внимание на то, чтобы шнур питания не был перекручен на обоих концах (как у входа, так и у выхода).
- ❏ При использовании удлинителя необходимо убедиться, что суммарный ток всех подключенных устройств не превышает разрешенного номинального тока удлинителя.Также необходимо следить за тем, чтобы общий номинальный ток подключенных к розетке устройств не превышал разрешенного номинального тока розетки.
- ❏ Если принтер планируется использовать в Германии, то электросеть здания должна быть защищена 10 или 16-амперными автоматическими выключателями, защищающими принтер от коротких замыканий и перегрузок.
- ❏ При подключении принтера к компьютеру или другому устройству необходимо убедиться в правильном расположении разъемов кабеля.У каждого разъема имеется только один правильный вариант подключения.Подключение разъема неправильной стороной может привести к повреждениям обоих устройств, соединенных этим кабелем.
- ❏ Необходимо установить принтер на плоской устойчивой поверхности, размеры которой во всех направлениях больше размеров основания принтера.Если устройство установлено под наклоном, оно будет работать неправильно.
- ❏ Над принтером необходимо оставить достаточно места, чтобы можно было полностью поднять крышку принтера.
- ❏ Оставляйте перед устройством пространство, достаточное для свободного выхода бумаги.

<span id="page-13-0"></span>❏ При установке принтера следует избегать мест с быстрыми изменениями температуры и влажности.Также не следует подвергать принтер воздействию прямых солнечных лучей, яркого света и источников тепла.

### **Использование принтера: рекомендации и предупреждения**

- ❏ Запрещается вставлять в отверстия принтера посторонние предметы.
- ❏ Во время печати запрещается трогать руками внутренние поверхности принтера.
- ❏ Запрещается прикасаться к белому плоскому кабелю внутри принтера.
- ❏ Запрещается распылять аэрозоли, содержащие огнеопасные газы, внутри принтера или рядом с ним.Это может привести к возгоранию.
- ❏ Не перемещайте печатающую головку руками; это может повредить принтер.
- ❏ Выключать принтер необходимо только кнопкой P.Запрещается отключать принтер от сети или выключать питание розетки до того, как перестанет мигать индикатор  $\mathsf{\dot{U}}$ .
- ❏ Если планируется длительный перерыв в работе принтера, необходимо отсоединить шнур питания от розетки.

## **Справочные данные и предупреждения при использовании принтера с беспроводным подключением**

- ❏ Радиоволны, излучаемые этим принтером, могут отрицательно сказаться на работе медицинского электронного оборудования и привести к его сбою. При использовании этого принтера в медицинских учреждениях или вблизи медицинских приборов следуйте инструкциям авторизованного персонала данного медицинского учреждения. Кроме того, следуйте всем предупреждениям и инструкциям, нанесенным на медицинские приборы.
- ❏ Радиоволны, излучаемые этим принтером, могут отрицательно сказаться на работе автоматизированных управляемых устройств, таких как автоматические двери и системы противопожарной сигнализации, что может привести к травмам вследствие выхода этого оборудования из строя. При использовании этого принтера вблизи автоматизированных управляемых устройств следуйте всем предупреждениям и инструкциям, нанесенным на эти устройства.

## **Советы и предупреждения по использованию сенсорной панели**

- ❏ Сенсорная панель реагирует только на прямое касание пальцем.
- ❏ Сенсорная панель может не реагировать на касания, если у вас мокрые руки, на руках перчатки либо на сенсорную панель наклеено защитное стекло или пленка.
- ❏ Не используйте острые предметы, например шариковые ручки или механические карандаши, для выполнения этих операций. Возможно, сенсорная панель повреждена.
- ❏ Если сенсорная панель загрязнена, протрите ее мягкой тканью. В случае сильного загрязнения смочите мягкую ткань в слабом растворе нейтрального моющего средства, хорошо отожмите ее, вытрите грязь, а затем вытрите панель мягкой сухой тканью. Запрещается использовать летучие химикаты, такие как разбавитель, бензин или спирт. Возможно, поверхность сенсорной панели повреждена.
- <span id="page-14-0"></span>❏ При установке принтера следует избегать мест с быстрыми изменениями температуры и влажности. Внутри сенсорной панели образуется конденсат, который приводит к ухудшению ее работы.
- ❏ На ЖК-экране могут обнаруживаться светлые и темные пятна, и в связи с его свойствами на экране может проявляться неравномерная яркость. Это нормально и никоим образом не означает повреждение.
- ❏ Не давите на сенсорную панель и не подвергайте ее сильным ударам. Сенсорная панель может сломаться. Обратитесь к местному торговому представителю, если поверхность сенсорной панели раскололась или сломалась; не касайтесь и не пытайтесь извлечь разбитые куски.

## **Транспортировка и хранение принтера: рекомендации и предупреждения**

- ❏ Во время хранения или перевозки не наклоняйте принтер, не устанавливайте вертикально и не переворачивайте его, поскольку это может привести к вытеканию чернил.
- ❏ Перед транспортировкой принтера убедитесь в том, что печатающая головка находится в начальном (крайнем правом) положении.

# **Защита личной информации**

При передаче или утилизации принтера необходимо стереть всю личную информацию, хранящуюся в памяти принтера. Для этого на панели управления выберите > **Общие параметры** > **Восст. настр. по ум.** > **Удал.все данные и настр.**.

# <span id="page-15-0"></span>**Названия деталей и их функции**

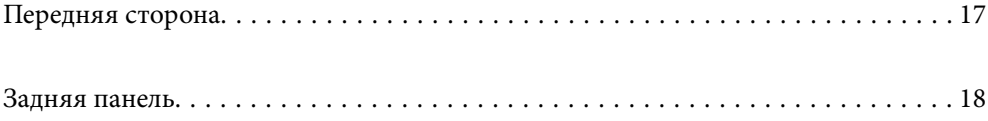

# <span id="page-16-0"></span>**Передняя сторона**

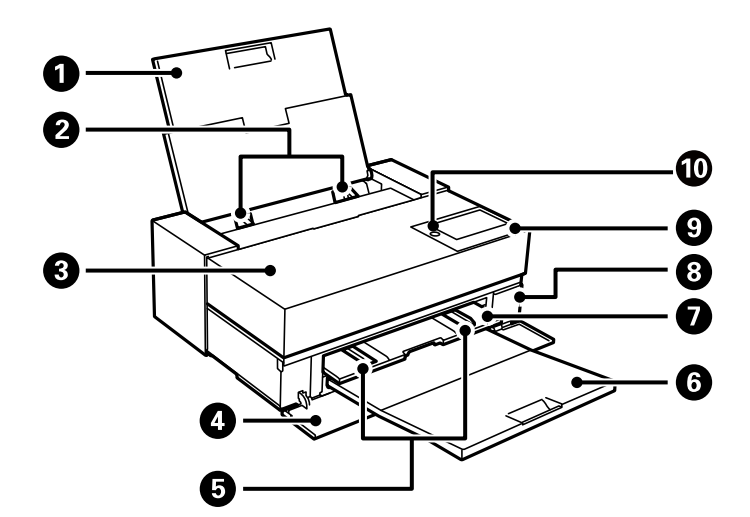

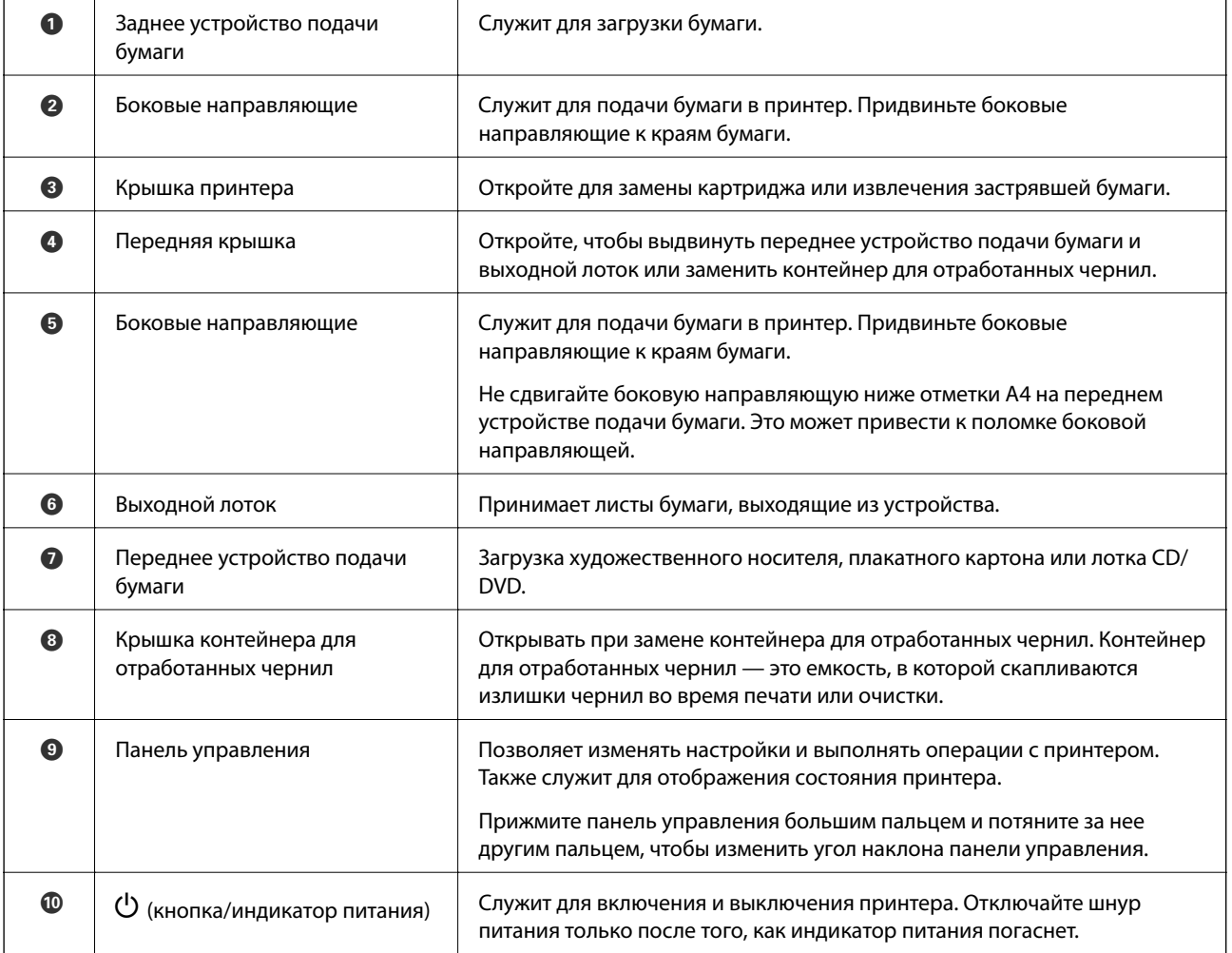

# <span id="page-17-0"></span>**Задняя панель**

SC-P900 Series

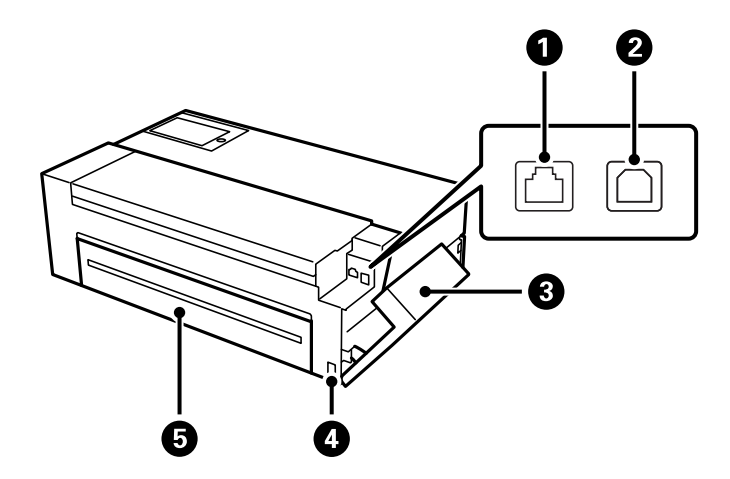

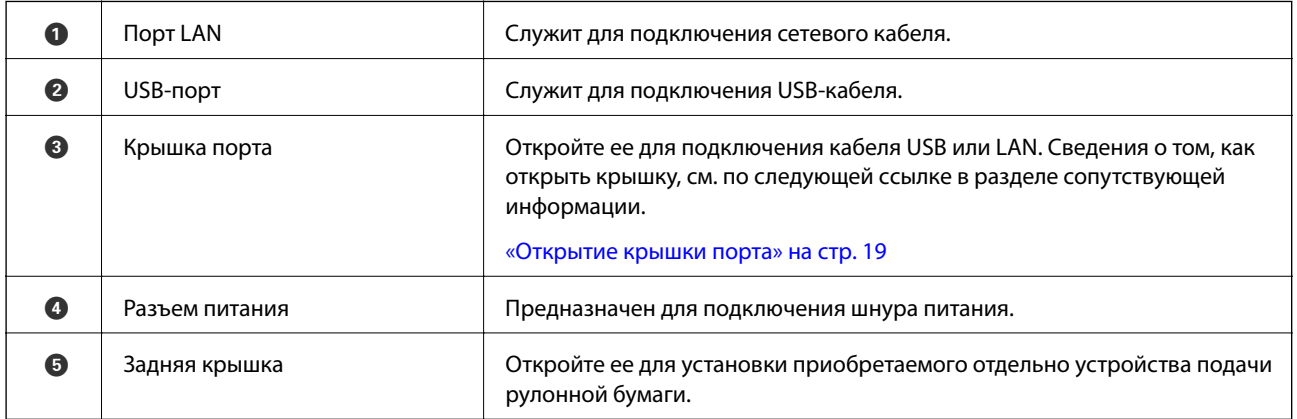

SC-P700 Series

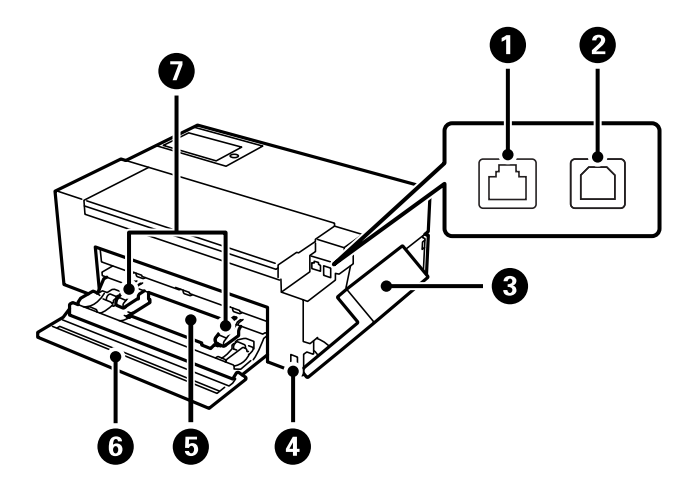

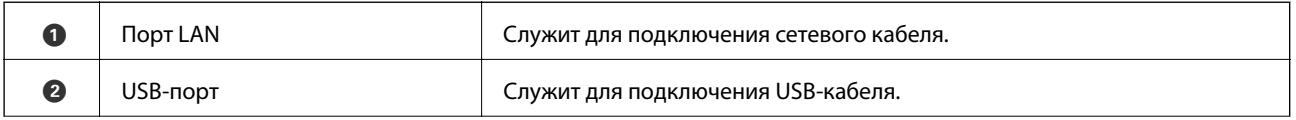

<span id="page-18-0"></span>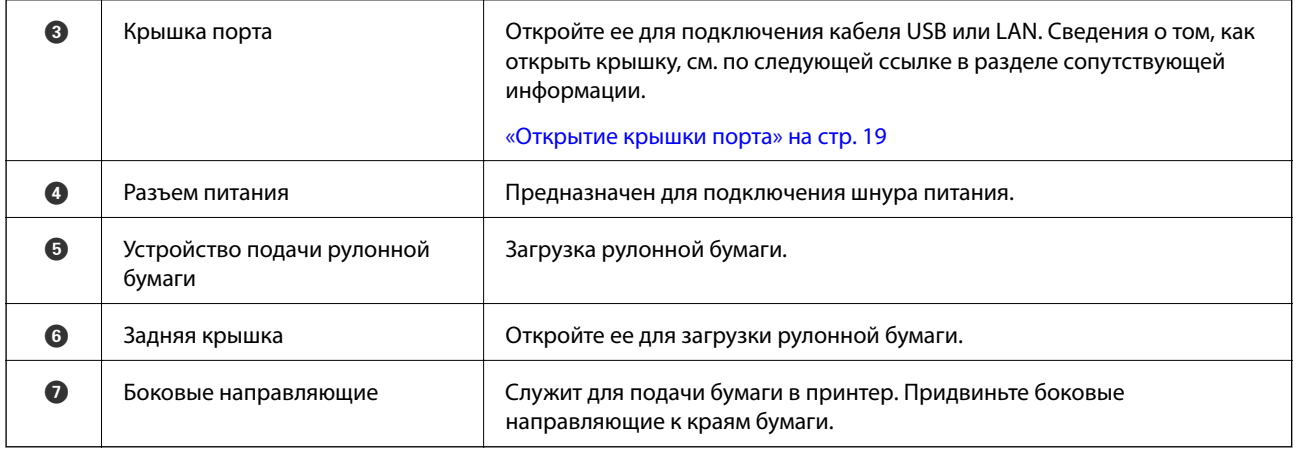

## **Открытие крышки порта**

Откройте заднее устройство подачи бумаги, а затем откройте крышку порта.

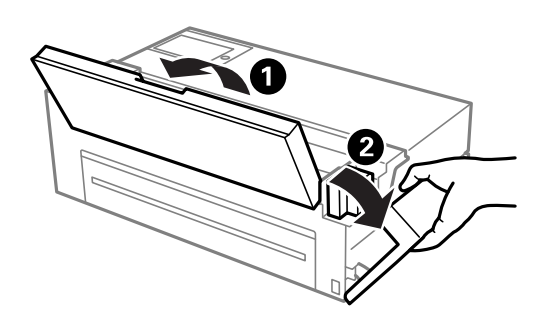

# <span id="page-19-0"></span>**Руководство по панели управления**

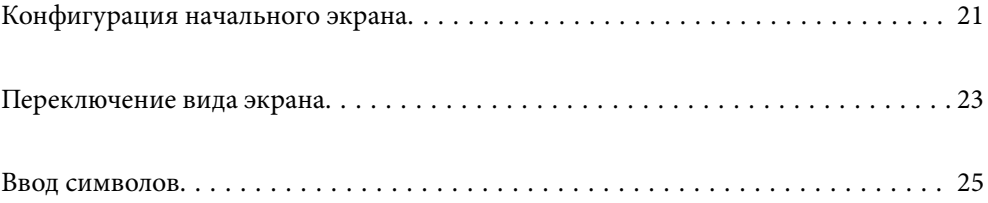

# <span id="page-20-0"></span>**Конфигурация начального экрана**

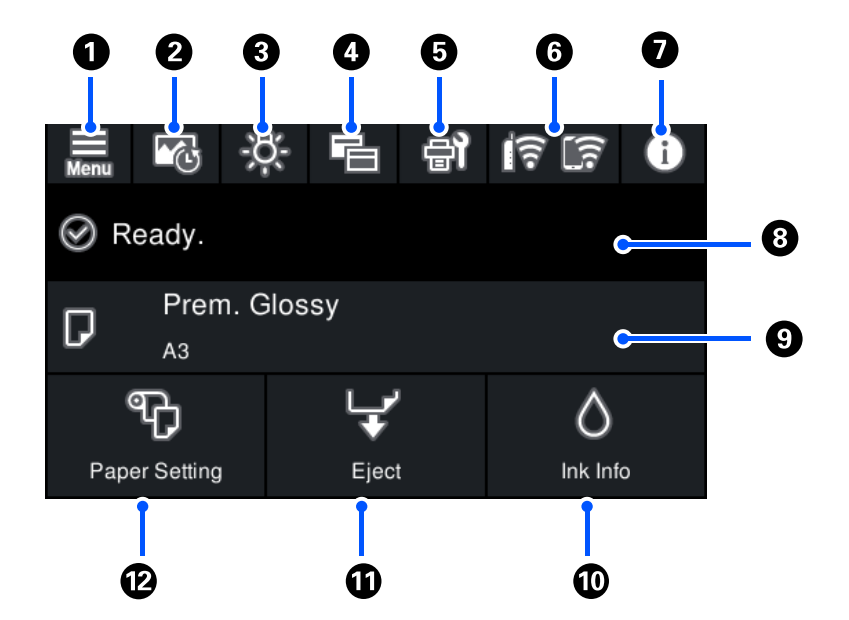

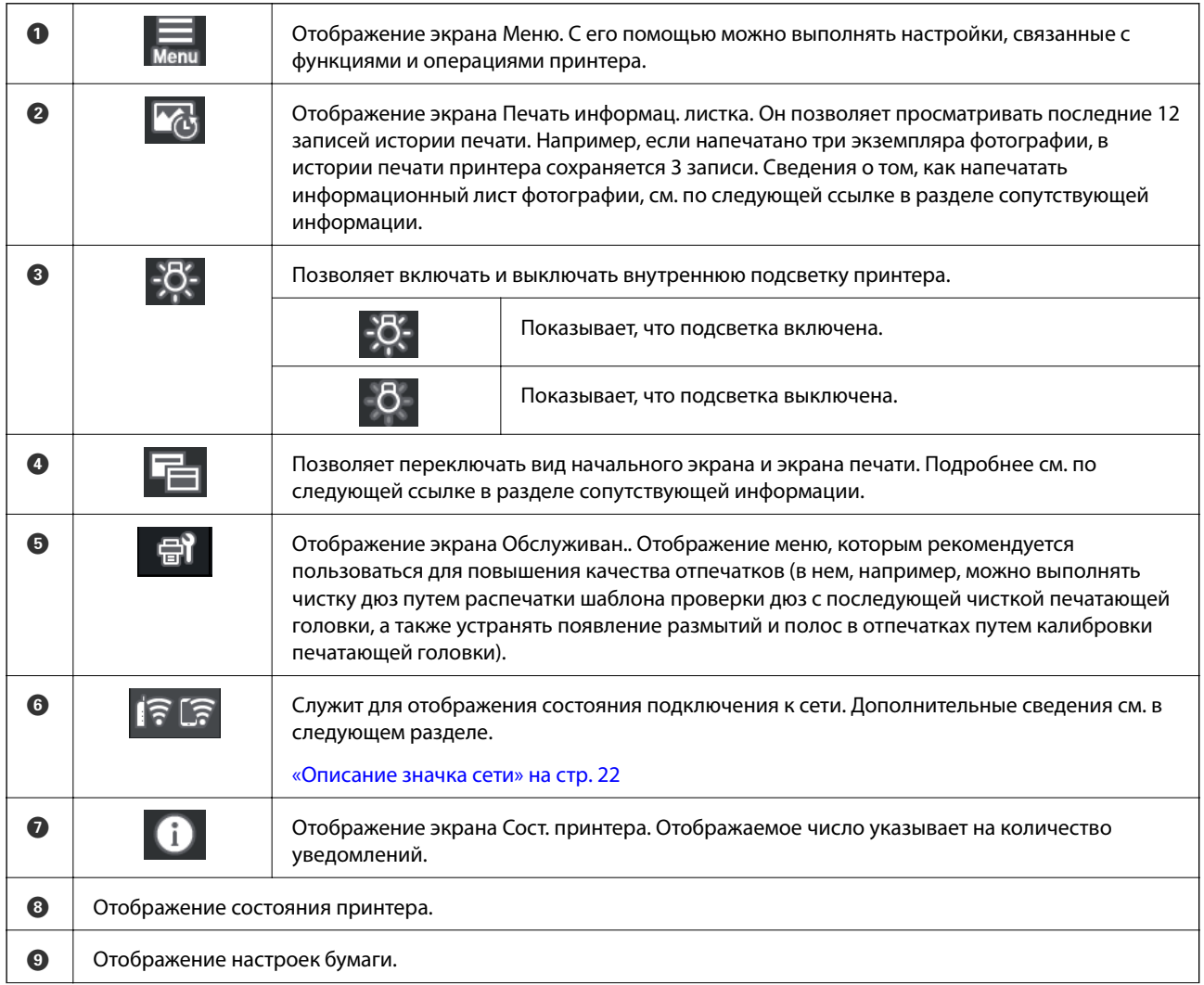

<span id="page-21-0"></span>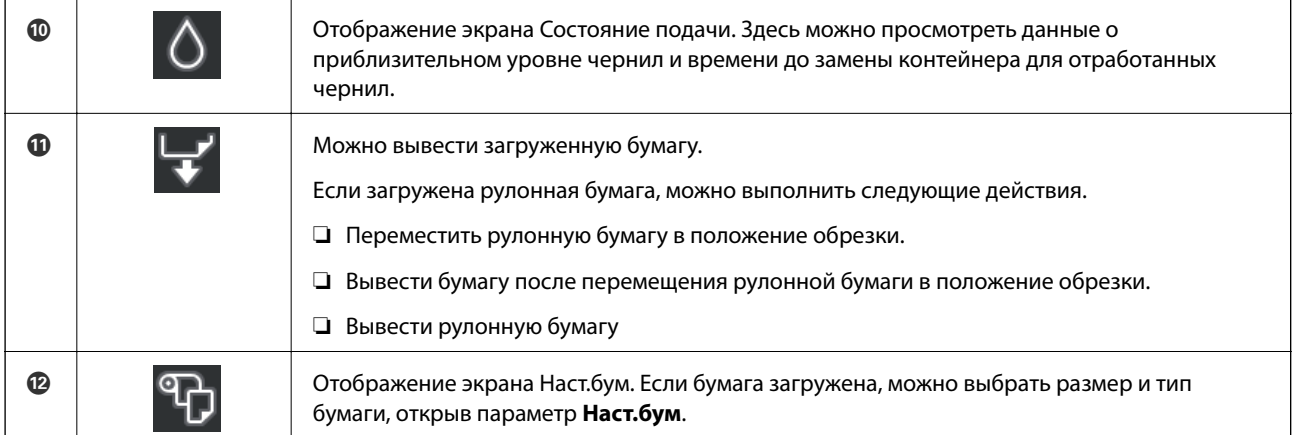

### **Соответствующая информация**

- & [«Переключение вида экрана» на стр. 23](#page-22-0)
- & [«Сведения о печати О фотопечати» на стр. 68](#page-67-0)

## **Внутренняя подсветка**

Когда начинается печать, внутренняя подсветка включается, позволяя наблюдать за ходом печати через крышку принтера. Чтобы отключить подсветку, выполните настройки на начальном экране, как показано ниже.

#### $\overline{\overline{\phantom{m}}}$ > **Общие параметры** > **Основ. настройки** > **Внутренняя подсветка** > **Ручной**

Подсветку можно включить или выключить, выбрав на начальном экране .

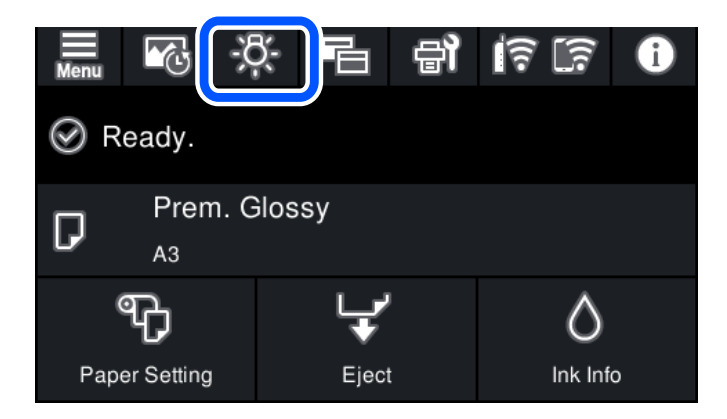

### **Описание значка сети**

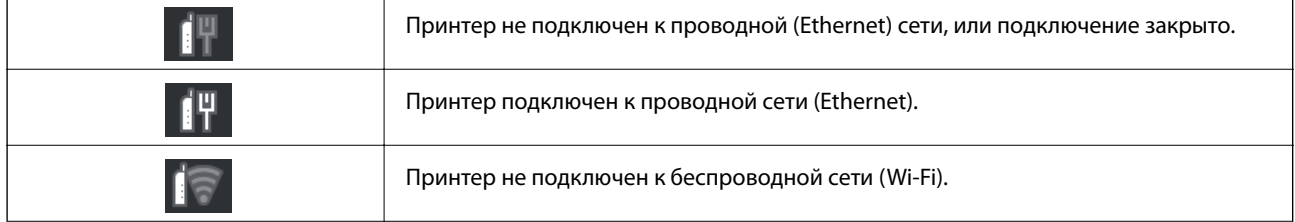

<span id="page-22-0"></span>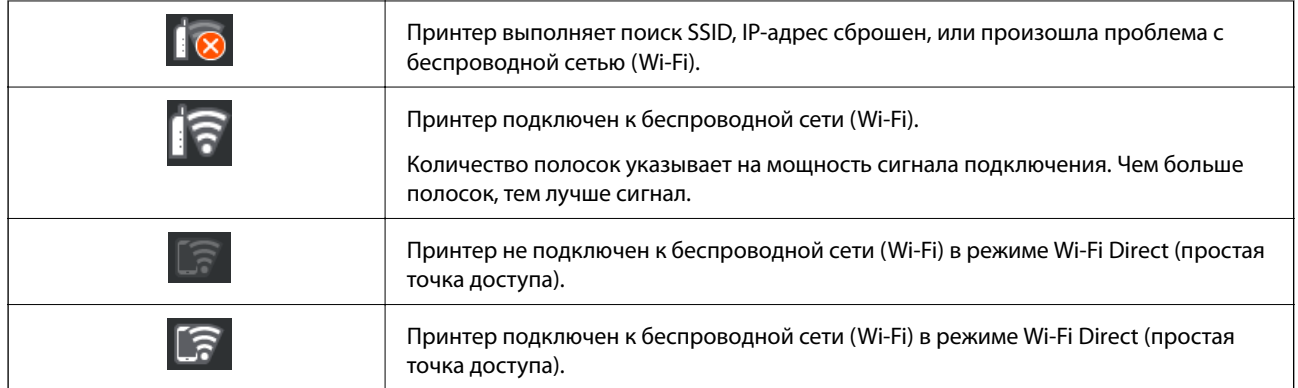

# **Переключение вида экрана**

Если отображается начальный экран или экран печати, выберите **Е** для переключения вида экрана.

### **Начальный экран**

Стандартный режим

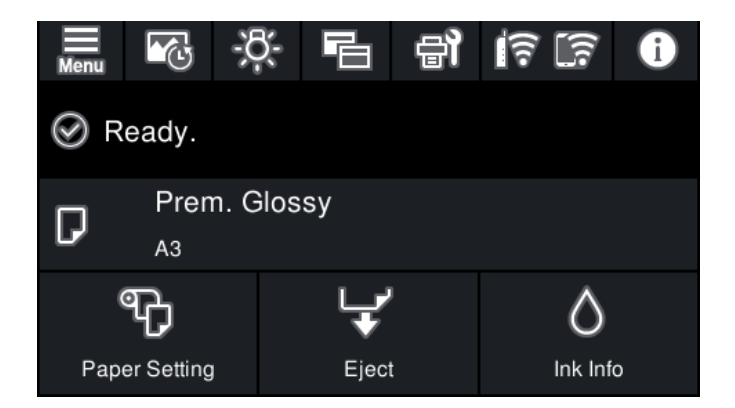

Режим сведений о расходных материалах

Здесь можно просмотреть данные о приблизительном уровне чернил и времени до замены контейнера для отработанных чернил.

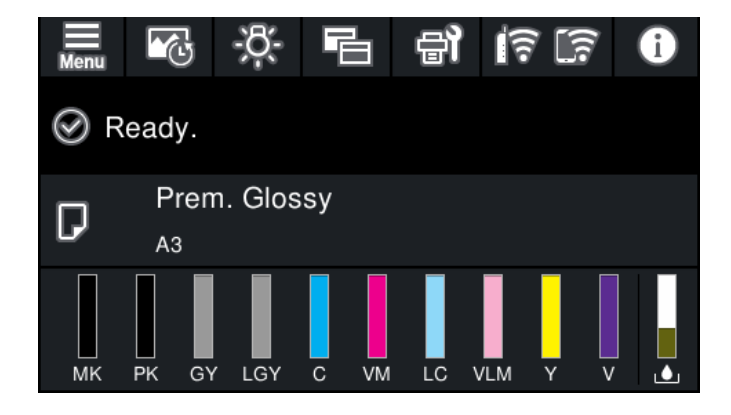

### **Экран печати**

Режим отображения фото

Отображаются миниатюрные изображения фотографий, когда печать выполняется с использованием драйвера принтера и Epson Print Layout.

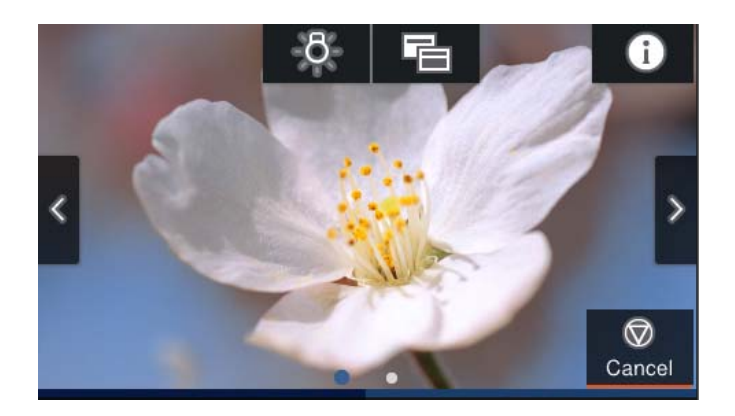

Режим отображения состояния печати

Отображаются уровни чернил и индикатор выполнения печати.

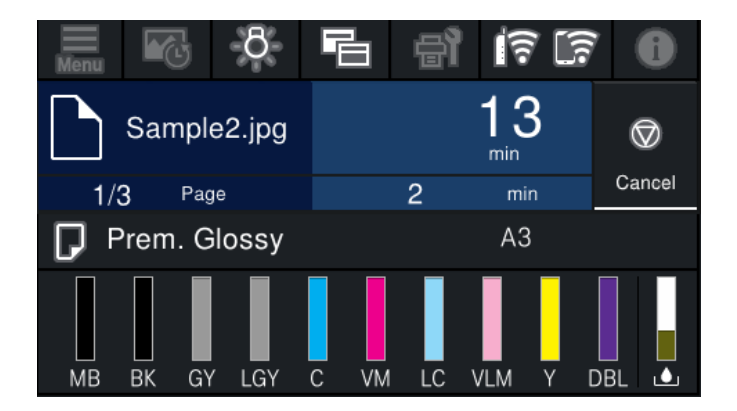

Режим отображения настроек печати

Отображаются настройки печати для драйвера принтера и Epson Print Layout.

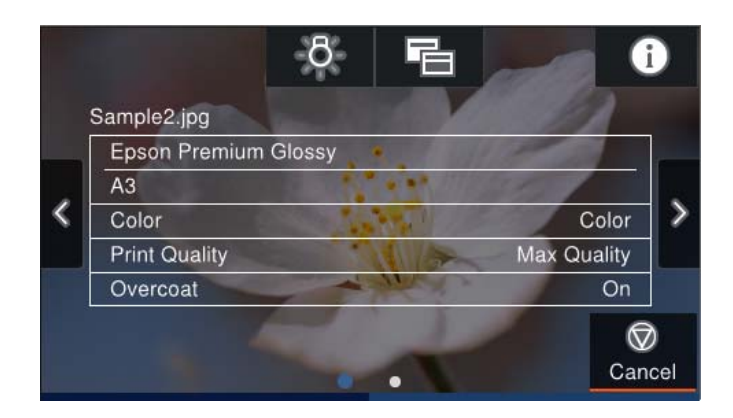

# <span id="page-24-0"></span>**Ввод символов**

При настройке параметров сети и других параметров символы и знаки можно вводить с помощью экранной клавиатуры.

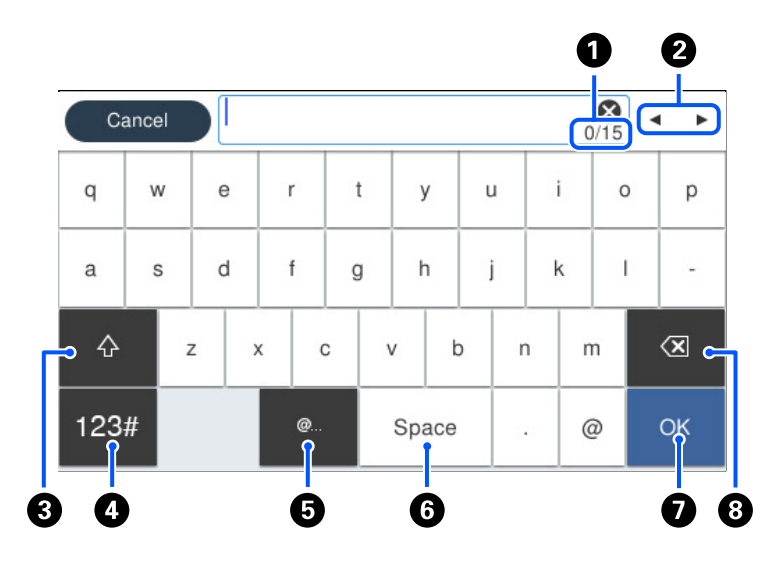

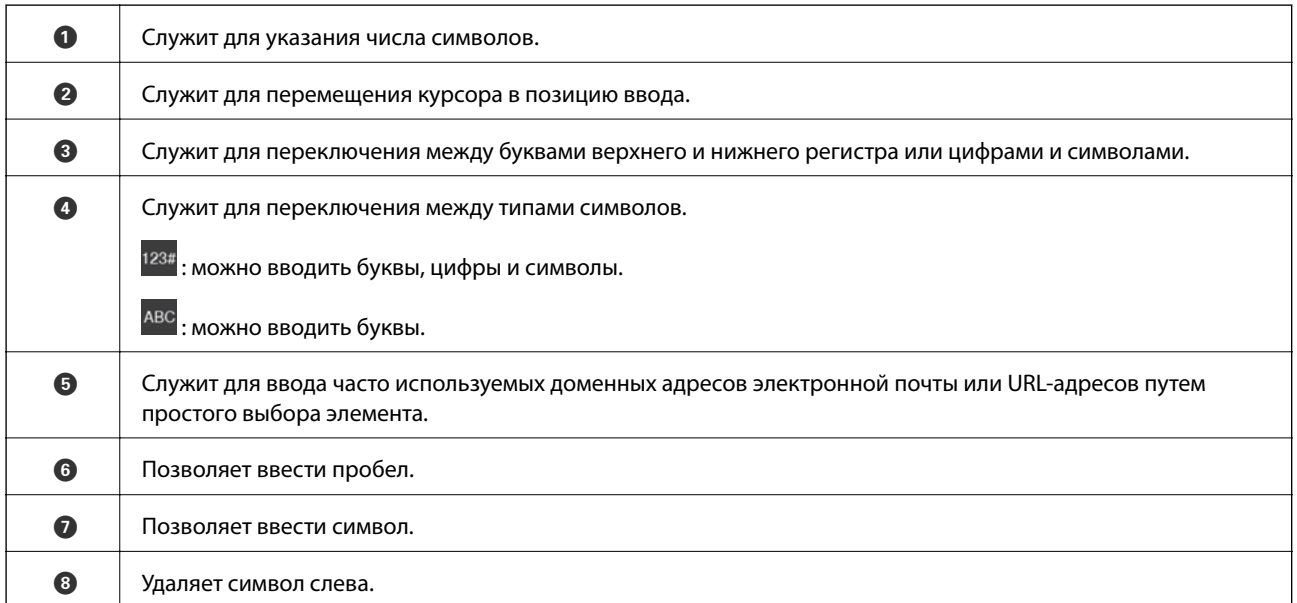

# <span id="page-25-0"></span>**Загрузка бумаги и CD-/DVD-дисков**

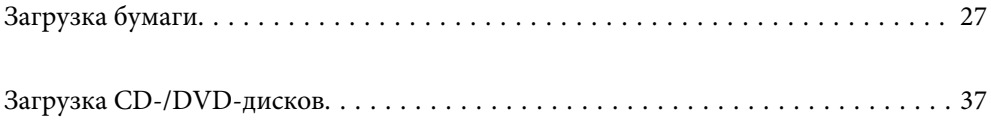

# <span id="page-26-0"></span>**Загрузка бумаги**

## **Меры предосторожности при работе с бумагой**

Представляем вам рекомендации по обращению с бумагой и ее хранению. Если состояние бумаги не очень хорошее, качество печати может снижаться.

Читайте руководства к каждой бумаге.

### **Меры предосторожности при работе**

- ❏ Специальный носитель Epson следует использовать при обычных комнатных условиях (температура: от 15 до 25 °C; влажность: от 40 до 60 %).
- ❏ Не складывайте бумагу и не царапайте ее поверхность.
- ❏ Не прикасайтесь к поверхности бумаги для печати голыми руками. Влага и жир с ваших рук могут негативно отразиться на качестве печати.
- ❏ При изменении температуры и влажности бумага может стать неровной или провиснуть. Старайтесь не поцарапать и не испачкать бумагу, разравнивайте ее перед тем, как загружать в принтер.
- ❏ Не допускайте попадания влаги на бумагу.
- ❏ Не выбрасывайте упаковку из-под бумаги, в ней можно хранить бумагу.
- ❏ Избегайте мест попадания прямых солнечных лучей, повышенного тепла или влажности.
- ❏ Храните бумагу в оригинальной упаковке после вскрытия, поместив ее на ровное место.

### **Меры предосторожности при работе с напечатанной бумагой**

Для обеспечения долговечных и качественных результатов печати соблюдайте следующие требования.

- ❏ Не трите и не царапайте печатную поверхность. Трение и царапанье может привести к отслойке чернил.
- ❏ Не прикасайтесь к печатной поверхности; это может привести к отслойке чернил.
- ❏ Убедитесь, что отпечатки полностью высохли, перед тем, как сворачивать или складывать листы в стопку; иначе в местах их соприкосновения может измениться цвет (останутся отметины). Эти отметины исчезнут, если листы сразу разделить и высушить; однако, если их не разделить, отметины останутся.
- ❏ Если положить отпечатки в альбом до того, как они полностью высохнут, они могут смазаться.
- ❏ Не сушите отпечатки феном.
- ❏ Избегайте попадания прямых солнечных лучей.
- ❏ Соблюдайте следующие инструкции, приведенные в руководстве к бумаге, чтобы предупредить искажения цвета при просмотре или хранении отпечатков.
- ❏ Чтобы защитить отпечатки от выцветания, храните их в темном месте, избегая попадания прямых солнечных лучей, высокой температуры и влажности.

### <span id="page-27-0"></span>*Примечание:*

Как правило, отпечатки и фотографии со временем тускнеют (цвет искажается) под воздействием света и различных составляющих воздуха. Это свойственно и специальному носителю Epson. Однако, соблюдая правила хранения, степень искажения цвета можно минимизировать.

- ❏ Подробные сведения об обращении с бумагой после печати представлены в руководствах к специальному носителю Epson.
- ❏ Цвета на фотографиях, постерах и других печатных материалах по-разному выглядят при различных условиях освещения (источниках света\*). Цвета отпечатков, сделанных на данном принтере, могут также выглядеть по-разному при использовании различных источников света.
- К источникам света относятся солнечный, флуоресцентный свет, свет лампы накаливания и другие типы.

## **Замечания по загрузке бумаги**

В принтере предусмотрено три источника бумаги. Загружайте бумагу нужных размеров и типов, которые соответствуют вашим потребностям.

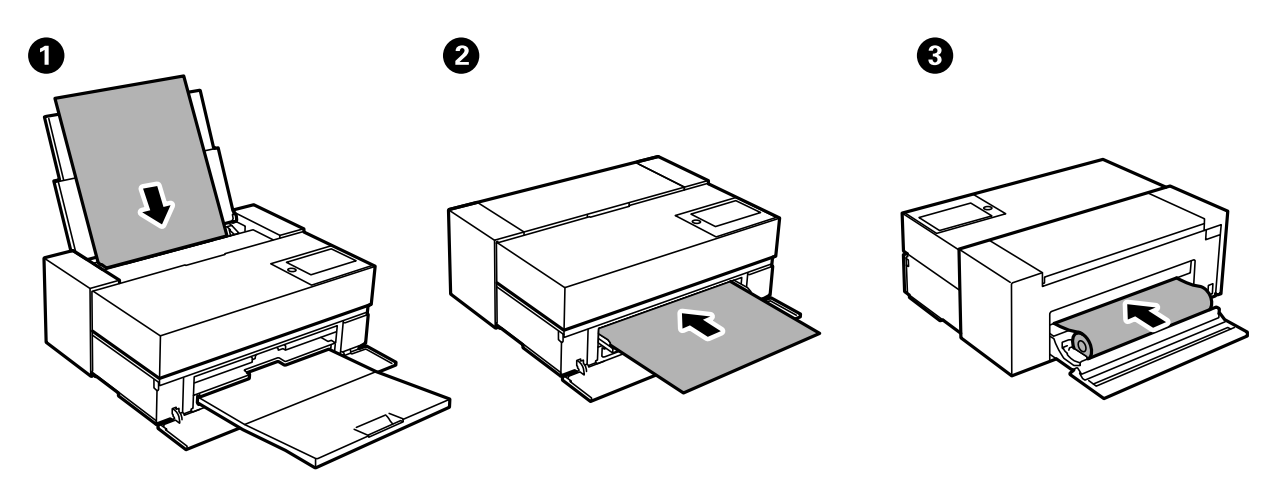

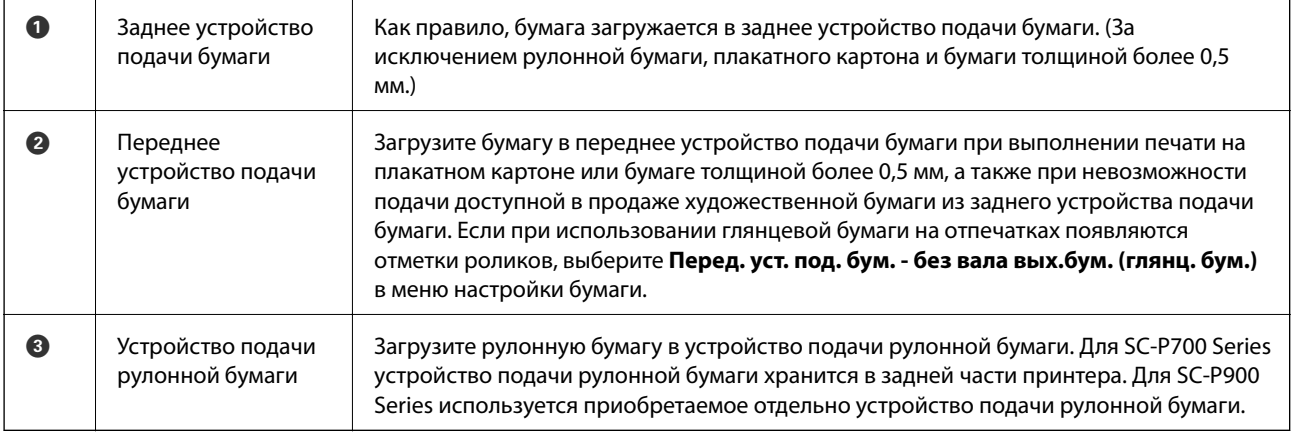

## **Настройки размера и типа бумаги**

Если вы регистрируете размер и тип бумаги на экране, который отображается при загрузке бумаги, принтер выдает уведомление, когда зарегистрированные сведения и настройки печати отличаются. Это позволяет избежать ненужной траты чернил и бумаги и не допускать ситуаций, когда печать выполняется на бумаге неправильного формата или неправильным цветом из-за того, что настройки не соответствуют типу бумаги.

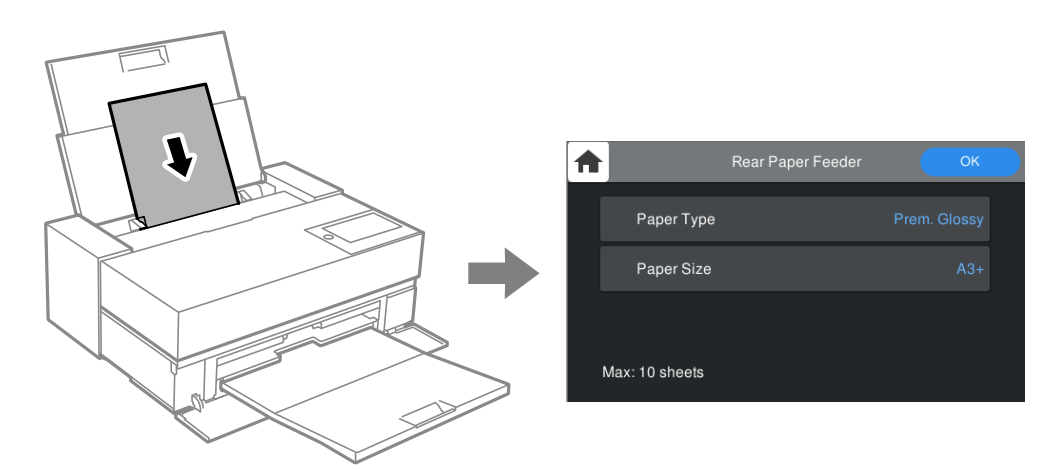

Если отображаемые размер и тип бумаги отличаются от соответствующих параметров загруженной бумаги, выберите элемент, который необходимо изменить. Если же отображаемые параметры соответствуют параметрам загруженной бумаги, просто закройте экран.

### **Список типов бумаги**

Для получения оптимальных результатов печати необходимо выбрать в настройках тип бумаги, соответствующий используемой бумаге. При использовании имеющейся в продаже бумаги, отличной от оригинальной бумаги Epson, выберите тип бумаги, максимально отвечающий этой бумаге.

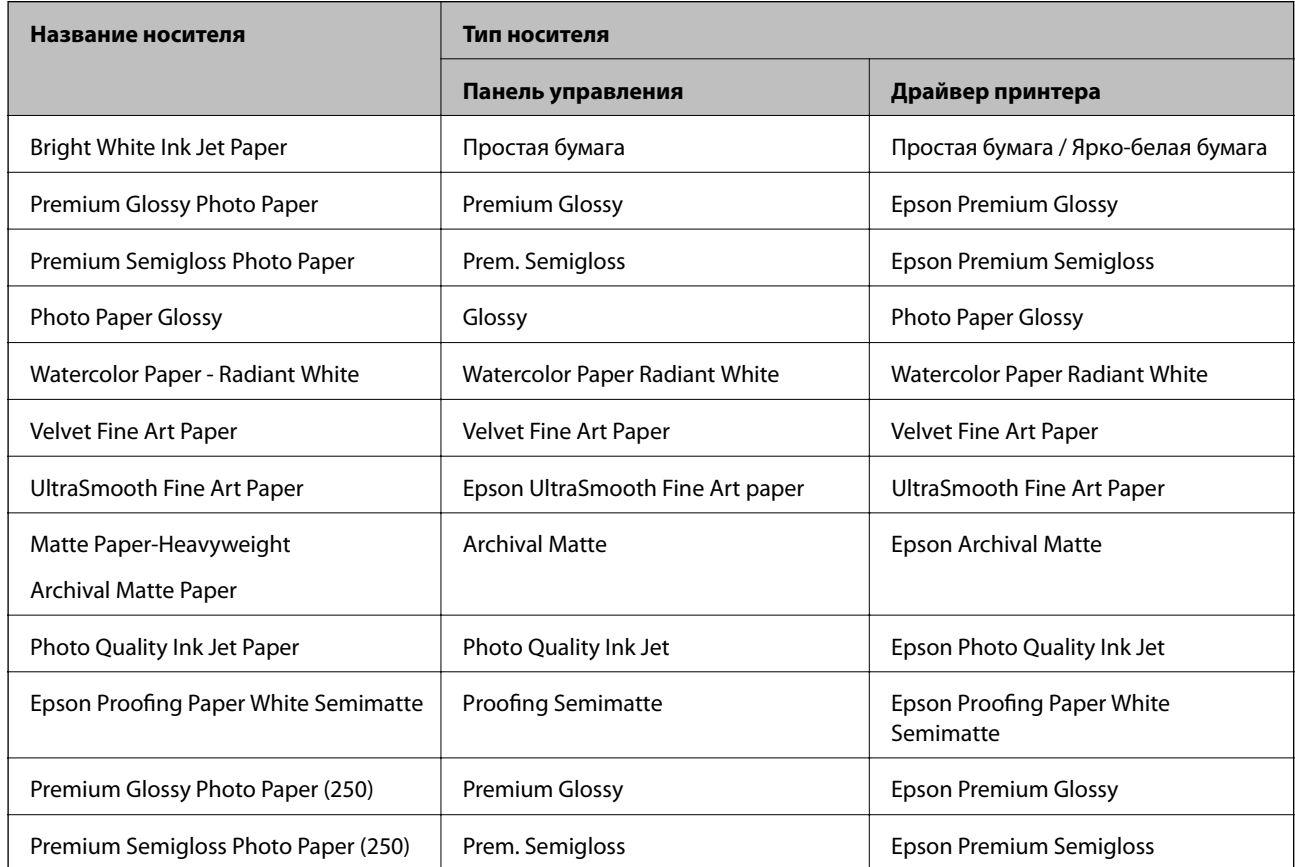

<span id="page-29-0"></span>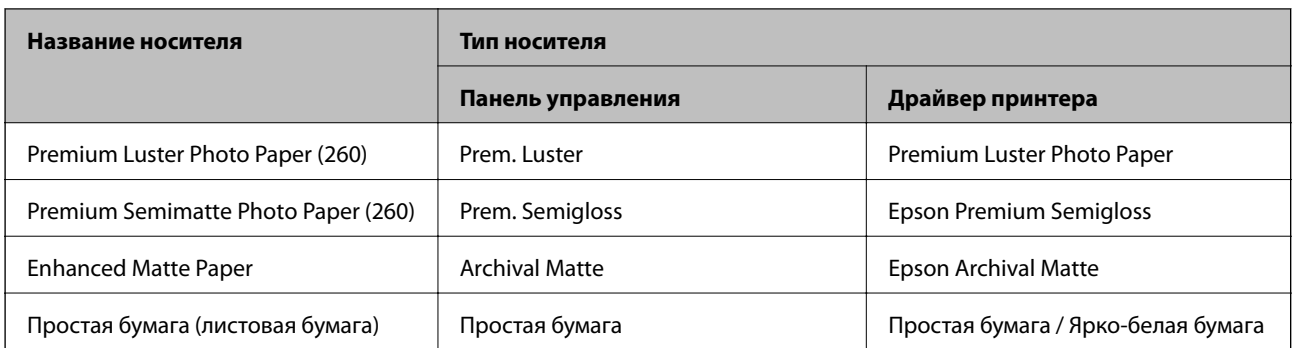

# **Загрузка бумаги в заднее устройство подачи бумаги**

1. Откройте и выдвиньте заднее устройство подачи бумаги до максимального положения.

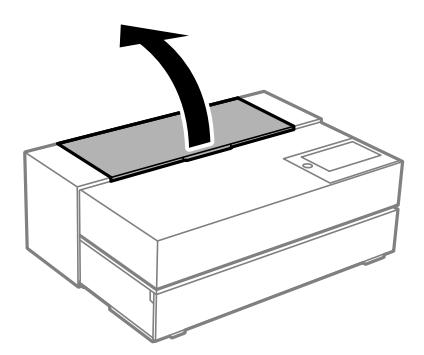

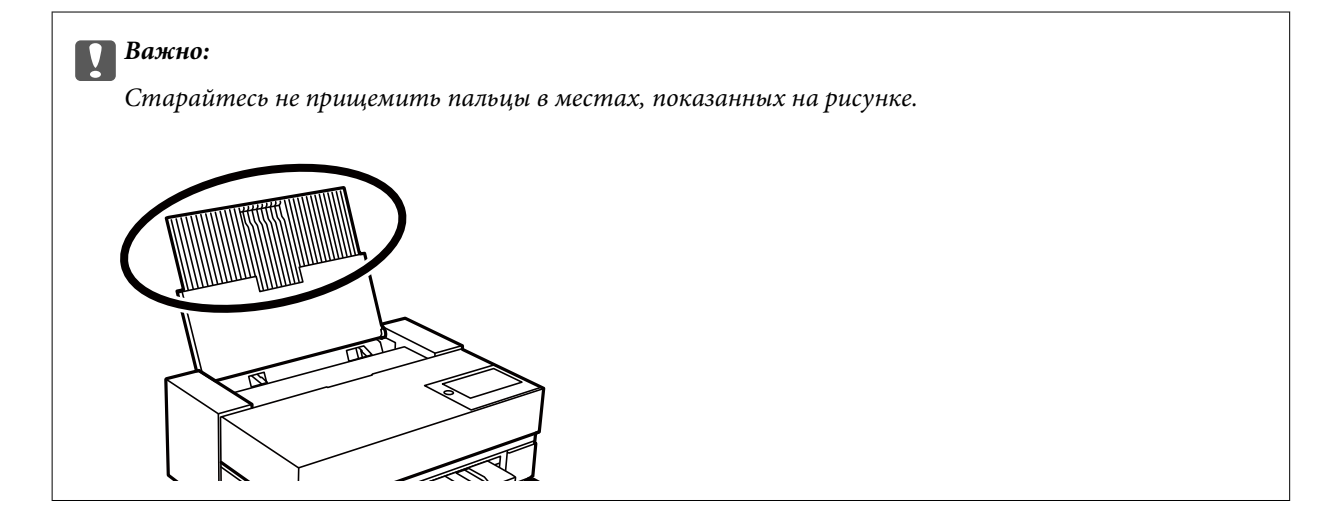

2. Разведите направляющие краев в разные стороны.

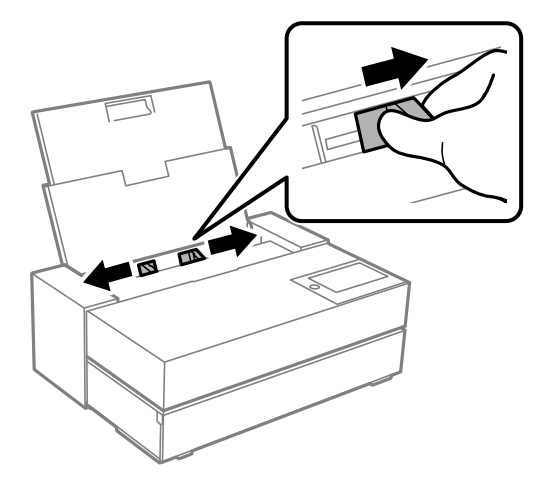

3. Загрузите бумагу печатной стороной вверх.

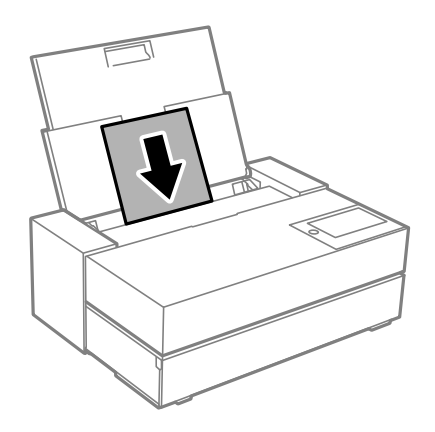

4. Сдвиньте части боковых направляющих, обозначенных (а), к краям бумаги.

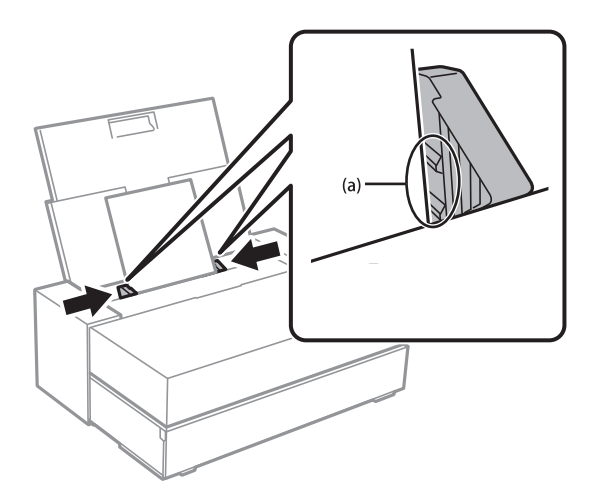

5. На панели управления принтера отображается экран настройки бумаги.

Выберите размер и тип бумаги и нажмите **OK**. При использовании имеющейся в продаже бумаги, отличной от оригинальной бумаги Epson, выберите тип бумаги, максимально отвечающий этой бумаге.

### *Примечание:*

В случае регистрации в принтере сведений о бумаге принтер выдает уведомление, когда зарегистрированные сведения и настройки печати отличаются. Это предотвращает неправильную печать.

Если вы не использовали зарегистрированную функцию, выберите > *Общие параметры* > *Настройки принтера*, а затем отключите настройку *Автомат. отображ. настройки бумаги*. При отключении этой настройки некоторые функции будут недоступны. Подробнее см. в разделе сопутствующей информации.

6. Откройте переднюю крышку.

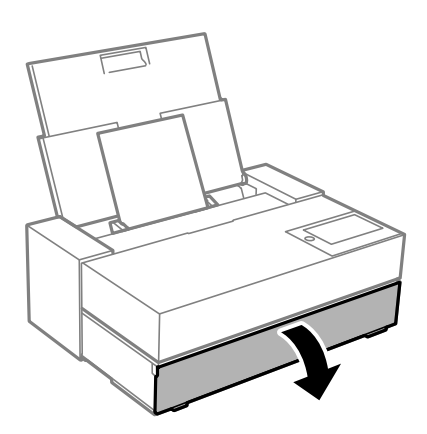

7. Выдвиньте выходной лоток в максимальное положение.

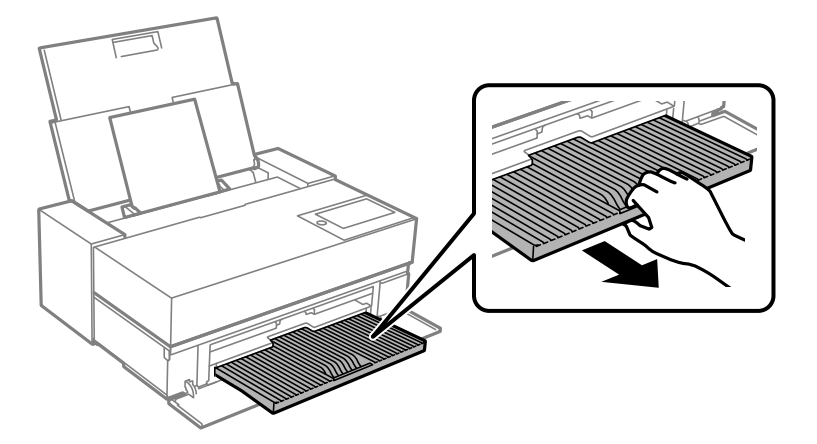

### c*Важно:*

Во избежание замятия бумаги перед началом печати не забудьте открыть переднее устройство подачи бумаги и выдвинуть выходной лоток.

### **Соответствующая информация**

- & [«Автомат. отображ. настройки бумаги:» на стр. 222](#page-221-0)
- & [«Доступные форматы бумаги и емкость загрузки» на стр. 193](#page-192-0)
- & [«Настройки размера и типа бумаги» на стр. 28](#page-27-0)

## <span id="page-32-0"></span>**Загрузка бумаги в переднее устройство подачи бумаги**

При загрузке бумаги в переднее устройство подачи бумаги можно сверяться с анимированными инструкциями на панели управления принтера.

Бумага выводится сзади принтера при загрузке из переднего устройства подачи бумаги. Оставьте пространство (А) между задней частью принтера и ближайшей стеной, как показано на рисунке.

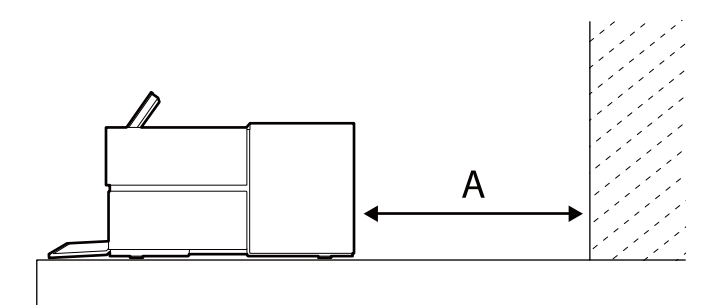

SC-P900 Series: 405 мм или больше

SC-P700 Series: 330 мм или больше

### **P** Важно:

- ❏ При выполнении следующих операций в процессе инициализации могла произойти ошибка.
	- Выдвиньте переднее устройство подачи бумаги.
	- Загрузите плакатный картон.
- ❏ Если бумага вставлена сзади, может возникнуть неисправность или ошибка.
- 1. На панели управления принтера выберите **Наст.бум**.

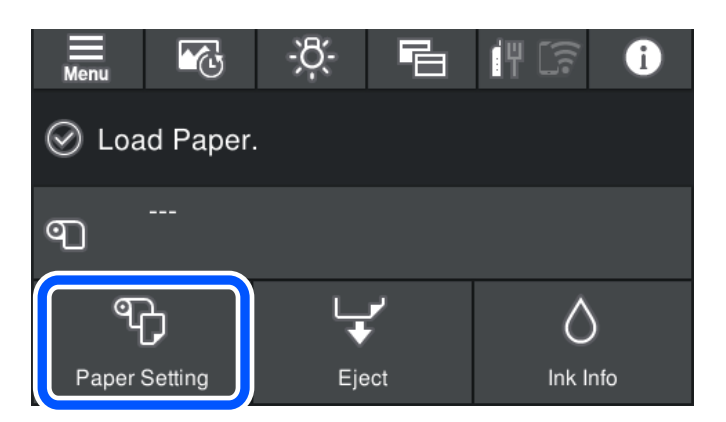

2. Выберите **Подача спереди – худож.печать (Плотная)** или **Подача спереди - плакатный лист**.

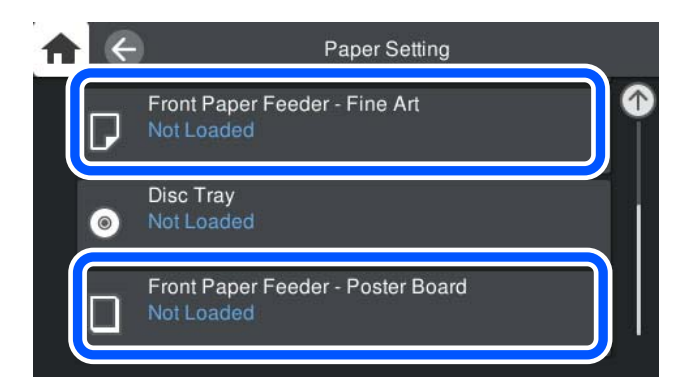

3. Извлеките переднее устройство подачи бумаги, руководствуясь анимированными инструкциями на экране.

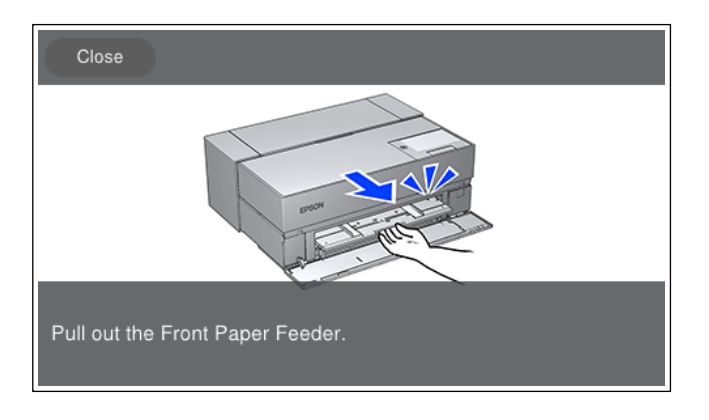

Загрузите бумагу, руководствуясь анимированными инструкциями на экране.

4. На панели управления принтера отображается экран настройки бумаги.

Выберите размер и тип бумаги и нажмите **OK**. При использовании имеющейся в продаже бумаги, отличной от оригинальной бумаги Epson, выберите тип бумаги, максимально отвечающий этой бумаге.

### *Примечание:*

В случае регистрации в принтере сведений о бумаге принтер выдает уведомление, когда зарегистрированные сведения и настройки печати отличаются. Это предотвращает неправильную печать.

Если вы не использовали зарегистрированную функцию, выберите > *Общие параметры* > *Настройки принтера*, а затем отключите настройку *Автомат. отображ. настройки бумаги*. При отключении этой настройки некоторые функции будут недоступны. Подробнее см. в разделе сопутствующей информации.

### **Соответствующая информация**

- & [«Автомат. отображ. настройки бумаги:» на стр. 222](#page-221-0)
- & [«Доступные форматы бумаги и емкость загрузки» на стр. 193](#page-192-0)
- & [«Настройки размера и типа бумаги» на стр. 28](#page-27-0)

## <span id="page-34-0"></span>**Загрузка рулонной бумаги**

При загрузке рулонной бумаги можно сверяться с анимированными инструкциями на панели управления принтера.

1. На панели управления принтера выберите **Наст.бум**.

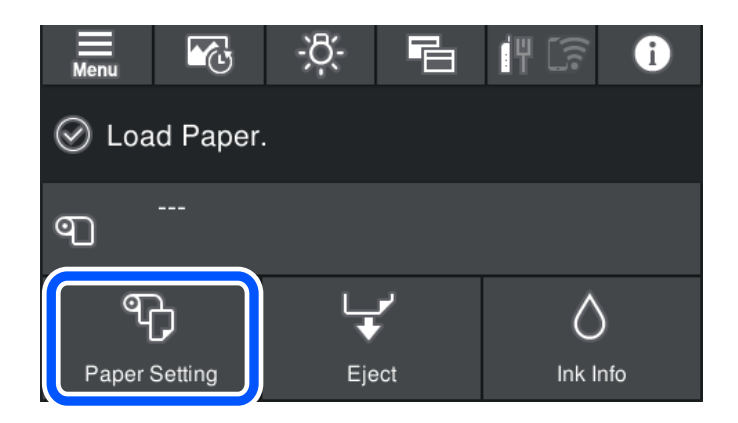

2. Выберите **Рулонная бумага**.

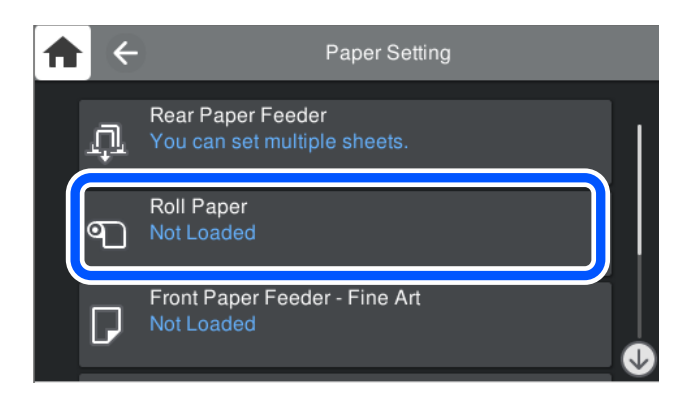

3. Загрузите рулонную бумагу, руководствуясь анимированными инструкциями на экране.

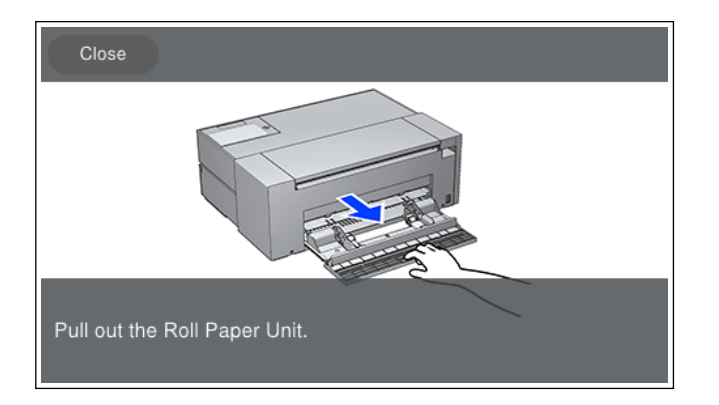

### **P** Важно:

- ❏ Перед загрузкой рулонной бумаги в устройство подачи рулонной бумаги плотно скрутите ее. Если рулон бумаги не плотный, это может привести к ошибкам подачи.
- ❏ Не храните рулонную бумагу в устройстве подачи рулонной бумаги. Поверхность рулонной бумаги может поцарапаться или испачкаться.
- 4. На панели управления принтера отображается экран настройки бумаги.

Выберите размер и тип бумаги и нажмите **OK**. При использовании имеющейся в продаже бумаги, отличной от оригинальной бумаги Epson, выберите тип бумаги, максимально отвечающий этой бумаге.

### *Примечание:*

В случае регистрации в принтере сведений о бумаге принтер выдает уведомление, когда зарегистрированные сведения и настройки печати отличаются. Это предотвращает неправильную печать.

Если вы не использовали функцию регистрации, выберите > *Общие параметры* > *Настройки принтера*, а затем отключите настройку *Автомат. отображ. настройки бумаги*. При отключении этой настройки некоторые функции будут недоступны. Подробнее см. в разделе сопутствующей информации.

### **Соответствующая информация**

- & [«Автомат. отображ. настройки бумаги:» на стр. 222](#page-221-0)
- & [«Доступные форматы бумаги и емкость загрузки» на стр. 193](#page-192-0)
- & [«Настройки размера и типа бумаги» на стр. 28](#page-27-0)

### **Обрезка и извлечение рулонной бумаги**

Завершив печать на рулонной бумаге, выполните следующие действия для извлечения рулонной бумаги.

- 1. На панели управления принтера выберите **Обрезать/Извлечь**.
- 2. Выберите **Обрезка и извлечение**.

Рулонная бумага перемещена в положение обрезки.

- 3. Обрежьте извлеченную бумагу ножницами.
- 4. Выберите **Готово**.
- 5. Откройте устройство подачи рулонной бумаги. (Только для пользователей SC-P900 Series)

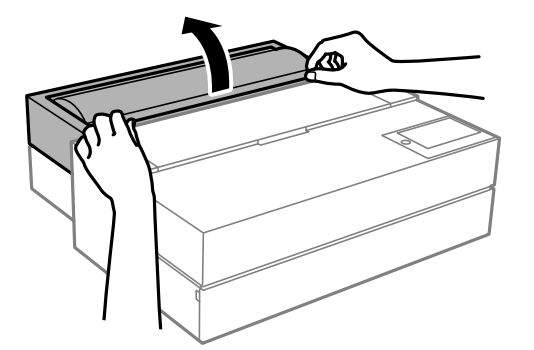
<span id="page-36-0"></span>6. Извлеките рулонную бумагу.

# **Загрузка CD-/DVD-дисков**

# **CD-/DVD-диски, на которых можно печатать**

Печать возможна на круглых CD-/DVD-дисках диаметром 12 см, на которых указана их пригодность для печати, например «Можно печатать на нерабочей стороне» или «Можно печатать на струйных принтерах».

Также возможна печать на дисках Blu-ray™.

# **Меры предосторожности при работе с CD/DVD-дисками**

- ❏ Для получения более подробной информации о мерах предосторожности при работе с CD/DVDдисками и записью данных см. документацию, поставляемую вместе с дисками.
- ❏ Не печатайте на CD/DVD-дисках перед записью на них данных. Если это сделать, то отпечатки пальцев, грязь и царапины на поверхности могут вызвать ошибки при записи данных.
- ❏ В зависимости от CD/DVD-диска или печатаемых данных может возникнуть размазывание чернил. Попытайтесь выполнить тестовую печать на запасном CD/DVD-диске. Проверьте поверхность печати, выждав один полный день.
- ❏ В сравнении с печатью на оригинальной бумаге Epson, плотность печати снижается во избежание размазывания чернил на CD/DVD-диске. Откорректируйте плотность печати при необходимости.
- ❏ Дайте отпечатанному CD/DVD-диску высохнуть в течение не менее 24 часов, избегая попадания прямого солнечного света. Не складируйте и не вставляйте CD/DVD-диски в устройство до их полного высыхания.
- ❏ Если даже после сушки поверхность печати остается липкой, снизьте плотность печати.
- ❏ Повторная печать на том же CD/DVD-диске не может улучшить качество печати.
- ❏ Если случайно произошла печать на лотке для диска или на внутреннем прозрачном отсеке, незамедлительно вытрите чернила.
- ❏ В зависимости от настройки области печати CD/DVD-диск или лоток для диска могут загрязняться. Сделайте настройки для печати на области печати.
- ❏ Можно установить диапазон печати для CD/DVD-диска на минимум в 18 мм для внутреннего диаметра и максимум в 120 мм — для внешнего. В зависимости от настроек CD/DVD-диск или лоток для диска могут загрязняться. Установите пределы диапазона для CD/DVD-диска, который требуется напечатать.

# **Загрузка CD-/DVD-дисков**

При загрузке дисков CD/DVD можно сверяться с анимированными инструкциями на панели управления принтера.

# c*Важно:*

- ❏ Не включайте и не выключайте принтер, когда лоток вставлен. Это может привести к неполадкам.
- ❏ Храните лоток в горизонтальном положении. Неполадки в работе могут вызвать скручивание или деформацию лотка.
- ❏ При выполнении следующих операций в процессе печати могла произойти ошибка.
	- Выдвиньте переднее устройство подачи бумаги.
	- Загрузите плакатный картон.
- ❏ Используйте лоток для диска, поставляемый в комплекте с принтером. Использование другого лотка может стать причиной повреждения принтера, лотка или диска, а также нарушений в работе принтера.
- ❏ Если лоток для диска вставлен сзади, может возникнуть неисправность или ошибка.
- 1. На панели управления принтера выберите **Наст.бум**.

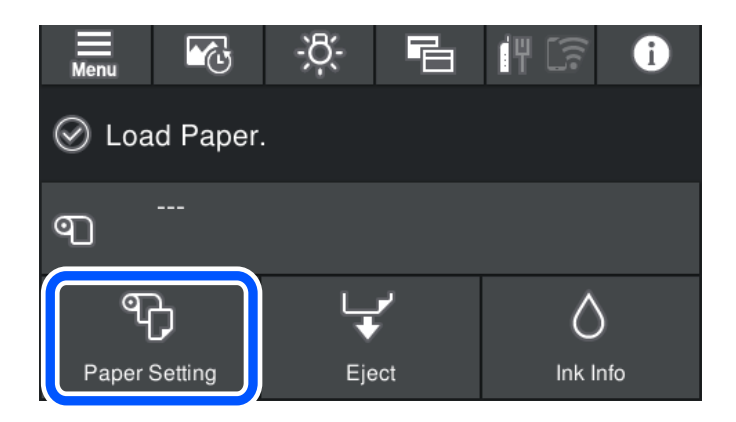

2. Выберите **Лоток для диска**.

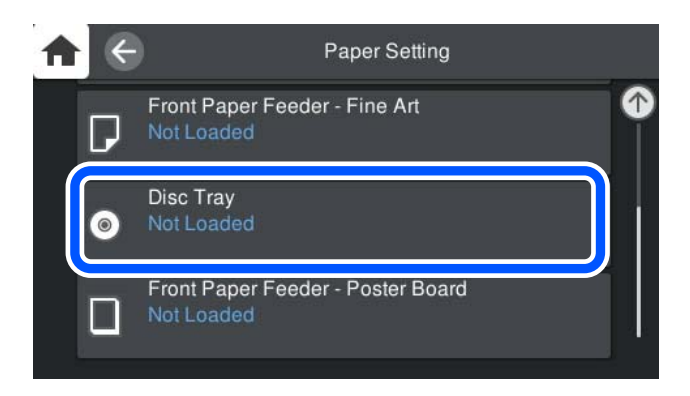

<span id="page-38-0"></span>3. Извлеките переднее устройство подачи бумаги, руководствуясь анимированными инструкциями на экране.

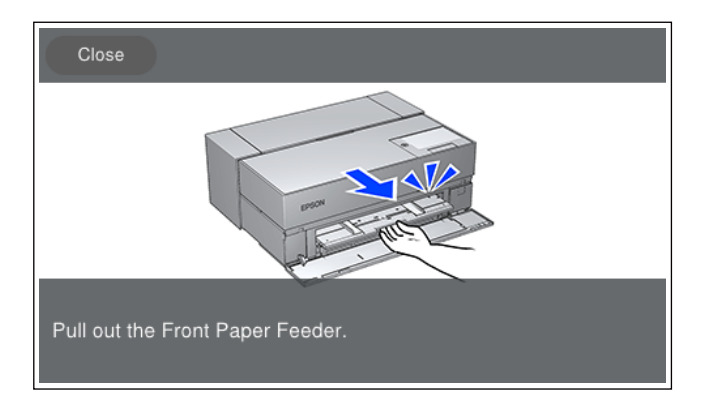

Загрузите диск CD/DVD, руководствуясь анимированными инструкциями на экране.

# **Соответствующая информация**

& [«Доступные форматы бумаги и емкость загрузки» на стр. 193](#page-192-0)

# **Извлечение CD/DVD-диска**

1. Как только лоток для диска выдвинется после печати, возьмитесь за него и вытащите.

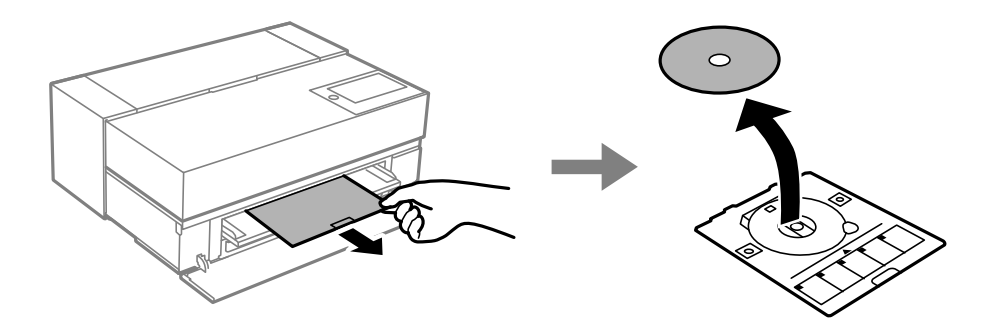

2. Храните переднее устройство подачи бумаги.

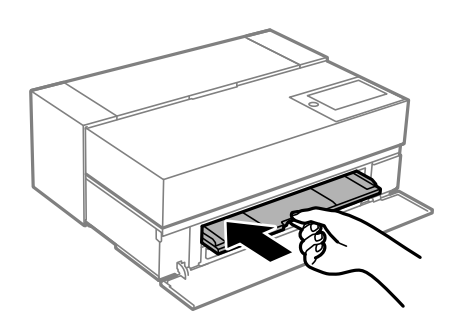

3. Закройте переднюю крышку.

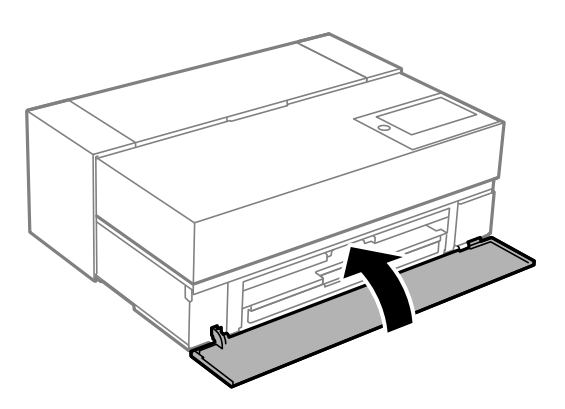

# c*Важно:*

После завершения печати убедитесь, что лоток для диска извлечен. Если лоток не будет извлечен, а принтер включен или выключен (или будет запущена очистка головки), лоток для диска будет ударяться о печатающую головку, что может привести к неисправности принтера.

## *Примечание:*

Выберите *Удалить* на панели управления принтера для извлечения лотка для диска, не выполняя печать.

# <span id="page-40-0"></span>**Печать**

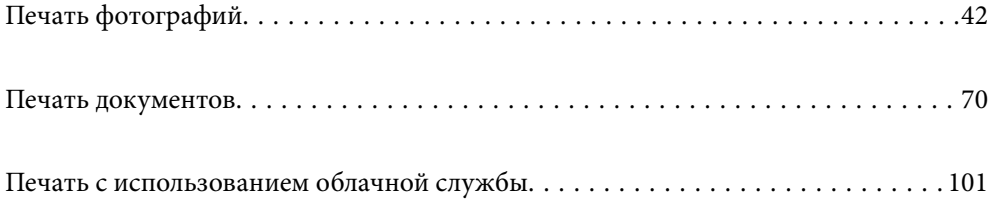

# <span id="page-41-0"></span>**Печать фотографий**

# **Советы при выполнении печати фотопроектов**

В этом разделе приводится описание важных аспектов создания фотопроектов.

# **Съемка (настройки камеры)**

Создание фотопроекта начинается с выполнения съемки. К важным факторам относятся формат хранения данных и размер (разрешение).

Некоторые параметры достаточно установить в самом начале, а другие потребуется устанавливать каждый раз в зависимости от темы.

## **Параметры, требующие только начальной установки**

- ❏ Цветовые пространства: если вы не уверены, выберите sRGB.
- ❏ Размер хранилища: рекомендуется сохранять файлы с разрешением, которое соответствует размеру бумаги для печати, руководствуясь сведениями из следующей таблицы.

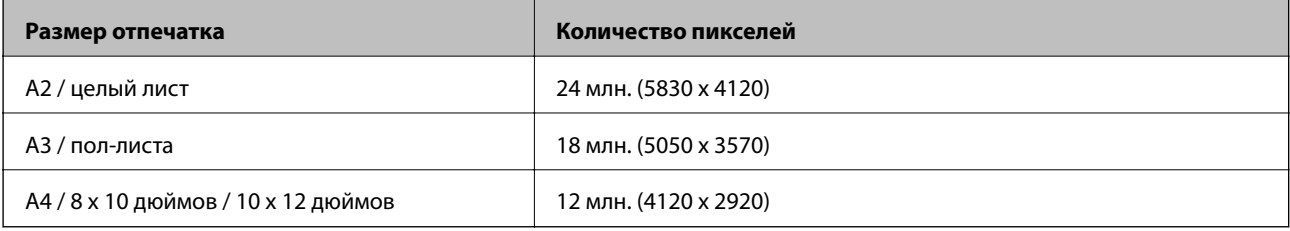

❏ Формат данных: рекомендуется выбрать RAW для редактирования и печати данных фото, либо JPEG только для печати.

## **Параметры, требующие установки каждый раз**

В зависимости от темы правильно задайте следующие параметры.

- ❏ Выберите из режимов съемки режим А (авто приоритет диафрагмы) и контролируйте значение F (диафрагма) для установки величины размытия.
- ❏ Экспозиция: установите приблизительное значение во избежание появления ореолов и черных дефектов.
- ❏ Скорость срабатывания затвора: установите скорость во избежание размытия.
- ❏ Скорость ISO: рекомендуется установить минимальное значение для этого параметра.
- ❏ Баланс белого: установите приблизительное значение в зависимости от темы.

# **Обработка RAW и редактирование (Финишная обработка перед печатью)**

Для выполнения фотопроектов этот процесс не менее важен, чем съемка.

Он позволяет редактировать фотографии (или выполнять цветокоррекцию, коррекцию градации, обрезку и другие операции) с помощью таких приложений\* , как Adobe Photoshop и Lightroom, и сохранять их в формате JPEG или TIFF.

\*Обработку RAW можно выполнять с использованием ПО камеры.

- ❏ Отрегулируйте цветовую температуру в соответствии с темой или сценой.
- ❏ Сохраняйте богатую градацию тонов и не повышайте интенсивность красного и желтого цвета.
- ❏ Отрегулируйте уровень черного и создайте четкое фото.

# **Печать (правильный выбор бумаги и настроек печати)**

Чтобы фотографии получились более привлекательными, можно выбрать бумагу, подходящую к теме фото.

Большинство считает, что глянцевая бумага лучше всего подходит для печати всех фотографий, но есть и другие текстуры бумаги, такие как полуглянцевая и матовая. На них выполняется печать разнообразных обработанных фотографий.

А еще на художественной бумаге с мягкой текстурой можно печатать фотографии, похожие на картины.

На следующих страницах представлены характеристики и рекомендации по использованию стандартных типов оригинальной бумаги Epson.

[«Доступные форматы бумаги и емкость загрузки» на стр. 193](#page-192-0)

Выполняя печать фотографии, выберите один из представленных трех способов в зависимости от ваших знаний и цели фотопечати.

❏ Если требуется легко напечатать фотографии, отредактированные в приложении (с выполнением цветокоррекции и т. д.).

[«Печать с использованием Epson Print Layout» на стр. 44](#page-43-0)

❏ Если требуется выполнить печать с использованием приложения или драйвера принтера.

[«Печать с использованием приложения и драйвера принтера» на стр. 50](#page-49-0)

❏ Если требуется быстро напечатать фотографии, поручая цветопередачу принтеру.

[«Печать с помощью Epson Photo+» на стр. 66](#page-65-0)

#### **Чтобы максимально приблизить цвет на дисплее к цвету печатного материала**

Изображение на дисплее воспроизводится с помощью трех основных цветов света (RGB), а печатный материал, который выдается принтером, воспроизводится тремя основными цветами (CMY) + K. Поэтому бывает трудно в точности воспроизвести тот же цвет.

Для максимально точной цветопередачи соблюдайте следующие три рекомендации.

- ❏ Используйте откалиброванный дисплей
- ❏ Смотрите на экран при таком освещении, которое позволяет правильно рассмотреть цвет фотографии
- $\Box$  Правильно установите настройки управления цветом $^*$  и настройки печати

\*Настройки для согласования цветов, отображаемых на различных устройствах, таких как дисплеи, цифровые фотоаппараты и принтеры. Если импортировать фотографии, сделанные цифровым фотоаппаратом, и вывести их на принтер или дисплей, их цвета могут незначительно отличаться. Это связано с тем, что характеристики цвета в разных устройствах различаются.

#### **При печати с использованием имеющейся в продаже бумаги**

Добавьте сведения о печати, если требуется легко выполнить печать с использованием согласования цвета на обычной имеющейся в продаже бумаге.

[«Печать на бумаге, отличной от оригинальной бумаги» на стр. 203](#page-202-0)

# <span id="page-43-0"></span>**Печать с использованием Epson Print Layout**

Epson Print Layout позволяет выполнять настройки печати, которая будет выполняться из приложения и драйвера принтера, на одном экране.

# **Обзор Epson Print Layout**

Приложение Epson Print Layout позволяет печатать ретушированные или обработанные фотографии, выполняя несколько простых действий. Его также можно использовать как подключаемый модуль для Adobe Photoshop, Adobe Lightroom, Nikon ViewNX-i и SILKYPIX. Подробные сведения о поддерживаемых приложениях и форматах данных представлены в руководстве Epson Print Layout.

Epson Print Layout можно загрузить с веб-сайта Epson.

## *Примечание:*

Руководство к Epson Print Layout для iPad/iPhone можно загрузить из App Store.

### **Композиция экрана**

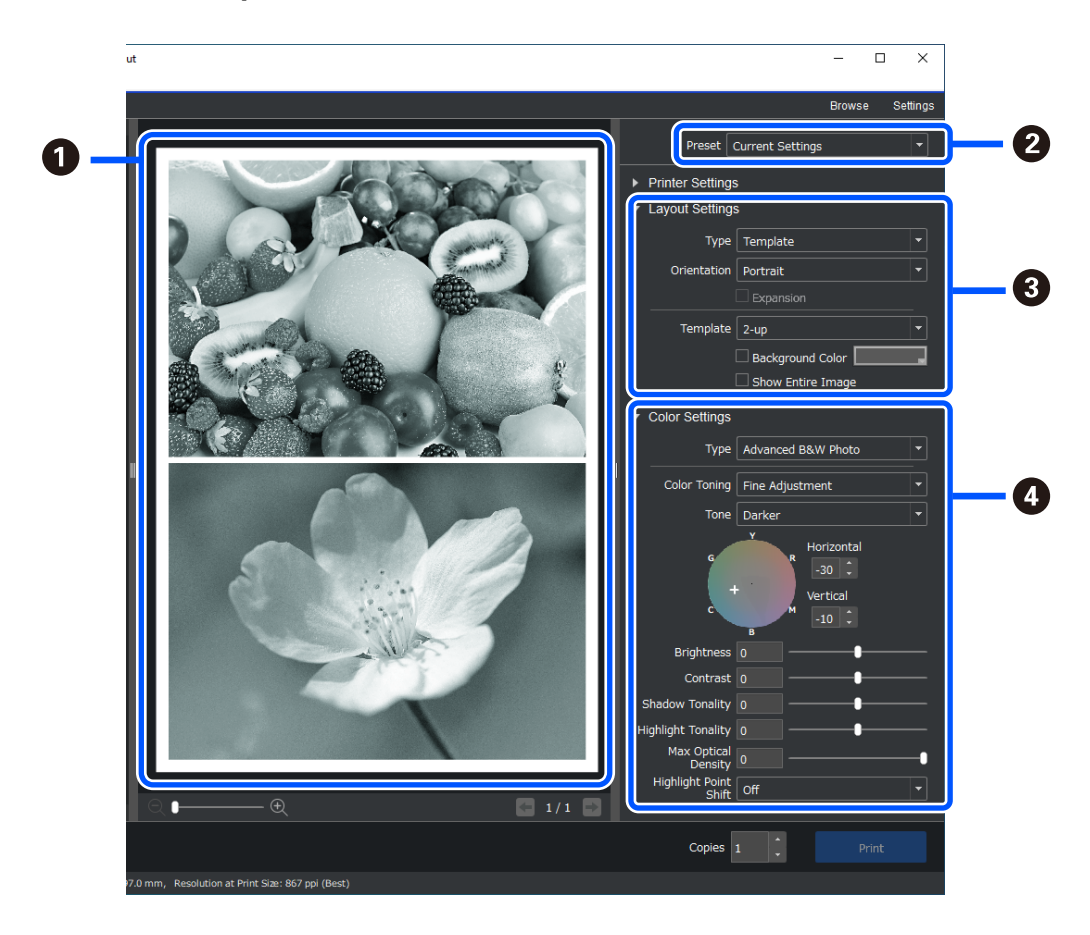

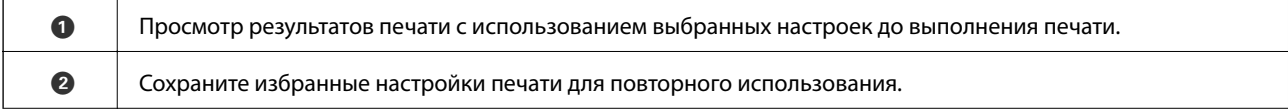

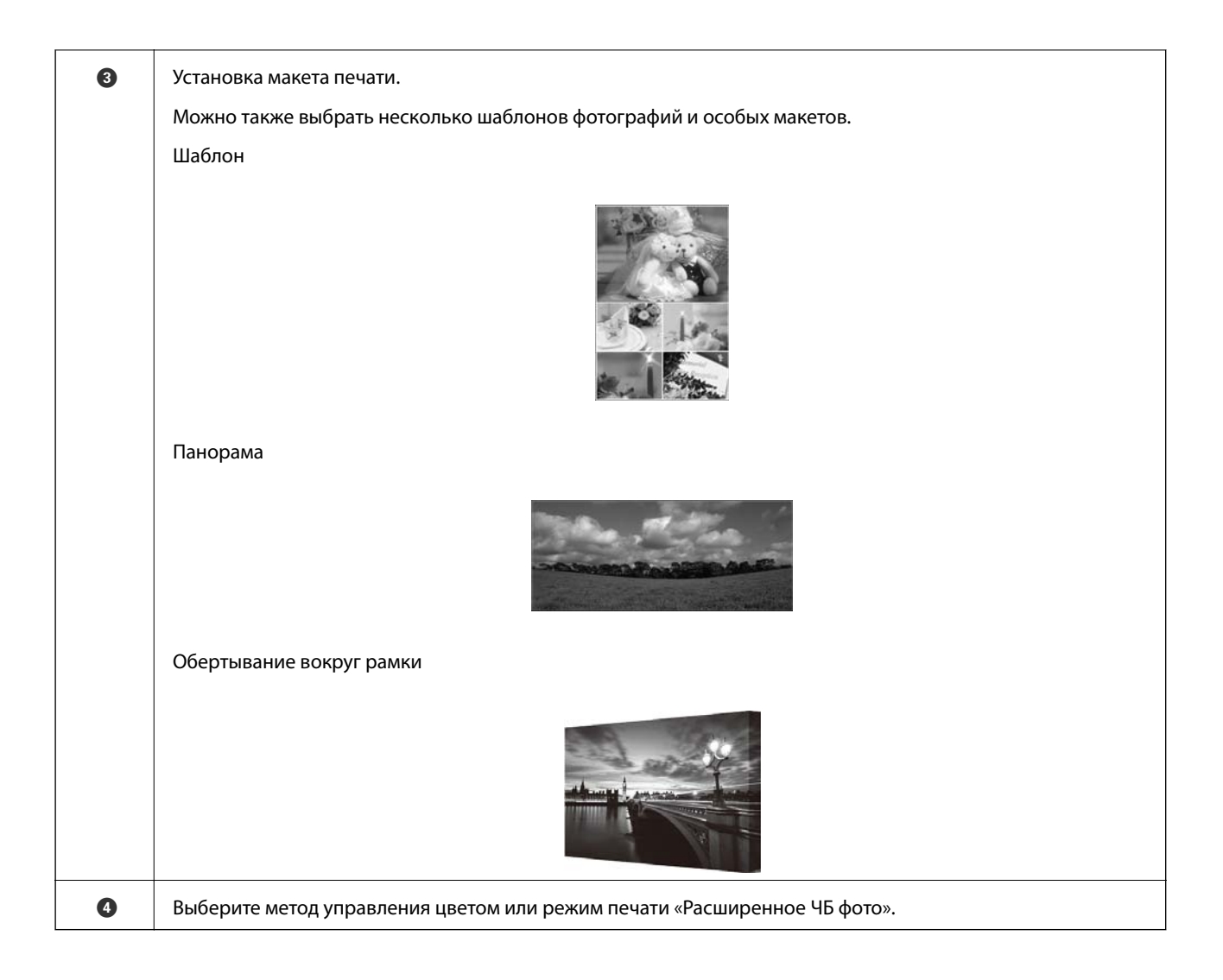

# **Настройка параметров печати**

В этом разделе представлено описание процедуры печати одного фото с использованием стандартного макета.

1. Запустите Epson Print Layout.

В этом разделе представлено описание процедуры запуска прямо с фото для печати.

Сведения о запуске из приложений представлены в руководстве Epson Print Layout.

# ❏ Windows

Щелкните правой кнопкой по фото и выберите **Отправить в** > **Epson Print Layout**.

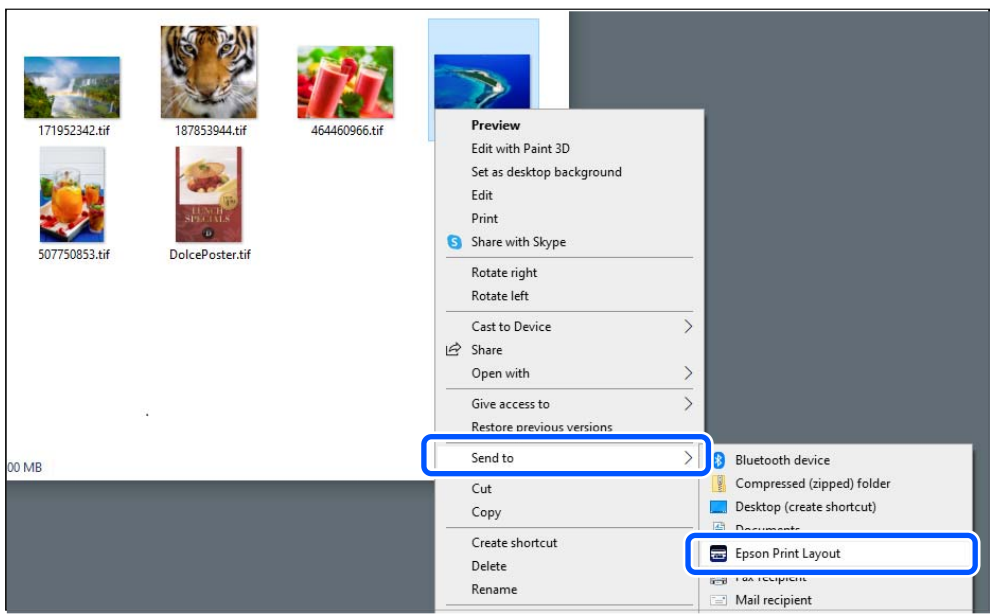

# ❏ Mac OS

Щелкните фото для печати, удерживая нажатой кнопку **Ctrl**, а затем выберите **Открыть с помощью** > **Epson Print Layout**.

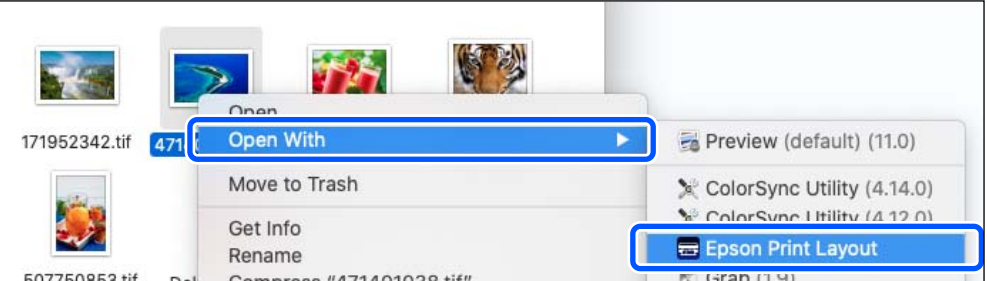

2. Установите сведения о бумаге и качество печати в **Настройки принтера**.

Убедитесь, что выбран ваш принтер, и выберите корректный тип, размер и источник бумаги.

Загрузите художественную бумагу в **Заднее устройство подачи бумаги**, кроме некоторых типов бумаги, имеющихся в продаже (бумага, отличная от оригинальной бумаги Epson).

Выберите **Стандартный** для качества печати. **Стандартный** — это режим с оптимальным балансом качества изображения и скорости печати.

Для печати без полей выберите параметр **Источник бумаги** со значением Без полей (пример: **заднее устройство подачи бумаги (Без полей)**).

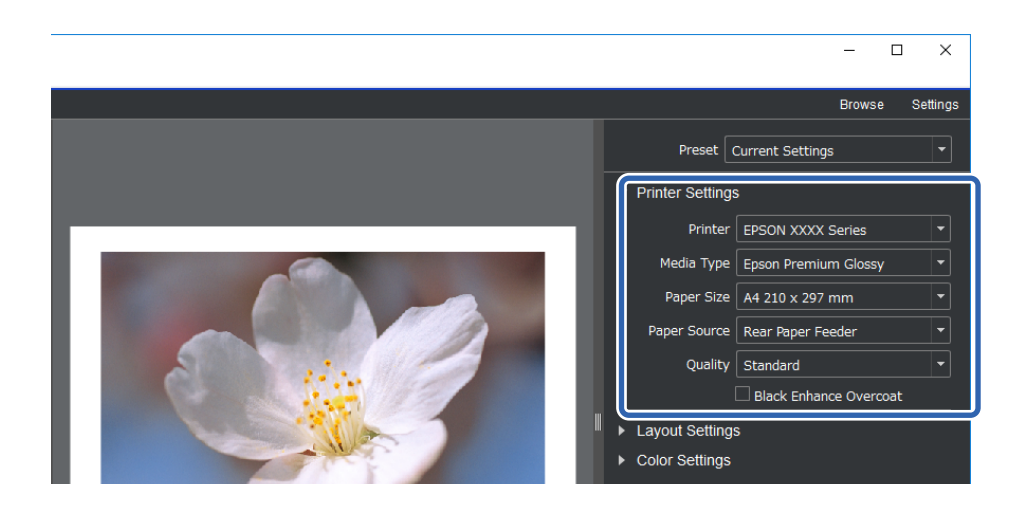

3. Настройте макет печати в меню **Настройки макета**.

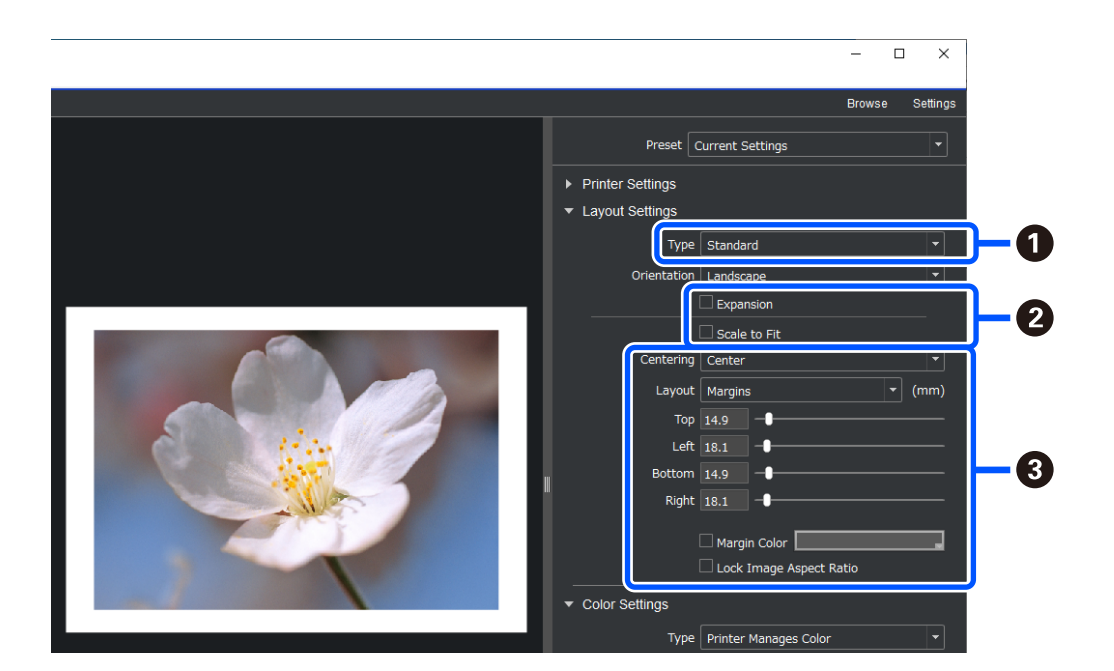

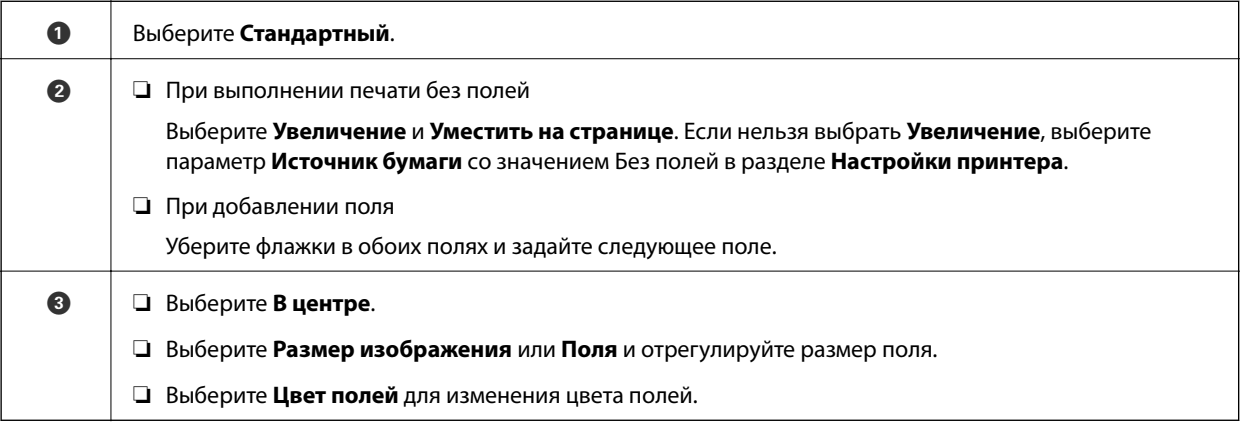

4. Установите метод управления цветом в **Настройки цвета**.

Установите один из следующих методов и нажмите **Печать**.

❏ Используйте для управления цветом драйвер принтера (при этом используется рекомендованная настройка для оптимального использования цветовой палитры принтера\* ).

\* Используйте следующий метод настройки при использовании бумаги, добавленной в Epson Media Installer: управление цветом с помощью приложения.

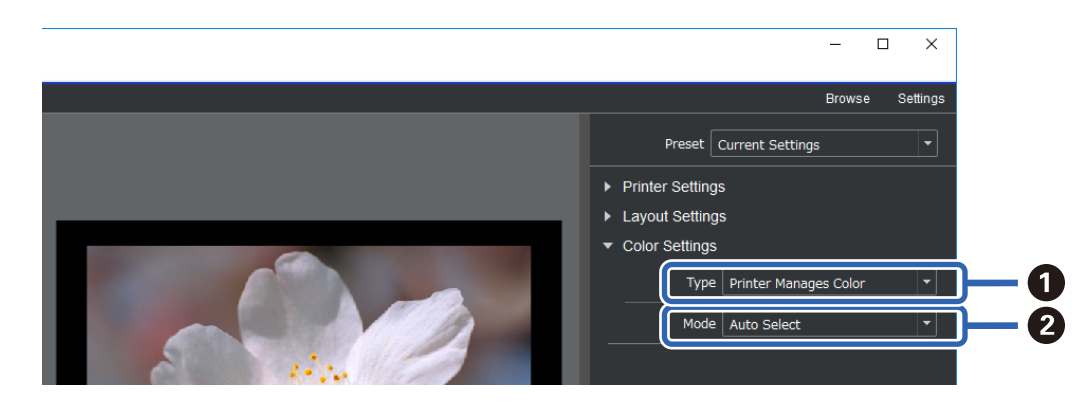

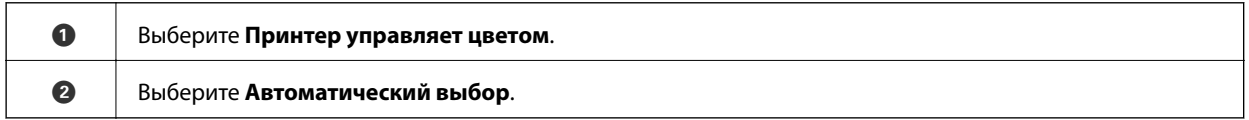

❏ Управление цветом с помощью приложения (для пользователей, знакомых с управлением цветом и специализированным оборудованием)

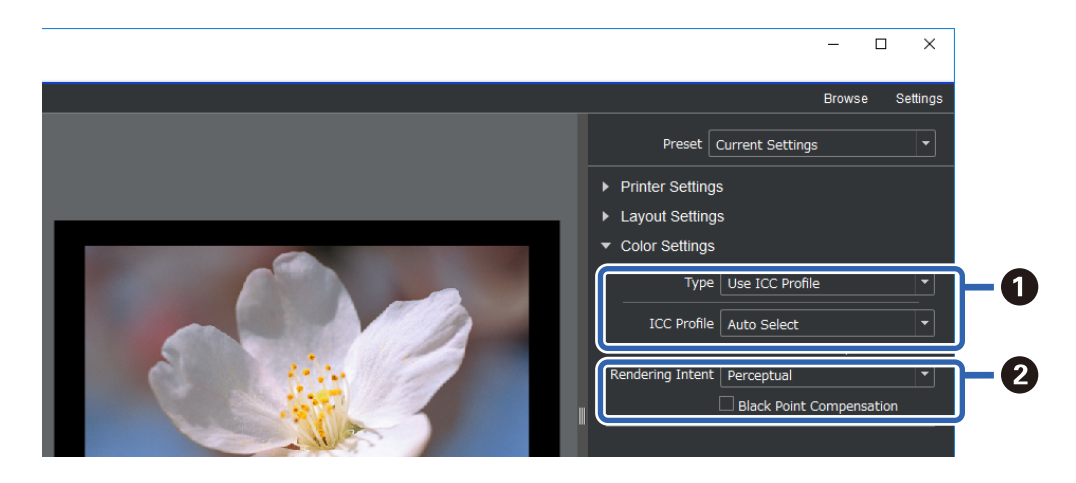

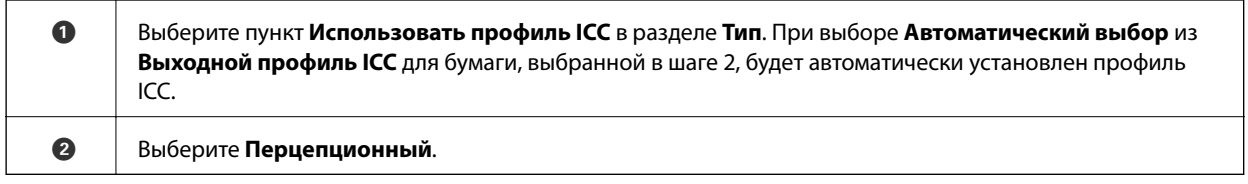

# **Удобная печать черно-белых фотографий**

В **Расширенное ЧБ фото** можно настроить параметры, глядя на результаты в области предварительного просмотра, для удобного создания красивых черно-белых отпечатков. Сама фотография может быть цветной или монохромной.

В зависимости от бумаги, выбранной в **Тип носителя** из **Настройки принтера**, параметр **Расширенное ЧБ фото** может не отображаться.

1. Выберите параметр **Расширенное ЧБ фото** в пункте **Тип** параметра **Настройки цвета**.

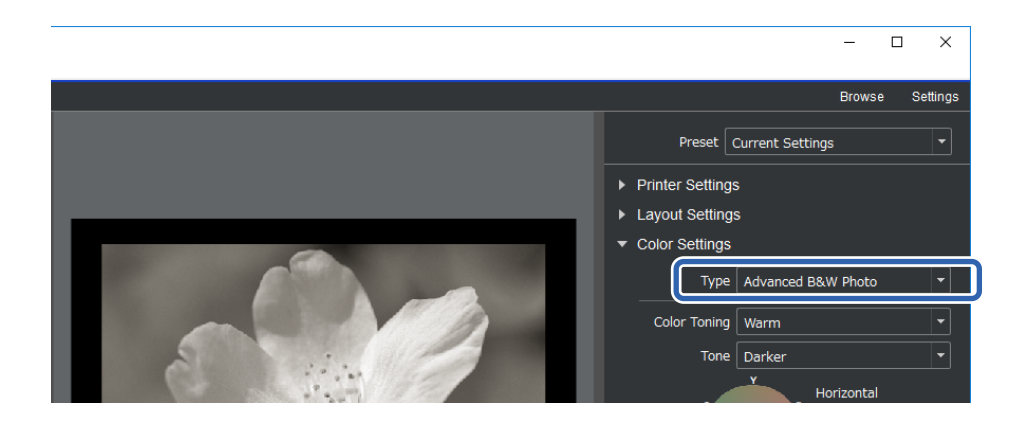

2. Выполните необходимые подробные настройки и нажмите **Печать**.

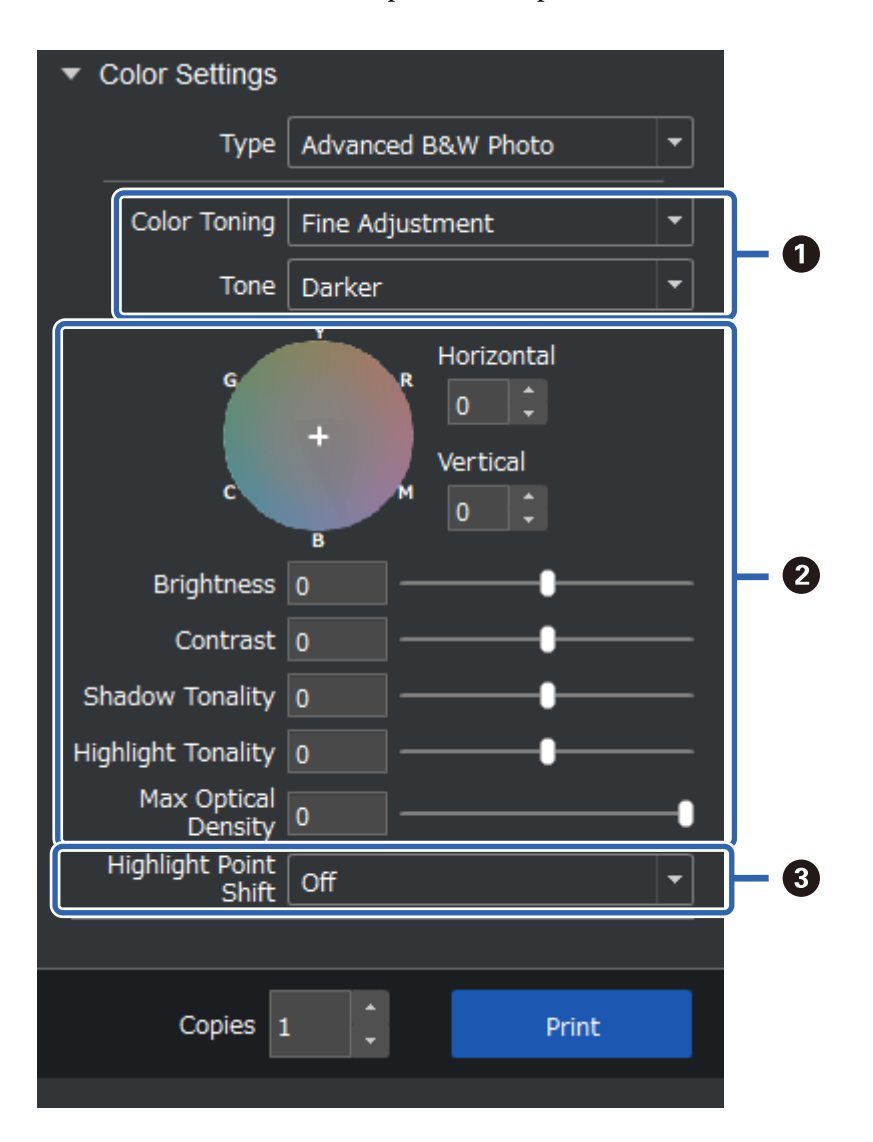

<span id="page-49-0"></span>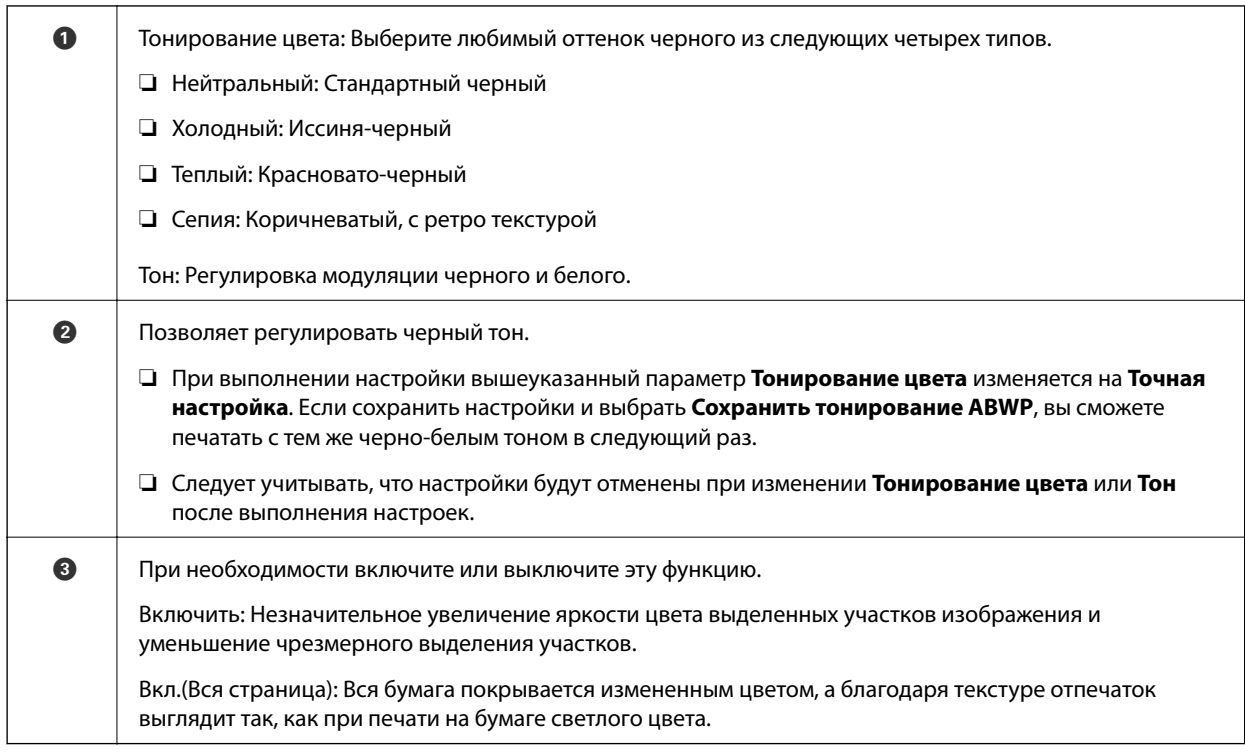

# **Печать с использованием приложения и драйвера принтера**

Некоторые функции, такие как различные макеты в Adobe Photoshop и расширенные настройки в драйвере принтера, невозможно реализовать в Epson Print Layout. В этом случае настройки можно выполнять индивидуально в приложении и драйвере принтера. В этом разделе описан порядок выполнения настроек управления цветом в подобных ситуациях.

# **Печать с использованием функции управления цветом в приложениях (Windows)**

Эта функция рекомендуется для корректной печати цветов, которые отображаются на дисплее. Необходимо скорректировать условия окружающей среды, такие как калибровка экрана и освещение, для корректного просмотра цветов для печати. Для настроек управления цветом важно соблюдать следующие два условия.

- ❏ Включите настройки управления цветом в приложении и отключите их в драйвере принтера.
- ❏ Выберите профиль ICC для бумаги в приложении и выберите соответствующее название бумаги в драйвере принтера.

Ниже представлены названия оригинальной бумаги Epson и соответствующие им профили ICC. [«Доступные форматы бумаги и емкость загрузки» на стр. 193](#page-192-0)

1. Выполните настройки в приложении.

Пример настройки для Adobe Photoshop Elements 2020

На экране печати нажмите кнопку **Дополнительные параметры**.

Выберите **Управление цветом**, а затем выберите **Photoshop управляет цветами** из **Обработка цветов**. Выберите профиль ICC бумаги из **Профиль принтера** и нажмите **Параметры принтера**.

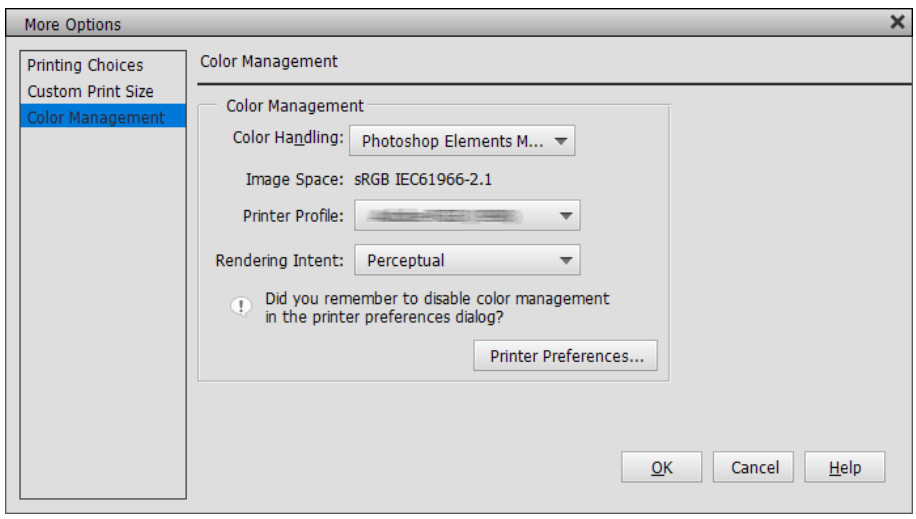

- 2. Откройте экран настройки в драйвере принтера.
- 3. Настройте на вкладке **Главное** следующие параметры.
	- ❏ Тип носителя: Выберите название бумаги в соответствии с профилем ICC, выбранным в **Профиль принтера** в шаге 1.
	- ❏ Режим: выберите **Выкл (Без цветокоррекции)**.

#### *Примечание:*

Для Windows 7, *Выкл (Без цветокоррекции)* выбирается автоматически.

4. Просмотрите другие параметры и запустите печать.

# **Печать с использованием функции управления цветом в драйвере принтера (Windows)**

Эта функция рекомендуется для максимально эффективного использования цветовых пространств и градации тонов принтера. Она уменьшает согласование цветов на дисплее. Управление цветом, установленное в драйвере принтера, не сохраняется в данных изображения.

Для настроек управления цветом важно соблюдать следующие два условия.

- ❏ Отключите настройки управления цветом в приложении и включите их в драйвере принтера.
- ❏ Установите **Режим** в соответствии с цветовым пространством изображения (sRGB/Adobe RGB) для печати с помощью драйвера принтера.
- 1. При использовании приложений с функцией управления цветом укажите, как выполнять настройку цветов из этих приложений.

При использовании приложений без функции управления цветом начните с шага 2.

В зависимости от типа приложения выполните настройки, руководствуясь следующей таблицей.

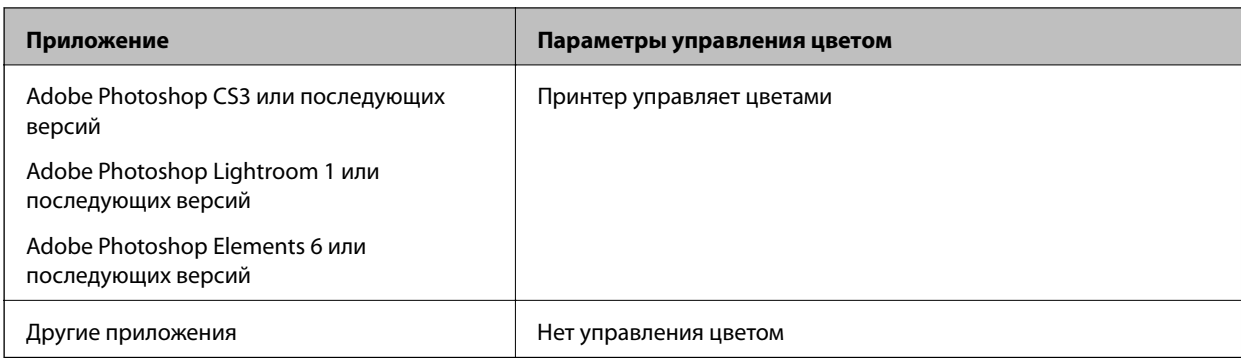

## *Примечание:*

Для просмотра информации о поддержке операционных систем каждым приложением посетите веб-сайт дистрибьютора.

Пример настройки для Adobe Photoshop Elements 2020

На экране печати нажмите кнопку **Дополнительные параметры**.

Выберите **Управление цветом**, а затем выберите **Принтер управляет цветами** из **Обработка цветов**. Запишите то, что отображается в графе **Пространство изображения**, а затем нажмите **Параметры принтера**.

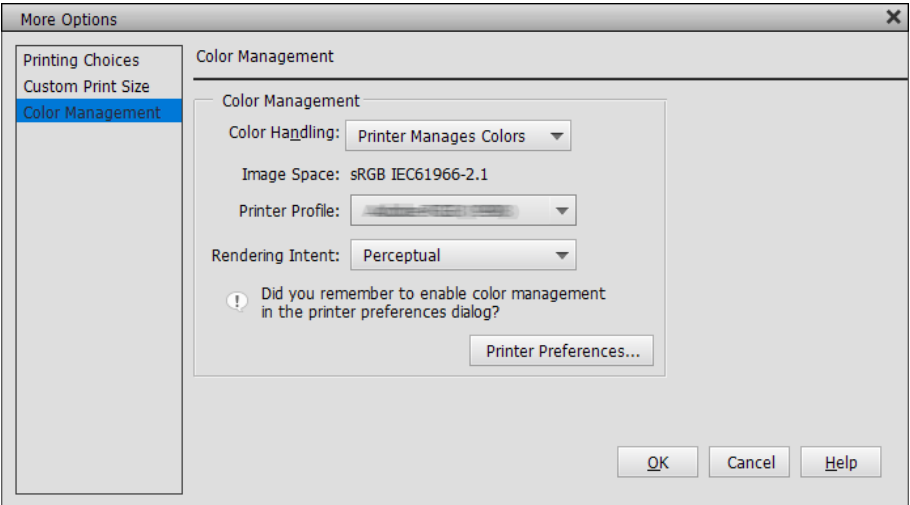

2. На вкладке драйвера принтера **Главное** выберите параметры **Тип носителя** и **Режим**.

Для **Режим** выберите одно из следующих значений в зависимости от записи, сделанной в шаге 1.

❏ sRGB: Стандарт EPSON (sRGB)

❏ Adobe RGB: Adobe RGB

Для выполнения ручной настройки нажмите **Расширенные**, чтобы открылось окно **Цветокоррекция**.

3. Если в шаге 2 было открыто окно **Цветокоррекция**, выполните настройки для каждого элемента. Подробные сведения о каждом элементе представлены в справке к драйверу принтера.

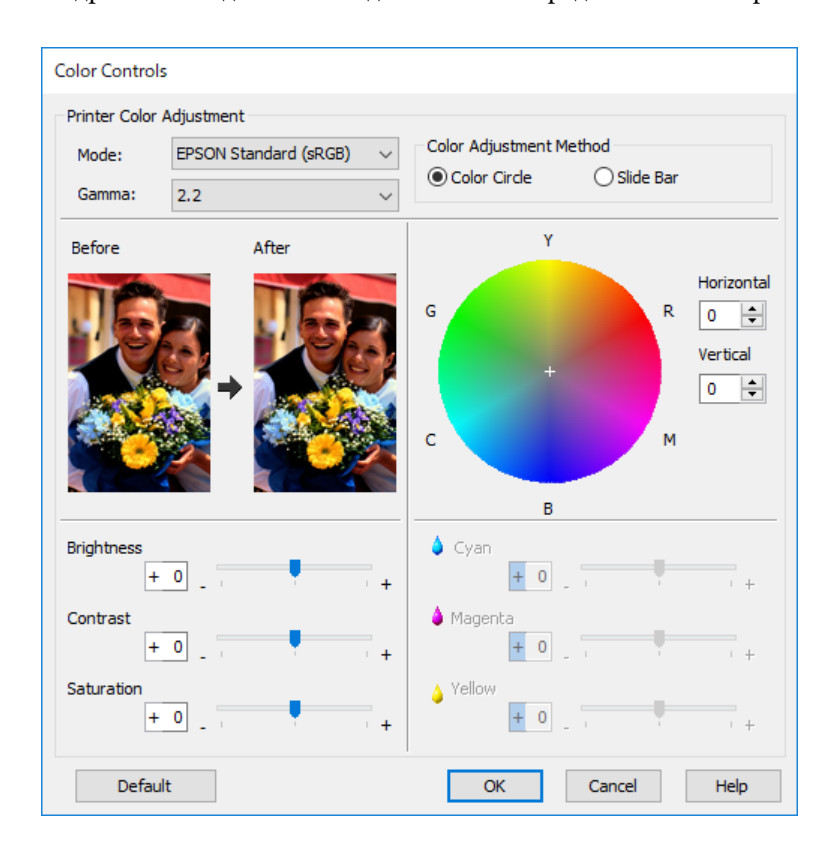

#### *Примечание:*

При настройке значений можно сверяться с образцом изображения в левой части экрана. Кроме того, можно выполнять точную настройку цветового баланса с помощью цветового круга.

4. Просмотрите другие параметры и запустите печать.

# **Печать с использованием функции управления цветом в приложениях (Mac OS)**

Эта функция рекомендуется для корректной печати цветов, которые отображаются на дисплее. Необходимо скорректировать условия окружающей среды, такие как калибровка экрана и освещение, для корректного просмотра цветов для печати. Для настроек управления цветом важно соблюдать следующие два условия.

- ❏ Включите настройки управления цветом в приложении и отключите их в драйвере принтера.
- ❏ Выберите профиль ICC для бумаги в приложении и выберите соответствующее название бумаги в драйвере принтера.

Ниже представлены названия оригинальной бумаги Epson и соответствующие им профили ICC. [«Доступные форматы бумаги и емкость загрузки» на стр. 193](#page-192-0)

1. Выполните настройки в приложении.

Пример настройки для Adobe Photoshop Elements 2020

На экране печати нажмите кнопку **Дополнительные параметры**.

Выберите **Управление цветом**, а затем выберите **Photoshop управляет цветами** из **Обработка цветов**. Выберите профиль ICC бумаги из **Профиль принтера**, нажмите **OK**, а затем нажмите **Печать** на экране печати.

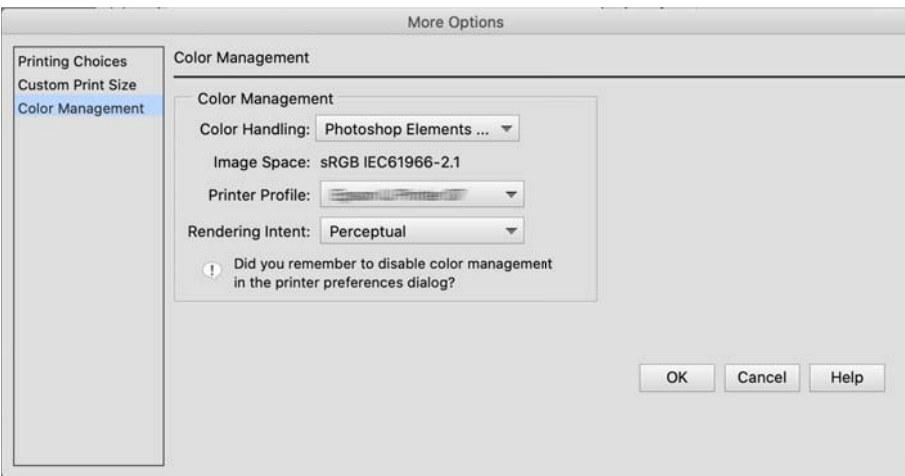

- 2. В диалоговом окне печати драйвера принтера выберите **Настройки печати** из раскрывающегося меню.
- 3. Выполните следующие настройки.
	- ❏ Тип носителя: Выберите название бумаги в соответствии с профилем ICC, выбранным в **Профиль принтера** в шаге 1
	- ❏ Настройки цвета: выберите **Выкл (Без цветокоррекции)**.
- 4. Просмотрите другие параметры и запустите печать.

# **Печать с использованием функции управления цветом в драйвере принтера (Mac OS)**

Эта функция рекомендуется для максимально эффективного использования цветовых пространств и градации тонов принтера. Она уменьшает согласование цветов на дисплее. Управление цветом, установленное в драйвере принтера, не сохраняется в данных изображения.

Для настроек управления цветом важно соблюдать следующие два условия.

- ❏ Отключите настройки управления цветом в приложении и включите их в драйвере принтера.
- ❏ Установите **Настройки цвета** в соответствии с цветовым пространством изображения (sRGB/Adobe RGB) для печати с помощью драйвера принтера.
- 1. При использовании приложений с функцией управления цветом укажите, как выполнять настройку цветов из этих приложений.

При использовании приложений без функции управления цветом начните с шага 2.

В зависимости от типа приложения выполните настройки, руководствуясь следующей таблицей.

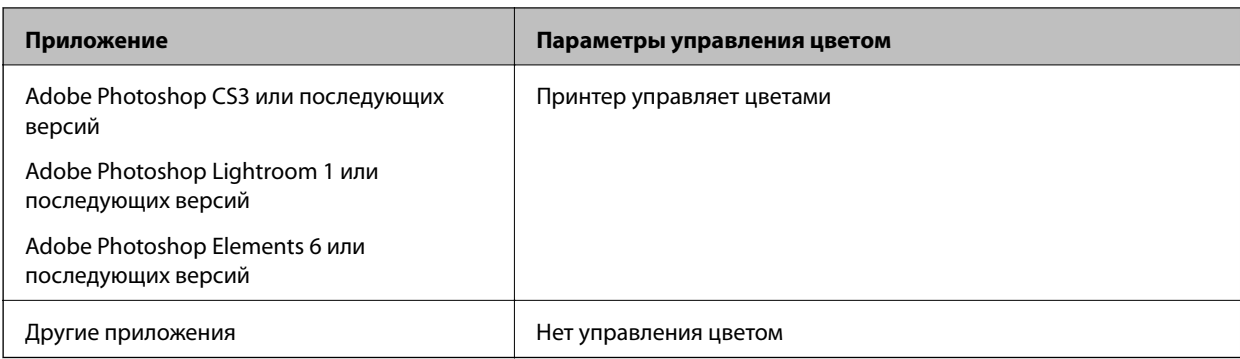

## *Примечание:*

Для просмотра информации о поддержке операционных систем каждым приложением посетите веб-сайт дистрибьютора.

Пример настройки для Adobe Photoshop Elements 2020

На экране печати нажмите кнопку **Дополнительные параметры**.

Выберите **Управление цветом**, а затем выберите **Принтер управляет цветами** из **Обработка цветов**. Запишите то, что отображается в графе **Пространство изображения**, нажмите **OK**, а затем нажмите **Печать** на экране печати.

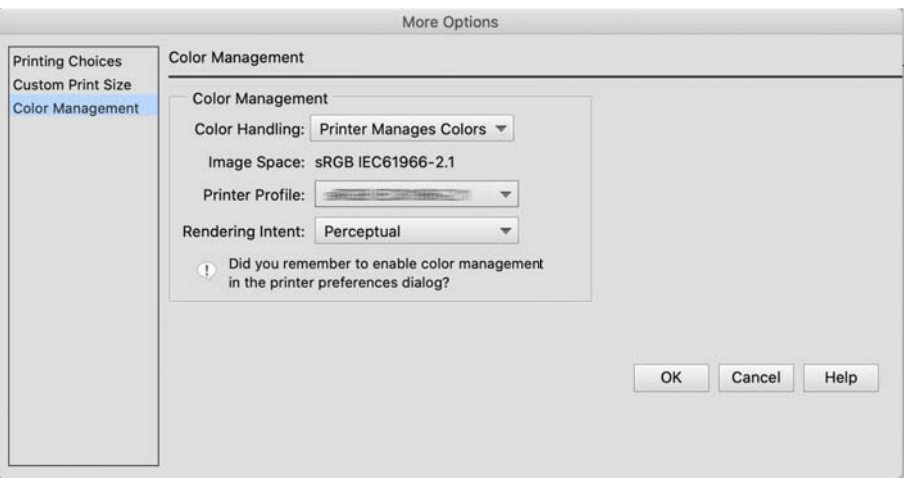

2. В диалоговом окне печати драйвера принтера выберите **Соответствие цветов** из раскрывающегося меню, а затем нажмите **Цветокоррекция EPSON**.

# *Примечание:*

Для следующих приложений необходимо выполнить настройки в шаге 1, чтобы выбрать *Цветокоррекция EPSON*.

- ❏ Adobe Photoshop CS3 или последующих версий
- ❏ Adobe Photoshop Lightroom 1 или последующих версий

❏ Adobe Photoshop Elements 6 или последующих версий

3. Выберите **Настройки печати** из раскрывающегося меню, затем выберите параметр **Настройки цвета**.

Для **Настройки цвета** выберите одно из следующих значений в зависимости от записи, сделанной в шаге 1.

❏ sRGB: Стандарт EPSON (sRGB)

<span id="page-55-0"></span>❏ Adobe RGB: Adobe RGB

Для настройки значения вручную нажмите **Дополнительные настройки цвета**.

- 4. Задайте значение каждого элемента в основных настройках.
- 5. Просмотрите другие параметры и запустите печать.

# **Многообразие печати (Windows)**

# **Печать черно-белых фотографий**

Настраивая данные изображения с помощью драйвера принтера, можно печатать черно-белые фотографии с богатой градацией тонов.

Исходные данные не изменяются.

Данные изображения можно корректировать во время печати, не выполняя их обработку в приложениях.

### *Примечание:*

Рекомендуется использовать изображения с цветовым пространством sRGB.

1. При использовании приложений с функцией управления цветом укажите, как выполнять настройку цветов из этих приложений.

При использовании приложений без функции управления цветом начните с шага 2.

В зависимости от типа приложения выполните настройки, руководствуясь следующей таблицей.

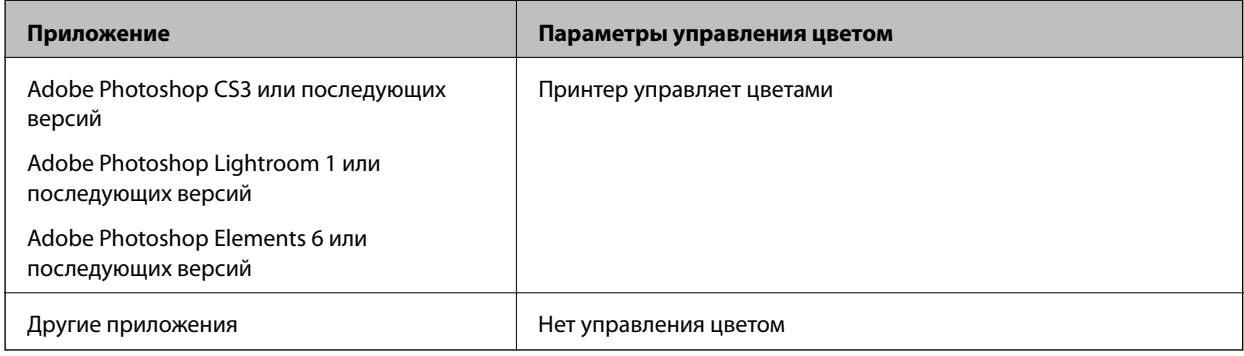

## *Примечание:*

Для просмотра информации о поддержке операционных систем каждым приложением посетите веб-сайт дистрибьютора.

Пример настройки для Adobe Photoshop Elements 2020

На экране печати нажмите кнопку **Дополнительные параметры**.

Выберите **Управление цветом**, а затем выберите **Принтер управляет цветами** из **Обработка цветов**. Нажмите **Параметры принтера**.

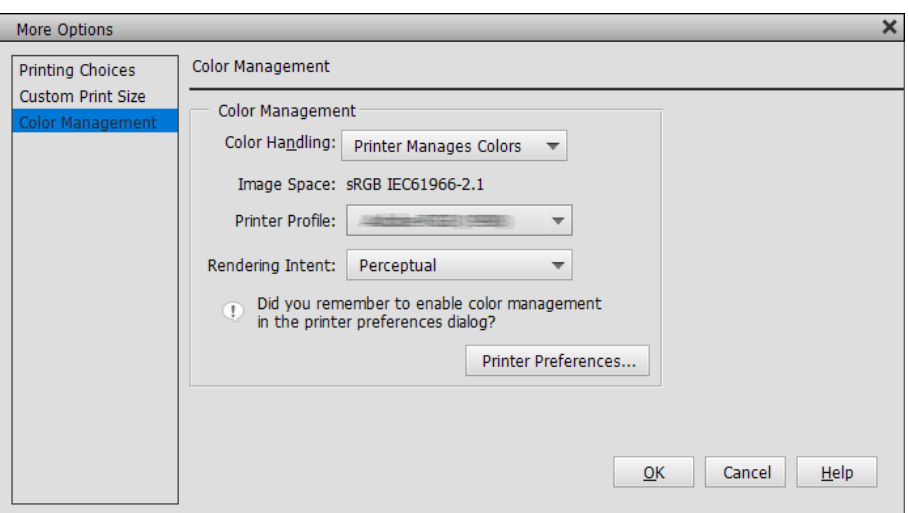

- 2. Откройте вкладку драйвера принтера **Главное** и выберите значение **Расширенное ЧБ фото** для параметра **Цветной**.
- 3. Нажмите **Расширенные** для **Режим**.
- 4. Задайте параметры для каждого элемента на экране **Цветокоррекция**. Подробные сведения о каждом элементе представлены в справке к драйверу принтера.
- 5. Просмотрите другие параметры и запустите печать.

# **Печать с автокоррекцией цвета**

Драйвер этого принтера оснащен запатентованной функцией PhotoEnhance от Epson, которая позволяет наиболее эффективно использовать область цветовоспроизведения и корректирует данные изображения, улучшая цвета до печати.

С помощью PhotoEnhance можно скорректировать цвета фотографии в соответствии с типом темы, например, «люди», «пейзаж» или «ночной вид». Цветные данные можно напечатать в режиме сепии или черно-белом цвете. Цвета автоматически корректируются при выборе режима печати.

#### *Примечание:*

Рекомендуется использовать изображения с цветовым пространством sRGB.

1. При использовании приложений с функцией управления цветом укажите, как выполнять настройку цветов из этих приложений.

При использовании приложений без функции управления цветом начните с шага 2.

В зависимости от типа приложения выполните настройки, руководствуясь следующей таблицей.

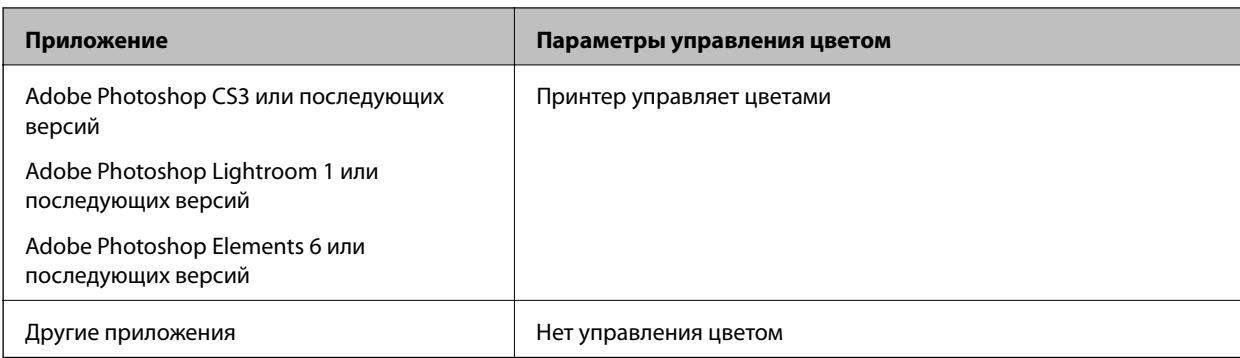

## *Примечание:*

Для просмотра информации о поддержке операционных систем каждым приложением посетите веб-сайт дистрибьютора.

Пример настройки для Adobe Photoshop Elements 2020

На экране печати нажмите кнопку **Дополнительные параметры**.

Выберите **Управление цветом**, а затем выберите **Принтер управляет цветами** из **Обработка цветов**. Нажмите **Параметры принтера**.

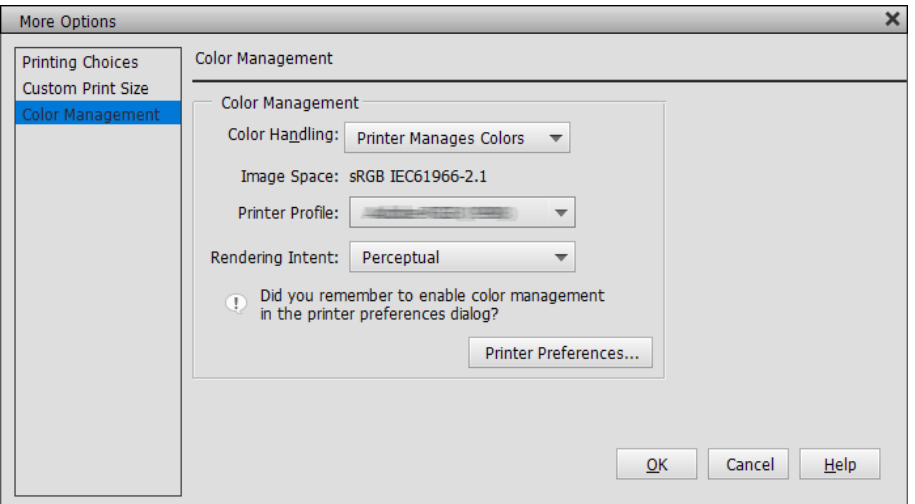

- 2. Откройте в драйвере принтера вкладку **Главное**, выберите **PhotoEnhance** для **Режим** и нажмите **Расширенные**.
- 3. На экране **PhotoEnhance** можно задать эффекты для применения к данным печати. Подробные сведения о каждом элементе представлены в справке к драйверу принтера.
- 4. Просмотрите другие параметры и запустите печать.

# **Печать баннеров**

Если создать и установить в используемом приложении настройки для печати баннеров, то будет можно печатать баннеры и панорамные изображения. При выполнении печати с использованием программы для подготовки документов, редактирования изображений и аналогичных программ создайте данные печати с тем же соотношением длины и ширины, как и размер, который требуется напечатать.

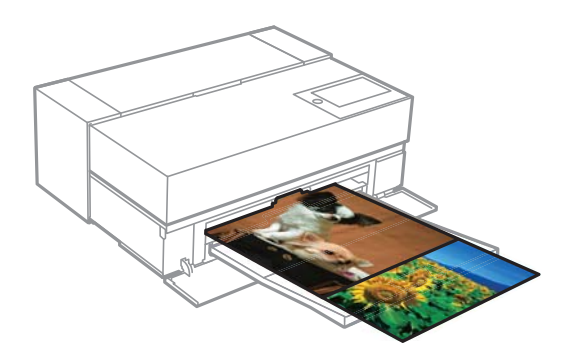

Доступны следующие размеры печати.

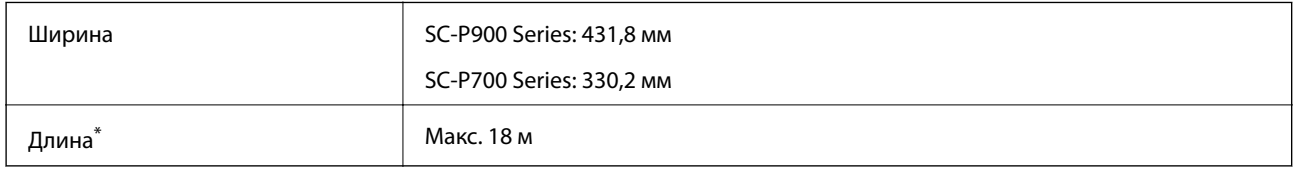

- \*: длина бумаги может быть больше при использовании приложений, поддерживающих печать баннеров. Однако фактический размер печати зависит от приложения, размера бумаги, загруженной в принтер, и компьютерной среды.
- 1. На вкладке драйвера печати **Главное** выберите **Тип носителя**.
- 2. Выберите **Рулонная бумага** в списке **Источник**.
- 3. Нажмите на кнопку **Пользовательское** и при необходимости скорректируйте размер бумаги в соответствии с размером данных.
- 4. Убедитесь, что выбрана кнопка-флажок **Оптимизированное улучшение** на вкладке **Макет**.
- 5. Просмотрите другие параметры и запустите печать.

# **Печать с увеличением плотности черного**

Для печати с увеличением плотности черного используйте покрытие для улучшения черного в драйвере принтера. Эта функция служит для нанесения светло-серого покрытия на темные участки отпечатков для увеличения максимальной плотности черного и увеличения динамического диапазона.

Покрытие для улучшения черного доступно только для глянцевой бумаги. Следует учитывать, что оно доступно не для всех типов глянцевой бумаги.

Эффекты изображения для покрытия для улучшения черного

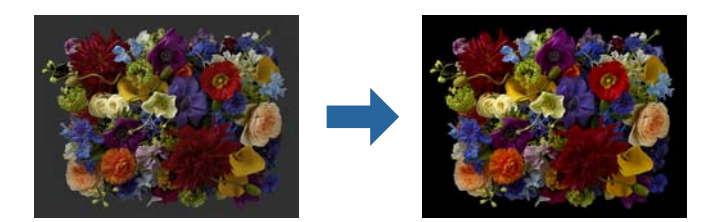

### *Примечание:*

При включении покрытия для улучшения черного увеличивается плотность черного, а при отключении увеличивается скорость печати.

1. При использовании приложений с функцией управления цветом укажите, как выполнять настройку цветов из этих приложений.

При использовании приложений без функции управления цветом начните с шага 2.

В зависимости от типа приложения выполните настройки, руководствуясь следующей таблицей.

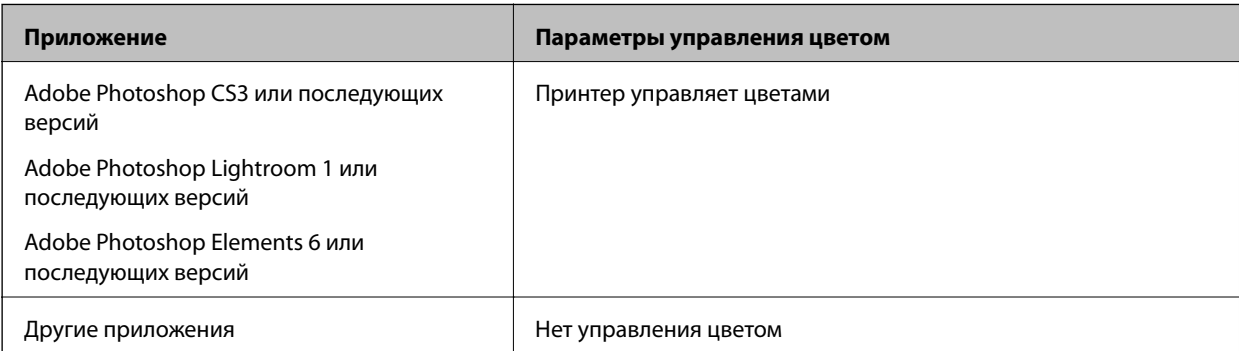

### *Примечание:*

Для просмотра информации о поддержке операционных систем каждым приложением посетите веб-сайт дистрибьютора.

Пример настройки для Adobe Photoshop Elements 2020

На экране печати нажмите кнопку **Дополнительные параметры**.

Выберите **Управление цветом**, а затем выберите **Принтер управляет цветами** из **Обработка цветов**. Нажмите **Параметры принтера**.

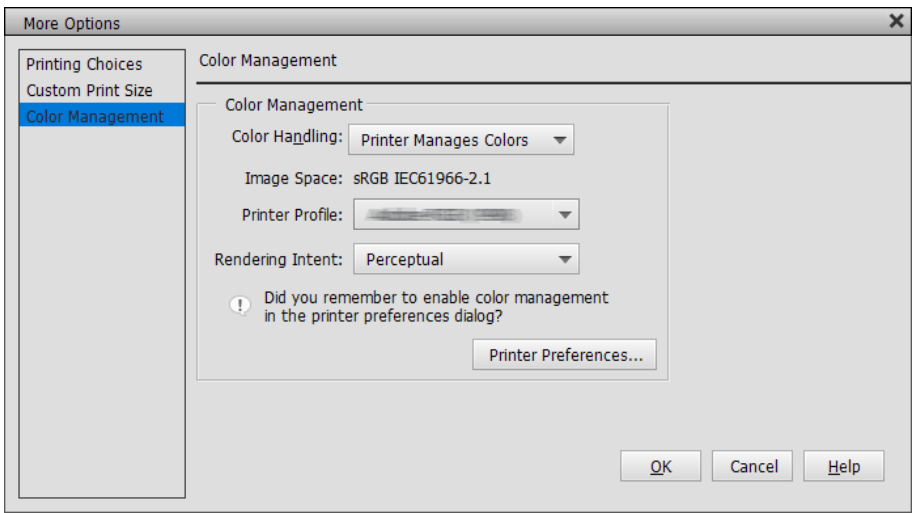

<span id="page-60-0"></span>2. Убедитесь, что значение **Покрытие для улучшения черного** выбрано для параметра **Уровень** на вкладке **Главное** драйвера принтера.

**Покрытие для улучшения черного** автоматически включается при выборе любого значения, кроме **Стандартный**, для параметра **Уровень**.

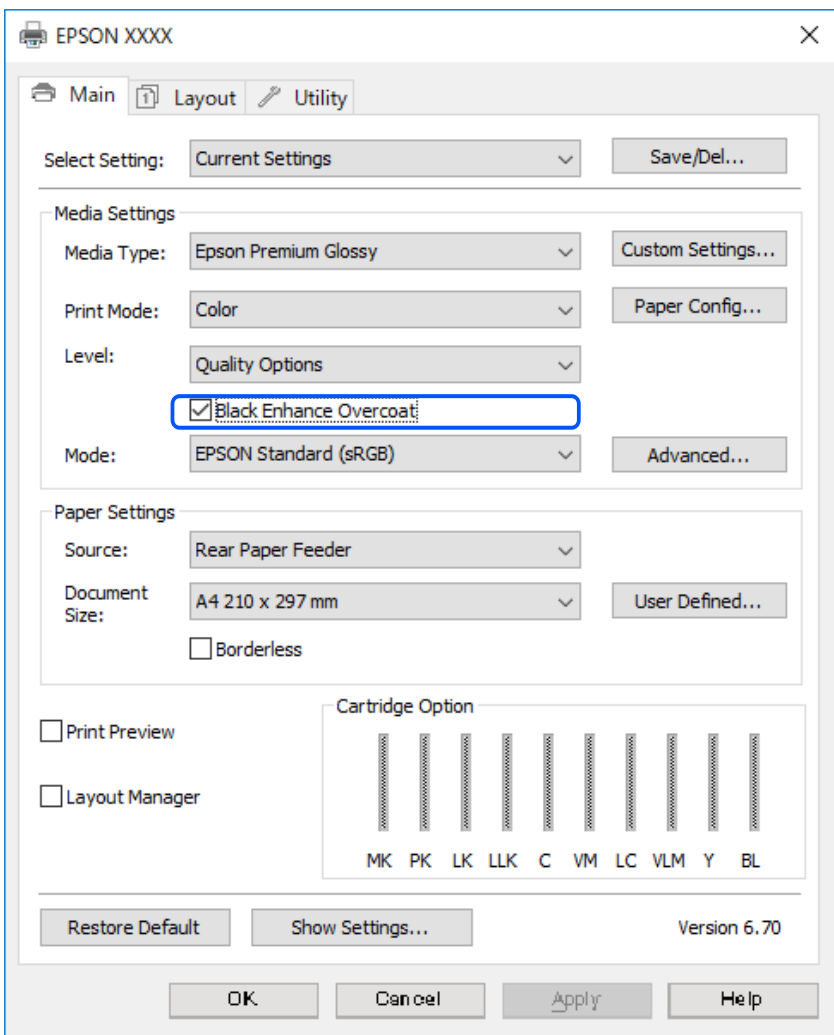

- 3. Если необходимо еще больше увеличить плотность черного, выберите **Максимальное качество (Копировальная бумага)** в качестве значения параметра **Уровень**.
- 4. Просмотрите другие параметры и запустите печать.

# **Многообразие печати (Mac OS)**

# **Печать черно-белых фотографий**

Настраивая данные изображения с помощью драйвера принтера, можно печатать черно-белые фотографии с богатой градацией тонов.

Исходные данные не изменяются.

Данные изображения можно корректировать во время печати, не выполняя их обработку в приложениях.

#### *Примечание:*

Рекомендуется использовать изображения с цветовым пространством sRGB.

1. При использовании приложений с функцией управления цветом укажите, как выполнять настройку цветов из этих приложений.

При использовании приложений без функции управления цветом начните с шага 2.

В зависимости от типа приложения выполните настройки, руководствуясь следующей таблицей.

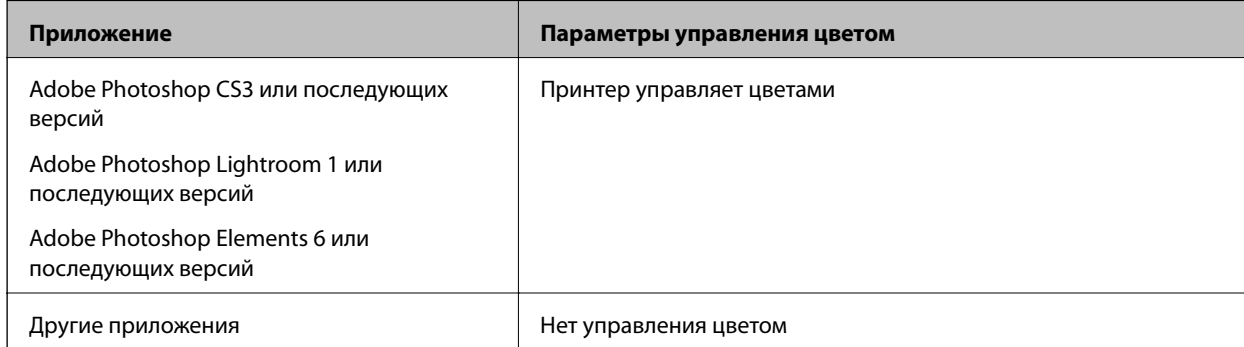

## *Примечание:*

Для просмотра информации о поддержке операционных систем каждым приложением посетите веб-сайт дистрибьютора.

Пример настройки для Adobe Photoshop Elements 2020

На экране печати нажмите кнопку **Дополнительные параметры**.

Выберите **Управление цветом**, а затем выберите **Принтер управляет цветами** из **Обработка цветов**. На экране печати нажмите кнопку **OK**, а затем **Печать**.

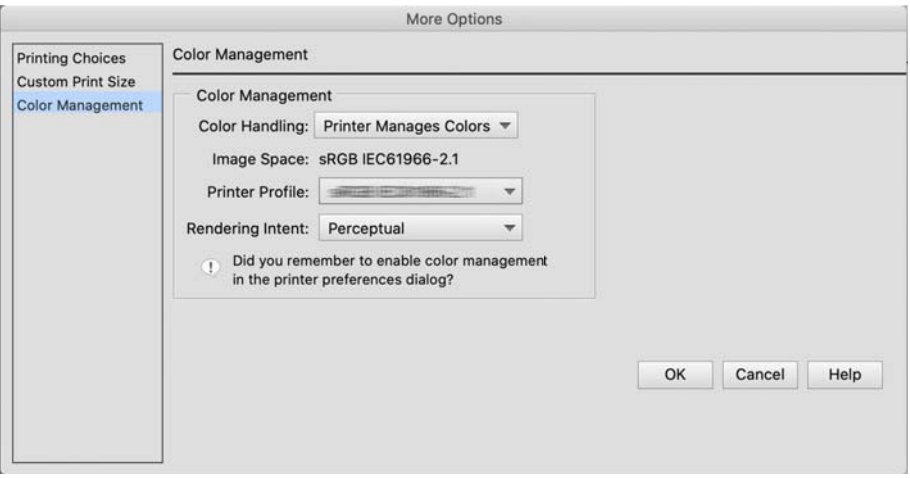

2. В диалоговом окне печати драйвера принтера выберите **Настройки печати** из раскрывающегося меню, а затем выберите **Расширенное ЧБ фото** в качестве значения параметра **Цветной**.

# 3. Щелкните **Дополнительные настройки цвета**.

4. Просмотрите другие параметры и запустите печать.

# **Печать с автокоррекцией цвета**

Драйвер этого принтера оснащен запатентованной функцией PhotoEnhance от Epson, которая позволяет наиболее эффективно использовать область цветовоспроизведения и корректирует данные изображения, улучшая цвета до печати.

С помощью PhotoEnhance можно скорректировать цвета фотографии в соответствии с типом темы, например, «люди», «пейзаж» или «ночной вид». Цветные данные можно напечатать в режиме сепии или черно-белом цвете. Цвета автоматически корректируются при выборе режима печати.

## *Примечание:*

Рекомендуется использовать изображения с цветовым пространством sRGB.

1. При использовании приложений с функцией управления цветом укажите, как выполнять настройку цветов из этих приложений.

При использовании приложений без функции управления цветом начните с шага 2.

В зависимости от типа приложения выполните настройки, руководствуясь следующей таблицей.

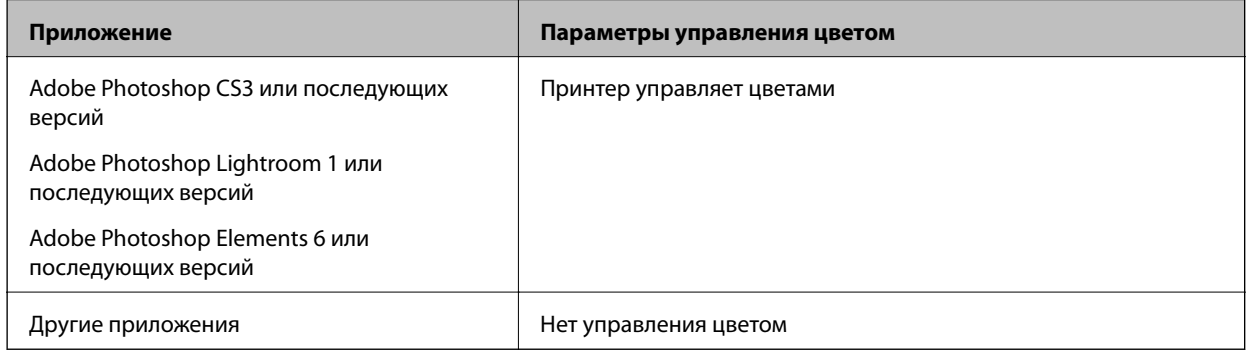

Пример настройки для Adobe Photoshop Elements 2020

На экране печати нажмите кнопку **Дополнительные параметры**.

Выберите **Управление цветом**, а затем выберите **Принтер управляет цветами** из **Обработка цветов**. На экране печати нажмите кнопку **OK**, а затем **Печать**.

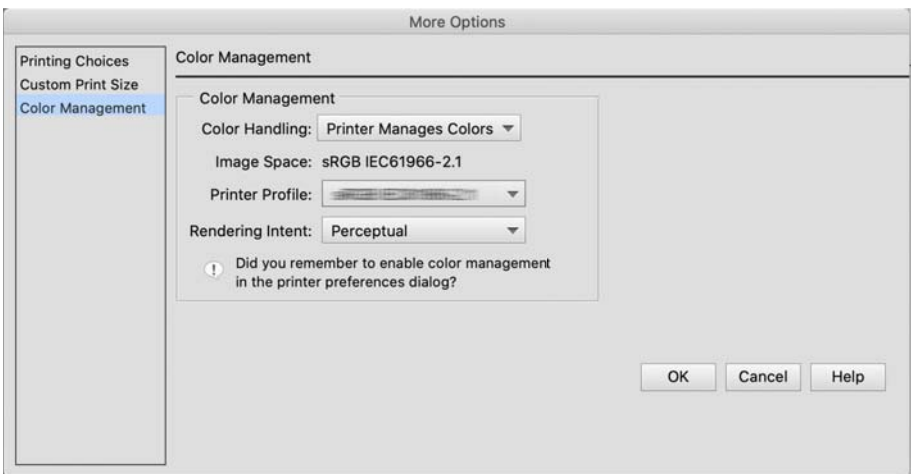

2. В диалоговом окне печати драйвера принтера выберите **Соответствие цветов** из раскрывающегося меню, а затем нажмите **Цветокоррекция EPSON**.

#### *Примечание:*

Функция *Цветокоррекция EPSON* недоступна в Adobe Photoshop CS3 или более поздней версии, Adobe Photoshop Lightroom 1 или более поздней версии и Adobe Photoshop Elements 6 или более поздней версии, если не выполнена настройка в шаге 1.

- 3. Выберите **Настройки печати** из раскрывающегося меню, выберите **PhotoEnhance** из меню **Настройки цвета** и нажмите **Дополнительные настройки цвета**.
- 4. Выберите эффекты для применения к данным печати на экране **Дополнительные настройки цвета**.
- 5. Просмотрите другие параметры и запустите печать.

# **Печать баннеров**

Если создать и установить в используемом приложении настройки для печати баннеров, то будет можно печатать баннеры и панорамные изображения.

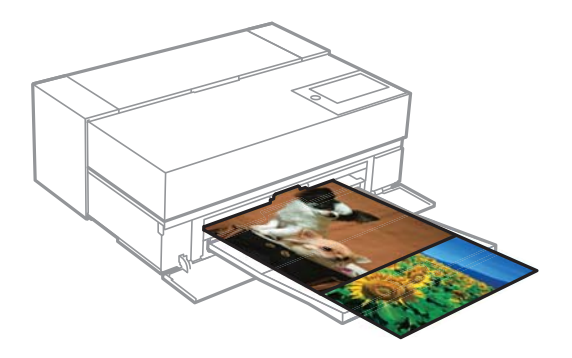

Для печати баннеров выберите **Рулонная бумага** в качестве **Источник бумаги** в драйвере принтера.

Вы сможете печатать данные, созданные с помощью программы для подготовки документов, программы для редактирования изображений и т. д. При использовании программы для редактирования изображений создайте данные печати размера, поддерживаемого данным приложением, сохраняя при этом соотношение длины и ширины печати.

Доступны следующие размеры печати.

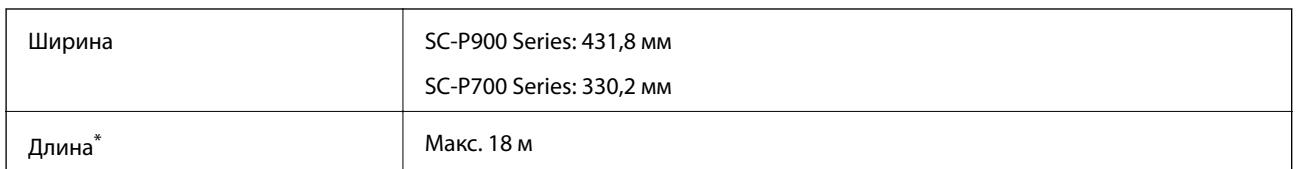

- \*: длина бумаги может быть больше при использовании приложений, поддерживающих печать баннеров. Однако фактический размер печати зависит от приложения, размера бумаги, загруженной в принтер, и компьютерной среды.
- 1. В диалоговом окне драйвера печати выберите размер данных, созданных с помощью приложения в **Размер бумаги**.

Если элементы на экране **Параметры страницы** не отображаются на экране **Печать** из-за используемого приложения, откройте экран **Параметры страницы** и выполните настройки. 2. Просмотрите другие параметры и запустите печать.

# **Печать с увеличением плотности черного**

Для печати с увеличением плотности черного используйте покрытие для улучшения черного в драйвере принтера. Эта функция служит для нанесения светло-серого покрытия на темные участки отпечатков для увеличения максимальной плотности черного и увеличения динамического диапазона.

Покрытие для улучшения черного доступно только для глянцевой бумаги. Следует учитывать, что оно доступно не для всех типов глянцевой бумаги.

Эффекты изображения для покрытия для улучшения черного

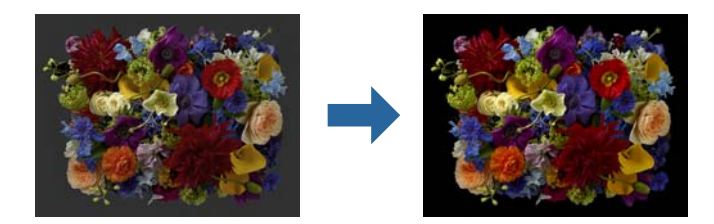

## *Примечание:*

При включении покрытия для улучшения черного увеличивается плотность черного, а при отключении увеличивается скорость печати.

1. При использовании приложений с функцией управления цветом укажите, как выполнять настройку цветов из этих приложений.

При использовании приложений без функции управления цветом начните с шага 2.

В зависимости от типа приложения выполните настройки, руководствуясь следующей таблицей.

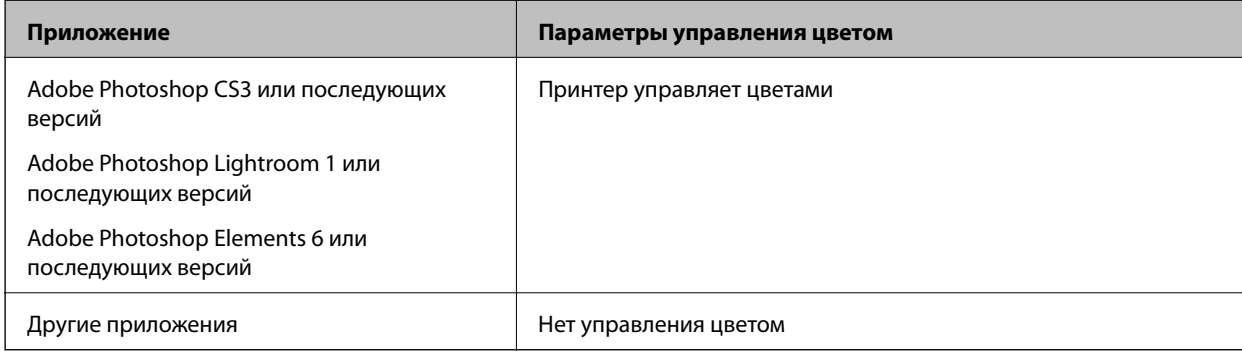

#### *Примечание:*

Для просмотра информации о поддержке операционных систем каждым приложением посетите веб-сайт дистрибьютора.

Пример настройки для Adobe Photoshop Elements 2020

На экране печати нажмите кнопку **Дополнительные параметры**.

Выберите **Управление цветом**, а затем выберите **Принтер управляет цветами** из **Обработка цветов**. На экране печати нажмите кнопку **OK**, а затем **Печать**.

<span id="page-65-0"></span>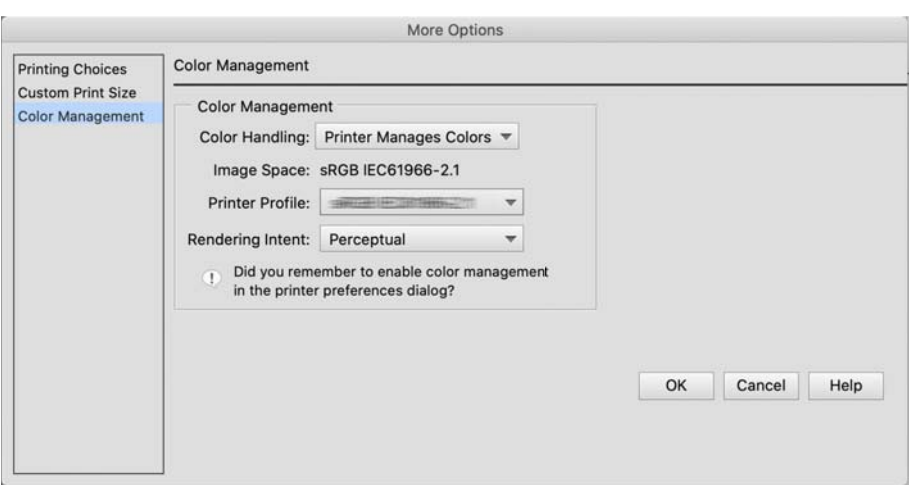

2. В диалоговом окне печати драйвера принтера выберите **Настройки печати** из раскрывающегося меню, а затем выберите **Параметры качества** в качестве значения параметра **Качество печати**.

# 3. Выберите **Покрытие для улучшения черного**.

Если кнопка-флажок неактивна, переместите ползунок уровня качества на значение **Speed**, чтобы ее включить.

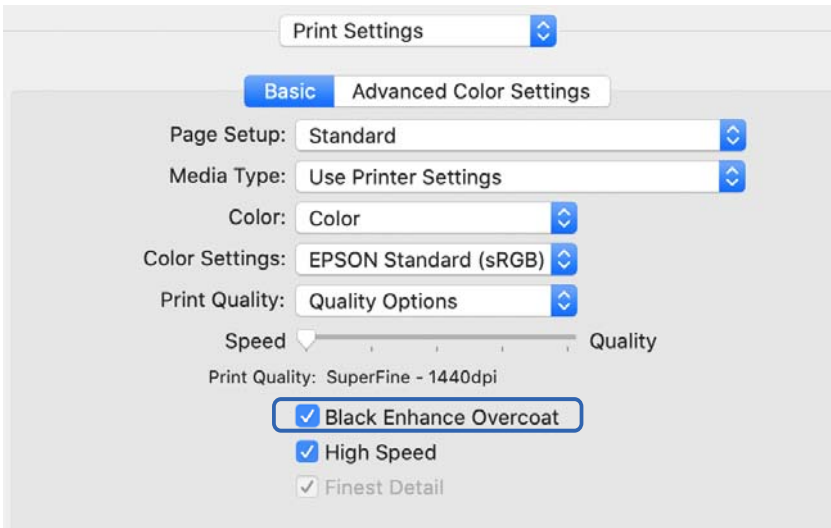

- 4. Если необходимо еще больше увеличить плотность черного, выберите **Максимальное качество (Копировальная бумага)** в качестве значения параметра **Качество печати**.
- 5. Просмотрите другие параметры и запустите печать.

# **Печать с помощью Epson Photo+**

Приложение Epson Photo+ выполняет простые операции редактирования, такие как автоматическая цветокоррекция, а также позволяет выполнять ручную коррекцию и настройку макета.

Epson Photo+ можно установить с веб-сайта Epson.

Epson Photo+ автоматически корректирует подсветку и легкие телесные цвета, позволяя легко печатать красивые фотографии. Также можно отключить автокоррекцию (PhotoEnhance).

Ниже представлены четыре основные операции. Для просмотра подробных сведений о каждой операции откройте раздел Справка с помощью кнопки в правом верхнем углу экрана Epson Photo+. (В следующих примерах используются снимки экранов из Windows 10.)

1. Выберите необходимое меню.

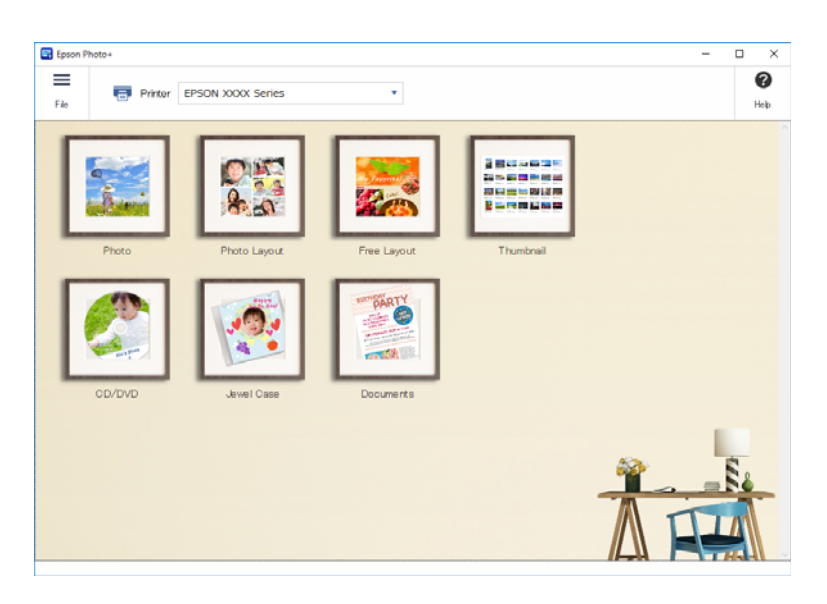

2. Выберите шаблон или размер бумаги в зависимости от выбранного меню.

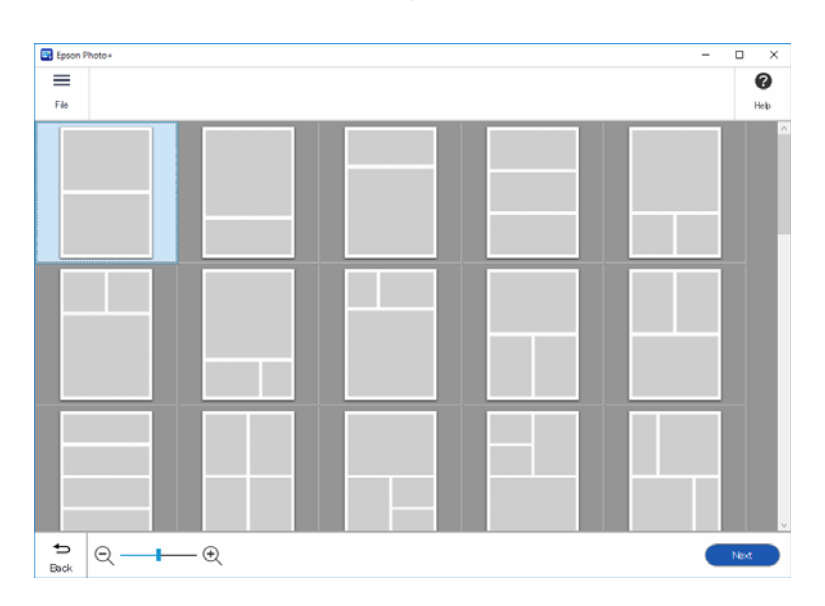

<span id="page-67-0"></span>3. Выберите фото для печати.

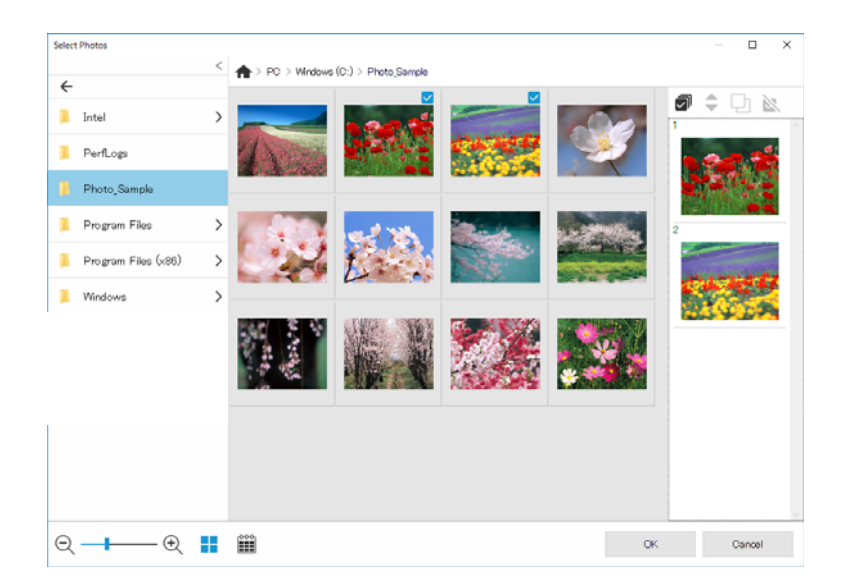

4. Отредактируйте и напечатайте.

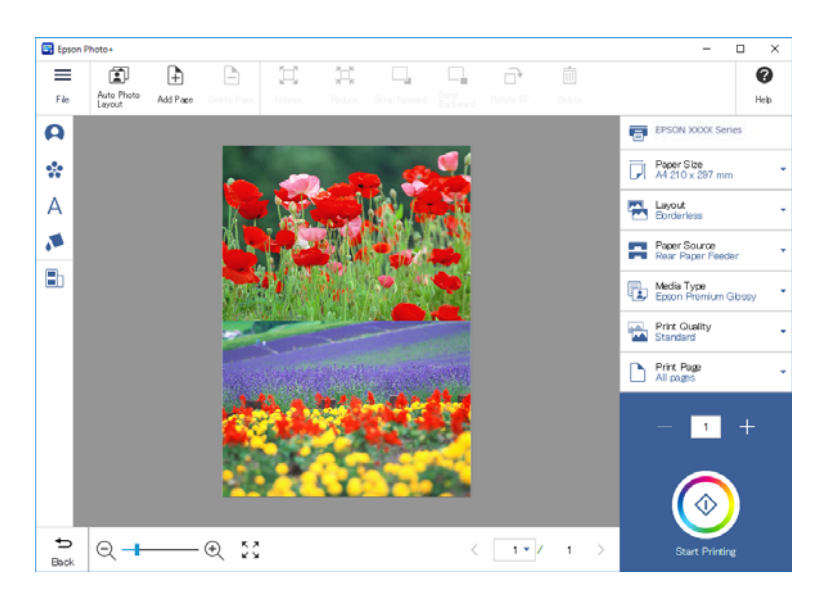

Можно также выполнить следующие операции редактирования.

- ❏ Цветокоррекция (света, контрастности, интенсивности)
- ❏ Настройка макета
- ❏ Добавление / вырезание экрана
- ❏ Ввод текста
- ❏ Добавление штампов (пиктограмм, смайликов, некоторых типов штампов LINE)

# **Сведения о печати О фотопечати**

В принтере сохраняются сведения о фотопечати последних 12 листов. Например, если напечатано три экземпляра фотографии, в истории печати принтера сохраняется 3 записи. Можно напечатать сведения о фотографии, выбрав нужную информацию. Однако сведения о фотопечати удаляются при отключении принтера.

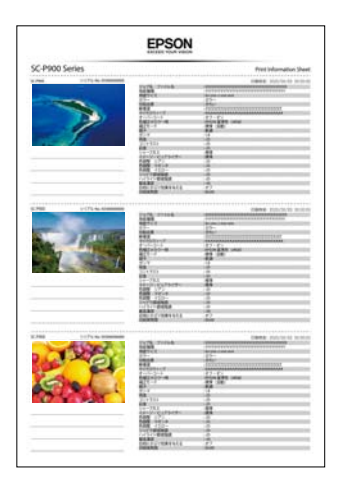

Миниатюры и настройки печати печатаются для каждой фотографии. Можно их вырезать и сохранить в примечаниях о задании печати.

1. Загрузите в принтер бумагу размера A4.

Сведения о трех фотографиях печатаются на одном листе бумаги формата А4. Для печати 12 наборов информации загрузите четыре листа бумаги.

- 2. Выберите с на начальном экране.
- 3. Просмотрите миниатюрные изображения фотографий для печати на экране Печать информац. листка.

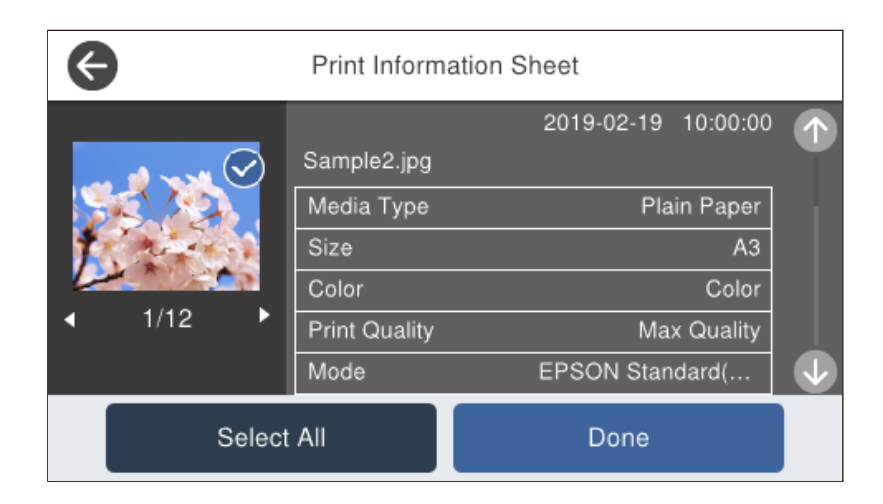

4. Выберите **Готово** и запустите печать на следующем экране.

# <span id="page-69-0"></span>**Печать документов**

# **Печать с компьютера — Windows**

# **Печать с использованием простых настроек**

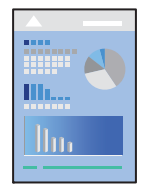

# *Примечание:*

Действия могут отличаться в зависимости от приложения. Подробности см. в справке приложения.

- 1. Загрузите бумагу в принтер.
- 2. Откройте файл для печати.
- 3. Выберите **Печать** или **Настройка печати** в меню **Файл**.
- 4. Выберите свой принтер.

5. Чтобы открыть окно драйвера принтера, выберите **Параметры** или **Свойства**.

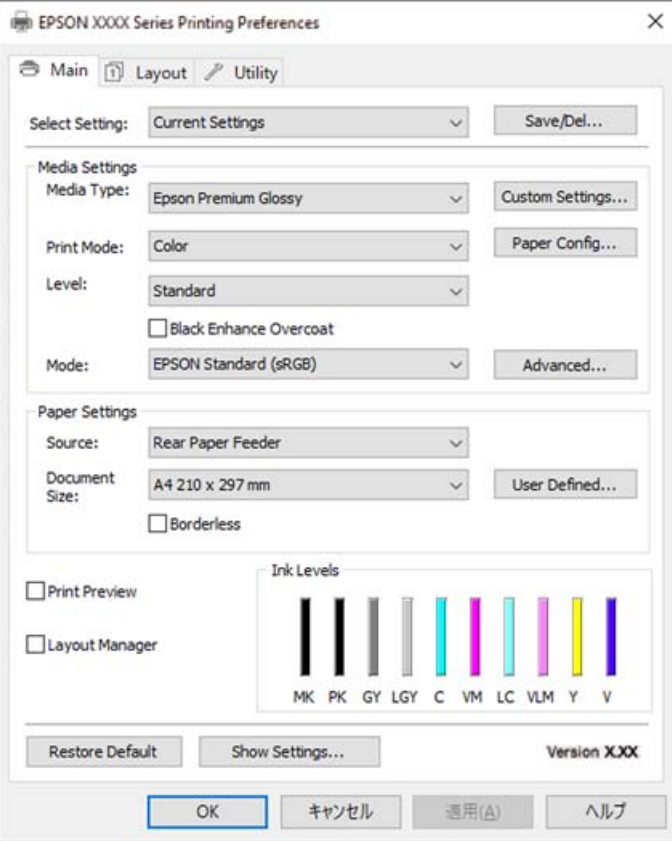

6. При необходимости измените настройки.

Подробную информацию см. в описании меню данного драйвера принтера.

#### *Примечание:*

- ❏ Можно также просмотреть описание элементов настройки в интерактивной справке. Если щелкнуть элемент правой кнопкой мыши, откроется меню *Справка*.
- ❏ При выборе *Просмотр* можно предварительно просмотреть документ перед печатью.
- 7. Нажмите **OK**, чтобы закрыть окно драйвера печати.

# 8. Нажмите **Печать**.

## *Примечание:*

- ❏ При выборе *Просмотр* открывается окно предварительного просмотра. Чтобы изменить настройки, щелкните *Отмена*, затем повторите процедуру, начиная с шага 3.
- ❏ Если необходимо отменить печать, на компьютере щелкните правой кнопкой мыши значок принтера в разделе *Устройства и принтеры*, *Принтер* или *Принтеры и факсы*. Щелкните *Что печатается*, щелкните правой кнопкой мыши задание, которое необходимо отменить, затем выберите *Отмена*. Однако невозможно отменить задание на печать с компьютера, если оно уже полностью передано на принтер. В этом случае задание необходимо отменить с помощью панели управления на принтере.

## **Соответствующая информация**

- & [«Доступные форматы бумаги и емкость загрузки» на стр. 193](#page-192-0)
- & [«Параметры меню для драйвера печати» на стр. 72](#page-71-0)

# <span id="page-71-0"></span>*Параметры меню для драйвера печати*

Откройте окно печати в приложении, выберите принтер, затем откройте окно драйвера принтера.

#### *Примечание:*

Меню зависит от выбранной опции.

#### **Вкладка Главное**

## Настройка выбора:

Сохранить/Удалить:

Можно добавить или удалить собственные предустановки для часто используемых настроек бумаги. Выберите в этом списке нужную предустановку.

# Тип носителя:

Выбор типа бумаги для печати.

## Цветной:

Выбор цветной или монохромной печати.

### Уровень:

Выбор качества печати для текущего задания. Доступные параметры зависят от выбранного типа бумаги. При выборе более высокого качества скорость печати может снизиться. Выбрав **Параметры качества**, можно выполнить детальные настройки.

## Сглаживание блеска:

Этот параметр служит для печати на фотобумаге, чтобы уменьшить отражение света от темных участков и сгладить блеск. При этом может увеличиться плотность черного. **Сглаживание блеска** доступно при выборе значения "Фотобумага" для параметра **Тип носителя**. В зависимости от настроек качества печати эта функция может быть недоступна.

## Покрытие для улучшения черного:

Выберите этот параметр для печати с улучшенной контрастностью изображения и оттенков черного цвета. Этот параметр доступен только для поддерживаемой бумаги.

## Режим:

Настройте параметры цветового тона для отпечатков. Набор параметров зависит от параметра Цветной.

Если щелкнуть **Расширенные**, откроется экран **Цветокоррекция**, на котором можно точно указать способ коррекции цвета.

### Источник:

Выбор источника подачи бумаги.

## Размер документа:

Выберите размер файла печати, заданный в приложении. Если предустановленный размер бумаги недоступен, нажмите **Пользовательское**, чтобы задать собственный размер бумаги.
#### <span id="page-72-0"></span>Без полей:

Данные, выводимые на печать, становятся несколько больше формата бумаги, так что поля по краям бумаги отсутствуют. Щелкните **Увеличение**, чтобы выбрать степень увеличения.

#### Просмотр:

Предварительный просмотр документов перед началом печати.

#### Диспетчер макета:

Если выбрана кнопка-флажок и запущена печать, задания печати систематизируются и отображаются в диалоговом окне Диспетчер макета. Можно систематизировать данные, созданные в различных приложения, по степени их важности, и объединить их в одно задание печати.

#### *Примечание:*

Любые настройки, кроме *Размер документа*, будут недоступны, если выбран параметр *Диспетчер макета*. Выполните подробные настройки печати в диалоговом окне Диспетчер макета.

## Уровень чернил

Отображение приблизительного уровня чернил.

#### Вос. нас. по ум.:

Возврат всех настроек к заводским значениям по умолчанию. Настройки на вкладке **Макет** также возвращаются к своим значениям по умолчанию.

#### Показать настройки:

Отображает список элементов, заданных в настоящее время на вкладках **Главное** и **Макет**. Можно отобразить или скрыть экран со списком текущих настроек.

#### **Вкладка Макет**

#### Настройка выбора:

Сохранить/Удалить:

Можно добавить или удалить собственные предустановки для часто используемых настроек бумаги. Выберите в этом списке нужную предустановку.

#### Ориентация:

Выбор ориентации печати.

#### Повернуть на 180°:

Поворот страниц на 180 градусов перед печатью.

#### Зеркально:

Изображение поворачивается зеркально для печати.

## Копии

Выбор количества копий для печати.

## Подбор

Печать многостраничных документов с подборкой по порядку и сортировкой по комплектам.

#### Обратный порядок

Позволяет начинать печать с последней страницы, чтобы страницы напечатанных документов складывались в правильном порядке.

## Размер бумаги:

Выберите размер файла печати, заданный в приложении.

## Выходной размер:

Выбор размера бумаги для печати. Если значение **Размер бумаги** отличается от **Выходной размер**, автоматически выбирается значение **Уменьшить/Увеличить**. При печати без изменения размера документа изменение этих параметров не требуется.

#### Уменьшить/Увеличить:

Позволяет уменьшить или увеличить размер документа.

#### По выходному размеру:

Автоматически уменьшайте или увеличивайте документ для размещения на бумаге, размер которой выбран в **Выходной размер**.

#### В соответствии с шириной рулонной бумагиПо выходному размеру:

Автоматическое уменьшение или увеличение документа для размещения на рулонной бумаге, размер которой выбран в **Выходной размер**. Этот параметр доступен, если для параметра **Источник** выбрано значение **Рулонная бумага**.

#### Укажите размер:

Печать с использованием определенного процентного соотношения.

## Макет:

Печать нескольких страниц на одном листе бумаги или плакатная печать. Щелкните **Настройки**, чтобы задать порядок печати страниц.

# Двусторонняя печать:

Позволяет выполнять двустороннюю печать.

Поля:

Можно указать значения для полей и сгиба переплета.

## Буклет:

Выберите эту кнопку-флажок для печати буклета в одно сложение.

#### Оптимизированное улучшение:

Выберите эту кнопку-флажок для оптимизации и увеличения изображения при печати длинного постера или панорамного изображения, не используя определенное приложение. Уберите флажок в этом поле, если текст или графика искажены; однако длина вывода может быть ограничена в зависимости от приложения.

#### Напечатать фоновый цвет:

Выберите эту кнопку-флажок для печати фонового цвета. Нажмите кнопку **Настройки цвета** для выбора фонового цвета.

#### Настройки задания:

Выберите эту кнопку-флажок для печати элементов настройки. Нажмите **Подробнее** для вызова диалогового окна Настройки задания и выбора элементов настройки для печати.

#### По умолчанию

Возврат всех настроек к заводским значениям по умолчанию. Настройки на вкладке **Главное** также возвращаются к своим значениям по умолчанию.

#### Показать настройки:

Отображает список элементов, заданных в настоящее время на вкладках **Главное** и **Макет**. Можно отобразить или скрыть экран со списком текущих настроек.

#### **Вкладка Сервис**

#### Проверка дюз

Распечатывается шаблон проверки дюз печатающей головки для проверки их засорения.

#### Очистка печ. головки

Прочистка забитых дюз в печатающей головке. В связи с тем, что эта функция использует некоторое количество чернил, очищайте печатающую головку, только если дюзы засорены. Напечатайте шаблон проверки дюз и, если на нем присутствует всего несколько дефектов, выберите **Прочистить**. **Механическая чистка** потребляет больше чернил, чем **Прочистить**. Используйте эту процедуру, только если на шаблоне проверки дюз присутствует много дефектов.

#### EPSON Status Monitor 3

Откроется окно EPSON Status Monitor 3. Здесь можно просмотреть состояние принтера и расходных материалов.

## Контролируемые параметры

Позволяет изменить настройки элементов в окне EPSON Status Monitor 3.

#### Очередь на печать

Отображение заданий, ожидающих печати. Можно проверить, приостановить или возобновить задания печати.

# Информация о принтере и опциях:

Нажмите для вызова диалогового окна Информация о принтере и опциях. Просмотр и выполнение настроек дополнительной информации.

## Скорость и ход печати:

Позволяет выполнять различные настройки, связанные со скоростью и ходом выполнения печати. Щелкните каждый элемент правой кнопкой мыши для просмотра более подробных сведений в интерактивной справке.

#### Упорядочивание элементов меню:

Эта функция позволяет упорядочить элементы из списков **Настройка выбора**, **Тип носителя** и **Размер бумаги**. Можно упорядочить элементы по своему усмотрению или разделить их на группы. Можно скрыть элементы, которые не используются.

# Экспорт или импорт:

Выполнение экспорта или импорта настроек драйвера принтера. Эту функцию удобно использовать для выполнения одинаковых настроек драйвера принтера на нескольких компьютерах.

# Epson Media Installer:

Позволяет добавлять настройки носителя на принтеры и драйверы принтера из Интернета. Нажмите эту кнопку, если не удается найти нужный носитель для печати среди типов носителя в драйвере. В зависимости от используемого носителя загрузка настроек носителя может быть недоступна.

Подробную информацию см. по следующей ссылке.

Язык:

Изменяет язык, используемый в окне драйвера принтера. Чтобы применить настройки, закройте драйвер принтера, затем снова откройте его.

## Обновление программного обеспечения

Запуск EPSON Software Updater для проверки актуальной версии приложений в Интернете.

# **Соответствующая информация**

& [«Печать на бумаге, отличной от оригинальной бумаги» на стр. 203](#page-202-0)

# **Добавление предустановок для упрощения процесса печати**

Чтобы упростить процесс печати, можно создать собственную предустановку с часто используемыми настройками печати на драйвере принтера, а затем просто выбирать ее из списка.

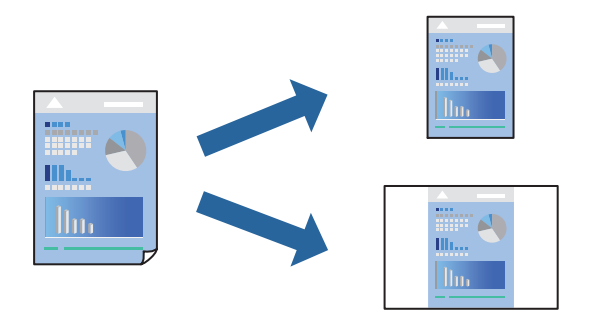

1. На вкладке **Главное** или **Макет** драйвера принтера настройте все необходимые параметры (например, **Тип носителя** и **Источник**).

[«Вкладка Главное» на стр. 72](#page-71-0) [«Вкладка Макет» на стр. 73](#page-72-0)

2. Нажмите **Сохранить/Удалить** в Настройка выбора.

3. Введите значение **Название** и при необходимости добавьте комментарий.

# 4. Щелкните **Сохранить**.

#### *Примечание:*

Для удаления добавленной предустановки щелкните *Сохранить/Удалить*, выберите имя предустановки, которую требуется удалить из списка, а затем удалите ее.

## 5. Нажмите **Печать**.

Когда в следующий раз вы захотите использовать эти же настройки, выберите имя зарегистрированной настройки в разделе Настройка выбора и нажмите **OK**.

## **Соответствующая информация**

& [«Печать с использованием простых настроек» на стр. 70](#page-69-0)

# **Двусторонняя печать**

Во время печати драйвер принтера будет автоматически разделять четные и нечетные страницы. После печати нечетных страниц переверните бумагу в соответствии с инструкциями и напечатайте четные страницы.

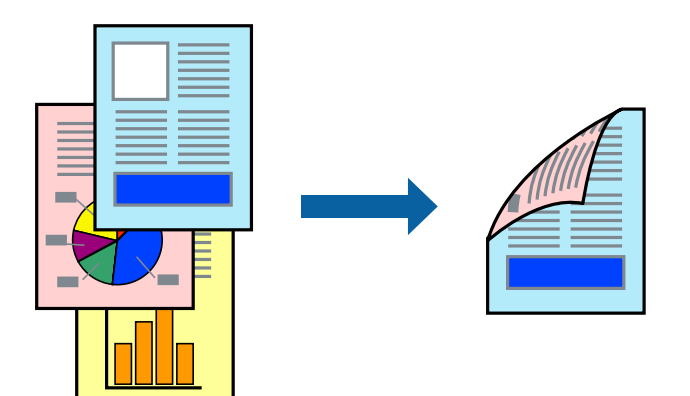

#### *Примечание:*

- ❏ При печати без полей эта функция недоступна.
- ❏ Двусторонняя печать поддерживается только задним устройством подачи бумаги.
- ❏ Если не использовать бумагу, подходящую для двусторонней печати, качество печати может снизиться и может возникнуть замятие бумаги.
- ❏ В зависимости от бумаги и данных чернила могут протекать на другую сторону бумаги.
- ❏ Ручная двусторонняя печать недоступна, если не активирована утилита *EPSON Status Monitor 3*. Если утилита *EPSON Status Monitor 3* отключена, откройте драйвер принтера, щелкните *Скорость и ход печати* на вкладке *Сервис* и отмените выбор *Отключить EPSON Status Monitor 3*.
- ❏ Однако данная функция может быть недоступна при печати по сети или при совместном использовании принтера.
- 1. На вкладке драйвера печати **Макет** выберите **Двусторонняя печать**.

Если значение **Рулонная бумага** выбрано для параметра **Источник**, выбор **Двусторонняя печать** невозможен. В этом случае сначала установите **Источник** на экране **Главное**.

- 2. Нажмите **Поля**, настройте соответствующие параметры и нажмите **OK**.
- 3. При необходимости задайте другие параметры на вкладках **Главное** и **Макет**, затем нажмите **OK**. [«Вкладка Главное» на стр. 72](#page-71-0)

[«Вкладка Макет» на стр. 73](#page-72-0)

4. Нажмите **Печать**.

После завершения печати с одной стороны на экране компьютера появится всплывающее окно. Следуйте инструкциям на экране.

#### **Соответствующая информация**

- & [«Доступные форматы бумаги и емкость загрузки» на стр. 193](#page-192-0)
- & [«Печать с использованием простых настроек» на стр. 70](#page-69-0)

# **Печать буклета**

Также доступна функция печати буклета, который создается путем изменения порядка страниц и сгибания отпечатанных листов.

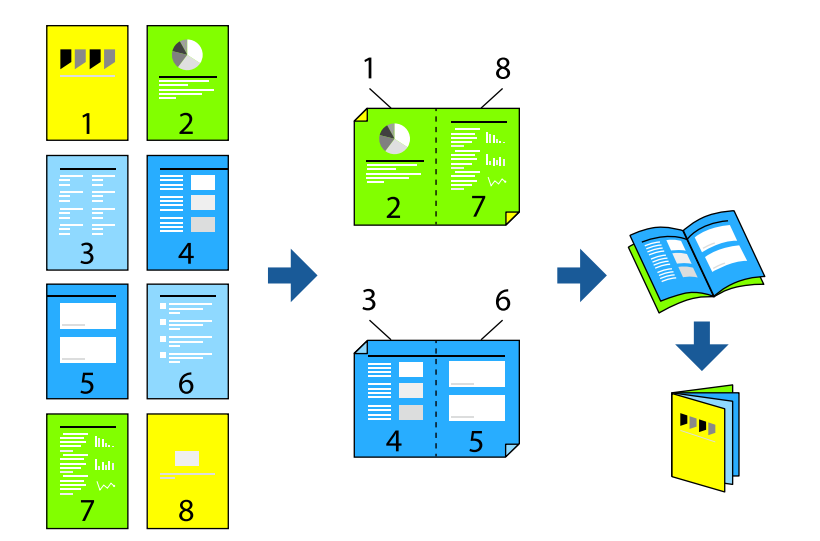

#### *Примечание:*

- ❏ При печати без полей эта возможность недоступна.
- ❏ Двусторонняя печать поддерживается только задним устройством подачи бумаги.
- ❏ Если не использовать бумагу, подходящую для двусторонней печати, качество печати может снизиться и может возникнуть замятие бумаги.
- ❏ В зависимости от бумаги и данных чернила могут протекать на другую сторону бумаги.
- ❏ Ручная двусторонняя печать недоступна, если не активирована утилита *EPSON Status Monitor 3*. Если утилита *EPSON Status Monitor 3* отключена, откройте драйвер принтера, щелкните *Скорость и ход печати* на вкладке *Сервис* и отмените выбор *Отключить EPSON Status Monitor 3*.
- ❏ Однако данная функция может быть недоступна при печати по сети или при совместном использовании принтера.
- 1. На вкладке драйвера принтера **Макет** выберите **Двусторонняя печать** и **Буклет**.
- 2. Щелкните **Поля** и укажите значения для полей и сгиба переплета.
- 3. Щелкните **OK**.
- 4. При необходимости задайте другие параметры на вкладках **Главное** и **Макет**, затем нажмите **OK**.

[«Вкладка Главное» на стр. 72](#page-71-0)

[«Вкладка Макет» на стр. 73](#page-72-0)

5. Нажмите **Печать**.

## **Соответствующая информация**

- & [«Доступные форматы бумаги и емкость загрузки» на стр. 193](#page-192-0)
- & [«Печать с использованием простых настроек» на стр. 70](#page-69-0)

# **Печать нескольких страниц на одном листе**

На одном листе можно напечатать несколько страниц с данными.

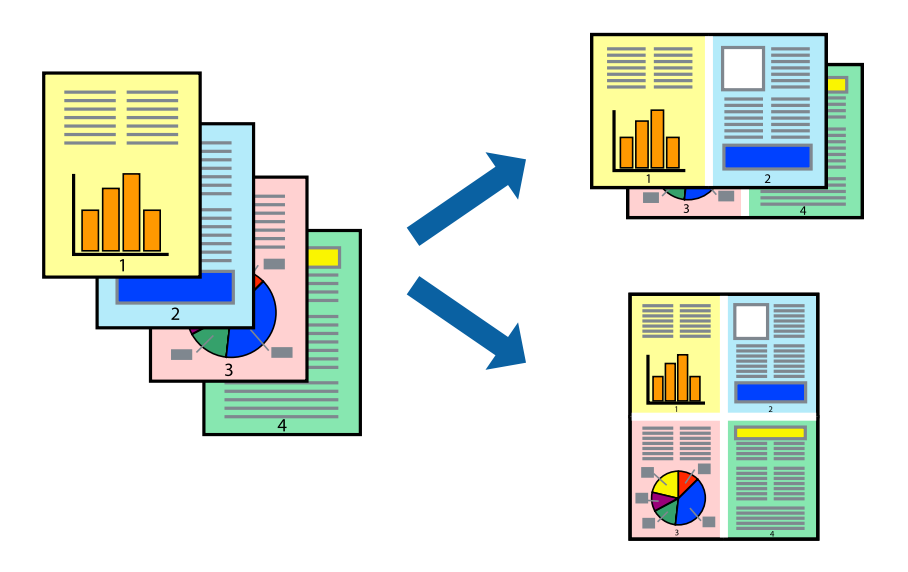

#### *Примечание:*

При печати без полей эта возможность недоступна.

- 1. На вкладке драйвера принтера **Макет** выберите **Макет** и **Страниц на листе**.
- 2. Нажмите **Настройки**, настройте соответствующие параметры и нажмите **OK**.
- 3. При необходимости задайте другие параметры на вкладках **Главное** и **Макет**, затем нажмите **OK**.

[«Вкладка Главное» на стр. 72](#page-71-0)

[«Вкладка Макет» на стр. 73](#page-72-0)

4. Нажмите **Печать**.

# **Соответствующая информация**

& [«Печать с использованием простых настроек» на стр. 70](#page-69-0)

# **Печать под размер бумаги**

В качестве параметра **Выходной размер** укажите размер бумаги, загруженной в принтер.

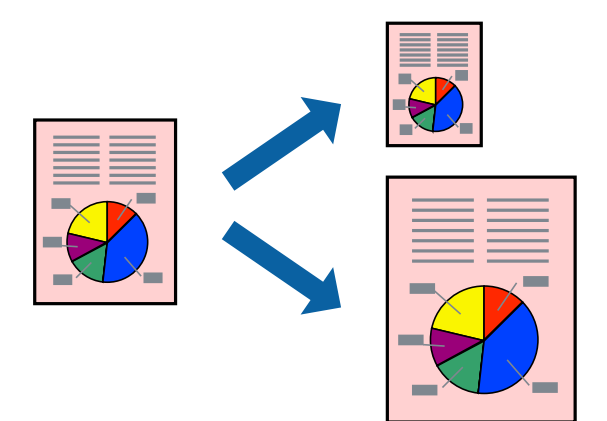

- 1. На вкладке **Макет** драйвера принтера задайте следующие параметры.
	- ❏ Размер бумаги: Выберите размер файла печати, заданный в приложении.
	- ❏ Выходной размер: выберите размер бумаги, загруженной в принтер. Автоматически выбирается параметр **По выходному размеру**.
- 2. При необходимости задайте другие параметры на вкладках **Главное** и **Макет**, затем нажмите **OK**. [«Вкладка Главное» на стр. 72](#page-71-0) [«Вкладка Макет» на стр. 73](#page-72-0)
- 3. Нажмите **Печать**.

#### **Соответствующая информация**

& [«Печать с использованием простых настроек» на стр. 70](#page-69-0)

# **Печать по ширине рулонной бумаги**

Можно выполнять печать по ширине рулонной бумаги, загруженной в принтер.

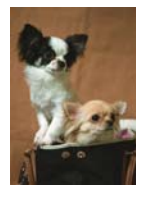

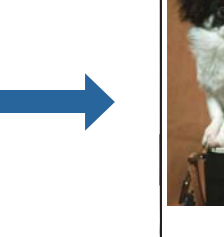

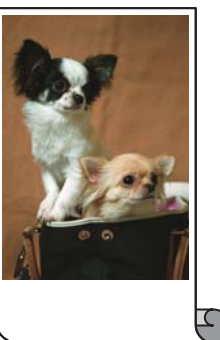

- 1. На вкладке драйвера принтера **Главное** выберите **Рулонная бумага** из **Источник**.
- 2. Нажмите на вкладку **Макет**, а затем выберите из **Размер страницы** размер бумаги, который соответствует размеру документа.
- 3. Выберите **Уменьшить/Увеличить** и нажмите **В соответствии с шириной рулонной бумаги**.
- 4. Выберите ширину рулонной бумаги, загруженной в принтер, из **Ширина рулона**.
- 5. При необходимости задайте другие параметры на вкладках **Главное** и **Макет**, затем нажмите **OK**. [«Вкладка Главное» на стр. 72](#page-71-0) [«Вкладка Макет» на стр. 73](#page-72-0)
- 6. Нажмите **Печать**.

## **Соответствующая информация**

& [«Печать с использованием простых настроек» на стр. 70](#page-69-0)

# **Печать документа в уменьшенном или увеличенном размере с любой степенью масштабирования**

Документы можно уменьшать и увеличивать на определенный процент.

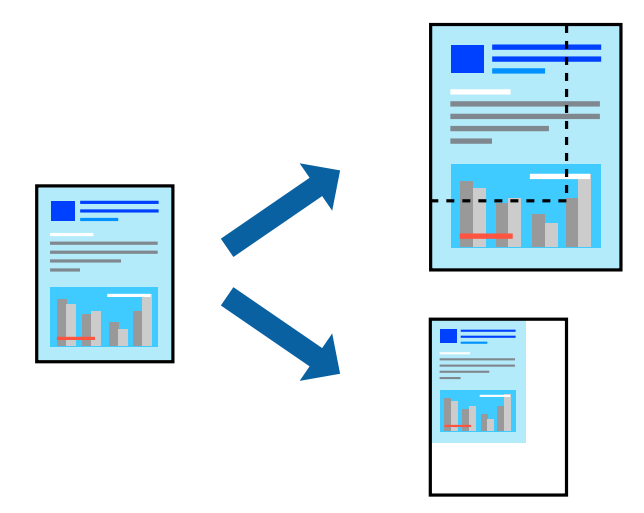

#### *Примечание:*

При печати без полей эта возможность недоступна.

- 1. На вкладке **Макет** драйвера принтера укажите размер документа в поле **Размер бумаги**.
- 2. Укажите формат бумаги в поле **Выходной размер**.
- 3. Выберите **Уменьшить/Увеличить**, **Укажите размер**, после чего введите процент.
- 4. При необходимости задайте другие параметры на вкладках **Главное** и **Макет**, затем нажмите **OK**. [«Вкладка Главное» на стр. 72](#page-71-0)

## [«Вкладка Макет» на стр. 73](#page-72-0)

5. Нажмите **Печать**.

# **Соответствующая информация**

 $\blacklozenge$  [«Печать с использованием простых настроек» на стр. 70](#page-69-0)

# **Печать одного изображения на нескольких листах для увеличения (создания плаката)**

Эта функция позволяет печатать одно изображение на нескольких листах бумаги. Можно создать плакат большого размера, соединив эти листы.

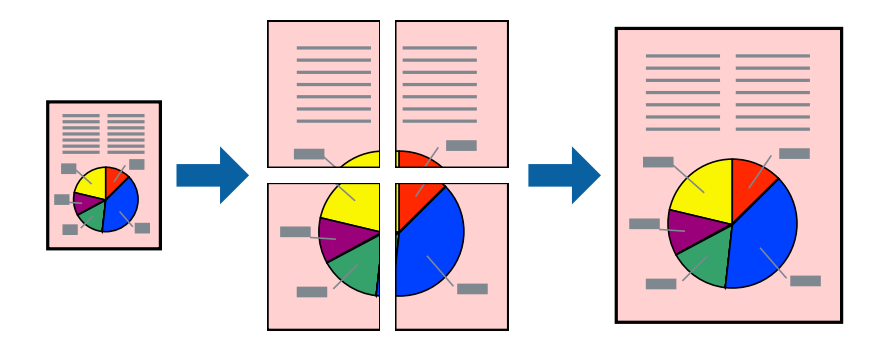

- 1. На вкладке драйвера принтера **Макет** выберите **Макет** и **Плакат**.
- 2. Нажмите **Настройки**, настройте соответствующие параметры и нажмите **OK**.

# *Примечание:*

*Печать направляющих* позволяет напечатать направляющие для обрезки.

3. При необходимости задайте другие параметры на вкладках **Главное** и **Макет**, затем нажмите **OK**.

[«Вкладка Главное» на стр. 72](#page-71-0) [«Вкладка Макет» на стр. 73](#page-72-0)

4. Нажмите **Печать**.

# **Соответствующая информация**

& [«Печать с использованием простых настроек» на стр. 70](#page-69-0)

# *Создание плакатов с использованием перекрывающихся меток совмещения*

Ниже описан пример создания плаката в варианте **2x2** с выбором значения **Метки перекрытия и выравнивания** для параметра **Печать направляющих**.

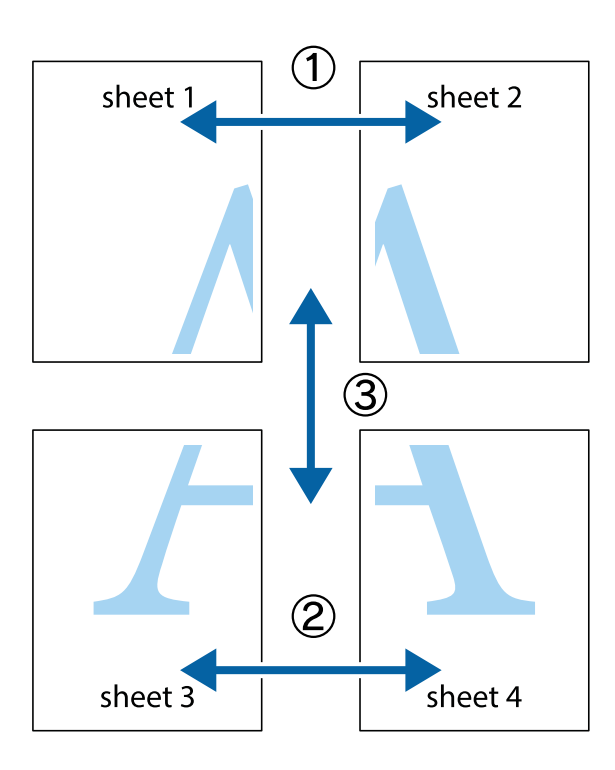

1. Подготовьте Sheet 1 и Sheet 2. Отрежьте поля Sheet 1 по синей вертикальной линии, проходящей через центр верхней и нижней метки пересечения.

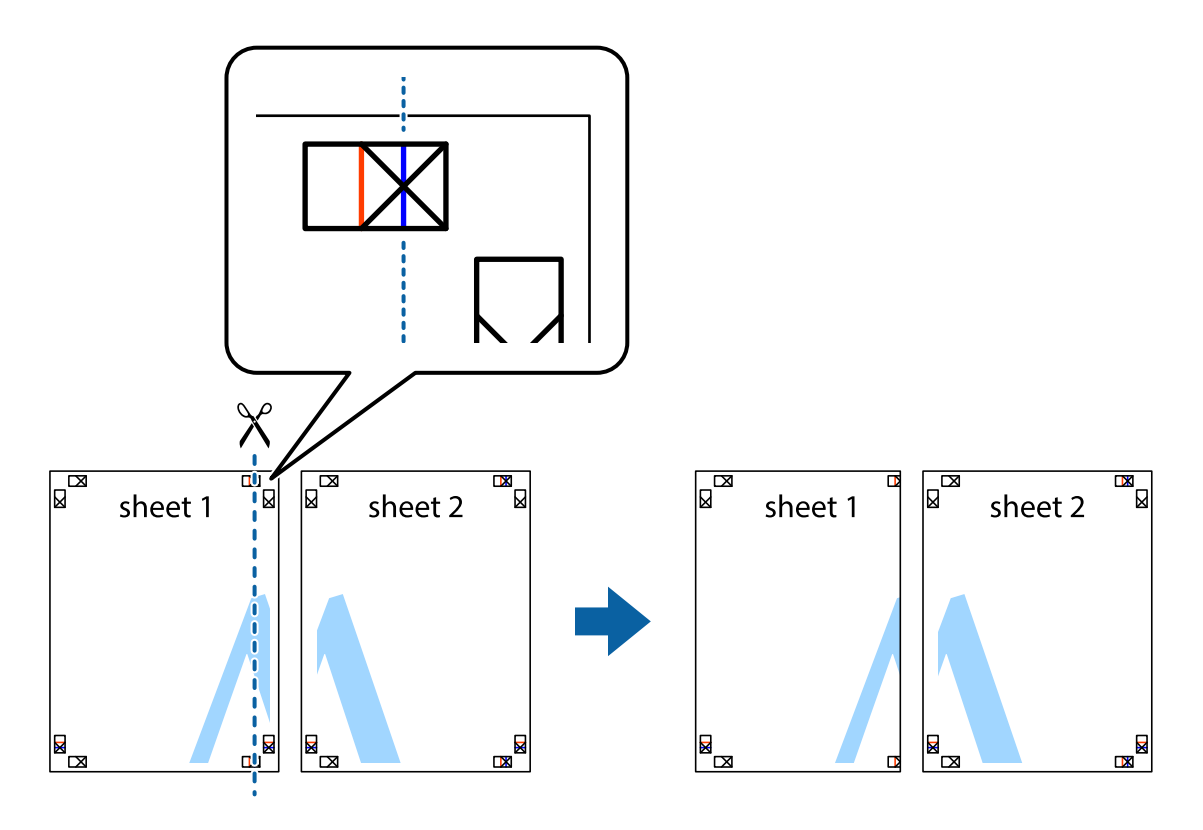

2. Положите край Sheet 1 сверху Sheet 2, совместите метки пересечения, а затем временно соедините два листа с обратной стороны липкой лентой.

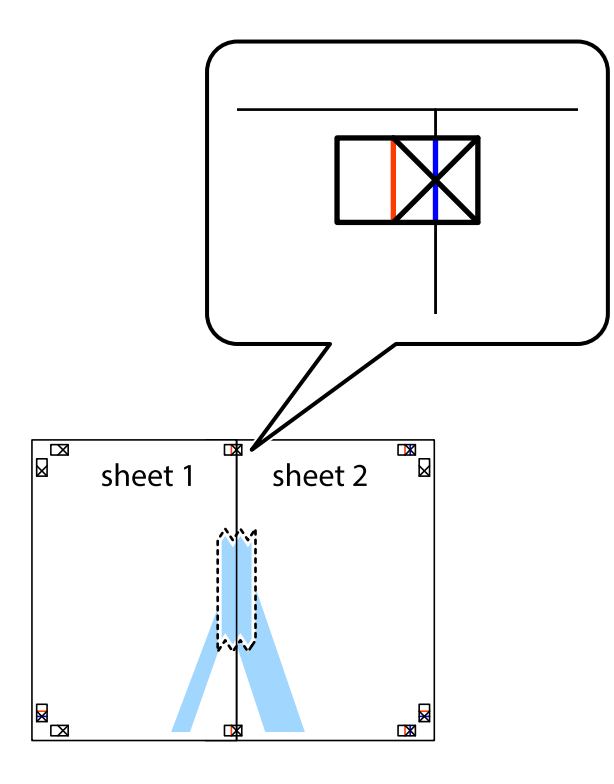

3. Отрежьте эти два листа вдоль красной вертикальной линии через метки приведения (в данном случае линии слева от меток пересечения).

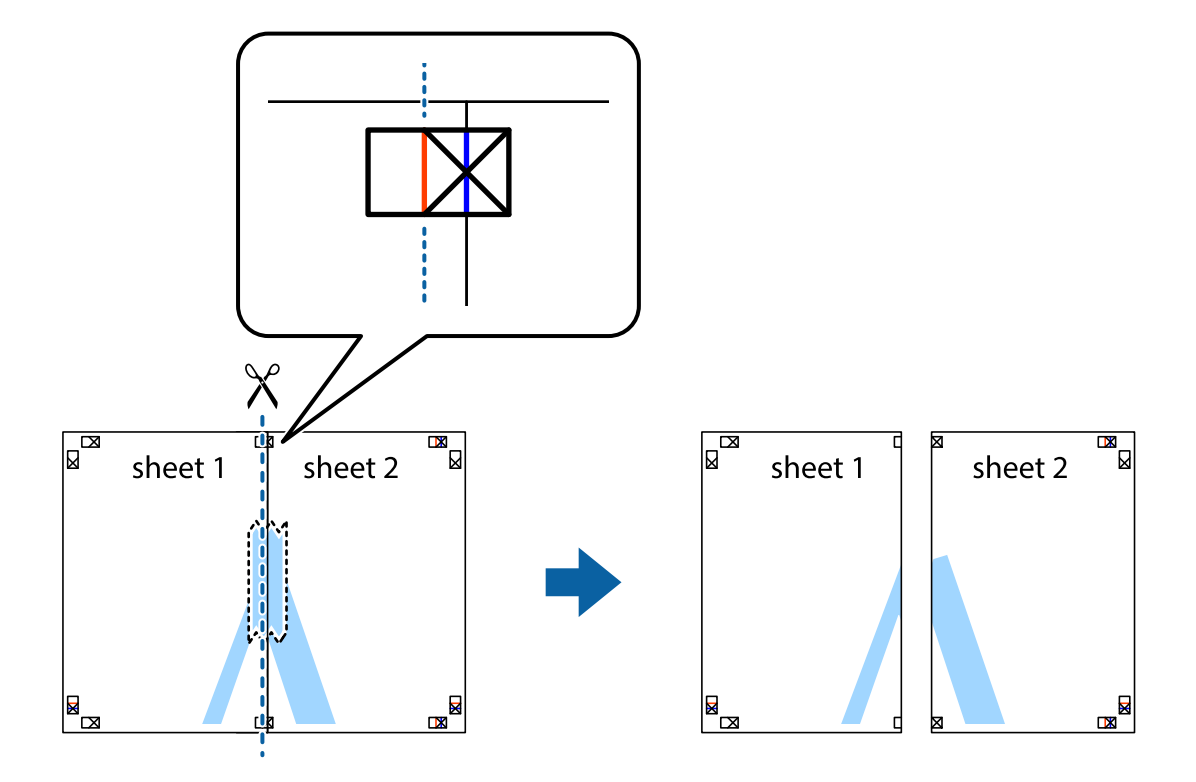

4. Соедините листы липкой лентой с обратной стороны.

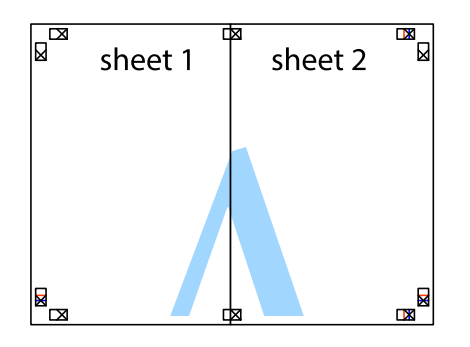

- 5. Повторите шаги 1–4 для склеивания Sheet 3 и Sheet 4.
- 6. Отрежьте поля Sheet 1 и Sheet 2 по синей горизонтальной линии, проходящей через центр левой и правой меток пересечения.

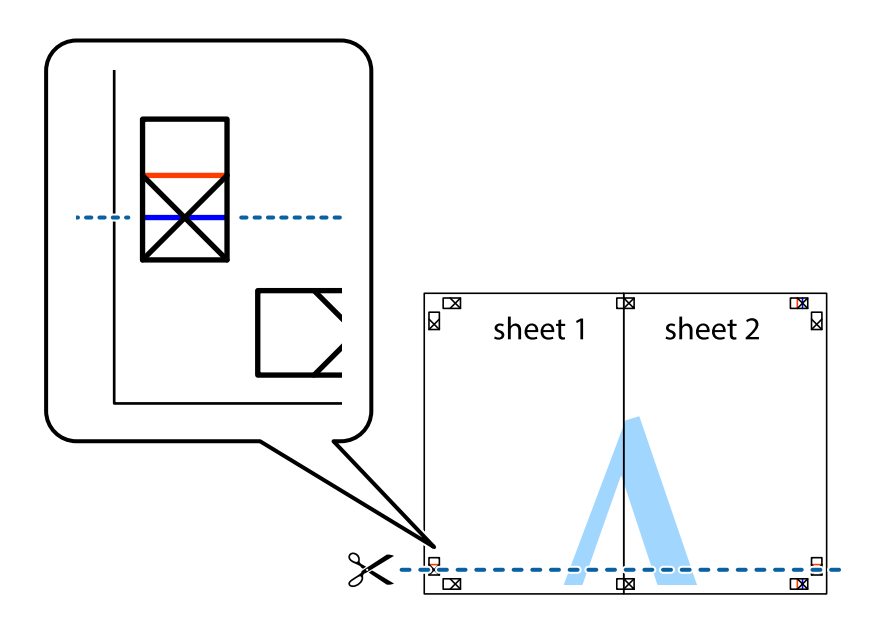

7. Положите край Sheet 1 и Sheet 2 сверху Sheet 3 и Sheet 4 и совместите метки пересечения, а затем временно соедините их вместе с обратной стороны липкой лентой.

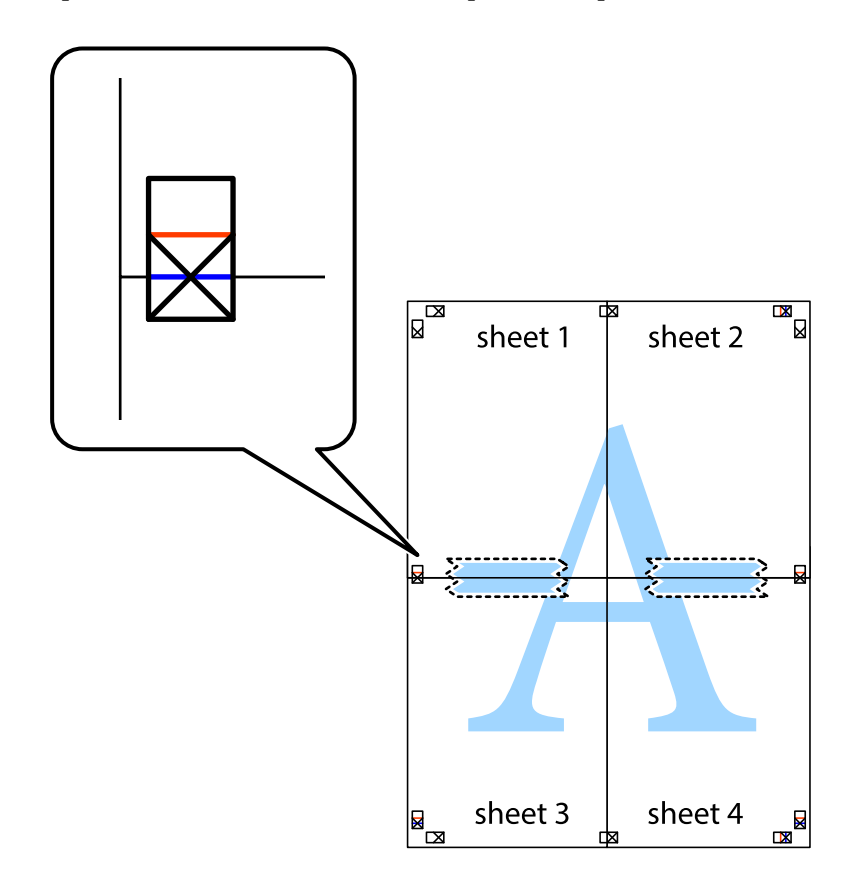

8. Разрежьте соединенные листы пополам вдоль красной горизонтальной линии, проходящей через метки для совмещения (в данном случае это линия над метками пересечения).

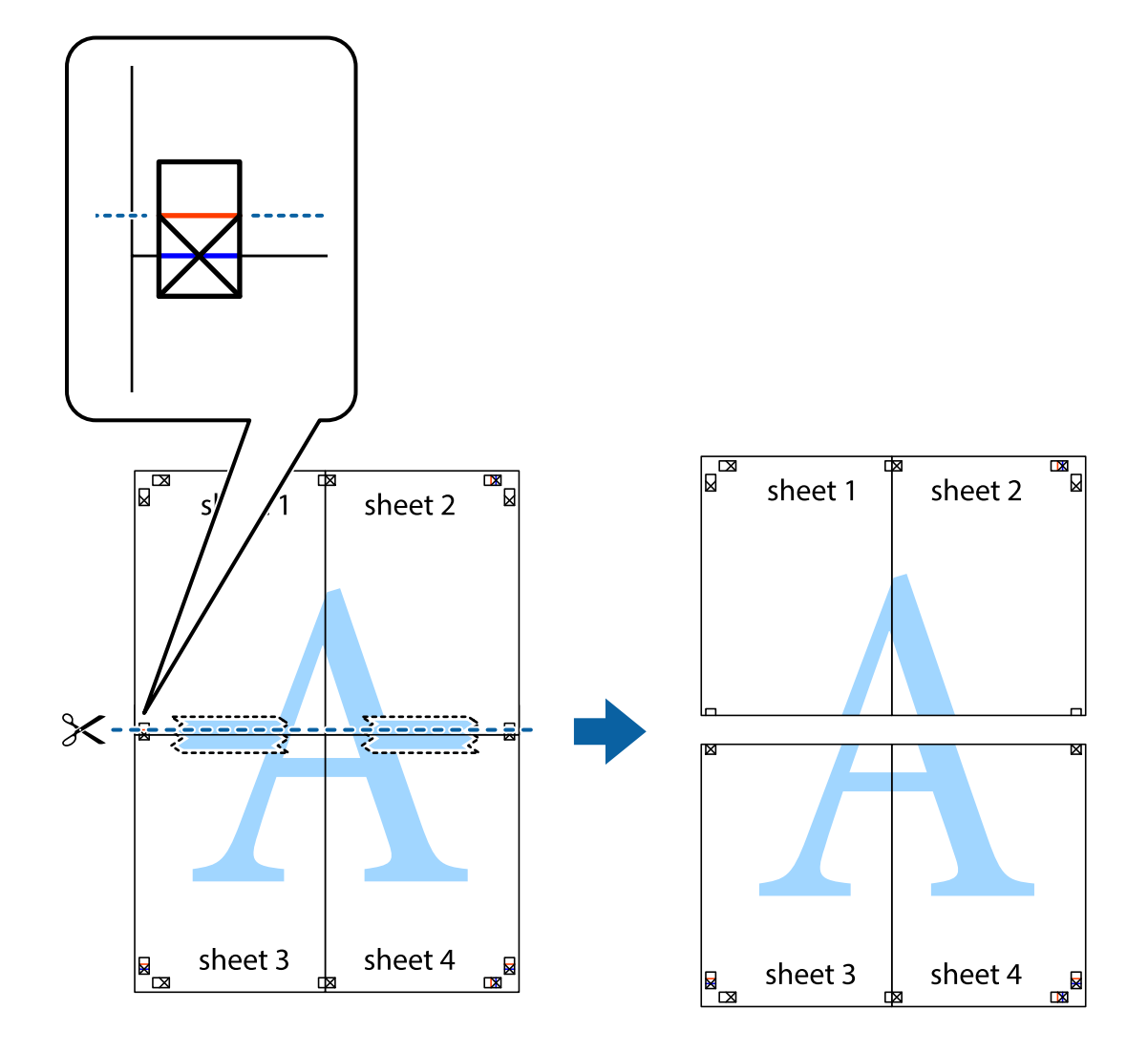

9. Соедините листы липкой лентой с обратной стороны.

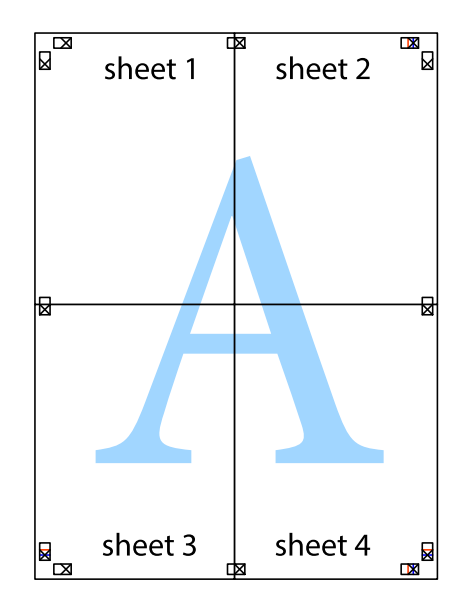

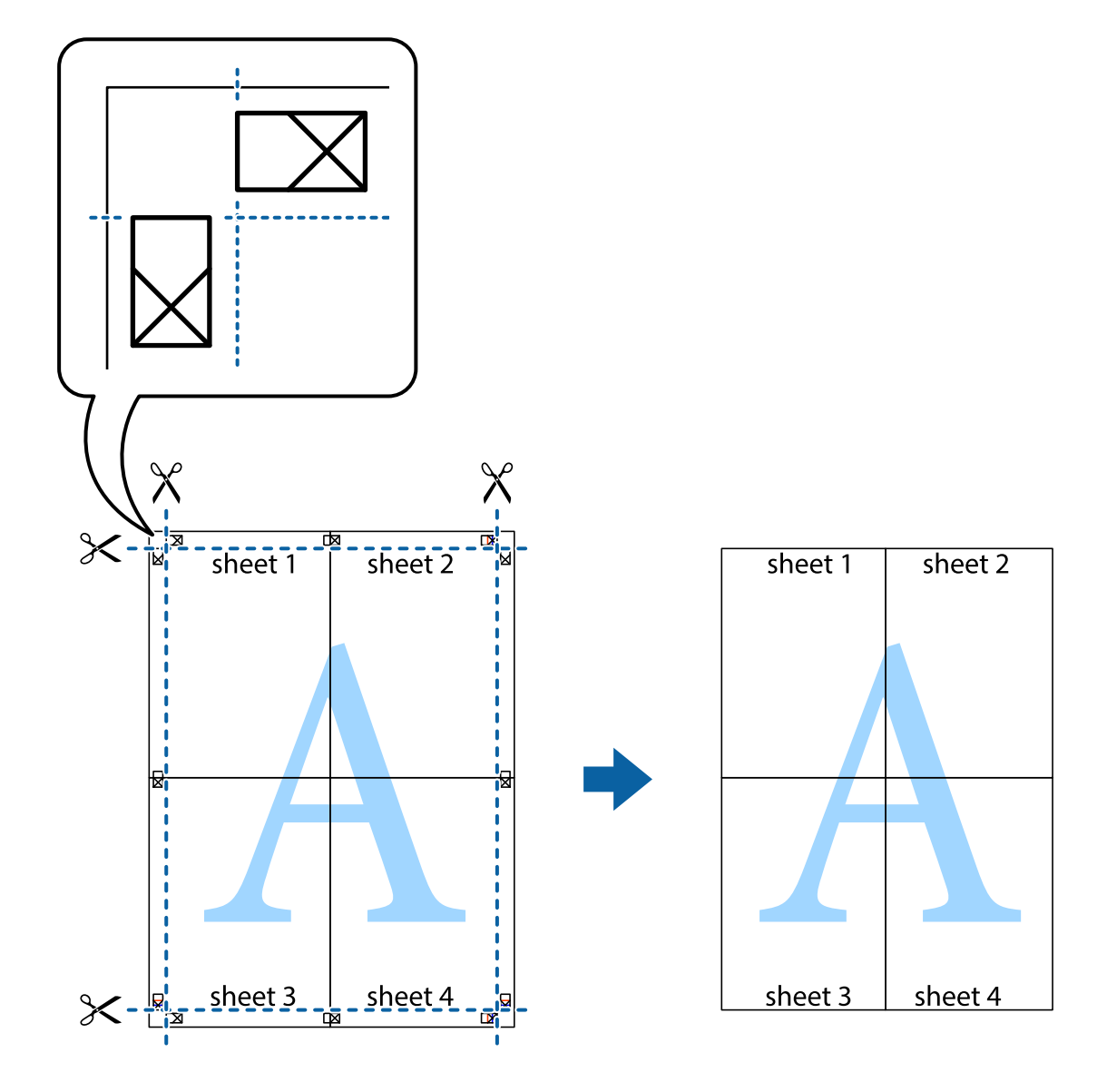

10. Обрежьте оставшиеся поля вдоль внешней направляющей.

# **Корректировка цветов печати**

Цвета, используемые в задании на печать, можно корректировать. Эти корректировки не применяются к исходным данным.

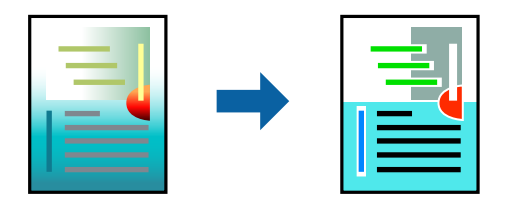

Доступны следующие режимы корректировки цвета.

- 1. На вкладке **Главное** драйвера принтера выберите способ цветокоррекции (параметр **Режим**).
	- ❏ Стандарт EPSON (sRGB)

Увеличение контрастности изображений. Используйте этот параметр для цветных фотографий.

❏ Adobe RGB

Сопоставление цвета изображения с Adobe RGB. Используйте этот параметр для данных, содержащих сведения о цветовом пространстве Adobe RGB.

❏ PhotoEnhance

Функция PhotoEnhance использует фирменную технологию анализа и обработки изображения Epson для автоматической печати изображений с улучшенным качеством.

❏ ICM

Выберите этот параметр при использовании функции Windows ICM (Image Color Matching) для согласования цветов между устройствами, например, между принтером и изображением на экране.

Нажмите **Расширенные**, чтобы сделать собственные настройки.

2. При необходимости задайте другие параметры на вкладках **Главное** и **Макет**, затем нажмите **OK**.

[«Вкладка Главное» на стр. 72](#page-71-0) [«Вкладка Макет» на стр. 73](#page-72-0)

3. Нажмите **Печать**.

## **Соответствующая информация**

& [«Печать с использованием простых настроек» на стр. 70](#page-69-0)

# **Печать нескольких файлов вместе (Layout Manager)**

Функция «Layout Manager» позволяет свободно размещать несколько блоков данных печати, созданных в различных приложениях, на бумаге и сразу выполнять их печать.

Можно создать постер или отобразить материалы, размещая различные блоки данных печати по своему желанию. А также «Layout Manager» позволяет эффективно использовать бумагу.

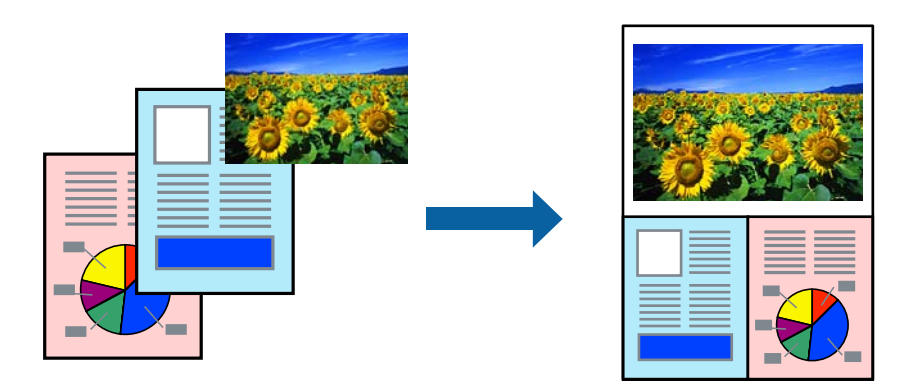

1. Откройте файл для печати в своем приложении.

<span id="page-89-0"></span>2. На вкладке **Главное** драйвера принтера выберите **Диспетчер макета** и в **Размер документа** установите размер бумаги, созданный с использованием приложения.

#### *Примечание:*

Значение, выбранное для параметра «Размер», — это размер, который используется в Диспетчер макета. Фактический размер бумаги для печати установлен на экране в шаге 6.

3. Щелкните **OK**. При выполнении печати в приложении открывается экран «Layout Manager».

Данные печати не печатаются, но одна страница размещается на бумаге экрана «Layout Manager» как один объект.

4. Оставьте открытым экран «Layout Manager» и повторите шаги с 1 по 3, чтобы упорядочить остальные блоки данных.

Объекты добавляются на экран «Layout Manager».

5. Упорядочите объекты на экране «Layout Manager».

Для перемещения и изменения размера объектов можно использовать функцию перетаскивания. Используйте кнопки инструментов и меню **Объект** для выравнивания и поворота объектов на экране «Layout Manager».

На экранах «Предпочтение» и «Настройки расположения» можно изменить размер всех объектов и заменить их.

Подробные сведения о каждой функции представлены в справке к экрану «Layout Manager».

6. Нажмите кнопку **Файл** > **Свойства** и выполните настройки печати на экране драйвера принтера.

Задайте **Тип носителя**, **Источник**, **Размер документа** и другие параметры.

7. Щелкните меню **Файл** на экране «Layout Manager» и нажмите кнопку **Печать**.

# **Соответствующая информация**

& [«Печать с использованием простых настроек» на стр. 70](#page-69-0)

# **Печать с компьютера — Mac OS**

# **Печать с использованием простых настроек**

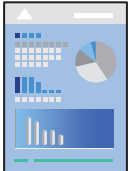

#### *Примечание:*

Действия и внешний вид экрана могут зависеть от приложения. Подробности см. в справке приложения.

- 1. Загрузите бумагу в принтер.
- 2. Откройте файл для печати.

3. Выберите **Печать** из меню **Файл** или другую команду для доступа к диалоговому окну печати.

Чтобы расширить окно печати, нажмите Показать подробности или  $\nabla$ .

- 4. Выберите свой принтер.
- 5. В раскрывающемся меню выберите **Настройки печати**.

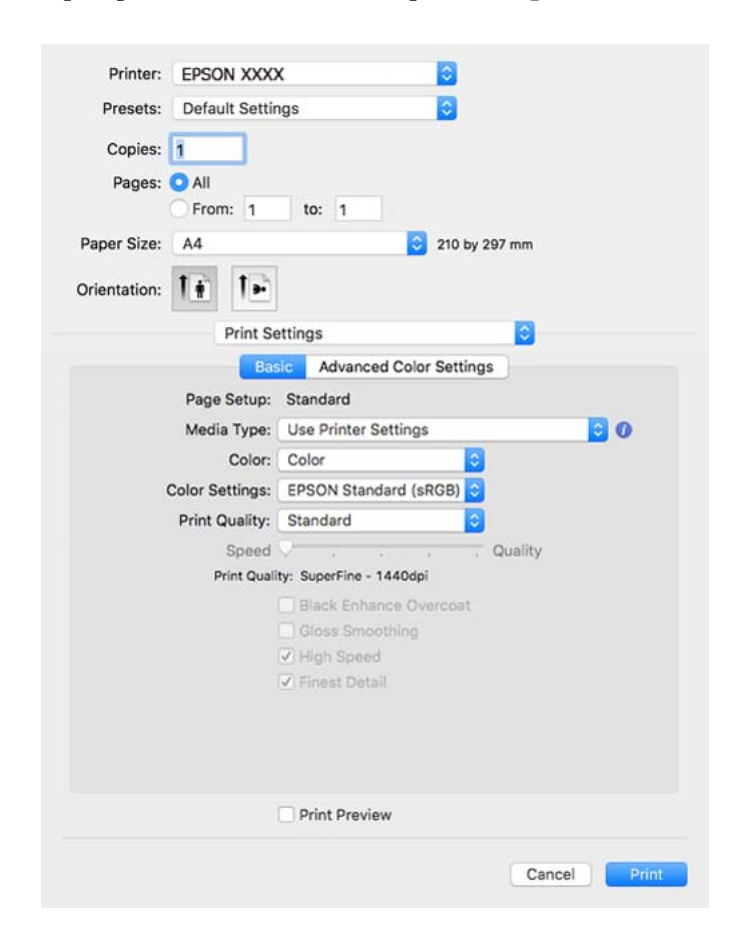

#### *Примечание:*

Если меню *Настройки печати* не отображается в операционных системах macOS High Sierra, macOS Sierra, OS X El Capitan, OS X Yosemite, OS X Mavericks, это значит, что драйвер принтера Epson установлен неправильно. Включите его в следующем меню.

Выберите *Системные настройки* из меню Apple > *Принтеры и сканеры* (или *Печать и сканирование*, *Печать и факс*), удалите принтер и добавьте его снова. Инструкции по добавлению принтера см. далее.

[«Добавление принтера \(только для Mac OS\)» на стр. 114](#page-113-0)

В macOS Mojave или последующих версиях нельзя получить доступ к разделу *Настройки печати* в приложениях, созданных Apple, например в TextEdit.

# 6. При необходимости измените настройки.

Подробную информацию см. в описании меню данного драйвера принтера.

# <span id="page-91-0"></span>7. Нажмите **Печать**.

#### *Примечание:*

Если необходимо отменить печать, щелкните значок принтера на панели *Dock* вашего компьютера.

Выберите задание, которое необходимо отменить, а затем нажмите кнопку  $\boxtimes$  рядом с индикатором выполнения. Однако невозможно отменить задание на печать с компьютера, если оно уже полностью передано на принтер. В этом случае задание необходимо отменить с помощью панели управления на принтере.

#### **Соответствующая информация**

- & [«Доступные форматы бумаги и емкость загрузки» на стр. 193](#page-192-0)
- & «Параметры меню для драйвера печати» на стр. 92

#### *Параметры меню для драйвера печати*

Откройте окно печати в приложении, выберите принтер, затем откройте окно драйвера принтера.

#### *Примечание:*

Набор пунктов меню зависит от выбранного варианта.

#### **Параметры меню «Макет»**

#### Страниц на листе

Выбор количества страниц, которые будут напечатаны на одном листе.

#### Порядок макета

Порядок, в котором будут напечатаны страницы.

## Поле

Печать полей по периметру страницы.

#### Изменить ориентацию страницы

Поворот страниц на 180 градусов перед печатью.

#### Отразить слева направо

Зеркальное отражение изображения для печати.

#### **Параметры меню для сопоставления цветов**

#### ColorSync/Цветокоррекция EPSON

Выберите метод цветокоррекции. Эти параметры позволяют регулировать цвета на принтере и дисплее компьютера, чтобы как можно больше снизить разницу в цвете.

## **Параметры меню для обработки бумаги**

## Разбор страниц по копиям

Печать многостраничных документов с подборкой по порядку и сортировкой по комплектам.

#### Страницы для печати

Позволяет выполнять печать только четных или нечетных страниц.

#### Порядок страниц

Позволяет печатать, начиная с первой или последней страницы.

#### Масштабирование под размер бумаги

Печать в соответствии с форматом загруженной бумаги.

❏ Целевой размер бумаги

Выбор размера бумаги для печати.

❏ Только уменьшение масштаба

Выберите этот параметр, если уменьшать масштаб печатаемых данных следует только в том случае, когда они не помещаются целиком на лист бумаги, загруженной в принтер.

#### **Параметры меню для титульного листа**

## Печать титульного листа

Выберите, следует ли печатать титульный лист. При добавлении задней стороны обложки выберите **После документа**.

#### Тип титульного листа

Выберите содержание титульного листа.

## **Меню для Настройки печати**

# **Основные:**

#### Парам. стр.:

Отображение параметра бумаги или **Стандартный**, выбранных в **Размер бумаги**.

# Тип носителя:

Выбор типа бумаги для печати.

#### Цветной:

Выбор цветной или монохромной печати.

## Настройки цвета:

Настройте параметры цветового тона для отпечатков. Если Расширенное ЧБ фото выбрано в качестве значения параметра Цветной, задайте цветовой тон дляТонирование цвета.

#### Качество печати:

Выбор качества печати для текущего задания. Этот параметр зависит от типа бумаги.

#### Покрытие для улучшения черного:

Выберите этот параметр для печати с улучшенной контрастностью изображения и оттенков черного цвета. Выбор Покрытие для улучшения черного возможен только для поддерживаемой бумаги.

#### Сглаживание блеска:

Этот параметр служит для печати на фотобумаге, чтобы уменьшить отражение света от темных участков и сгладить блеск. При этом может увеличиться плотность черного. **Сглаживание блеска** доступно при выборе значения "Фотобумага" для параметра **Тип носителя**. В зависимости от настроек качества печати эта функция может быть недоступна.

#### Высокая скорость:

Выполняется печать с движением печатающей головки в обе стороны. Скорость печати повысится, однако качество может снизиться.

#### Мелкие детали изображения:

В зависимости от выбранной настройки **Качество печати** можно включить **Мелкие детали изображения** для печати текста, сплошной графики и штрихового рисунка с очень острыми краями.

#### Просмотр:

Предварительный просмотр документов перед началом печати.

## **Дополнительные настройки цвета:**

Позволяет установить значение Гамма и отрегулировать яркость, контрастность и насыщенность.

#### Просмотр:

Предварительный просмотр документов перед началом печати.

#### **Меню для Настройки макета страницы**

Использование рулон. бумаги:

Можно выполнять настройки, связанные с печатью на рулонной бумаге, например **Автоматический поворот** и **Печать границы листа**.

# Увеличение:

Можно настроить степень выступания вперед в процессе печати без полей.

## **Меню для Конфигурация бумаги**

#### плотность чернил:

Настройка степени плотности чернил. Для настройки параметра перетащите ползунок вправо или влево мышью. Также можно ввести число в окошке рядом с ползунком.

## **Параметры меню для уровней подачи**

Отображение приблизительного уровня чернил.

# **Добавление предустановок для упрощения процесса печати**

Чтобы упростить процесс печати, можно создать собственную предустановку с часто используемыми настройками печати на драйвере принтера, а затем просто выбирать ее из списка.

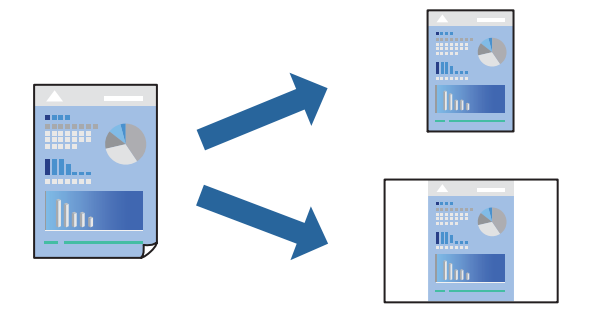

- 1. Настройте все параметры: **Настройки печати**, **Макет** (**Тип носителя**, **Цветной** и др.).
- 2. Щелкните **Предустановки**, чтобы сохранить текущие настройки в качестве предустановки.
- 3. Щелкните **OK**.

#### *Примечание:*

Для удаления добавленной предустановки щелкните *Предустановки* > *Показать предустановки*, выберите имя предустановки, которую требуется удалить из списка, а затем удалите ее.

4. Нажмите **Печать**.

Когда в следующий раз вы захотите использовать эти же настройки, выберите имя зарегистрированной предустановки в разделе **Предустановки**.

#### **Соответствующая информация**

& [«Печать с использованием простых настроек» на стр. 90](#page-89-0)

# **Печать нескольких страниц на одном листе**

На одном листе можно напечатать несколько страниц с данными.

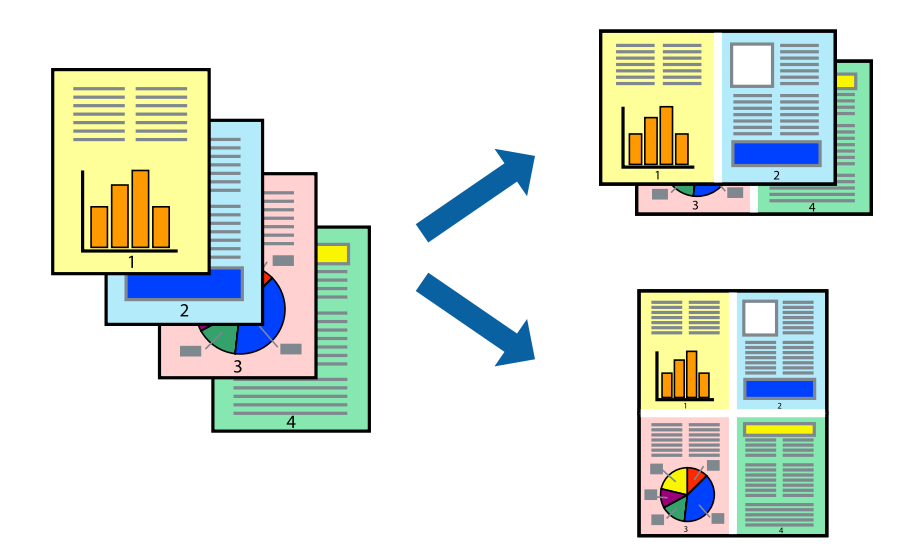

- 1. В раскрывающемся меню выберите **Макет**.
- 2. Установите количество страниц в разделах **Страниц на листе**, **Направление макета** (порядок страниц) и **Граница**.

[«Параметры меню «Макет»» на стр. 92](#page-91-0)

- 3. При необходимости задайте другие параметры.
- 4. Нажмите **Печать**.

# **Соответствующая информация**

& [«Печать с использованием простых настроек» на стр. 90](#page-89-0)

# **Печать под размер бумаги**

В качестве параметра «Назначенный размер бумаги» укажите размер бумаги, загруженной в принтер.

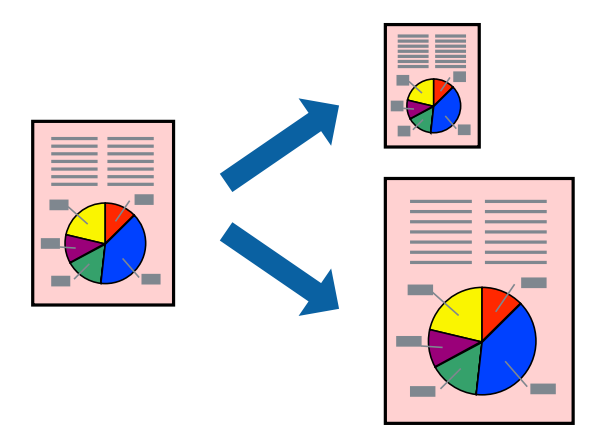

- 1. В раскрывающемся меню выберите **Подготовка бумаги к печати**.
- 2. Выберите **Под размер бумаги**.
- 3. В качестве параметра **Назначенный размер бумаги** укажите размер бумаги, загруженной в принтер.
- 4. При необходимости задайте другие параметры.
- 5. Нажмите **Печать**.

# **Соответствующая информация**

& [«Печать с использованием простых настроек» на стр. 90](#page-89-0)

# **Печать документа в уменьшенном или увеличенном размере с любой степенью масштабирования**

Документы можно уменьшать и увеличивать на определенный процент.

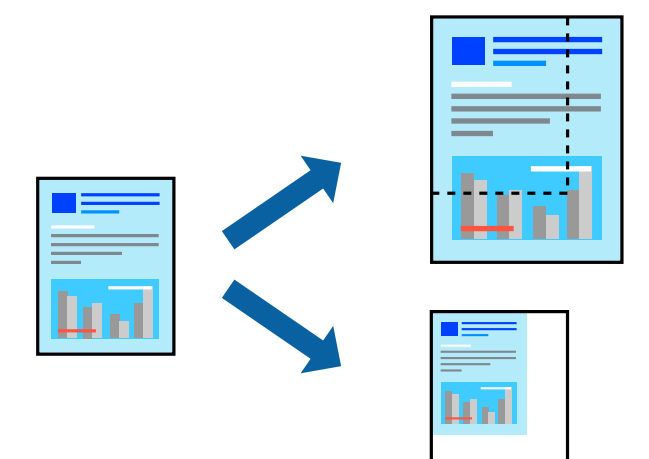

- 1. Выберите **Печать** из меню **Файл** или другую команду для доступа к диалоговому окну печати.
- 2. Выберите **Настройка страницы** в меню приложения **Файл**.
- 3. Выберите **Принтер**, **Формат бумаги**, введите процентное соотношение в поле **Масштаб** и нажмите кнопку **OK**.

## *Примечание:*

В поле *Формат бумаги* выберите формат бумаги, указанный в приложении.

- 4. При необходимости задайте другие параметры.
- 5. Нажмите **Печать**.

# **Соответствующая информация**

& [«Печать с использованием простых настроек» на стр. 90](#page-89-0)

# **Корректировка цветов печати**

Цвета, используемые в задании на печать, можно корректировать. Эти корректировки не применяются к исходным данным.

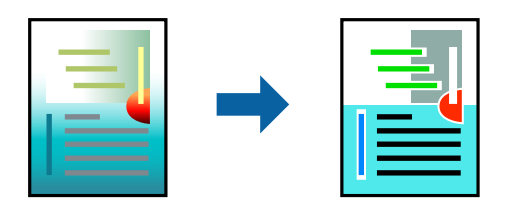

Функция **PhotoEnhance** делает изображения более четкими, а цвета более яркими за счет автоматической коррекции контрастности, насыщенности и яркости исходных данных изображения.

#### <span id="page-97-0"></span>*Примечание:*

Функция *PhotoEnhance* корректирует цвет на основе анализа местоположения объекта. Поэтому в случае изменения местоположения объекта из-за уменьшения, увеличения, обрезки или поворота изображения цвет может неожиданно измениться. Выбор печати без полей также изменяет местоположение объекта, что приводит к изменению цвета. Если изображение не в фокусе, тон может быть неестественным. Если цвет изменяется или становится неестественным, то печать следует выполнить в режиме, отличном от *PhotoEnhance*.

- 1. Выберите **Соответствие цветов** из всплывающего меню и нажмите **Цветокоррекция EPSON**.
- 2. В раскрывающемся меню выберите **Настройки печати**.
- 3. На вкладке **Основные** выберите **Настройки печати**, а затем выберите тип цветокоррекции из **Настройки цвета**.
- 4. Откройте вкладку **Дополнительные настройки цвета** и установите значения Гамма, Яркость, Контрастность, Насыщенность и другие.
- 5. При необходимости задайте другие параметры.
- 6. Нажмите **Печать**.

#### **Соответствующая информация**

& [«Печать с использованием простых настроек» на стр. 90](#page-89-0)

# **Печать документов с интеллектуального устройства (iOS)**

Вы можете печатать документы с интеллектуального устройства (смартфона или планшета).

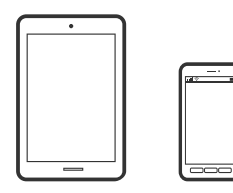

# **Печать документов с помощью Epson Smart Panel**

#### *Примечание:*

В зависимости от устройства действия могут отличаться.

1. Загрузите бумагу в принтер.

[«Загрузка бумаги» на стр. 27](#page-26-0)

- 2. Настройте принтер для беспроводной печати.
- 3. Если приложение Epson Smart Panel не установлено, установите его.

[«Приложение для удобного управления принтером с интеллектуального устройства \(Epson Smart](#page-216-0) [Panel\)» на стр. 217](#page-216-0)

- 4. Подключите интеллектуальное устройство к той же беспроводной сети, к которой подключен принтер.
- 5. Запустите Epson Smart Panel.
- 6. Нажмите **Печать документов** на начальном экране.
- 7. Нажмите **Выбрать документ**.
- 8. Найдите расположение документа, который необходимо напечатать, и выберите этот документ.
- 9. Нажмите **Print**.

# **Печать документов с помощью AirPrint**

Технология AirPrint позволяет осуществлять моментальную беспроводную печать с устройств iPhone, iPad, iPod touch и Mac без необходимости устанавливать драйверы или загружать программное обеспечение.

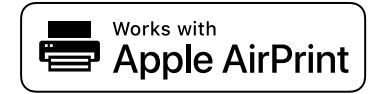

## *Примечание:*

Если вы отключили сообщения о настройке бумаги на панели управления принтера, функция AirPrint будет недоступна. См. ссылку ниже для получения информации об активации сообщений.

1. Загрузите бумагу в принтер.

[«Загрузка бумаги» на стр. 27](#page-26-0)

2. Настройте принтер для беспроводной печати. См. ссылку ниже.

## [http://epson.sn](http://epson.sn/?q=2)

- 3. Подключите устройство Apple к той же беспроводной сети, к которой подключен принтер.
- 4. Выполните печать с этого устройства на принтере.

#### *Примечание:*

Дополнительные сведения см. на странице AirPrint веб-сайта компании Apple.

# **Соответствующая информация**

 $\blacktriangleright$  [«Не удается выполнить печать даже после установки соединения \(iOS\)» на стр. 142](#page-141-0)

# **Печать документов с интеллектуального устройства (Android)**

Вы можете печатать документы с интеллектуального устройства (смартфона или планшета).

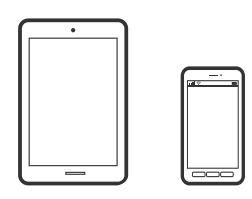

# **Печать документов с помощью Epson Smart Panel**

#### *Примечание:*

В зависимости от устройства действия могут отличаться.

1. Загрузите бумагу в принтер.

[«Загрузка бумаги» на стр. 27](#page-26-0)

- 2. Настройте принтер для беспроводной печати.
- 3. Если приложение Epson Smart Panel не установлено, установите его.

[«Приложение для удобного управления принтером с интеллектуального устройства \(Epson Smart](#page-216-0) [Panel\)» на стр. 217](#page-216-0)

- 4. Подключите интеллектуальное устройство к той же беспроводной сети, к которой подключен принтер.
- 5. Запустите Epson Smart Panel.
- 6. Нажмите **Печать документов** на начальном экране.
- 7. Нажмите **Выбрать документ**.
- 8. Найдите расположение документа, который необходимо напечатать, и выберите этот документ.
- 9. Нажмите **Print**.

# **Печать с помощью Mopria Print Service**

Приложение Mopria Print Service позволяет осуществлять мгновенную беспроводную печать со смартфонов или планшетов на базе Android.

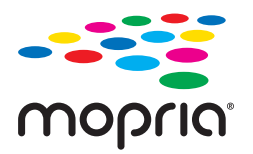

1. Приложение Mopria Print Service доступно в магазине Google Play.

- <span id="page-100-0"></span>2. Загрузите бумагу в принтер.
- 3. Настройте принтер для беспроводной печати. См. ссылку ниже.

[http://epson.sn](http://epson.sn/?q=2)

- 4. Подключите Android-устройство к той же беспроводной сети, к которой подключен принтер.
- 5. Выполните печать с этого устройства на принтере.

## *Примечание:* Дополнительные сведения см. на веб-сайте Mopria по адресу<https://mopria.org>.

## **Соответствующая информация**

& [«Загрузка бумаги» на стр. 27](#page-26-0)

# **Печать с использованием облачной службы**

С помощью службы Epson Connect, доступной в Интернете, можно выполнять печать со смартфона, планшета или ноутбука когда угодно и практически откуда угодно. Чтобы воспользоваться этой службой, необходимо зарегистрировать пользователя и принтер в Epson Connect.

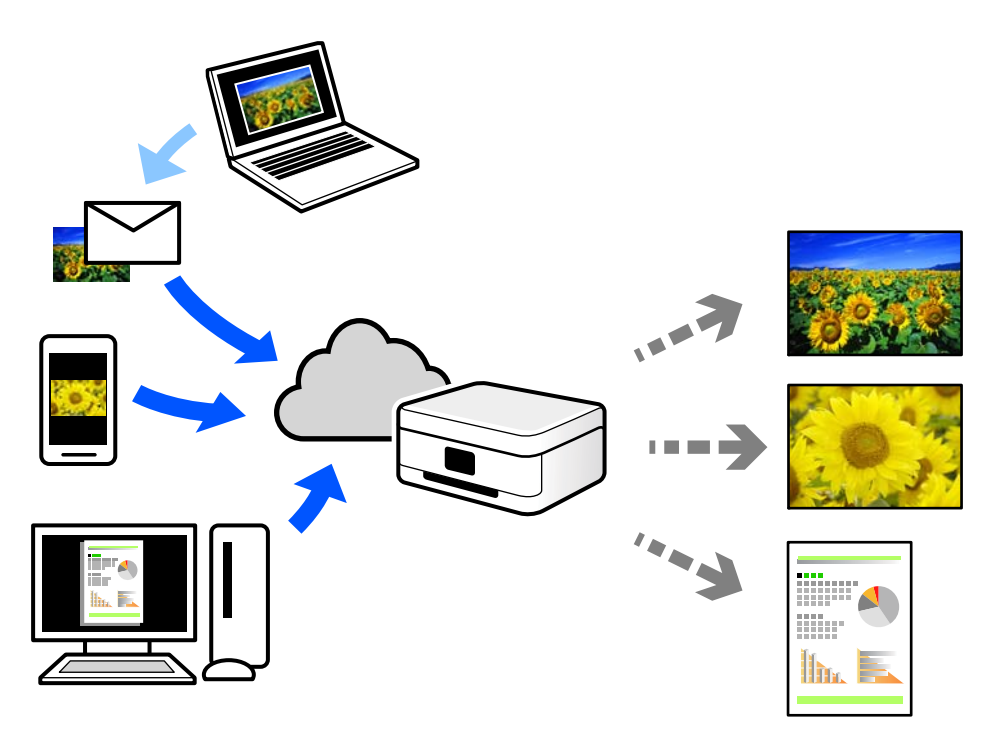

В Интернете доступны следующие функции.

❏ Email Print

При отправке сообщения эл. почты с вложениями, такими как документы или изображения, на адрес эл. почты, назначенный принтеру, можно напечатать это сообщение эл. почты и вложения из удаленных мест, например на принтере дома или в офисе.

#### ❏ Remote Print Driver

Это общий драйвер, поддерживаемый драйвером удаленной печати. При печати с использованием принтера в удаленном месте можно выполнять печать, меняя принтер в окне обычных приложений.

На портале Epson Connect можно найти инструкции по настройке и печати.

<https://www.epsonconnect.com/>

[http://www.epsonconnect.eu](http://www.epsonconnect.eu/) (только для Европы)

# **Регистрация в службе Epson Connect из панели управления**

Для регистрации принтера выполните следующие действия.

- 1. На панели управления выберите  $\blacksquare$
- 2. Чтобы напечатать регистрационный лист, выберите **Общие параметры** > **Настройки веб-службы** > **Служба Epson Connect** > **Регистрация** > **Запуск настройки**.
- 3. Зарегистрируйте принтер, следуя инструкциям в регистрационном листе.

# <span id="page-102-0"></span>**Техническое обслуживание принтера**

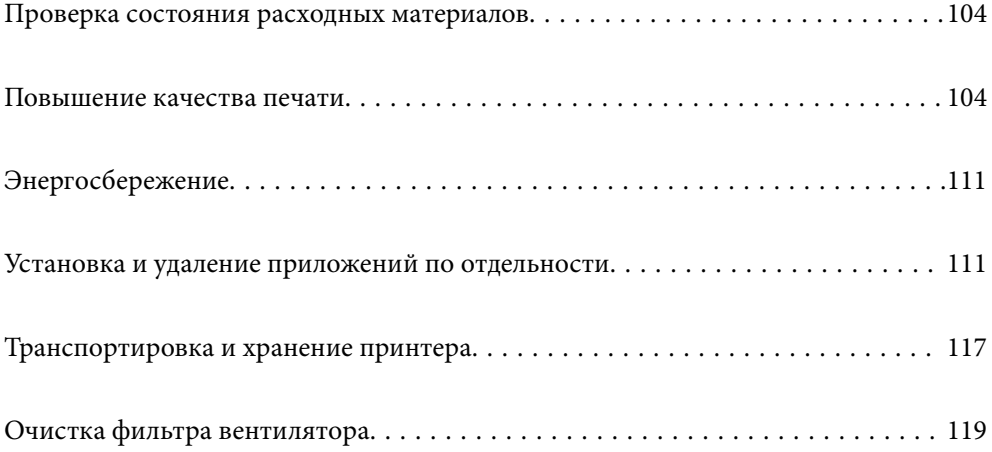

# <span id="page-103-0"></span>**Проверка состояния расходных материалов**

Приблизительный уровень чернил и приблизительный срок службы контейнера для отработанных чернил можно проверить на панели управления или на компьютере.

## *Примечание:*

При появлении сообщения о низком уровне чернил печать можно не останавливать. Замените чернильные картриджи, когда это будет необходимо.

Проверка состояния расходных материалов (панель управления)

На панели управления принтера выберите

Проверка состояния расходных материалов (Windows)

- 1. Откройте окно драйвера принтера.
- 2. Нажмите на **EPSON Status Monitor 3** на вкладке **Сервис**.

## *Примечание:*

Если утилита *EPSON Status Monitor 3* отключена, нажмите *Скорость и ход печати* на вкладке *Сервис*, после чего отмените выбор *Отключить EPSON Status Monitor 3*.

Проверка состояния расходных материалов (Mac OS)

- 1. Выберите **Системные настройки** в меню Apple > **Принтеры и сканеры** (или **Печать и сканирование**, **Печать и факс**), а затем выберите принтер.
- 2. Нажмите **Параметры и принадлежности** > **Утилита** > **Открыть утилиту принтера**.
- 3. Нажмите **EPSON Status Monitor**.

# **Соответствующая информация**

- & [«Необходимо заменить чернильные картриджи» на стр. 149](#page-148-0)
- & [«Необходимо заменить контейнер для отработанных чернил» на стр. 150](#page-149-0)

# **Повышение качества печати**

# **Проверка и прочистка печатающей головки**

При забитых дюзах отпечатки становятся бледными, появляются отчетливые полосы или неправильные цвета. Если дюзы сильно засорены, вместо печати будут выдаваться чистые листы. Если качество печати снизилось, для начала следует воспользоваться функцией проверки дюз и посмотреть, не засорились ли дюзы. Если дюзы засорены, необходимо прочистить печатающую головку.

c*Важно:*

- ❏ Не открывайте крышку принтера и не выключайте принтер во время очистки головки.Если очистка головки не будет завершена, принтер может перестать печатать.
- ❏ При чистке головки потребляются чернила, и эту процедуру не следует выполнять чаще необходимого.
- ❏ При низком уровне чернил очистка печатающей головки будет невозможна.
- ❏ Если вы проверили дюзы и прочистили головку 3 раза, но качество печати не улучшилось, следует подождать не менее 6 часов, ничего не печатая, а затем еще раз проверить дюзы и прочистить головку, если это необходимо. Рекомендуем выключить принтер, нажав кнопку  $\mathbb{O}$  . Если качество печати остается неудовлетворительным, запустите Механическая чистка.
- ❏ Во избежание высыхания печатающей головки не отсоединяйте шнур питания принтера от сети при включенном питании.

# **Проверка и чистка печатающей головки (панель управления)**

- 1. Загрузите простую бумагу формата A4 в принтер. [«Загрузка бумаги в заднее устройство подачи бумаги» на стр. 30](#page-29-0)
- 2. На панели управления принтера выберите Menu.
- 3. Выберите **Обслуживан.**.
- 4. Выберите **Пров. дюз печат. гол.**.
- 5. Следуйте инструкциям на экране, чтобы распечатать шаблон проверки дюз.
- 6. Просмотрите шаблон печати, чтобы проверить, не засорены ли дюзы печатающей головки.

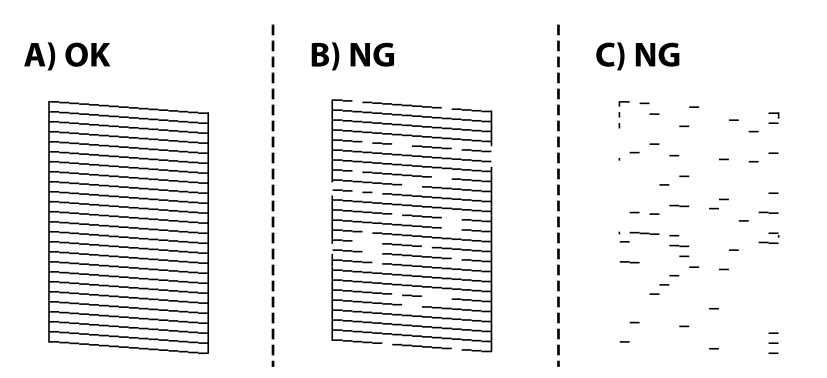

## $\Box$  A

Все линии напечатаны. Выберите  $\bigcirc$ . Дальнейшие действия не требуются.

❏ B или похоже на B:

часть дюз засорена. Выберите **Х**, затем выберите **Очистка головки** на следующем экране.

❏ C или хуже чем C:

если большая часть линий отсутствует или не напечатана, это означает, что большая часть дюз засорена. Выберите **X**, затем выберите **Механическая чистка** на следующем экране.

- 7. Следуйте инструкциям на экране, чтобы выполнить чистку печатающей головки или процедуру Механическая чистка.
- 8. После завершения прочистки повторно напечатайте шаблон проверки дюз. Повторяйте процедуры чистки головки и печати шаблона, пока не будут печататься все линии.

## c*Важно:*

Если вы проверили дюзы и прочистили головку 3 раза, но качество печати не улучшилось, следует подождать не менее 6 часов, ничего не печатая, а затем еще раз проверить дюзы и прочистить головку, если это необходимо. Рекомендуем выключить принтер, нажав кнопку  $\mathbb{O}$ . Если качество печати остается неудовлетворительным, запустите Механическая чистка.

#### **Соответствующая информация**

& [«Запуск Механическая чистка» на стр. 107](#page-106-0)

# **Проверка и прочистка печатающей головки (Windows)**

- 1. Загрузите в принтер простую бумагу формата A4. [«Загрузка бумаги в заднее устройство подачи бумаги» на стр. 30](#page-29-0)
- 2. Откройте окно драйвера принтера.
- 3. Нажмите на **Пров. дюз печат. гол.** на вкладке **Сервис**.
- 4. Следуйте инструкциям на экране.

#### c*Важно:*

Если вы проверили дюзы и прочистили головку 3 раза, но качество печати не улучшилось, следует подождать не менее 6 часов, ничего не печатая, а затем еще раз проверить дюзы и прочистить головку, если это необходимо. Рекомендуем выключить принтер, нажав кнопку  $\mathsf{\Theta}$ . Если качество печати остается неудовлетворительным, запустите Механическая чистка.

#### **Соответствующая информация**

& [«Запуск Механическая чистка» на стр. 107](#page-106-0)

# **Проверка и прочистка печатающей головки (Mac OS)**

1. Загрузите в принтер простую бумагу формата A4.

[«Загрузка бумаги в заднее устройство подачи бумаги» на стр. 30](#page-29-0)

- <span id="page-106-0"></span>2. Выберите **Системные настройки** в меню Apple > **Принтеры и сканеры** (или **Печать и сканирование**, **Печать и факс**), а затем выберите принтер.
- 3. Щелкните **Параметры и принадлежности** > **Утилита** > **Открыть утилиту принтера**.
- 4. Щелкните **Пров. дюз печат. гол.**.
- 5. Следуйте инструкциям на экране.

# **P** Важно:

Если вы проверили дюзы и прочистили головку 3 раза, но качество печати не улучшилось, следует подождать не менее 6 часов, ничего не печатая, а затем еще раз проверить дюзы и прочистить головку, если это необходимо. Рекомендуем выключить принтер, нажав кнопку  $\mathsf{\Theta}$ . Если качество печати остается неудовлетворительным, запустите Механическая чистка.

#### **Соответствующая информация**

& «Запуск Механическая чистка» на стр. 107

# **Запуск Механическая чистка**

С помощью функции Механическая чистка можно улучшить качество печати в следующих случаях.

- ❏ Если засорена большая часть дюз.
- ❏ Если очистка дюз и печатающей головки была выполнена 3 раза, была выдержана пауза без печати не менее 6 часов, но качество печати не улучшилось.

# c*Важно:*

При выполнении процедуры Механическая чистка потребляется больше чернил, чем при чистке печатающей головки.

# **Запуск Механическая чистка (панель управления)**

1. Загрузите в принтер простую бумагу формата A4.

[«Загрузка бумаги в заднее устройство подачи бумаги» на стр. 30](#page-29-0)

- 2. На панели управления принтера выберите
- 3. Выберите **Обслуживан.**.
- 4. Выберите **Очистка печ. головки** > **Механическая чистка**.

5. После завершения прочистки повторно напечатайте шаблон проверки дюз. Проверьте, правильно ли напечатаны все линии на шаблоне проверки дюз.

## c*Важно:*

Если после выполнения процедуры Механическая чистка качество печати не улучшилось, следует подождать не менее 6 часов, ничего не печатая, а затем еще раз напечатать шаблон проверки дюз. В зависимости от результатов печати этого шаблона еще раз выполните процедуру Очистка головки или Механическая чистка. Если качество печати остается неудовлетворительным, обратитесь в службу поддержки Epson.

## **Соответствующая информация**

& [«Проверка и прочистка печатающей головки» на стр. 104](#page-103-0)

# **Запуск Механическая чистка (Windows)**

- 1. Откройте окно драйвера принтера.
- 2. Нажмите на **Очистка печ. головки** на вкладке **Сервис**.
- 3. Выберите **Механическая чистка**.
- 4. Следуйте инструкциям на экране.

## **Важно:**

Если после выполнения процедуры Механическая чистка качество печати не улучшилось, следует подождать не менее 6 часов, ничего не печатая, а затем еще раз напечатать шаблон проверки дюз. В зависимости от результатов печати этого шаблона еще раз выполните процедуру Прочистить или Механическая чистка. Если качество печати остается неудовлетворительным, обратитесь в службу поддержки Epson.

#### **Соответствующая информация**

& [«Проверка и прочистка печатающей головки» на стр. 104](#page-103-0)

# **Запуск Механическая чистка (Mac OS)**

- 1. Выберите **Системные настройки** в меню Apple > **Принтеры и сканеры** (или **Печать и сканирование**, **Печать и факс**), а затем выберите принтер.
- 2. Щелкните **Параметры и принадлежности** > **Утилита** > **Открыть утилиту принтера**.
- 3. Щелкните **Очистка печ. головки**.
- 4. Выберите **Механическая чистка**.
<span id="page-108-0"></span>5. Следуйте инструкциям на экране.

#### c*Важно:*

Если после выполнения процедуры Механическая чистка качество печати не улучшилось, следует подождать не менее 6 часов, ничего не печатая, а затем еще раз напечатать шаблон проверки дюз. В зависимости от результатов печати этого шаблона еще раз выполните процедуру Прочистить или Механическая чистка. Если качество печати остается неудовлетворительным, обратитесь в службу поддержки Epson.

#### **Соответствующая информация**

& [«Проверка и прочистка печатающей головки» на стр. 104](#page-103-0)

# **Предотвращение засорения дюз**

Для включения и выключения принтера всегда используйте кнопку питания.

Перед отсоединением шнура питания убедитесь, что индикатор питания погас.

Если чернила не закрыты, они могут высохнуть. Как и перьевая или масляная ручка, печатающая головка должна быть плотно закрыта, чтобы чернила не высыхали.

Если во время работы принтера произойдет отсоединение шнура питания или возникнет сбой в подаче электропитания, печатающая головка может оказаться не закрытой должным образом. Если печатающую головку оставить в этом состоянии, она высохнет, а дюзы (отверстия для подачи чернил) засорятся.

При возникновении вышеописанных ситуаций принтер следует как можно скорее включить, а затем снова выключить, чтобы закрыть печатающую головку.

# **Калибровка печатающей головки**

1. Загрузите бумагу Photo Quality Ink Jet Paper размера A4 в принтер.

Вместо нее можно использовать простую бумагу.

[«Загрузка бумаги в заднее устройство подачи бумаги» на стр. 30](#page-29-0)

- 2. На панели управления принтера выберите
- 3. Выберите **Обслуживан.** > **Калиб. печат. головки**.

4. Следуйте инструкциям на экране, чтобы напечатать шаблон выравнивания и выбрать номер оптимального шаблона.

В каждой группе найдите и выберите номер шаблона, в котором нет разрывов.

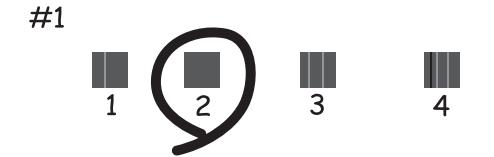

# **Настройка подачи бумаги**

Если на отпечатках присутствуют полосы или неоднородности цвета, а очистка печатающей головки не помогает, использование этой функции может повысить качество печати.

- 1. Загрузите бумагу, для которой необходимо настроить принтер.
- 2. На панели управления принтера выберите  $\equiv$
- 3. Выберите **Обслуживан.** > **Регулир. подачи бумаги**.
- 4. Следуйте инструкциям на экране и выберите номер оптимального шаблона, затем выберите номер шаблона с наиболее однородным цветом.

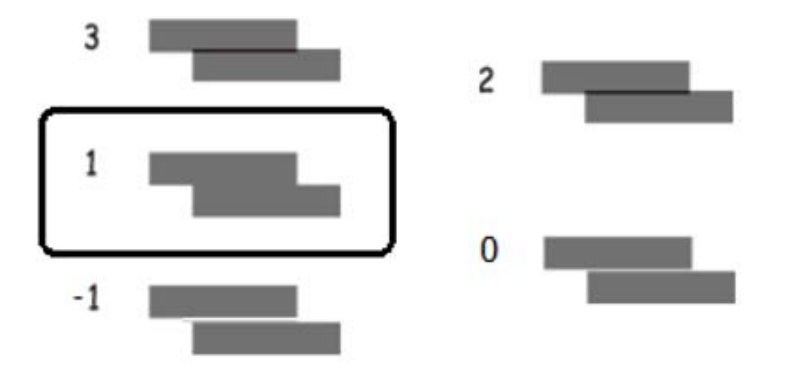

# **Очистка бумагопроводящего тракта от чернильных пятен**

Если отпечатки получаются смазанными или потертыми, очистите внутренний бумагопроводящий тракт. Чистящие листы для этой цели не используются.

#### c*Важно:*

Для очистки внутренней части принтера запрещается использовать бумагу санитарно-гигиенического назначения. Волокна могут забить дюзы печатающей головки.

<span id="page-110-0"></span>1. Загрузите простую бумагу следующего размера в заднее устройство подачи бумаги.

SC-P900 Series: A2

SC-P700 Series: A3 или A3+

[«Загрузка бумаги в заднее устройство подачи бумаги» на стр. 30](#page-29-0)

- 2. На панели управления принтера выберите
- 3. Выберите **Обслуживан.** > **Очистка напр. бумаги**.
- 4. Следуйте инструкциям на экране, чтобы очистить бумагопроводящий тракт.

#### *Примечание:*

Повторяйте данную процедуру, пока на бумаге не перестанут появляться следы чернил.

# **Энергосбережение**

Принтер переходит в спящий режим или отключается автоматически, если в течение заданного времени не проводилось никаких действий. Можно задать период времени, после которого будут применяться настройки управления энергопотреблением. Любое увеличение этого значения повлияет на энергоэффективность устройства. Перед изменением этого параметра следует учесть факторы окружающей среды.

- 1. На панели управления принтера выберите ...
- 2. Выберите **Общие параметры**.
- 3. Выберите **Основ. настройки**.
- 4. Сделайте следующее.

#### *Примечание:*

В устройстве может применяться функция *Настройки выкл.* или *Таймер выключения* (в зависимости от места приобретения).

- ❏ Выберите **Таймер откл.**, или **Настройки выкл.** > **Выключение при простое**, или **Выключение при отключении**.
- ❏ Выберите **Таймер откл.** или **Таймер выключения**.
- 5. Выберите нужный режим.

# **Установка и удаление приложений по отдельности**

Подключите свой компьютер к сети и установите последние версии приложений с веб-сайта. Выполните вход на компьютер в качестве администратора. Если компьютер запросит пароль, введите его.

# <span id="page-111-0"></span>Установка приложений по отдельности

#### Примечание:

При повторной установке приложения необходимо сначала удалить его.

- $1.$ Убедитесь, что принтер и компьютер подключены друг к другу и у принтера есть доступ к Интернету.
- 2. Запустите EPSON Software Updater.

Ниже приведен снимок экрана в OC Windows.

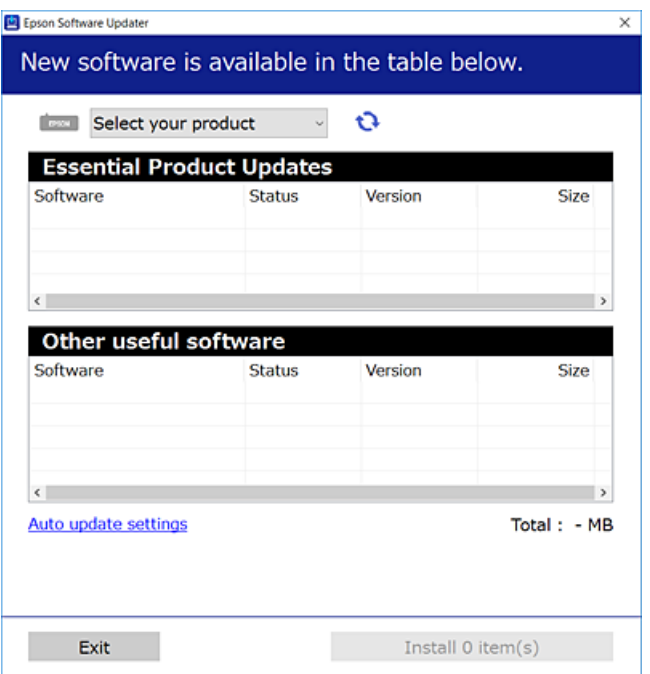

- 3. В ОС Windows выберите ваш принтер, затем щелкните значок **О**, чтобы проверить наличие доступных приложений.
- 4. Выберите приложения, которые необходимо установить или обновить, и нажмите кнопку «Установить».

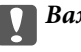

#### Важно:

Не выключайте принтер и не отключайте его от сети до тех пор, пока не завершится обновление. В противном случае принтер может перестать работать.

#### Примечание:

Последние версии приложений можно загрузить на веб-сайте Ерѕоп.

http://www.epson.com

#### Соответствующая информация

• «Приложение для обновления программного обеспечения и встроенного ПО устройства (EPSON Software Updater)» на стр. 220

• «Удаление приложений» на стр. 114

# <span id="page-112-0"></span>**Проверка наличия оригинального драйвера принтера Epson — Windows**

Чтобы проверить, установлен ли на компьютере оригинальный драйвер принтера Epson, используйте один из следующих способов.

Выберите **Панель управления** > **Просмотр устройств и принтеров** (**Принтеры**, **Принтеры и факсы**). Затем щелкните на значок принтера и выберите **Свойства сервера печати** в верхней части экрана для отображения окна свойств.

Перейдите на вкладку **Драйвер**. Если имя принтера отображается в списке, значит, на компьютере установлен подлинный драйвер принтера Epson.

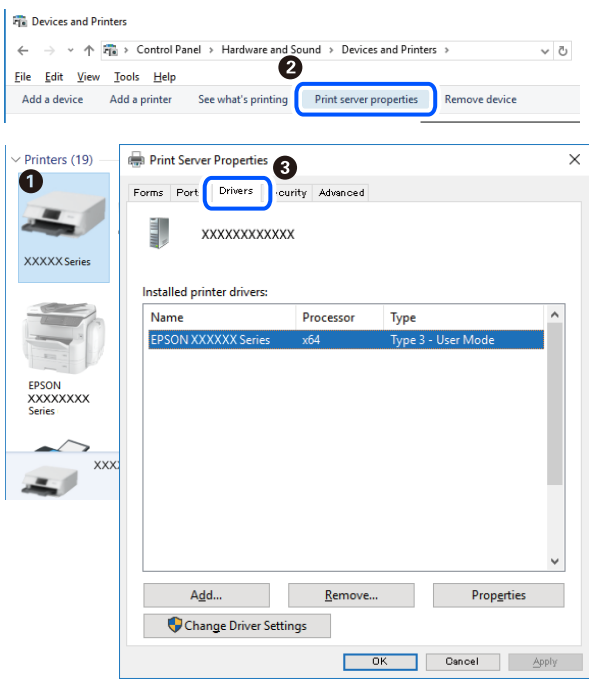

#### **Соответствующая информация**

& [«Установка приложений по отдельности» на стр. 112](#page-111-0)

# **Проверка наличия оригинального драйвера принтера Epson — Mac OS**

Чтобы проверить, установлен ли на компьютере оригинальный драйвер принтера Epson, используйте один из следующих способов.

Выберите **Системные настройки** в меню Apple > **Принтеры и сканеры** (или **Печать и сканирование**, **Печать и факс**), а затем выберите принтер. Щелкните **Опции и расходные материалы**: если вкладки

<span id="page-113-0"></span>Опции и Утилита отображаются в окне, это означает, что на компьютере установлен подлинный драйвер принтера Epson.

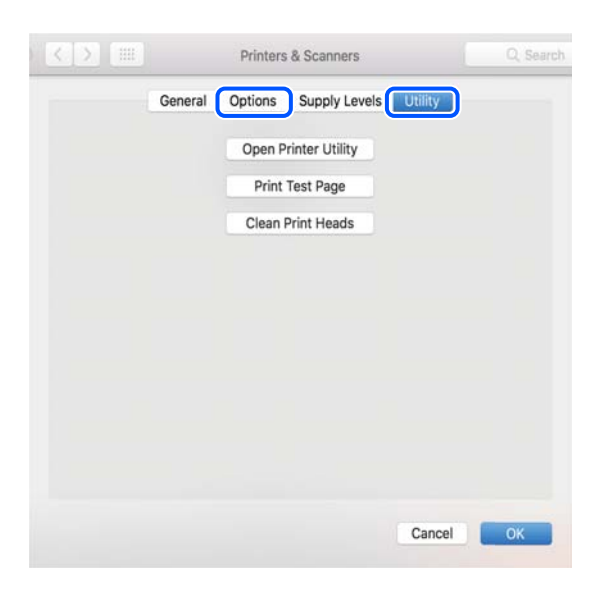

#### Соответствующая информация

• «Установка приложений по отдельности» на стр. 112

# Добавление принтера (только для Mac OS)

- 1. В меню Apple выберите Системные настройки > Принтеры и сканеры (или Печать и сканирование, Печать и факс).
- 2. Нажмите + и выберите свой принтер в появившемся экране.
- 3. Выберите свой принтер из Использовать.
- 4. Нажмите Добавить.

#### Примечание:

Если принтер отсутствует в списке, проверьте, включен ли он и правильно ли он подключен к компьютеру.

# Удаление приложений

Выполните вход на компьютер в качестве администратора. Если компьютер запросит пароль, введите его.

## Удаление приложений (Windows)

- 1. Нажмите кнопку  $\bigcup$ , чтобы выключить принтер.
- 2. Завершите все работающие приложения.
- 3. Откройте **Панель управления**.
	- ❏ Windows 10

Нажмите кнопку «Пуск», затем выберите **Система Windows** > **Панель управления**.

❏ Windows 8.1/Windows 8

Выберите **Рабочий стол** > **Настройки** > **Панель управления**.

❏ Windows 7

Нажмите кнопку «Пуск» и выберите **Панель управления**.

4. Откройте **Удаление программы** (или **Установка и удаление программ**). Выберите **Удаление программы** в **Программы**.

5. Выберите приложение, которое нужно удалить.

Невозможно установить драйвер принтера при наличии заданий печати. Удалите или дождитесь печати заданий, прежде чем приступить к удалению.

6. Удаление приложений.

Нажмите **Удалить/изменить** или **Удалить**.

*Примечание:* При появлении окна *Управление учетными записями пользователей* нажмите *Продолжить*.

7. Следуйте инструкциям на экране.

# **Удаление приложений (Mac OS)**

1. Загрузите программу Uninstaller с помощью EPSON Software Updater.

Программу удаления Uninstaller достаточно загрузить один раз, при следующем удалении приложения повторная загрузка не требуется.

- 2. Нажмите кнопку  $\mathcal{O}$ , чтобы выключить принтер.
- 3. Для удаления драйвера принтера выберите **Системные настройки** в меню Apple > **Принтеры и сканеры** (или **Печать и сканирование**, **Печать и факс**), а затем удалите принтер из списка доступных принтеров.
- 4. Завершите все работающие приложения.
- 5. Нажмите **Перейти** > **Приложения** > **Epson Software** > **Uninstaller**.
- 6. Выберите приложение, которое необходимо удалить, и нажмите **Удалить**.

#### c*Важно:*

Приложение Uninstaller удаляет все драйверы для струйных принтеров Epson на компьютере.Если используется несколько струйных принтеров Epson, а драйвера нужно удалить только для некоторых из них, удалите все драйвера, а затем установите нужные заново.

#### Примечание:

Если приложение, которое необходимо удалить, невозможно найти в списке, значит, его невозможно удалить при помощи Uninstaller.В таком случае необходимо выбрать Перейти > Приложения > Epson Software, выбрать приложение для удаления и перетащить его на значок корзины.

#### Соответствующая информация

• «Приложение для обновления программного обеспечения и встроенного ПО устройства (EPSON Software Updater)» на стр. 220

# Обновление приложений и встроенного ПО

Обновив приложения и встроенное ПО, можно устранить некоторые неполадки и улучшить или добавить функции. Необходимо всегда пользоваться последними версиями приложений и встроенного ПО.

- 1. Убедитесь, что принтер подключен к компьютеру, а на компьютере есть доступ к Интернету.
- 2. Запустите EPSON Software Updater и обновите приложения или встроенное ПО.

#### Важно:

Не выключайте компьютер и принтер до завершения обновления. В противном случае принтер может выйти из строя.

#### Примечание:

Если приложение, которое необходимо обновить, отсутствует в списке, значит, его невозможно обновить с помощью EPSON Software Updater. Проверьте последние версии приложений на локальном веб-сайте Epson.

http://www.epson.com

#### Соответствующая информация

• «Приложение для обновления программного обеспечения и встроенного ПО устройства (EPSON Software Updater)» на стр. 220

# Обновление встроенного программного обеспечения принтера с помощью панели управления

Если принтер подключен к Интернету, вы можете выполнить обновление встроенного ПО с помощью панели управления. Обновление встроенного ПО может повысить производительность принтера или добавить новые функции. Кроме того, принтер можно настроить на регулярную проверку наличия обновлений встроенного ПО и выдачу соответствующих оповещений.

- 1. На панели управления принтера выберите
- <sup>2.</sup> Выберите Общие параметры > Обновление встроенного ПО > Обновление.

#### Примечание:

Включите параметр Уведомление для настройки принтера на регулярную проверку доступных обновлений встроенного программного обеспечения.

3. Просмотрите сообщение на экране и выберите Запуск проверки.

<span id="page-116-0"></span>4. Просмотрите сообщение на экране и выберите **Пуск**.

Встроенное ПО будет обновлено, если для него доступна новая версия. После запуска процесса обновления его нельзя прерывать.

#### **[**] Важно:

- $\Box$  Не выключайте принтер и не отключайте его от сети до тех пор, пока не завершится обновление. В противном случае принтер может перестать работать.
- ❏ Если обновление не было завершено или было завершено с ошибкой, принтер не запустится в обычном режиме, а при следующем включении принтера на ЖК-экране появится надпись Recovery Mode. В таком случае необходимо обновить встроенное ПО с помощью компьютера. Соедините принтер и компьютер с помощью USB-кабеля. Пока на принтере отображается надпись Recovery Mode, вы не сможете обновить встроенное ПО через сетевое соединение. На компьютере откройте сайт Epson для вашей страны и загрузите последнюю версию встроенного ПО. Для обновления следуйте инструкциям на веб-сайте.

# **Транспортировка и хранение принтера**

Чтобы упаковать принтер перед хранением, транспортировкой или отправкой в ремонт, сделайте следующее.

- 1. Выключите принтер нажатием кнопки  $\mathbf{\Theta}$ .
- 2. Убедитесь, что индикатор питания погас, затем отсоедините шнур питания.

#### c*Важно:*

Отключайте шнур питания только после того, как индикатор питания погаснет. В противном случае печатающая головка не возвращается в исходное положение, что вызывает высыхание чернил и невозможность печати.

- 3. Отсоедините все кабели, в том числе шнур питания и кабель USB.
- 4. Извлеките из принтера всю бумагу.

5. Откройте крышку принтера. Прикрепите печатающую головку к корпусу с помощью клейкой ленты.

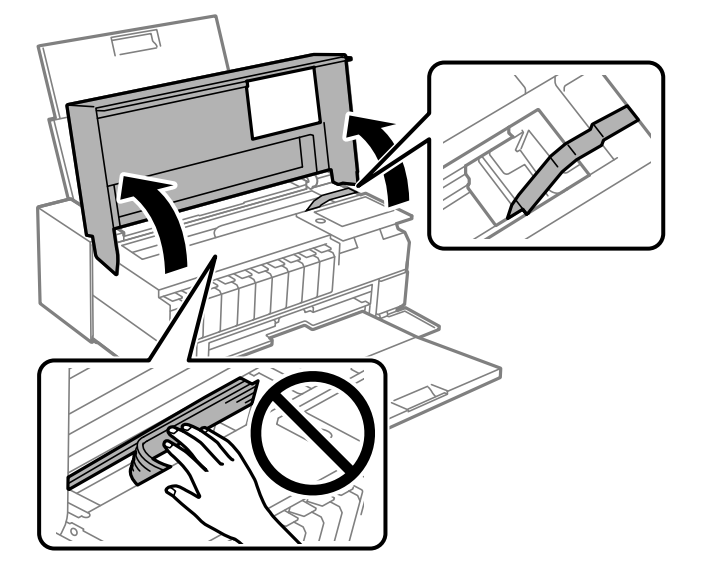

6. Закройте крышку принтера.

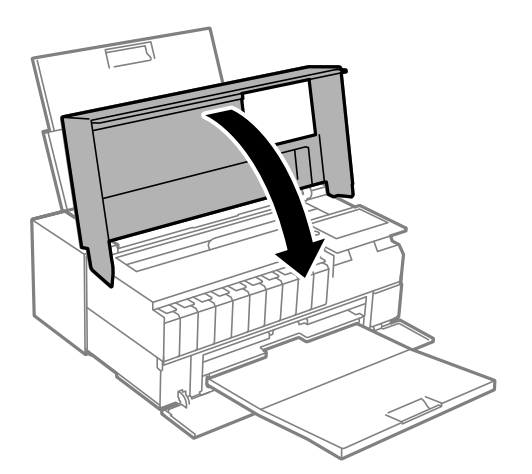

7. Подготовьте принтер к упаковке, как показано ниже.

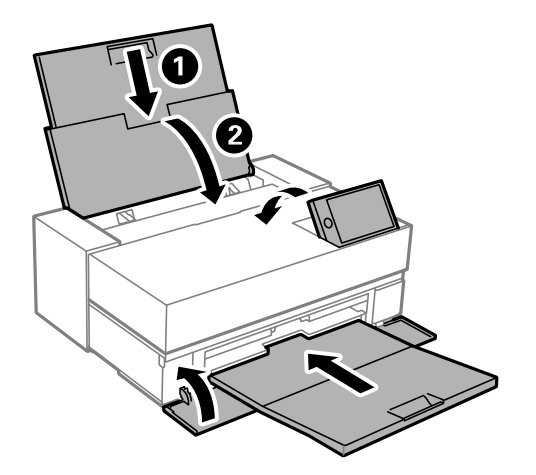

8. Упакуйте принтер в коробку, используя упаковочные материалы.

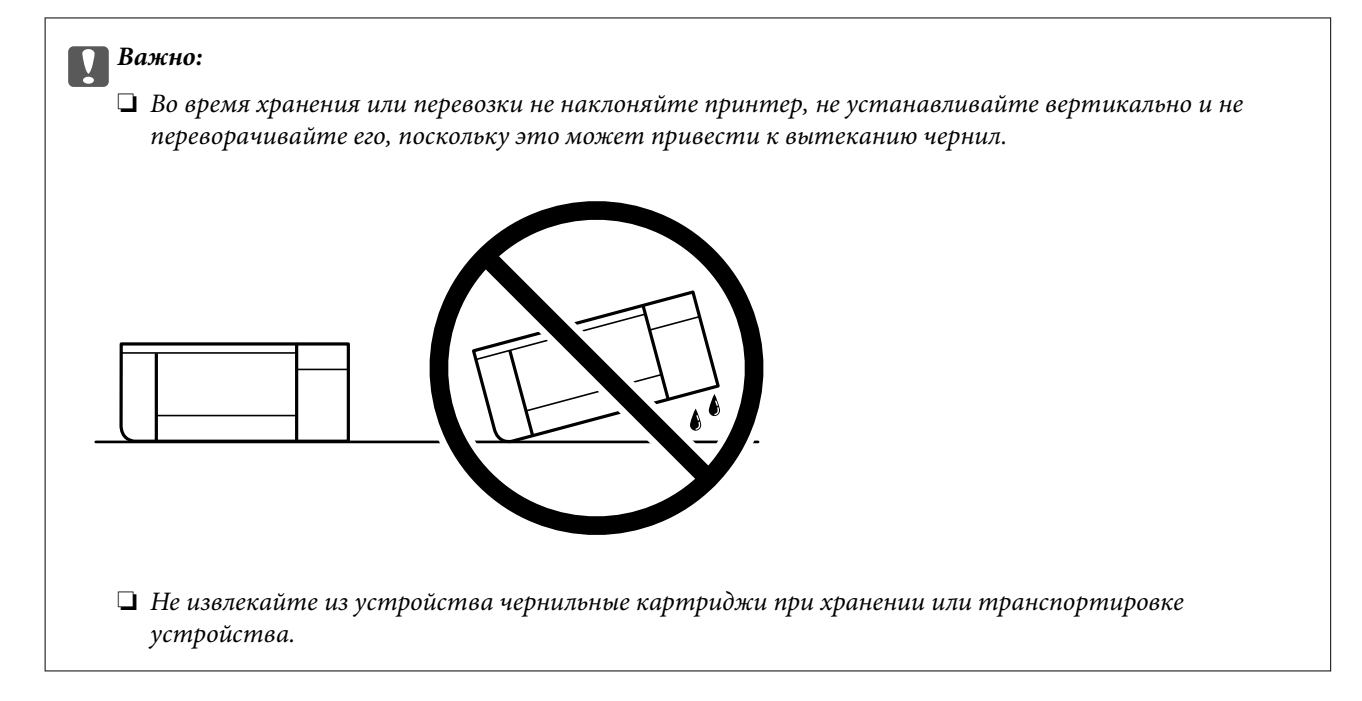

Перед следующим использованием принтера обязательно снимите клейкую ленту, закрепляющую печатающую головку. Если качество печати снизилось, почистите и откалибруйте печатающую головку.

#### **Соответствующая информация**

- & [«Проверка и прочистка печатающей головки» на стр. 104](#page-103-0)
- & [«Калибровка печатающей головки» на стр. 109](#page-108-0)

# **Очистка фильтра вентилятора**

Если на фильтре вентилятора скопилась пыль, принтер может охлаждаться недостаточно. Это может привести к неустойчивому поведению принтера и снижению качества печати. Регулярно очищайте фильтр от пыли при помощи соответствующего инструмента, например небольшого пылесоса.

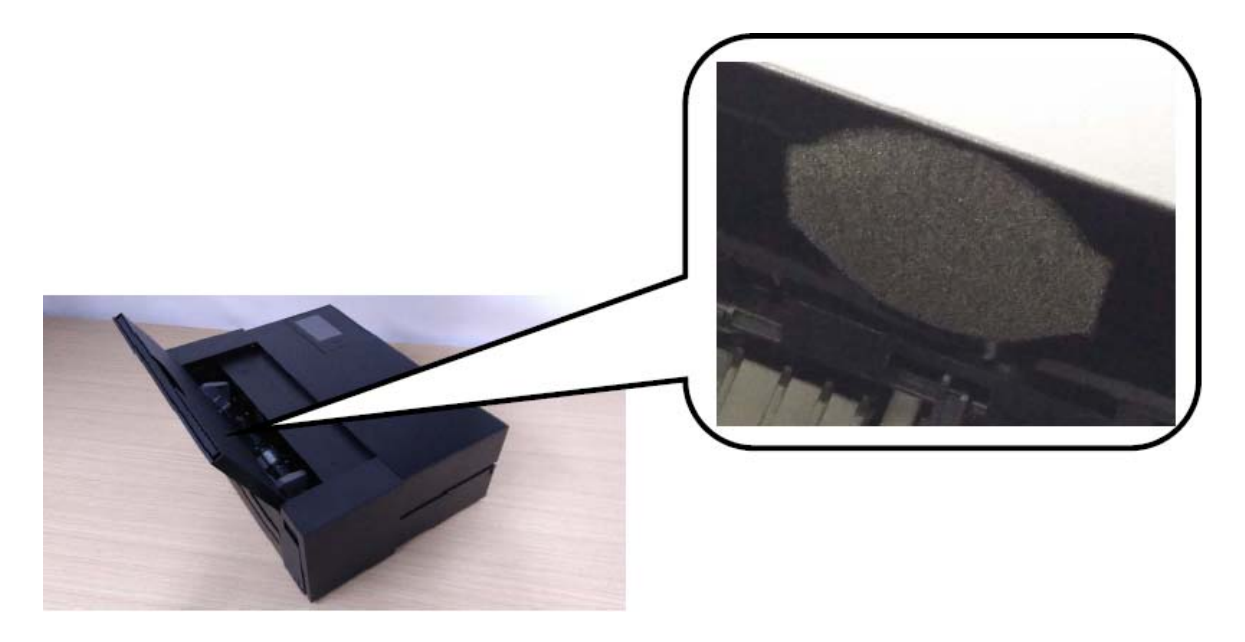

# <span id="page-119-0"></span>**Устранение неполадок**

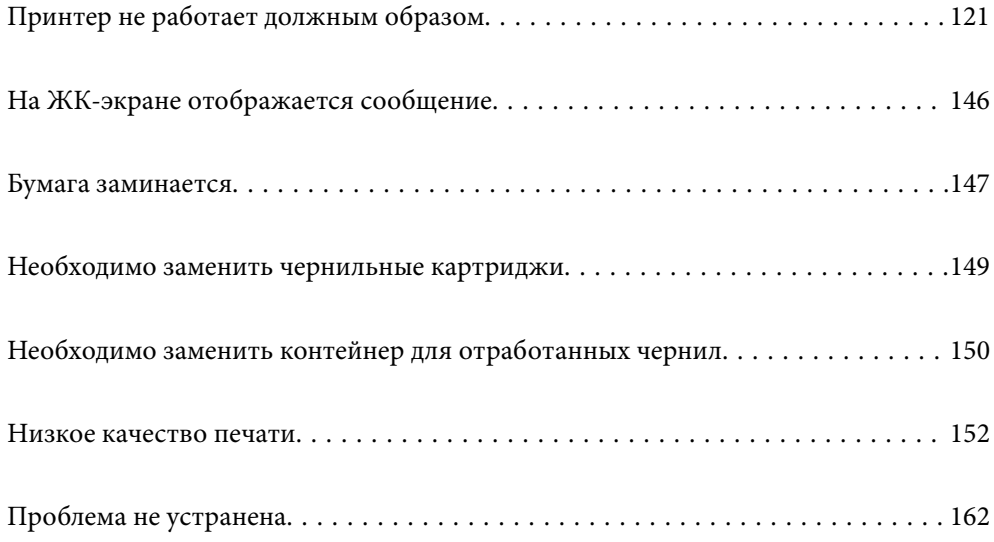

# <span id="page-120-0"></span>**Принтер не работает должным образом**

# **Принтер не включается или не выключается**

#### **Питание не включается**

Это может быть вызвано следующими причинами.

#### **Шнур питания подключен к розетке не должным образом.**

#### **Решения**

Убедитесь, что шнур питания устройства подключен надежно.

# **Кнопка** P **была нажата недостаточное количество времени.**

#### **Решения**

Удерживайте кнопку $\bigcup$  более длительное время.

## **Питание не выключается**

### **Кнопка** P **была нажата недостаточное количество времени.**

#### **Решения**

Удерживайте кнопку  $\mathbb U$  более длительное время. Если все еще не удается отключить принтер, выньте шнур питания. Во избежание высыхания печатающей головки необходимо опять включить принтер, после чего выключить его нажатием кнопки  $\mathfrak{O}$ .

#### **Автоматическое отключение питания**

#### **Включена функция Настройки выкл. или Таймер выключения.**

#### **Решения**

- ❏ Выберите > **Общие параметры** > **Основ. настройки** > **Настройки выкл.**, а затем отключите настройки **Выключение при простое** и **Выключение при отключении**.
- ❏ Выберите > **Общие параметры** > **Основ. настройки**, а затем отключите параметр **Таймер выключения**.

#### *Примечание:*

В устройстве может применяться функция *Настройки выкл.* или *Таймер выключения* (в зависимости от места приобретения).

# <span id="page-121-0"></span>**Бумага подается неправильно**

#### **Бумага не подается**

Это может быть вызвано следующими причинами.

#### **Неподходящее место установки.**

#### **Решения**

Поставьте принтер на ровную поверхность и используйте его в рекомендуемых условиях окружающей среды.

& [«Требования к условиям окружающей среды» на стр. 235](#page-234-0)

#### **Используется неподдерживаемый тип бумаги.**

#### **Решения**

Используйте бумагу, подходящую для этого принтера.

- & [«Доступные форматы бумаги и емкость загрузки» на стр. 193](#page-192-0)
- & [«Недоступные типы бумаги» на стр. 203](#page-202-0)

#### **Бумага обрабатывается неправильно.**

#### **Решения**

Следуйте инструкциям по работе с бумагой.

& [«Меры предосторожности при работе с бумагой» на стр. 27](#page-26-0)

#### **В принтер загружено слишком много листов.**

#### **Решения**

При загрузке бумаги не превышайте максимально допустимое количество листов, установленное для этой бумаги.

& [«Доступные форматы бумаги и емкость загрузки» на стр. 193](#page-192-0)

#### **Неправильные настройки бумаги на принтере.**

#### **Решения**

Убедитесь, что настройки размера и типа бумаги соответствуют фактическому размеру и типу бумаги, загруженной в принтер.

& [«Настройки размера и типа бумаги» на стр. 28](#page-27-0)

#### **Бумага подается под углом**

Это может быть вызвано следующими причинами.

#### **Неподходящее место установки.**

#### **Решения**

Поставьте принтер на ровную поверхность и используйте его в рекомендуемых условиях окружающей среды.

& [«Требования к условиям окружающей среды» на стр. 235](#page-234-0)

#### **Используется неподдерживаемый тип бумаги.**

#### **Решения**

Используйте бумагу, подходящую для этого принтера.

- & [«Доступные форматы бумаги и емкость загрузки» на стр. 193](#page-192-0)
- & [«Недоступные типы бумаги» на стр. 203](#page-202-0)

#### **Бумага обрабатывается неправильно.**

#### **Решения**

Следуйте инструкциям по работе с бумагой.

& [«Меры предосторожности при работе с бумагой» на стр. 27](#page-26-0)

#### **Бумага загружена неправильно.**

#### **Решения**

Загрузите бумагу в правильном направлении и пододвиньте боковую направляющую к краю бумаги.

& [«Загрузка бумаги» на стр. 27](#page-26-0)

#### **В принтер загружено слишком много листов.**

#### **Решения**

При загрузке бумаги не превышайте максимально допустимое количество листов, установленное для этой бумаги.

& [«Доступные форматы бумаги и емкость загрузки» на стр. 193](#page-192-0)

#### **Неправильные настройки бумаги на принтере.**

#### **Решения**

Убедитесь, что настройки размера и типа бумаги соответствуют фактическому размеру и типу бумаги, загруженной в принтер.

& [«Настройки размера и типа бумаги» на стр. 28](#page-27-0)

#### **Одновременно подается несколько листов бумаги**

Это может быть вызвано следующими причинами.

#### **Неподходящее место установки.**

#### **Решения**

Поставьте принтер на ровную поверхность и используйте его в рекомендуемых условиях окружающей среды.

& [«Требования к условиям окружающей среды» на стр. 235](#page-234-0)

#### **Используется неподдерживаемый тип бумаги.**

#### **Решения**

Используйте бумагу, подходящую для этого принтера.

- & [«Доступные форматы бумаги и емкость загрузки» на стр. 193](#page-192-0)
- & [«Недоступные типы бумаги» на стр. 203](#page-202-0)

#### **Бумага обрабатывается неправильно.**

#### **Решения**

Следуйте инструкциям по работе с бумагой.

& [«Меры предосторожности при работе с бумагой» на стр. 27](#page-26-0)

#### **Бумага сырая или влажная.**

#### **Решения**

Загрузите другую бумагу.

#### **Из-за статического электричества листы бумаги прилипают друг к другу.**

#### **Решения**

Продуйте бумагу перед загрузкой. Если бумага все равно не подается, загружайте ее по одному листу.

#### **В принтер загружено слишком много листов.**

#### **Решения**

При загрузке бумаги не превышайте максимально допустимое количество листов, установленное для этой бумаги.

& [«Доступные форматы бумаги и емкость загрузки» на стр. 193](#page-192-0)

#### **Неправильные настройки бумаги на принтере.**

#### **Решения**

Убедитесь, что настройки размера и типа бумаги соответствуют фактическому размеру и типу бумаги, загруженной в принтер.

& [«Настройки размера и типа бумаги» на стр. 28](#page-27-0)

#### <span id="page-124-0"></span>**Несколько листов бумаги одновременно подаются во время ручной двухсторонней печати.**

#### **Решения**

Перед повторной загрузкой бумаги уберите всю бумагу, загруженную в источник бумаги.

#### **Бумага из переднего устройства подачи бумаги подается некорректно**

#### **Бумага из переднего устройства подачи бумаги подается под углом.**

#### **Решения**

Установив бумагу, совместите ведущий край бумаги с линией на переднем устройстве подачи бумаги.

#### **Рулонная бумага подается неправильно**

#### **Переднее устройство подачи бумаги открывается при загрузке рулонной бумаги.**

#### **Решения**

Закройте переднее устройство подачи бумаги и загрузите рулонную бумагу.

#### **При попытке вставить лоток CD/DVD он выдвигается**

#### **Диск размещен неправильно.**

#### **Решения**

Разместите диск в лотке должным образом.

& [«Загрузка CD-/DVD-дисков» на стр. 37](#page-36-0)

#### **Лоток CD/DVD был вставлен до готовности принтера к работе.**

#### **Решения**

Запрещается вставлять лоток CD/DVD до тех пор, пока не будет дана соответствующая инструкция. В противном случае произойдет ошибка и лоток будет выдвинут.

# **Невозможно выполнить печать.**

#### **Не удается выполнить печать в ОС Windows**

Убедитесь, что компьютер и принтер соединены должным образом.

Причина проблемы и ее решение могут отличаться в зависимости от наличия или отсутствия правильного соединения.

#### *Проверка состояния соединения*

Состояние соединения между компьютером и принтером можно проверить с помощью средства EPSON Status Monitor 3.

- 1. Откройте драйвер принтера.
	- ❏ Windows 10

Нажмите кнопку «Пуск», затем выберите **Система Windows** > **Панель управления** > **Просмотр устройств и принтеров** в разделе **Оборудование и звук**. Щелкните правой кнопкой мыши значок принтера или нажмите и удерживайте его, затем выберите команду **Параметры печати**.

❏ Windows 8.1/Windows 8

Выберите **Рабочий стол** > **Настройки** > **Панель управления** > **Просмотр устройств и принтеров** в разделе **Оборудование и звук**. Щелкните правой кнопкой мыши значок принтера или нажмите и удерживайте его, затем выберите команду **Параметры печати**.

❏ Windows 7

Нажмите кнопку «Пуск», выберите **Панель управления** > **Просмотр устройств и принтеров** в разделе **Оборудование и звук**. Щелкните правой кнопкой мыши значок принтера и выберите **Свойства принтера**.

- 2. Выберите вкладку **Сервис**.
- 3. Щелкните **EPSON Status Monitor 3**.

Если утилита **EPSON Status Monitor 3** отключена, нажмите **Скорость и ход печати** на вкладке **Сервис**, после чего отмените выбор **Отключить EPSON Status Monitor 3**.

Если отображается уровень оставшихся чернил, соединение между компьютером и принтером было установлено успешно.

Если соединение не установлено, проверьте следующее.

❏ Принтер не распознается через сеть.

«Не удается выполнить подключение к сети» на стр. 126

❏ Принтер не распознается через USB-соединение.

[«Не удается подключить принтер через USB \(Windows\)» на стр. 129](#page-128-0)

Если соединение установлено, проверьте следующее.

❏ Принтер распознается, но печать не выполняется.

[«Не удается выполнить печать даже после установки соединения \(Windows\)» на стр. 129](#page-128-0)

#### **Не удается выполнить подключение к сети**

Причиной этого могут быть следующие проблемы.

#### **Возникают какие-то проблемы с сетевыми устройствами, подключенными к сети Wi-Fi.**

#### **Решения**

Выключите устройства, которые вы хотите подключить к сети. Подождите примерно 10 секунд, после чего включите устройства в следующем порядке: беспроводной маршрутизатор, компьютер или интеллектуальное устройство, принтер. Переместите принтер и компьютер или

интеллектуальное устройство ближе к беспроводному маршрутизатору для улучшения радиосвязи и попробуйте заново задать сетевые настройки.

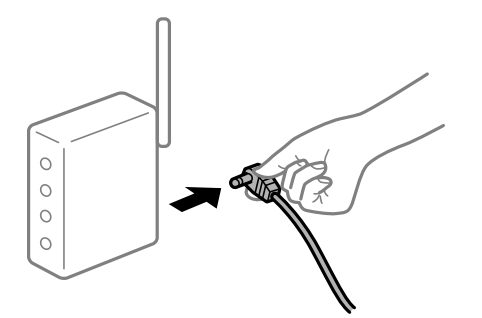

#### **Устройства не могут принять сигнал от беспроводного маршрутизатора, так как находятся слишком далеко от него.**

#### **Решения**

Переместите компьютер, интеллектуальное устройство и принтер ближе к беспроводному маршрутизатору, после чего выключите и снова включите его.

#### **После замены беспроводного маршрутизатора существующие настройки не подходят новому маршрутизатору.**

#### **Решения**

Заново задайте настройки подключения к сети, чтобы они соответствовали новому беспроводному маршрутизатору.

& [«Когда заменяется беспроводной маршрутизатор» на стр. 166](#page-165-0)

#### **Имена сетей (идентификаторы SSID), к которым подключены компьютер или интеллектуальное устройство, разные.**

#### **Решения**

Если вы одновременно используете несколько беспроводных маршрутизаторов или на беспроводном маршрутизаторе имеется несколько идентификаторов SSID, а устройства при этом подключены к разным SSID (то есть, к сетям с разными именами), вы не сможете подключиться к беспроводному маршрутизатору.

Подключите компьютер или интеллектуальное устройство к сети с тем же SSID, что и сеть, к которой подключен принтер.

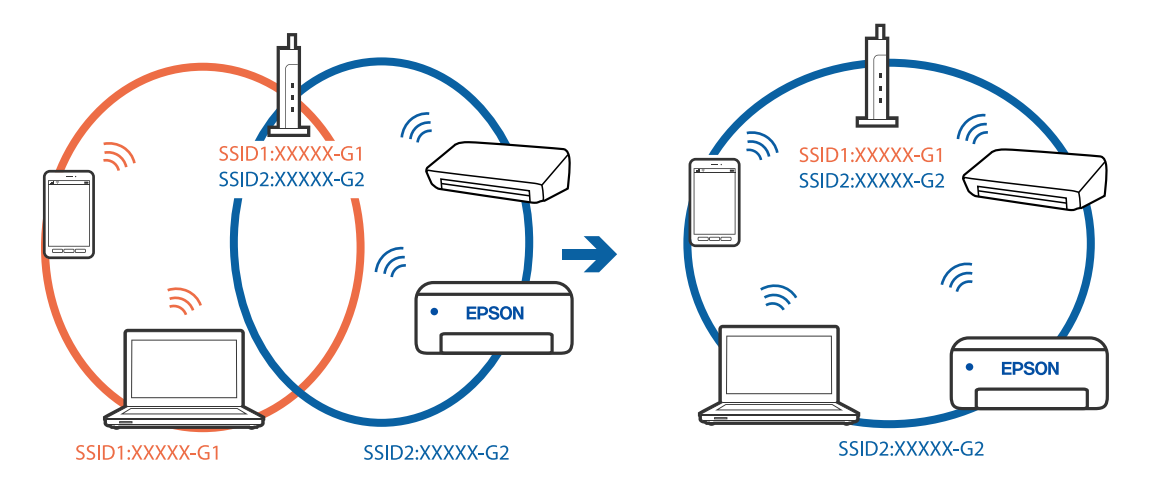

#### **На беспроводном маршрутизаторе доступна функция разделения устройств.**

#### **Решения**

Большинство беспроводных маршрутизаторов поддерживают функцию разделения устройств, которая блокирует связь между подключенными устройствами. Если вы не можете установить связь между принтером и компьютером или интеллектуальным устройством, даже если они подключены к одной сети, отключите функцию разделения устройств на беспроводном маршрутизаторе. За более подробной информацией обратитесь к руководству по беспроводному маршрутизатору.

#### **IP-адрес назначен неправильно.**

#### **Решения**

Если IP-адрес, назначенный принтеру, имеет вид 169.254.XXX.XXX, а для маски подсети настроено значение 255.255.0.0, то такой IP-адрес может быть назначен неправильно.

На панели управления принтера выберите > **Общие параметры** > **Настройки сети** > **Расширенные** и проверьте IP-адрес и маску подсети, назначенные принтеру.

Перезагрузите беспроводной маршрутизатор или сбросьте настройки сети в принтере.

& [«Повторная настройка подключения к сети» на стр. 166](#page-165-0)

#### **На компьютере возникла проблема с настройками сети.**

#### **Решения**

Попробуйте зайти на любой веб-сайт со своего компьютера, чтобы убедиться, что настройки сети на компьютере верны. Если вы не можете получить доступ ни к одному веб-сайту, это означает, что на компьютере имеются проблемы.

Проверьте сетевое подключение на компьютере. Для получения более подробной информации обратитесь к документации на компьютер.

#### **Принтер подключен через Ethernet с помощью устройств, поддерживающих стандарт IEEE 802.3az (энергосберегающий Ethernet).**

#### **Решения**

Если принтер подключается через Ethernet с помощью устройств, поддерживающих стандарт IEEE 802.3az (энергосберегающий Ethernet), то в зависимости от используемого концентратора или маршрутизатора могут возникать указанные ниже проблемы.

❏ Соединение становится нестабильным, принтер то подключается, то теряет соединение.

- ❏ Не удается подключить принтер.
- ❏ Скорость соединения снижается.

Выполните указанные ниже действия, чтобы отключить IEEE 802.3az для принтера, а затем снова подключите принтер.

- 1. Отсоедините Ethernet-кабель от компьютера и принтера.
- 2. Если на компьютере включена поддержка IEEE 802.3az, отключите ее.

Для получения более подробной информации обратитесь к документации на компьютер.

3. Соедините принтер с компьютером напрямую с помощью кабеля Ethernet.

- <span id="page-128-0"></span>4. Распечатайте на принтере отчет о сетевом соединении. «Вывод на печать отчета о сетевом соединении» на стр. 184
- 5. Проверьте IP-адрес принтера в отчете о сетевом соединении.
- 6. Откройте на компьютере Web Config. Запустите какой-либо веб-браузер и введите IP-адрес принтера. «Выполнение веб-конфигурации в веб-браузере» на стр. 219
- 7. Выберите вкладку Сеть > Проводная сеть.
- 8. Выберите значение Выкл. для параметра IEEE 802.3az.
- 9. Щелкните Следующий.
- 10. Шелкните ОК.
- 11. Отсоедините Ethernet-кабель от компьютера и принтера.
- 12. Если на шаге 2 вы отключили на компьютере поддержку IEEE 802.3аz, включите ее снова.
- 13. Подключите к компьютеру и принтеру кабели Ethernet, которые вы отсоединили на шаге 1.

Если проблема по-прежнему сохраняется, возможно, ее причиной является не принтер, а другие устройства.

#### Не удается подключить принтер через USB (Windows)

Это может быть вызвано следующими причинами.

#### Кабель USB неправильно подключен к электрической розетке.

#### Решения

Надежно подсоедините кабель USB к принтеру и компьютеру.

#### Возникла проблема с USB-концентратором.

#### Решения

Если используется USB-концентратор, попробуйте подсоединить принтер напрямую к компьютеру.

#### Возникла проблема с кабелем USB или входным разъемом USB.

#### Решения

Если кабель USB не распознается, попробуйте подсоединить его к другому разъему или замените кабель.

#### Не удается выполнить печать даже после установки соединения (Windows)

Это может быть вызвано следующими причинами.

#### Не установлен оригинальный драйвер печати Epson.

#### Решения

Если оригинальный драйвер печати Epson (EPSON XXXXX) не установлен, набор доступных функций будет ограничен. Рекомендуем использовать оригинальный драйвер печати Epson.

- «Проверка наличия оригинального драйвера принтера Epson Windows» на стр. 113
- «Проверка наличия оригинального драйвера принтера Epson Mac OS» на стр. 113

#### Возникла проблема с программным обеспечением или данными.

#### Решения

- При печати большого по объему изображения компьютеру может не хватить памяти. Напечатайте это изображение с более низким разрешением или в меньшем формате.
- □ Если вы испробовали все решения, но не смогли устранить проблему, попробуйте удалить и повторно установить драйвер принтера.
- «Установка и удаление приложений по отдельности» на стр. 111

#### Возникла проблема с состоянием принтера.

#### Решения

Щелкните EPSON Status Monitor 3 на вкладке Сервис драйвера печати и проверьте состояние принтера. Если утилита EPSON Status Monitor 3 отключена, нажмите Скорость и ход печати на вкладке Сервис, после чего отмените выбор Отключить EPSON Status Monitor 3.

#### По-прежнему присутствует задание, ожидающее печати.

#### Решения

Щелкните Очередь на печать на вкладке драйвера печати Сервис. Если остались ненужные данные, выберите команду Отменить все документы в меню Принтер.

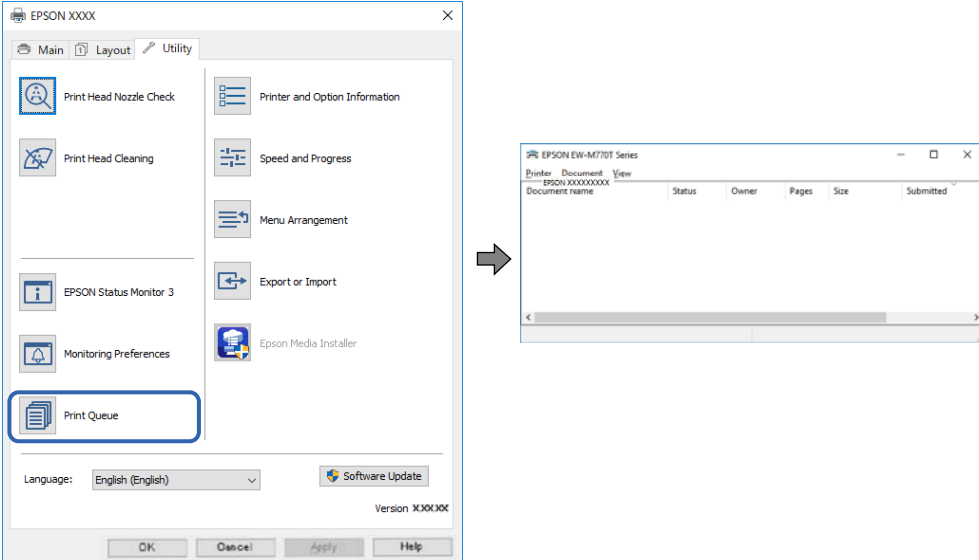

#### **Принтер находится в режиме ожидания или автономном режиме.**

#### **Решения**

Щелкните **Очередь на печать** на вкладке драйвера печати **Сервис**.

Если принтер находится в автономном режиме или режиме ожидания, отмените эти режимы в меню **Принтер**.

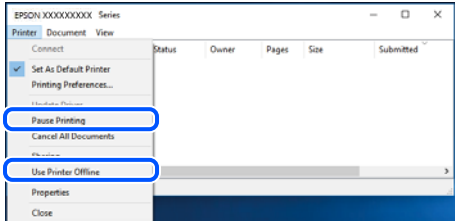

#### **Принтер не выбран в качестве принтера по умолчанию.**

#### **Решения**

Щелкните правой кнопкой мыши значок принтера в разделе **Панель управления** > **Просмотр устройств и принтеров** (или **Принтеры**, **Принтеры и факсы**), затем выберите пункт **Установить в качестве принтера по умолчанию**.

#### *Примечание:*

Если имеется несколько значков принтеров, см. ниже инструкции по выбору правильного принтера.

#### Примеры

USB-соединение: серия EPSON XXXX

Сетевое соединение: серия EPSON XXXX (сеть)

Если драйвер принтера был установлен несколько раз, то могло быть создано несколько копий этого драйвера. Если созданы копии вида «Серия EPSON XXXX (копия 1)», щелкните правой кнопкой мыши значок драйвера и выберите **Удалить устройство**.

#### **Порт принтера задан неправильно.**

#### **Решения**

Щелкните **Очередь на печать** на вкладке драйвера печати **Сервис**.

В меню **Принтер** убедитесь, что порт принтера правильно задан в разделе **Свойства** > **Порт**, как показано ниже.

Подключение по USB: **USBXXX**, сетевое подключение: **EpsonNet Print Port**

#### **Неожиданное прекращение печати через сетевое соединение**

Причиной этого могут быть следующие проблемы.

#### **Сетевое окружение изменилось.**

#### **Решения**

Если вы изменили сетевое окружение, например сменили беспроводной маршрутизатор или провайдера, попробуйте заново настроить на принтере параметры сети.

Подключите компьютер или интеллектуальное устройство к сети с тем же SSID, что и сеть, к которой подключен принтер.

• «Повторная настройка подключения к сети» на стр. 166

#### Возникают какие-то проблемы с сетевыми устройствами, подключенными к сети Wi-Fi.

#### Решения

Выключите устройства, которые вы хотите подключить к сети. Подождите примерно 10 секунд, после чего включите устройства в следующем порядке: беспроводной маршрутизатор, компьютер или интеллектуальное устройство, принтер. Переместите принтер и компьютер или интеллектуальное устройство ближе к беспроводному маршрутизатору для улучшения радиосвязи и попробуйте заново задать сетевые настройки.

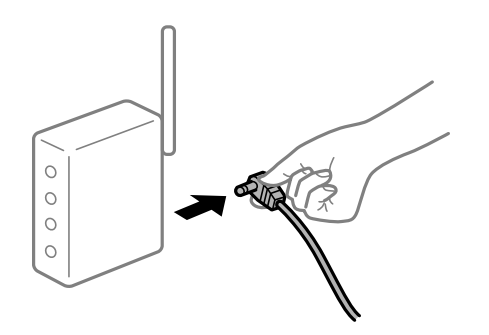

#### Принтер не подключен к сети.

#### Решения

Выберите **Перва > Общие параметры > Настройки сети > Проверка подключения к сети**, а затем напечатайте отчет о сетевом соединении. Если в отчете показано, что имеется сбой сетевого подключения, проверьте отчет о сетевом подключении и выполните рекомендации, содержащиеся в нем.

• «Вывод на печать отчета о сетевом соединении» на стр. 184

#### На компьютере возникла проблема с настройками сети.

#### Решения

Попробуйте зайти на любой веб-сайт со своего компьютера, чтобы убедиться, что настройки сети на компьютере верны. Если вы не можете получить доступ ни к одному веб-сайту, это означает, что на компьютере имеются проблемы.

Проверьте сетевое подключение на компьютере. Для получения более подробной информации обратитесь к документации на компьютер.

#### **По-прежнему присутствует задание, ожидающее печати.**

#### **Решения**

Щелкните **Очередь на печать** на вкладке драйвера печати **Сервис**. Если остались ненужные данные, выберите команду **Отменить все документы** в меню **Принтер**.

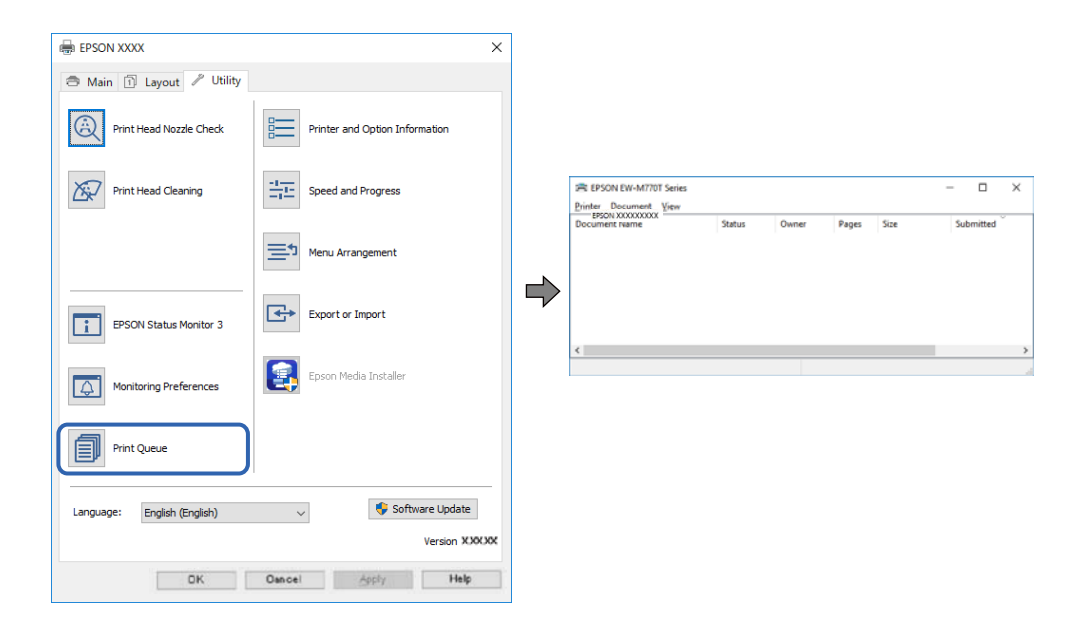

#### **Принтер находится в режиме ожидания или автономном режиме.**

#### **Решения**

Щелкните **Очередь на печать** на вкладке драйвера печати **Сервис**.

Если принтер находится в автономном режиме или режиме ожидания, отмените эти режимы в меню **Принтер**.

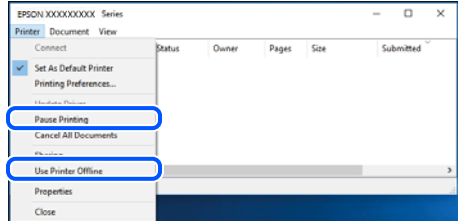

**Принтер не выбран в качестве принтера по умолчанию.**

#### **Решения**

Щелкните правой кнопкой мыши значок принтера в разделе **Панель управления** > **Просмотр устройств и принтеров** (или **Принтеры**, **Принтеры и факсы**), затем выберите пункт **Установить в качестве принтера по умолчанию**.

#### *Примечание:*

Если имеется несколько значков принтеров, см. ниже инструкции по выбору правильного принтера.

#### Примеры

USB-соединение: серия EPSON XXXX

Сетевое соединение: серия EPSON XXXX (сеть)

Если драйвер принтера был установлен несколько раз, то могло быть создано несколько копий этого драйвера. Если созданы копии вида «Серия EPSON XXXX (копия 1)», щелкните правой кнопкой мыши значок драйвера и выберите Удалить устройство.

#### Порт принтера задан неправильно.

#### Решения

Щелкните Очередь на печать на вкладке драйвера печати Сервис.

В меню Принтер убедитесь, что порт принтера правильно задан в разделе Свойства > Порт, как показано ниже.

Подключение по USB: USBXXX, сетевое подключение: EpsonNet Print Port

#### Невозможно выполнить печать в Mac OS

Убедитесь, что компьютер и принтер соединены должным образом.

Причина проблемы и ее решение могут отличаться в зависимости от наличия или отсутствия правильного соединения.

#### Проверка состояния соединения

Состояние соединения между компьютером и принтером можно проверить с помощью средства EPSON Status Monitor

- 1. Выберите Системные настройки в меню Apple > Принтеры и сканеры (или Печать и сканирование, Печать и факс), а затем выберите принтер.
- 2. Нажмите Параметры и принадлежности > Утилита > Открыть утилиту принтера.
- 3. Нажмите EPSON Status Monitor.

Если отображается уровень оставшихся чернил, соединение между компьютером и принтером было установлено успешно.

Если соединение не установлено, проверьте следующее.

Принтер не распознается через сеть.

«Не удается выполнить подключение к сети» на стр. 134

Принтер не распознается через USB-соединение.

«Не удается подключить принтер через USB (Mac OS)» на стр. 138

Если соединение установлено, проверьте следующее.

Принтер распознается, но печать не выполняется.

«Не удается выполнить печать даже после установки соединения (Mac OS)» на стр. 138

#### Не удается выполнить подключение к сети

Причиной этого могут быть следующие проблемы.

## **Возникают какие-то проблемы с сетевыми устройствами, подключенными к сети Wi-Fi. Решения**

Выключите устройства, которые вы хотите подключить к сети. Подождите примерно 10 секунд, после чего включите устройства в следующем порядке: беспроводной маршрутизатор, компьютер или интеллектуальное устройство, принтер. Переместите принтер и компьютер или интеллектуальное устройство ближе к беспроводному маршрутизатору для улучшения радиосвязи и попробуйте заново задать сетевые настройки.

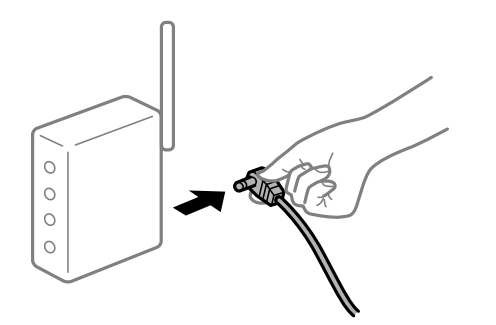

#### **Устройства не могут принять сигнал от беспроводного маршрутизатора, так как находятся слишком далеко от него.**

#### **Решения**

Переместите компьютер, интеллектуальное устройство и принтер ближе к беспроводному маршрутизатору, после чего выключите и снова включите его.

#### **После замены беспроводного маршрутизатора существующие настройки не подходят новому маршрутизатору.**

#### **Решения**

Заново задайте настройки подключения к сети, чтобы они соответствовали новому беспроводному маршрутизатору.

& [«Когда заменяется беспроводной маршрутизатор» на стр. 166](#page-165-0)

#### **Имена сетей (идентификаторы SSID), к которым подключены компьютер или интеллектуальное устройство, разные.**

#### **Решения**

Если вы одновременно используете несколько беспроводных маршрутизаторов или на беспроводном маршрутизаторе имеется несколько идентификаторов SSID, а устройства при этом подключены к разным SSID (то есть, к сетям с разными именами), вы не сможете подключиться к беспроводному маршрутизатору.

Подключите компьютер или интеллектуальное устройство к сети с тем же SSID, что и сеть, к которой подключен принтер.

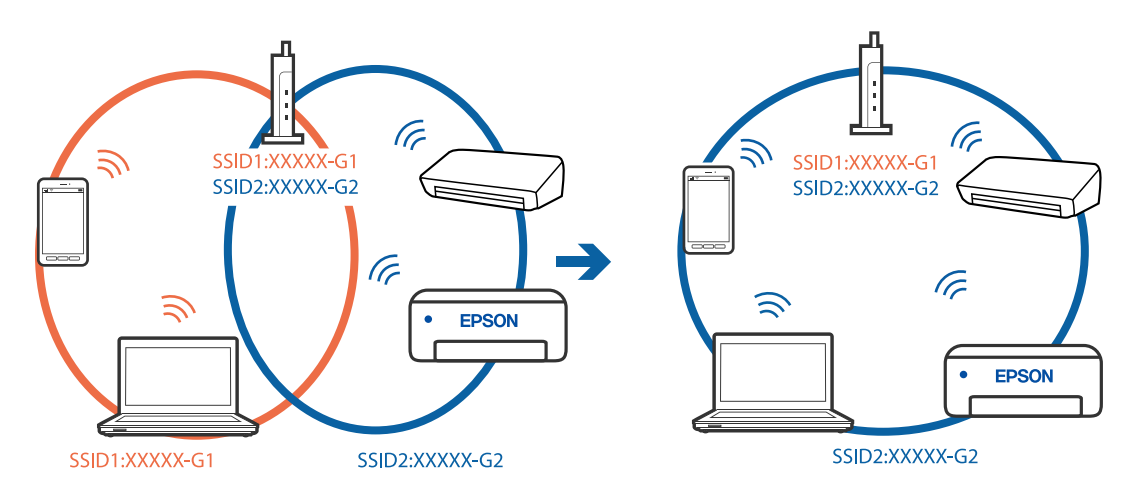

#### **На беспроводном маршрутизаторе доступна функция разделения устройств.**

#### **Решения**

Большинство беспроводных маршрутизаторов поддерживают функцию разделения устройств, которая блокирует связь между подключенными устройствами. Если вы не можете установить связь между принтером и компьютером или интеллектуальным устройством, даже если они подключены к одной сети, отключите функцию разделения устройств на беспроводном маршрутизаторе. За более подробной информацией обратитесь к руководству по беспроводному маршрутизатору.

#### **IP-адрес назначен неправильно.**

#### **Решения**

Если IP-адрес, назначенный принтеру, имеет вид 169.254.XXX.XXX, а для маски подсети настроено значение 255.255.0.0, то такой IP-адрес может быть назначен неправильно.

На панели управления принтера выберите > **Общие параметры** > **Настройки сети** > **Расширенные** и проверьте IP-адрес и маску подсети, назначенные принтеру.

Перезагрузите беспроводной маршрутизатор или сбросьте настройки сети в принтере.

& [«Повторная настройка подключения к сети» на стр. 166](#page-165-0)

#### **На компьютере возникла проблема с настройками сети.**

#### **Решения**

Попробуйте зайти на любой веб-сайт со своего компьютера, чтобы убедиться, что настройки сети на компьютере верны. Если вы не можете получить доступ ни к одному веб-сайту, это означает, что на компьютере имеются проблемы.

Проверьте сетевое подключение на компьютере. Для получения более подробной информации обратитесь к документации на компьютер.

#### **Устройство, подключенное к порту USB 3.0, вызывает радиопомехи.**

#### **Решения**

При подключении устройств к порту USB 3.0 на компьютере Mac могут возникать радиочастотные помехи. Если вам не удается выполнить подключение к беспроводной сети (Wi-Fi) или работа с ней становится неустойчивой, попробуйте выполнить следующее.

❏ Расположите устройство, подключенное к порту USB 3.0, подальше от компьютера.

❏ Выполните подключение к идентификатору SSID сети, работающей в диапазоне 5 ГГц.

& [«Настройка сети Wi-Fi посредством ввода идентификатора SSID \(имени сети\) и пароля» на](#page-169-0) [стр. 170](#page-169-0)

#### **Принтер подключен через Ethernet с помощью устройств, поддерживающих стандарт IEEE 802.3az (энергосберегающий Ethernet).**

#### **Решения**

Если принтер подключается через Ethernet с помощью устройств, поддерживающих стандарт IEEE 802.3az (энергосберегающий Ethernet), то в зависимости от используемого концентратора или маршрутизатора могут возникать указанные ниже проблемы.

❏ Соединение становится нестабильным, принтер то подключается, то теряет соединение.

❏ Не удается подключить принтер.

❏ Скорость соединения снижается.

Выполните указанные ниже действия, чтобы отключить IEEE 802.3az для принтера, а затем снова подключите принтер.

- 1. Отсоедините Ethernet-кабель от компьютера и принтера.
- 2. Если на компьютере включена поддержка IEEE 802.3az, отключите ее. Для получения более подробной информации обратитесь к документации на компьютер.
- 3. Соедините принтер с компьютером напрямую с помощью кабеля Ethernet.
- 4. Распечатайте на принтере отчет о сетевом соединении.

[«Вывод на печать отчета о сетевом соединении» на стр. 184](#page-183-0)

- 5. Проверьте IP-адрес принтера в отчете о сетевом соединении.
- 6. Откройте на компьютере Web Config. Запустите какой-либо веб-браузер и введите IP-адрес принтера. [«Выполнение веб-конфигурации в веб-браузере» на стр. 219](#page-218-0)
- 7. Выберите вкладку **Сеть** > **Проводная сеть**.
- 8. Выберите значение **Выкл.** для параметра **IEEE 802.3az**.
- 9. Щелкните **Следующий**.
- 10. Щелкните **ОК**.

<span id="page-137-0"></span>11. Отсоедините Ethernet-кабель от компьютера и принтера.

12. Если на шаге 2 вы отключили на компьютере поддержку IEEE 802.3az, включите ее снова.

13. Подключите к компьютеру и принтеру кабели Ethernet, которые вы отсоединили на шаге 1.

Если проблема по-прежнему сохраняется, возможно, ее причиной является не принтер, а другие устройства.

#### Не удается подключить принтер через USB (Mac OS)

Это может быть вызвано следующими причинами.

#### Кабель USB неправильно подключен к электрической розетке.

#### Решения

Надежно подсоедините кабель USB к принтеру и компьютеру.

#### Возникла проблема с USB-концентратором.

#### Решения

Если используется USB-концентратор, попробуйте подсоединить принтер напрямую к компьютеру.

#### Возникла проблема с кабелем USB или входным разъемом USB.

#### Решения

Если кабель USB не распознается, попробуйте подсоединить его к другому разъему или замените кабель.

#### Не удается выполнить печать даже после установки соединения (Mac OS)

Это может быть вызвано следующими причинами.

#### Не установлен оригинальный драйвер печати Epson.

#### Решения

Если оригинальный драйвер печати Epson (EPSON XXXXX) не установлен, набор доступных функций будет ограничен. Рекомендуем использовать оригинальный драйвер печати Epson.

- «Проверка наличия оригинального драйвера принтера Epson Windows» на стр. 113
- «Проверка наличия оригинального драйвера принтера Epson Mac OS» на стр. 113

#### Возникла проблема с программным обеспечением или данными.

#### Решения

- □ При печати большого по объему изображения компьютеру может не хватить памяти. Напечатайте это изображение с более низким разрешением или в меньшем формате.
- □ Если вы испробовали все решения, но не смогли устранить проблему, попробуйте удалить и повторно установить драйвер принтера.
- «Установка и удаление приложений по отдельности» на стр. 111

#### **Возникла проблема с состоянием принтера.**

#### **Решения**

Убедитесь, что принтер не находится в состоянии **Пауза**.

Выберите **Системные настройки** в меню **Apple** > **Принтеры и сканеры** (или **Печать и сканирование**, **Печать и факс**), а затем дважды щелкните значок принтера. Если принтер находится в состоянии паузы, щелкните **Возобновить**.

#### **Неожиданное прекращение печати через сетевое соединение**

Причиной этого могут быть следующие проблемы.

#### **Сетевое окружение изменилось.**

#### **Решения**

Если вы изменили сетевое окружение, например сменили беспроводной маршрутизатор или провайдера, попробуйте заново настроить на принтере параметры сети.

Подключите компьютер или интеллектуальное устройство к сети с тем же SSID, что и сеть, к которой подключен принтер.

& [«Повторная настройка подключения к сети» на стр. 166](#page-165-0)

#### **Возникают какие-то проблемы с сетевыми устройствами, подключенными к сети Wi-Fi.**

#### **Решения**

Выключите устройства, которые вы хотите подключить к сети. Подождите примерно 10 секунд, после чего включите устройства в следующем порядке: беспроводной маршрутизатор, компьютер или интеллектуальное устройство, принтер. Переместите принтер и компьютер или интеллектуальное устройство ближе к беспроводному маршрутизатору для улучшения радиосвязи и попробуйте заново задать сетевые настройки.

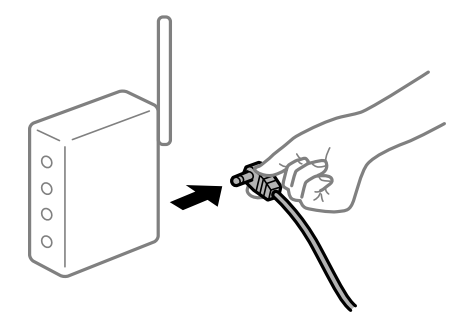

#### **Принтер не подключен к сети.**

#### **Решения**

Выберите > **Общие параметры** > **Настройки сети** > **Проверка подключения к сети**, а затем напечатайте отчет о сетевом соединении. Если в отчете показано, что имеется сбой сетевого подключения, проверьте отчет о сетевом подключении и выполните рекомендации, содержащиеся в нем.

& [«Вывод на печать отчета о сетевом соединении» на стр. 184](#page-183-0)

#### На компьютере возникла проблема с настройками сети.

#### Решения

Попробуйте зайти на любой веб-сайт со своего компьютера, чтобы убедиться, что настройки сети на компьютере верны. Если вы не можете получить доступ ни к одному веб-сайту, это означает, что на компьютере имеются проблемы.

Проверьте сетевое подключение на компьютере. Для получения более подробной информации обратитесь к документации на компьютер.

#### Не удается выполнить печать с интеллектуального устройства

Убедитесь, что между интеллектуальным устройством и принтером правильно установлено соединение.

Причина проблемы и ее решение могут отличаться в зависимости от наличия или отсутствия правильного соединения.

#### Проверка состояния соединения

Состояние соединения между интеллектуальным устройством и принтером можно проверить с помощью средства Epson Smart Panel.

Найдите и установите приложение Epson Smart Panel из App Store или Google Play, если оно не было установлено ранее.

- 1. Запустите приложение Epson Smart Panel на интеллектуальном устройстве.
- 2. Проверьте, отображается ли на начальном экране изображение принтера или уровни оставшихся чернил.

Если отображается изображение принтера или уровень оставшихся чернил, соединение между интеллектуальным устройством и принтером было установлено успешно.

Соединение между принтером и интеллектуальным устройством не было установлено успешно, если они не отображаются.

Если соединение не установлено, проверьте следующее.

Принтер не распознается через сеть.

«Не удается выполнить подключение к сети» на стр. 140

Если соединение установлено, проверьте следующее.

Принтер распознается, но печать не выполняется.

«Не удается выполнить печать даже после установки соединения (iOS)» на стр. 142

#### Не удается выполнить подключение к сети

Причиной этого могут быть следующие проблемы.

#### Возникают какие-то проблемы с сетевыми устройствами, подключенными к сети Wi-Fi.

#### Решения

Выключите устройства, которые вы хотите подключить к сети. Подождите примерно 10 секунд, после чего включите устройства в следующем порядке: беспроводной маршрутизатор, компьютер или интеллектуальное устройство, принтер. Переместите принтер и компьютер или интеллектуальное устройство ближе к беспроводному маршрутизатору для улучшения радиосвязи и попробуйте заново задать сетевые настройки.

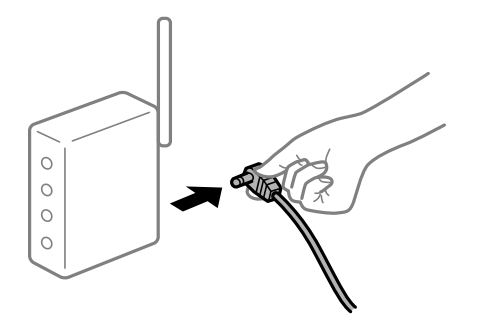

#### **Устройства не могут принять сигнал от беспроводного маршрутизатора, так как находятся слишком далеко от него.**

#### **Решения**

Переместите компьютер, интеллектуальное устройство и принтер ближе к беспроводному маршрутизатору, после чего выключите и снова включите его.

#### **После замены беспроводного маршрутизатора существующие настройки не подходят новому маршрутизатору.**

#### **Решения**

Заново задайте настройки подключения к сети, чтобы они соответствовали новому беспроводному маршрутизатору.

& [«Когда заменяется беспроводной маршрутизатор» на стр. 166](#page-165-0)

#### **Имена сетей (идентификаторы SSID), к которым подключены компьютер или интеллектуальное устройство, разные.**

#### **Решения**

Если вы одновременно используете несколько беспроводных маршрутизаторов или на беспроводном маршрутизаторе имеется несколько идентификаторов SSID, а устройства при этом подключены к разным SSID (то есть, к сетям с разными именами), вы не сможете подключиться к беспроводному маршрутизатору.

Подключите компьютер или интеллектуальное устройство к сети с тем же SSID, что и сеть, к которой подключен принтер.

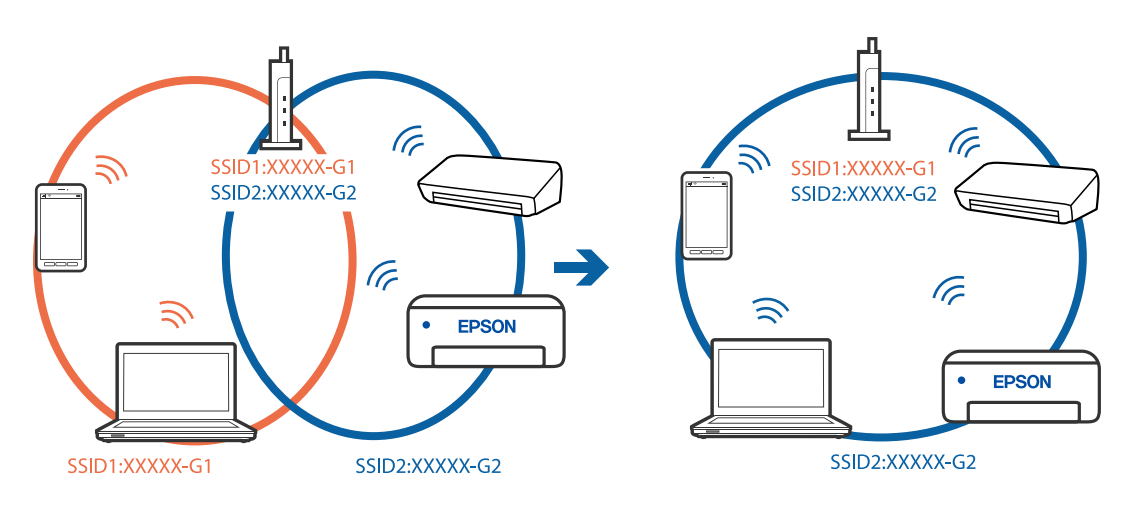

#### <span id="page-141-0"></span>**На беспроводном маршрутизаторе доступна функция разделения устройств.**

#### **Решения**

Большинство беспроводных маршрутизаторов поддерживают функцию разделения устройств, которая блокирует связь между подключенными устройствами. Если вы не можете установить связь между принтером и компьютером или интеллектуальным устройством, даже если они подключены к одной сети, отключите функцию разделения устройств на беспроводном маршрутизаторе. За более подробной информацией обратитесь к руководству по беспроводному маршрутизатору.

#### **IP-адрес назначен неправильно.**

#### **Решения**

Если IP-адрес, назначенный принтеру, имеет вид 169.254.XXX.XXX, а для маски подсети настроено значение 255.255.0.0, то такой IP-адрес может быть назначен неправильно.

На панели управления принтера выберите > **Общие параметры** > **Настройки сети** > **Расширенные** и проверьте IP-адрес и маску подсети, назначенные принтеру.

Перезагрузите беспроводной маршрутизатор или сбросьте настройки сети в принтере.

& [«Повторная настройка подключения к сети» на стр. 166](#page-165-0)

#### **На интеллектуальном устройстве возникла проблема с настройками сети.**

#### **Решения**

Попробуйте зайти на любой веб-сайт со своего интеллектуального устройства, чтобы убедиться, что настройки сети на устройстве верны. Если вы не можете зайти ни на один сайт, это означает, что на интеллектуальном устройстве имеются проблемы.

Проверьте сетевое подключение на компьютере. Более подробные сведения см. в документации на интеллектуальное устройство.

#### **Не удается выполнить печать даже после установки соединения (iOS)**

Это может быть вызвано следующими причинами.

#### **Параметр Автомат. отображ. настройки бумаги отключен.**

#### **Решения**

Включите **Автомат. отображ. настройки бумаги** в следующем меню.

> **Общие параметры** > **Настройки принтера** > **Автомат. отображ. настройки бумаги**

#### **Параметр AirPrint отключен.**

#### **Решения**

Включите параметр AirPrint в Web Config.

& [«Приложение для настройки операций принтера \(Web Config\)» на стр. 218](#page-217-0)

#### **Неожиданное прекращение печати через сетевое соединение**

Причиной этого могут быть следующие проблемы.

#### **Сетевое окружение изменилось.**

#### **Решения**

Если вы изменили сетевое окружение, например сменили беспроводной маршрутизатор или провайдера, попробуйте заново настроить на принтере параметры сети.

Подключите компьютер или интеллектуальное устройство к сети с тем же SSID, что и сеть, к которой подключен принтер.

& [«Повторная настройка подключения к сети» на стр. 166](#page-165-0)

#### **Возникают какие-то проблемы с сетевыми устройствами, подключенными к сети Wi-Fi.**

#### **Решения**

Выключите устройства, которые вы хотите подключить к сети. Подождите примерно 10 секунд, после чего включите устройства в следующем порядке: беспроводной маршрутизатор, компьютер или интеллектуальное устройство, принтер. Переместите принтер и компьютер или интеллектуальное устройство ближе к беспроводному маршрутизатору для улучшения радиосвязи и попробуйте заново задать сетевые настройки.

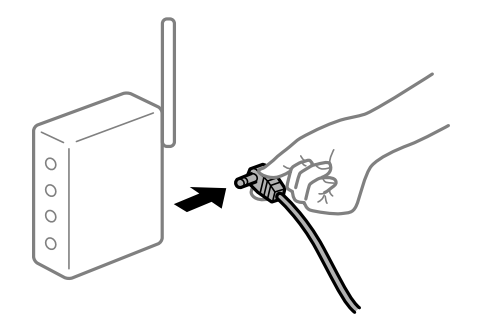

#### **Принтер не подключен к сети.**

#### **Решения**

Выберите > **Общие параметры** > **Настройки сети** > **Проверка подключения к сети**, а затем напечатайте отчет о сетевом соединении. Если в отчете показано, что имеется сбой сетевого подключения, проверьте отчет о сетевом подключении и выполните рекомендации, содержащиеся в нем.

& [«Вывод на печать отчета о сетевом соединении» на стр. 184](#page-183-0)

#### **На интеллектуальном устройстве возникла проблема с настройками сети.**

#### **Решения**

Попробуйте зайти на любой веб-сайт со своего интеллектуального устройства, чтобы убедиться, что настройки сети на устройстве верны. Если вы не можете зайти ни на один сайт, это означает, что на интеллектуальном устройстве имеются проблемы.

Проверьте сетевое подключение на компьютере. Более подробные сведения см. в документации на интеллектуальное устройство.

# **Невозможно управлять принтером должным образом**

## **Рабочие операции выполняются медленно**

#### **Печать выполняется слишком медленно**

Это может быть вызвано следующими причинами.

#### **Запущены ненужные приложения.**

#### **Решения**

Закройте все ненужные приложения на компьютере или интеллектуальном устройстве.

#### **Задано высокое качество печати.**

#### **Решения**

Снизьте качество печати в настройках.

#### **Двунаправленная печать выключена.**

#### **Решения**

Включите режим двунаправленной (или высокоскоростной) печати. При включении данного параметра печатающая головка печатает, двигаясь в обе стороны, в результате чего повышается скорость печати.

❏ Windows

Выберите значение **Параметры качества** для параметра **Уровень** на вкладке драйвера принтера **Главное** и выберите **Высокая скорость**.

❏ Mac OS

Выберите **Настройки печати** во всплывающем меню диалогового окна печати, а затем выберите **Высокая скорость**.

#### **В беспроводном маршрутизаторе могут быть проблемы с сетевым соединением.**

#### **Решения**

Необходимо перезагрузить беспроводной маршрутизатор, учитывая, что к сети могут быть подключены другие пользователи. Если проблема сохраняется, поместите принтер ближе к беспроводному маршрутизатору или обратитесь к документации на точку доступа.

#### **Принтер печатает данные высокой плотности (например, фотографии) на обычной бумаге.**

#### **Решения**

Если выполняется печать данных высокой плотности на обычной бумаге, то скорость печати может снижаться для обеспечения качества печати. Это не является неполадкой.
## **При непрерывной печати скорость печати значительно замедляется.**

#### **Работает функция защиты механизма принтера от перегрева и повреждения.**

#### **Решения**

Печать можно продолжать. Чтобы вернуться к обычной скорости печати, не работайте с принтером как минимум в течение 30 минут. Скорость печати не возвращается к обычной, если отключить питание.

## **ЖК-дисплей гаснет**

#### **Принтер находится в спящем режиме.**

#### **Решения**

Для возвращения ЖК-экрана в предыдущее состояние нажмите кнопку  $\mathbb O$  на панели управления.

## **Выходной лоток извлечен**

Вставьте выходной лоток прямо в принтер. Если выходной лоток застревает на полпути, вставьте и извлеките его несколько раз.

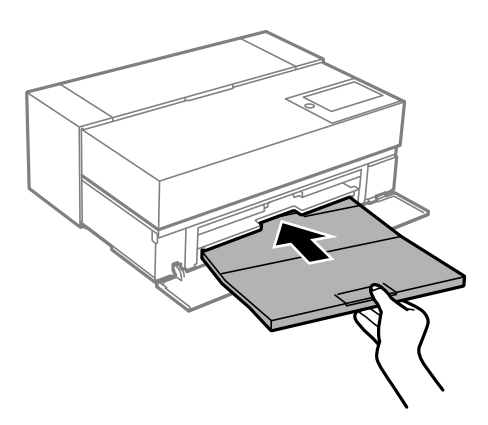

## **Необходимо обновить корневой сертификат**

## **Срок действия корневого сертификата истек.**

#### **Решения**

Запустите Web Config и обновите корневой сертификат.

## **Невозможно отменить печать на компьютере, работающем под управлением Mac OS X v10.6.8**

#### **Возникла проблема при настройке AirPrint.**

#### **Решения**

Запустите Web Config и выберите значение **Порт 9100** для параметра **Протокол максимального приоритета** в разделе **Настройка AirPrint**. Выберите **Системные настройки** из меню Apple >

**Принтеры и сканеры** (или **Печать и сканирование**, **Печать и факс**), удалите принтер и добавьте его снова.

& [«Приложение для настройки операций принтера \(Web Config\)» на стр. 218](#page-217-0)

# **На ЖК-экране отображается сообщение**

Если на ЖК-дисплее отображается сообщение об ошибке, то для ее устранения необходимо следовать инструкциям на экране или решениям, представленным ниже.

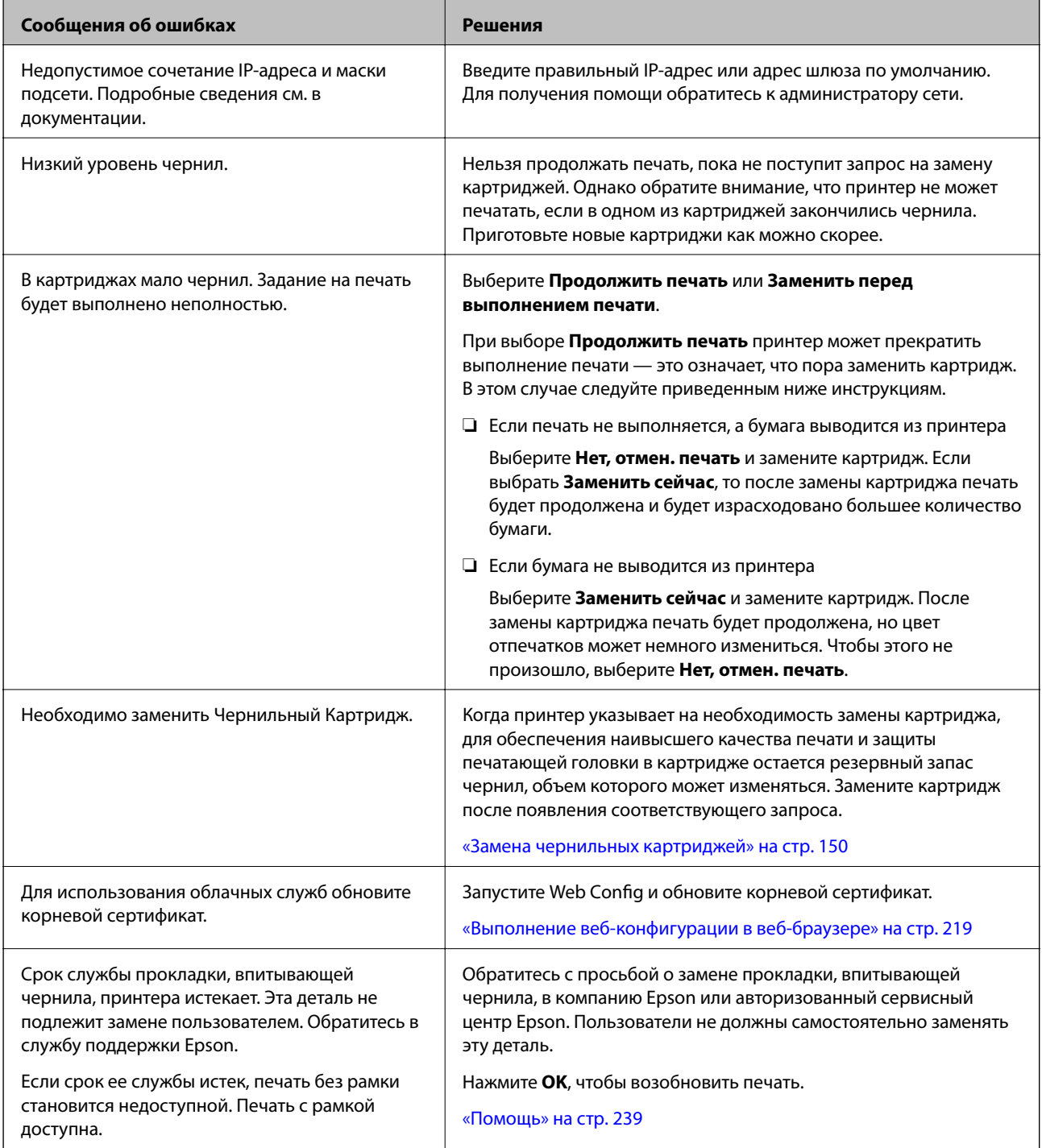

<span id="page-146-0"></span>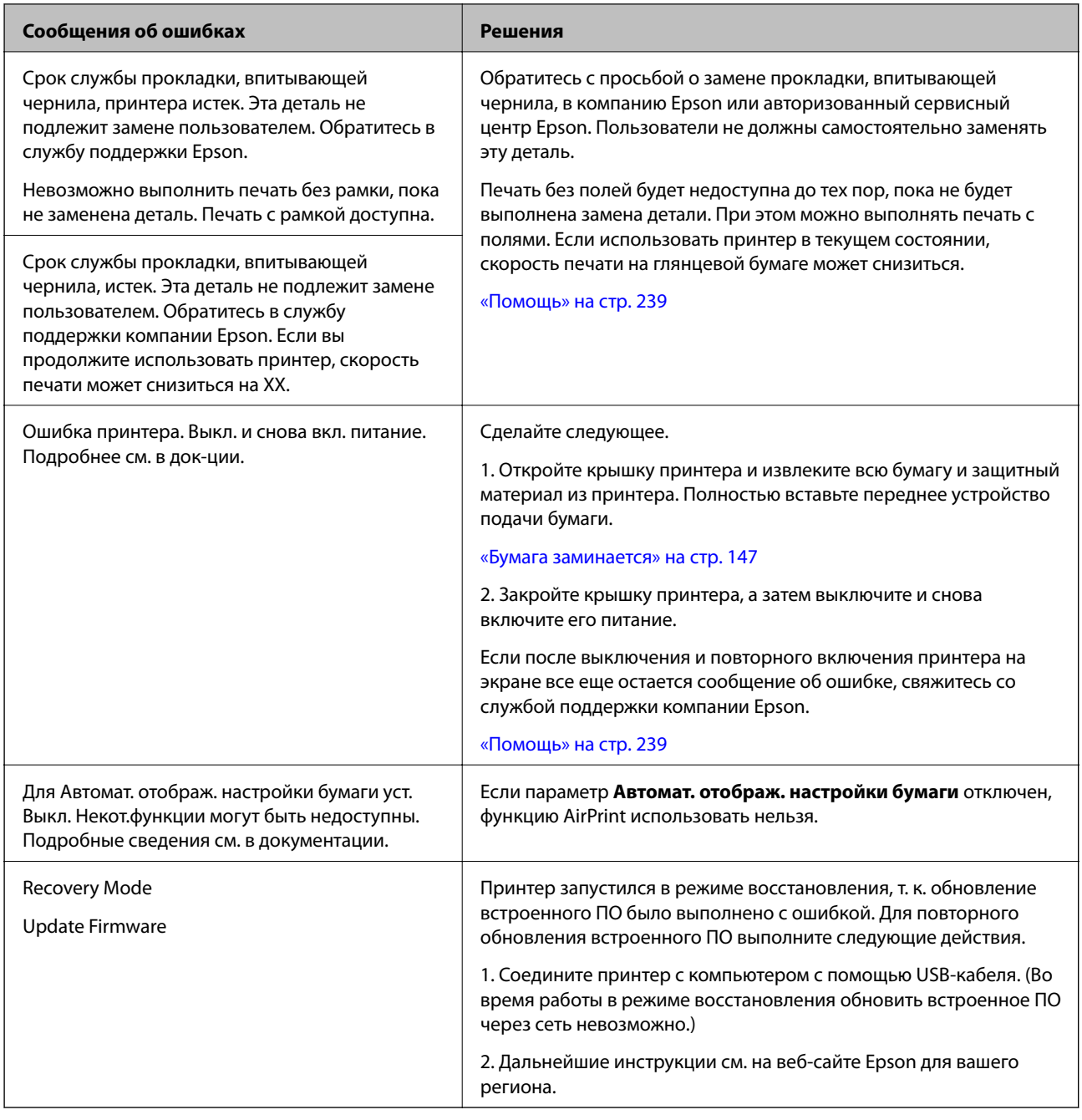

# **Бумага заминается**

Посмотрите сообщение об ошибке на панели управления и следуйте инструкциям по извлечению замявшейся бумаги, в том числе оторванных кусков. Затем сбросьте ошибку. На ЖК-экране отображаются анимированные инструкции по удалению замятой бумаги.

# !*Предостережение:*

Не прикасайтесь к кнопкам на панели управления, если ваши руки находятся внутри принтера. Если принтер начнет работать, вы можете получить травму. Во избежание травмы не касайтесь выступающих частей.

#### c*Важно:*

Аккуратно извлеките застрявшую бумагу. Применение силы при извлечении бумаги может повредить принтер.

#### *Примечание:*

При извлечении замявшейся бумаги из внутренней части принтера вытащите переднее устройство подачи бумаги так, чтобы легко извлечь замявшуюся бумагу.

## **Предотвращение замятия бумаги**

Если бумага часто заминается, соблюдайте следующие условия.

❏ Поставьте принтер на ровную поверхность и используйте его в рекомендуемых условиях окружающей среды.

[«Требования к условиям окружающей среды» на стр. 235](#page-234-0)

❏ Используйте бумагу, подходящую для этого принтера.

[«Доступные форматы бумаги и емкость загрузки» на стр. 193](#page-192-0)

❏ Следуйте инструкциям по работе с бумагой.

[«Меры предосторожности при работе с бумагой» на стр. 27](#page-26-0)

- ❏ Загрузите бумагу в правильном направлении и пододвиньте боковую направляющую к краю бумаги. [«Загрузка бумаги» на стр. 27](#page-26-0)
- ❏ При загрузке бумаги не превышайте максимально допустимое количество листов, установленное для этой бумаги.
- ❏ Если было загружено несколько листов, загружайте по одному листу бумаги.
- ❏ Убедитесь, что настройки размера и типа бумаги соответствуют фактическому размеру и типу бумаги, загруженной в принтер.

[«Список типов бумаги» на стр. 29](#page-28-0)

❏ Полностью вставьте переднее устройство подачи бумаги, когда оно не используется. Если оно вставлено не полностью, бумага может замяться при подаче принтером бумаги из заднего устройства подачи бумаги.

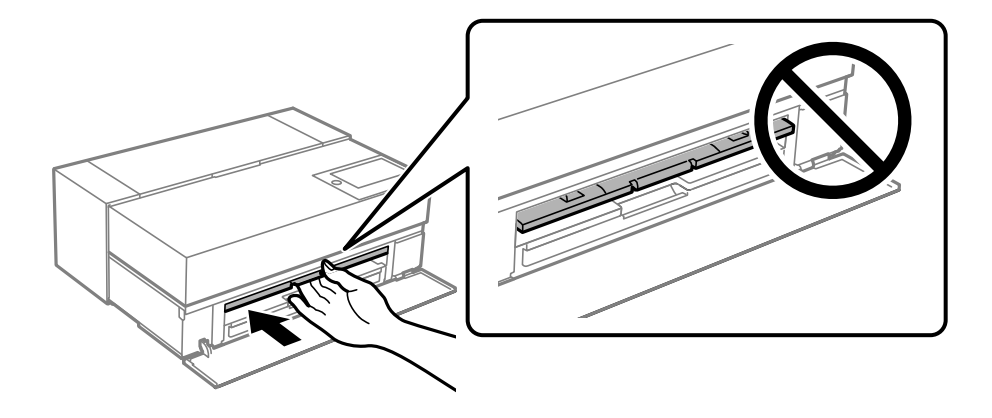

# <span id="page-148-0"></span>**Необходимо заменить чернильные картриджи**

# **Меры предосторожности при работе с картриджами**

#### **Меры предосторожности при хранении чернил**

❏ Epson рекомендует хранить чернильные картриджи в прохладном и темном месте.

- ❏ Для получения наилучших результатов печати Epson рекомендует использовать чернильные картриджи до окончания срока годности, который указан на их упаковке, либо в течение шести месяцев после открытия упаковки (в зависимости от того, какой из этих сроков наступит раньше).
- ❏ Перед использованием чернильных картриджей, принесенных из холодного места, их необходимо выдержать в помещении с комнатной температурой в течение как минимум трех часов.
- ❏ Не открывайте упаковку с чернильным картриджем до момента его установки в устройство.
- ❏ Не роняйте картридж и не стучите им по твердым предметам, поскольку при этом чернила могут вытечь.

#### **Меры предосторожности при замене картриджей**

- ❏ Не прикасайтесь к микросхеме IC на чернильном картридже. В противном случае возможны нарушения в работе принтера и снижение качества печати.
- ❏ Установите все чернильные картриджи, в противном случае печать будет невозможна.
- ❏ Не выключайте принтер во время заправки чернил.Если заправка чернил не завершена, печать может быть невозможна.
- ❏ Вокруг отверстия для подачи чернил на извлеченных чернильных картриджах может оставаться определенное количество чернил, поэтому будьте осторожны при работе с ними.
- ❏ В этом принтере используются картриджи, оснащенные зеленой микросхемой, которая отслеживает, например, количество оставшихся чернил для каждого картриджа.Это означает, что, даже если картридж был извлечен из принтера до полного расхода чернил, его можно будет повторно вставить в принтер и использовать дальше.
- ❏ Когда принтер предупреждает о необходимости замены картриджа, для обеспечения качества печати и для защиты печатающей головки в картридже остается небольшое резервное количество чернил.Приведенные данные по ресурсу картриджей не включают в себя этот резерв.
- ❏ Не разбирайте и не вносите изменения в конструкцию чернильных картриджей, это может привести к невозможности печати.
- ❏ Не перемещайте печатающую головку руками; это может повредить принтер.
- ❏ В процессе хранения картриджей очищайте от пыли порты подачи чернил. Порт подачи чернил оснащен клапаном, поэтому не требует установки заглушки.
- ❏ Следите за тем, чтобы в отсек установки картриджей не попали посторонние предметы.
- $\Box$  При выключении принтера с помощью кнопки  $\heartsuit$  (питание) печатающая головка автоматически закрывается для защиты чернил от высыхания. Не отсоединяйте принтер от сети и не отключайте прерыватель цепи, пока включено электропитание.
- ❏ Если в одном из установленных чернильных картриджей закончились чернила, печать не выполняется.
- ❏ Если чернила в картридже закончились в процессе печати, можно продолжить печать после замены чернильного картриджа.
- <span id="page-149-0"></span>❏ Если продолжать использование чернильных картриджей, в которых заканчиваются чернила, может потребоваться выполнение их замены в процессе печати. Если замена чернильного картриджа производится во время печати, в особенности на глянцевой бумаге, то цвета на отпечатке могут отличаться в зависимости от скорости высыхания чернил. Для достижения наилучших результатов рекомендуется заменять картридж перед печатью.
- ❏ Извлеченный чернильный картридж можно использовать в будущем, пока чернила в нем не закончатся полностью.

#### **Расход чернил**

- ❏ Чернила всех цветов расходуются в процессе очистки головки и выполнения других операций обслуживания, не связанных с печатью, которые необходимы для поддержания печатающих головок в исправном состоянии.
- ❏ Даже для монохромной печати используются чернила всех цветов при выполнении операций, предназначенных для поддержания качества печати и печатающей головки.
- ❏ В зависимости от типа бумаги и настроек качества печати цветные чернила также могут расходоваться для печати черных цветов высокой плотности в монохромном режиме и оттенках серого.
- ❏ Чернила, поставляемые с принтером, используются во время первоначальной настройки. Для получения отпечатков самого высокого качества принтер должен быть полностью заправлен чернилами. По завершении настройки в картриджах станет меньше чернил, а срок службы контейнера для отработанных чернил сократится. Если уровень чернил низкий или срок службы контейнера для отработанных чернил заканчивается, можно продолжать печать до появления на принтере инструкций по замене. Однако рекомендуется приготовить сменные чернильные картриджи и контейнер для отработанных чернил.
- ❏ Указанные объемы зависят от печатаемых изображений, используемого типа бумаги, частоты печати и таких условий окружающей среды, как температура.

## **Замена чернильных картриджей**

Если отображается сообщение с запросом на замену чернильного картриджа, выберите **Как Можно**, затем просмотрите анимированные инструкции по замене картриджа на панели управления.

#### **Соответствующая информация**

- & [«Коды чернильных картриджей для SC-P900 Series» на стр. 210](#page-209-0)
- & [«Коды чернильных картриджей для SC-P700 Series» на стр. 211](#page-210-0)
- & [«Меры предосторожности при работе с картриджами» на стр. 149](#page-148-0)

# **Необходимо заменить контейнер для отработанных чернил**

# **Меры предосторожности при замене контейнера для отработанных чернил**

Перед заменой контейнера для отработанных чернил изучите следующие инструкции.

- ❏ Не касайтесь зеленой микросхемы на боковой стороне контейнера для отработанных чернил.Это может привести к нарушению нормальной работы принтера.
- ❏ Не заменяйте контейнер для отработанных чернил во время печати, поскольку это может привести к вытеканию чернил.
- ❏ Запрещается извлекать контейнер для отработанных чернил или снимать его крышку, кроме как для замены этого контейнера, иначе чернила могут вытечь.
- ❏ Не используйте повторно извлеченный контейнер для отработанных чернил, который не использовался в течение продолжительного времени.Чернила в вынутом контейнере засыхают, и контейнер больше не сможет принимать отработанные чернила.
- ❏ Не наклоняйте контейнер для отработанных чернил до его помещения в пластиковый пакет, поскольку из контейнера могут пролиться чернила.
- ❏ Не храните контейнер для отработанных чернил при высокой температуре или температуре замерзания.
- ❏ Не допускайте попадания прямых солнечных лучей на контейнер для отработанных чернил.
- ❏ Не роняйте контейнер для отработанных чернил, так как он восприимчив к сильным ударам.
- ❏ Не касайтесь отверстий на емкости для отработанных чернил, так как на них могут быть размазаны чернила.
- ❏ При использовании контейнера для отработанных чернил, срок службы которого заканчивается, может потребоваться его замена во время печати. Если замена контейнера для отработанных чернил производится во время печати, в особенности на глянцевой бумаге, то цвета на отпечатке могут отличаться в зависимости от скорости высыхания чернил. Для достижения наилучших результатов рекомендуется заменять картридж перед печатью.

# **Замена контейнера для отработанных чернил**

При некоторых циклах печати в контейнер для отработанных чернил сливается небольшое количество лишних чернил. Чтобы чернила не вытекали из контейнера для отработанных чернил, при достижении определенного количества чернил в этом контейнере принтер прекращает печать. Частота и необходимость данных действий зависят от количества печатаемых страниц, типа печатаемого материала и количества циклов очистки, выполняемых принтером.

При отображении сообщения с запросом замены емкости для сбора чернил просмотрите анимации, которые отображаются на панели управления. Необходимость в замене контейнера не означает прекращения работы принтера в соответствии с техническими условиями. Гарантия Epson не распространяется на затраты, связанные с данной заменой. Эта деталь может заменяться пользователем.

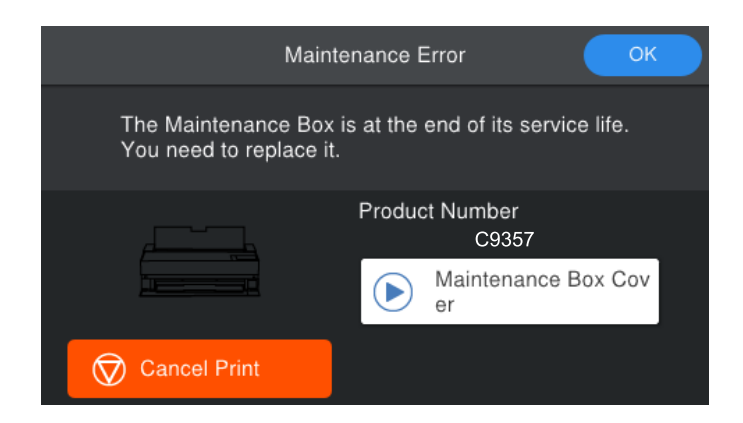

#### <span id="page-151-0"></span>*Примечание:*

- ❏ Если контейнер для отработанных чернил заполнен, до его замены печать и чистку печатающей головки выполнять нельзя, иначе возможна утечка чернил.
- ❏ Если отображается показанный ниже экран, деталь не подлежит самостоятельной замене пользователями. Обратитесь в службу технической поддержки Epson. Печать без полей будет недоступна до тех пор, пока не будет выполнена замена детали. При этом можно выполнять печать с полями. Если использовать принтер в текущем состоянии, скорость печати на глянцевой бумаге может снизиться.

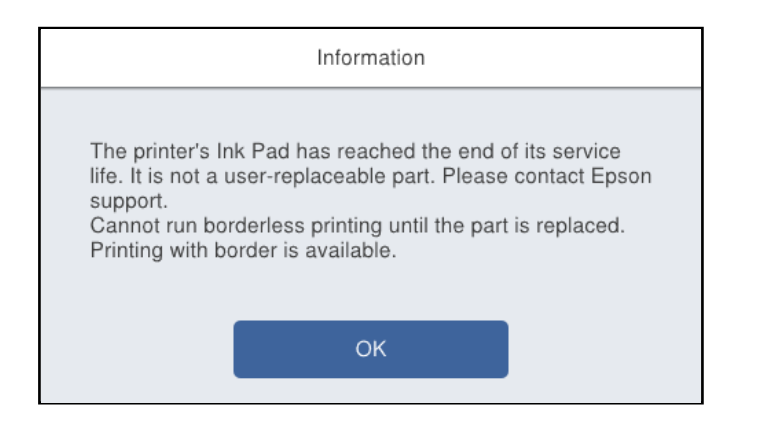

#### **Соответствующая информация**

- & [«Код контейнера для отработанных чернил» на стр. 213](#page-212-0)
- & [«Меры предосторожности при замене контейнера для отработанных чернил» на стр. 150](#page-149-0)

# **Низкое качество печати**

## **На отпечатке отсутствуют некоторые цвета, присутствуют неправильные цвета или полосы**

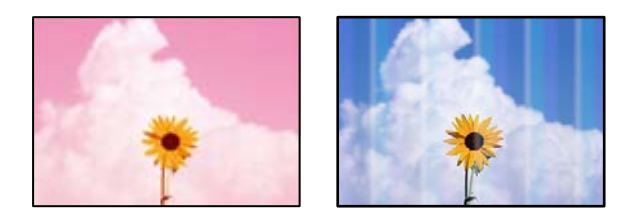

## **Дюзы печатающей головки могут быть засорены.**

#### **Решения**

Выполните проверку дюз печатающей головки, чтобы посмотреть, не засорились ли они. Выполните проверку дюз и при необходимости прочистите печатающую головку. Если принтер долго не использовался, дюзы печатающих головок могли засориться и перестать пропускать чернила.

& [«Проверка и прочистка печатающей головки» на стр. 104](#page-103-0)

## **Во время печати бумага может подаваться не так, как раньше, из-за вибрации или перемещения принтера.**

#### **Решения**

Настройка подачи бумаги.

& [«Настройка подачи бумаги» на стр. 110](#page-109-0)

## **Печать приостановлена.**

#### **Решения**

В процессе печати не открывайте крышку принтера и переднее устройство подачи бумаги. Если в процессе печати будет открыта крышка принтера или переднее устройство подачи бумаги, печать приостанавливается, что может привести к нарушению цветопередачи на отпечатках.

#### **Размытые отпечатки, вертикальные полосы или неровности**

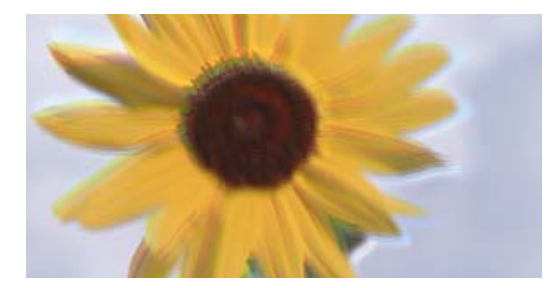

eninanen ane ı Aufdruck. W ↓5008 "Regel

Это может быть вызвано следующими причинами.

#### **Положение печатающей головки смещено.**

#### **Решения**

Для выравнивания печатающей головки на панели управления принтера выберите  $\overline{\mathbb{I}_{\texttt{M}}\texttt{M}}$  > **Обслуживан.** > **Калиб. печат. головки**.

#### **Функция двунаправленной печати включена.**

#### **Решения**

Если качество печати не улучшается даже после калибровки печатающей головки, отключите двунаправленную печать.

При двунаправленной (или высокоскоростной) печати печатающая головка двигается в обоих направлениях, в результате чего вертикальные линии могут не совпадать. После отключения этого параметра может снизиться скорость печати, но повысится качество печати.

#### ❏ Windows

Выберите значение **Параметры качества** для параметра **Уровень** на вкладке драйвера принтера **Главное** и отмените выбор **Высокая скорость**.

❏ Mac OS

Выберите **Настройки печати** во всплывающем меню диалогового окна печати, а затем отмените выбор **Высокая скорость**.

## **Выходит чистый лист (без печати)**

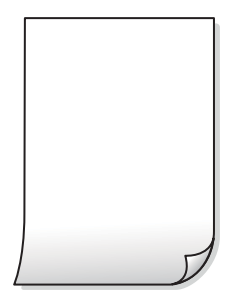

### **Размер бумаги, загруженной в принтер, и соответствующие настройки печати различаются.**

#### **Решения**

Измените настройки печати в соответствии с размером бумаги, загруженной в принтер. Загрузите в принтер бумагу, которая соответствует настройкам печати.

#### **В принтер одновременно подается несколько листов бумаги.**

#### **Решения**

Чтобы предотвратить одновременную подачу нескольких листов бумаги в принтер, см. следующий раздел.

& [«Одновременно подается несколько листов бумаги» на стр. 123](#page-122-0)

#### **Дюзы печатающей головки могут быть засорены.**

#### **Решения**

Выполните проверку дюз и выполните прочистку печатающей головки или Механическая чистка, если дюзы печатающей головки засорены.

& [«Проверка и прочистка печатающей головки» на стр. 104](#page-103-0)

## **Потертости и размытие на бумаге**

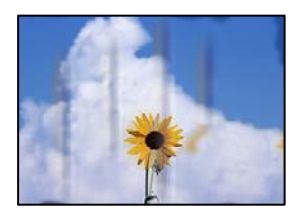

Это может быть вызвано следующими причинами.

### **Бумага загружена неправильно.**

#### **Решения**

Если на отпечатках появляются горизонтальные полосы (перпендикулярные направлению печати) или размазываются чернила на верхней или нижней части бумаги, загрузите бумагу в правильном направлении и придвиньте направляющие краев к краям бумаги.

& [«Загрузка бумаги» на стр. 27](#page-26-0)

#### **Бумагопроводящий тракт испачкан.**

#### **Решения**

Если на отпечатках появляются вертикальные полосы (горизонтальные по отношению к направлению печати) или размазываются чернила, очистите бумагопроводящий тракт.

& [«Очистка бумагопроводящего тракта от чернильных пятен» на стр. 110](#page-109-0)

## **Бумага неровная.**

#### **Решения**

Чтобы проверить, не согнута ли бумага, положите ее на ровную поверхность. Если бумага неровная, разгладьте ее.

#### **Печатающая головка трется о поверхность бумаги.**

#### **Решения**

При печати на плотной бумаге печатающая головка близко подходит к поверхности печати и может поцарапать бумагу. В этом случае следует включить режим предотвращения образования потертостей.

На панели управления принтера выберите > **Общие параметры** > **Настройки принтера**, а затем включите **Регул. толщины бумаги**.

Если край бумаги согнут или скручен, он может поцарапать печатающую головку. При необходимости распрямите бумагу.

## **На обратной стороне бумаги была выполнена печать до того, как высохла ранее отпечатанная сторона.**

#### **Решения**

Перед повторной загрузкой бумаги в режиме ручной двусторонней печати убедитесь в том, что чернила полностью высохли.

## **Напечатанные фотографии липкие на ощупь**

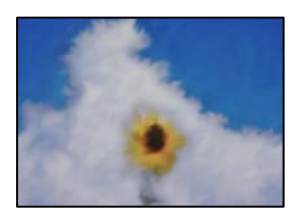

## **Печать выполнена не на той стороне фотобумаги.**

#### **Решения**

Убедитесь, что печать ведется на предназначенной для печати стороне. После печати на тыльной стороне фотобумаги следует очистить бумагопроводящий тракт.

& [«Очистка бумагопроводящего тракта от чернильных пятен» на стр. 110](#page-109-0)

## **Изображения или фотографии печатаются с искаженными цветами**

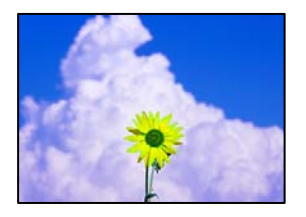

Это может быть вызвано следующими причинами.

### **Дюзы печатающей головки могут быть засорены.**

#### **Решения**

Выполните проверку дюз печатающей головки, чтобы посмотреть, не засорились ли они. Выполните проверку дюз и при необходимости прочистите печатающую головку. Если принтер долго не использовался, дюзы печатающих головок могли засориться и перестать пропускать чернила.

& [«Проверка и прочистка печатающей головки» на стр. 104](#page-103-0)

#### **Была применена коррекция цвета.**

#### **Решения**

При печати с помощью драйвера принтера Windows, в зависимости от типа бумаги, применяется настройка автоматической коррекции фотографий Epson (PhotoEnhance). Попробуйте изменить настройку.

На вкладке **Главное** драйвера принтера Windows выберите **Расширенные** в **Режим**. Измените настройку **Коррекция сцены** со значения **Автокоррекция** на любой другой вариант. Если изменение настройки не привело к получению желаемого результата, попробуйте выбрать любой другой способ цветокоррекции, отличный от **PhotoEnhance**, в **Режим**.

& [«Корректировка цветов печати» на стр. 88](#page-87-0)

#### **Цвета на отпечатке отличаются от цветов на экране**

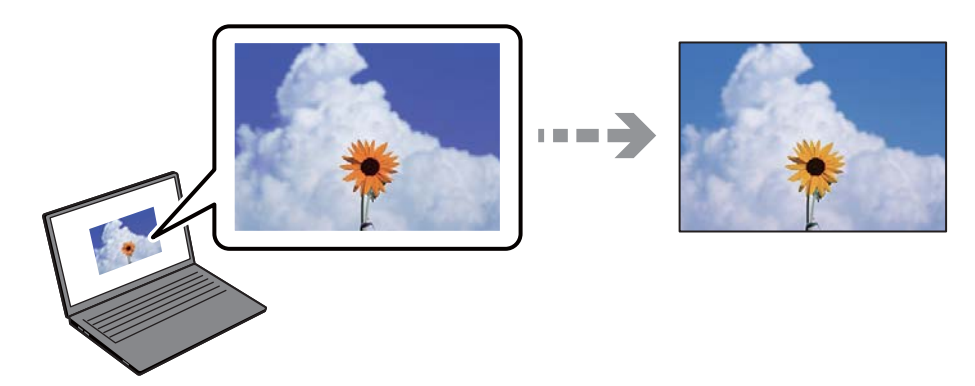

#### **Свойства цветов используемого дисплея настроены неправильно.**

#### **Решения**

Дисплеи, в том числе дисплеи компьютеров, имеют свои собственные характеристики отображения информации. Если дисплей не был откалиброван, изображение будет отображаться с неправильными цветами и яркостью. Отрегулируйте параметры устройства. Затем выполните следующее.

❏ Windows

Выберите значение **Стандарт EPSON (sRGB)** для параметра **Режим** на вкладке драйвера принтера **Главное**.

❏ Mac OS

Выберите значение **Стандарт EPSON (sRGB)** для параметра **Настройки цвета** в меню **Настройки печати** диалога печати.

#### **Дисплей отражает внешний свет.**

#### **Решения**

Избегайте попадания на дисплей прямых солнечных лучей и выполняйте проверку изображения в помещениях, где имеется достаточный уровень освещения.

#### **Экран имеет высокое разрешение.**

#### **Решения**

Цвета могут отличаться от того, что вы видите на экранах интеллектуальных устройств, например смартфонов или планшетов, имеющих дисплеи высокого разрешения.

## **Дисплей и принтер по-разному воспроизводят цвета.**

#### **Решения**

Цвета на дисплее не идентичны цветам на бумаге, поскольку дисплей и принтер по-разному воспроизводят цвета. Чтобы цвета были идентичны, необходимо изменить свойства цвета.

## **Невозможно выполнить печать без полей**

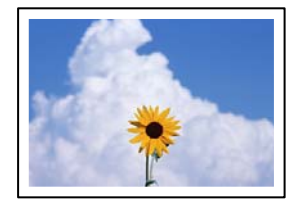

#### **В настройках печати не настроена печать без полей.**

#### **Решения**

В настройках печати выберите режим печати без полей. Если выбрать тип бумаги, который не поддерживает печать без полей, выбор параметра **Без полей** невозможен. Выберите тип бумаги, который поддерживает печать без полей.

❏ Windows

Выберите **Без полей** на вкладке драйвера печати **Главное**.

❏ Mac OS

Выберите размер бумаги для печати без полей в разделе **Размер бумаги**.

& [«Доступные форматы бумаги и емкость загрузки» на стр. 193](#page-192-0)

## **Края изображения обрезаются при печати без полей**

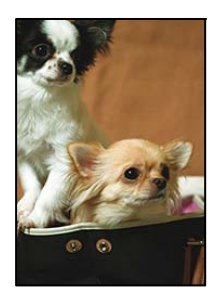

**Так как изображение немного увеличивается, выступающая область обрезается.**

#### **Решения**

Выберите меньший коэффициент увеличения.

❏ Windows

Нажмите **Увеличение** рядом с **Без полей** на вкладке драйвера принтера **Главное**, после чего измените настройки.

❏ Mac OS

Измените параметр **Увеличение** в меню диалогового окна печати **Настройки макета страницы**.

## **Неправильное положение, размер или поля отпечатка**

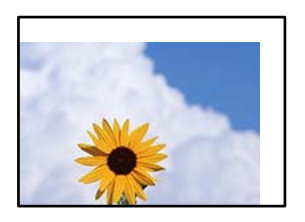

Это может быть вызвано следующими причинами.

## **Бумага загружена неправильно.**

#### **Решения**

Загрузите бумагу в правильном направлении и пододвиньте боковую направляющую к краю бумаги.

& [«Загрузка бумаги» на стр. 27](#page-26-0)

#### **Размер бумаги задан неправильно.**

#### **Решения**

Выберите нужный размер бумаги.

#### **Размер полей в приложении не попадает в область печати.**

#### **Решения**

Откорректируйте размер полей в приложении таким образом, чтобы они попадали в область печати.

& [«Область печати» на стр. 227](#page-226-0)

#### **Символы напечатаны неправильно или с искажением**

<BXX] LX·X斥彗二 ZAオ鋕・コ i2 薀・」・サー8QX/アXr **⊠b8 ⊠!\$NBXXX · B7kBcT,X · B · \*; JEEXP7 XX J2; · X1"** M<sub>Nu</sub>

#### N ?NN ?▲N ?NNNNNNNNNNNNNNNNNNNNN

¤6æA'Hcκ=<sup>—</sup>¤È¤´o¤;Çð¼!"A;逤`r¤<br>Ôőicr^µaL¤÷‰+u)"\*mà∙Ñ−hƒûhãšÄ¤‱v¤æc<br>rýpÿ¤Ž∥,ü®Ï¤–ÇËås—Æû¤£œwûZxıÈ}û'®–Ç ¤ÑÂé™Ñ=¤PÉ"!?q}C"æuž;žáa»'(ÜÊ-¤Ò£Ő

Это может быть вызвано следующими причинами.

#### **Кабель USB подключен неправильно.**

#### **Решения**

Надежно подсоедините кабель USB к принтеру и компьютеру.

#### **Имеется задание, ожидающее печати.**

#### **Решения**

Отмените все приостановленные задания печати.

#### **Во время печати компьютер был вручную переведен в режим Гибернация или Сон.**

#### **Решения**

Запрещается переводить компьютер в режим **Гибернация** или **Сон** во время печати. Страницы с искаженным текстом могут быть распечатаны в следующий раз при включении компьютера.

## **Напечатанное изображение перевернуто**

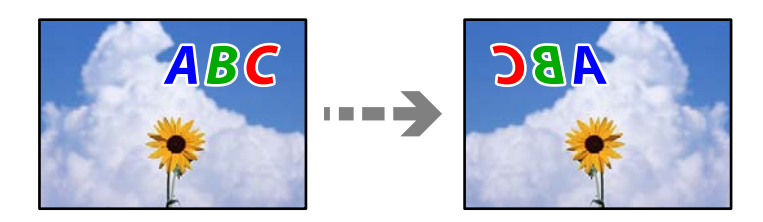

## **В настройках печати включена инверсия изображения по горизонтали.**

#### **Решения**

В драйвере принтера или приложении отключите все настройки зеркального отображения.

#### ❏ Windows

Снимите флажок **Зеркально** на вкладке драйвера печати **Макет**.

❏ Mac OS

Снимите флажок **Flip Horizontal** в меню диалогового окна печати **Layout**.

## **Мозаичные узоры на отпечатках**

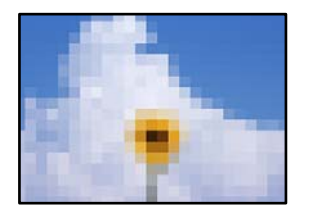

#### **Изображения или фотографии напечатаны в низком разрешении.**

#### **Решения**

При печати изображений или фотографий используйте файлы в высоком разрешении. Как правило, изображения на веб-сайтах имеют низкое разрешение: хотя они хорошо выглядят на экране, качество при печати может заметно ухудшиться.

## **На рулонной бумаге появляются вертикальные линии**

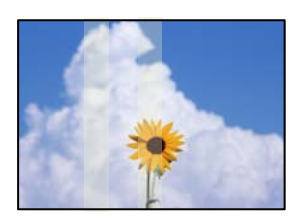

## **Ролики на устройстве подачи рулонной бумаги загрязнены чернилами.**

#### **Решения**

Если неровные вертикальные полосы появляются при выполнении печати на глянцевой рулонной бумаге на принтере SC-P900 Series, извлеките бумагу из устройства подачи рулонной бумаги и очистите ролики сухой мягкой и чистой салфеткой. Протирая ролики, вращайте их, чтобы очистить всю поверхность.

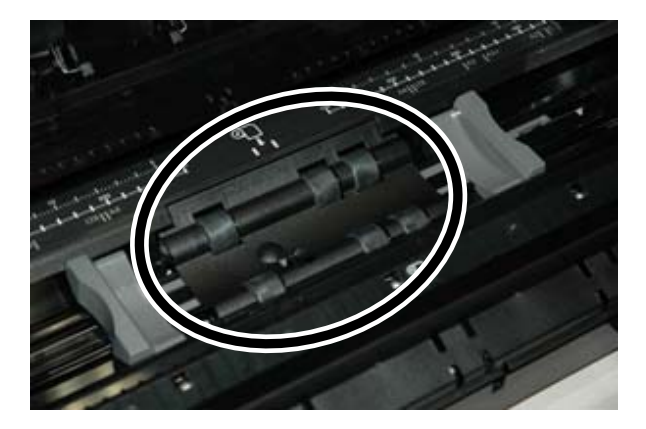

## **На отпечатках появляются белые точки**

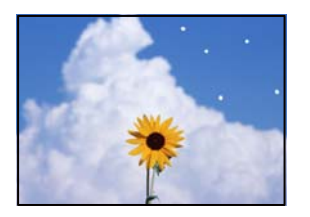

#### **На бумаге присутствует пыль или другие частицы.**

#### **Решения**

Перед загрузкой бумаги удалите с ее поверхности пыль или частицы.

## **Верхний край бумаги поцарапан**

## **При загрузке нескольких листов бумаги они могут поцарапать друг друга.**

### **Решения**

Загружайте по одному листу бумаги за раз.

## **На отпечатках появляются отметки роликов выгрузки**

## **Отметки роликов выгрузки могут появляться при использовании некоторых типов глянцевой бумаги.**

#### **Решения**

Выберите **Перед. уст. под. бум. - без вала вых.бум. (глянц. бум.)** в меню **Наст.бум**, затем загрузите бумагу в переднее устройство подачи бумаги. Эта функция доступна только для глянцевой бумаги. При использовании этой функции печать без полей недоступна, вверху и внизу отпечатков появляются поля шириной 2 см.

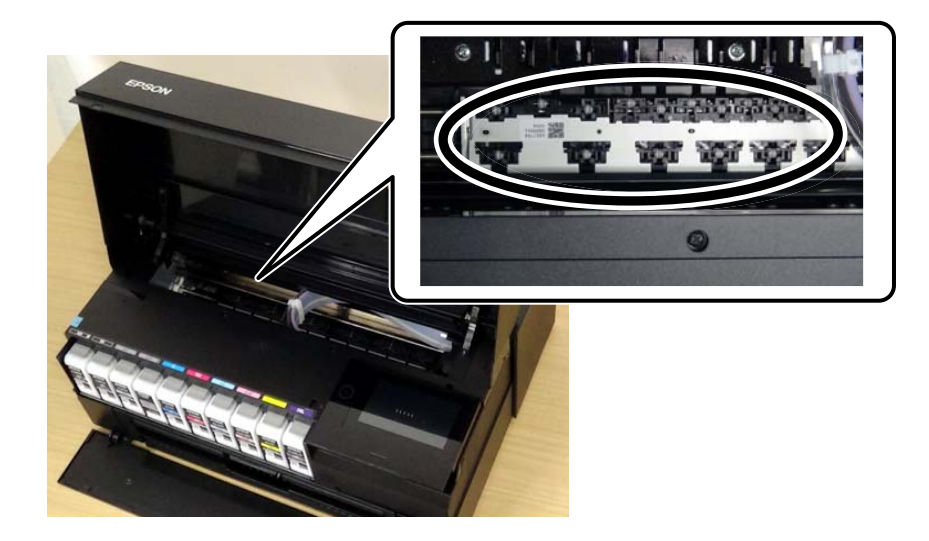

# <span id="page-161-0"></span>**Проблема не устранена**

Если проблему не удалось устранить даже после применения всех способов ее решения, обратитесь в службу поддержки Epson.

Если не удается устранить проблемы печати, ознакомьтесь с указанной ниже сопутствующей информацией.

#### **Соответствующая информация**

& «Не удается решить проблемы с печатью» на стр. 162

## **Не удается решить проблемы с печатью**

Попробуйте использовать следующие способы решения проблемы сверху вниз по порядку, пока проблема не будет устранена.

❏ Убедитесь, что тип бумаги, загруженной в принтер, и тип бумаги, заданный в принтере, соответствуют типу бумаги, заданному в драйвере принтера.

[«Настройки размера и типа бумаги» на стр. 28](#page-27-0)

- ❏ Задайте более высокие настройки качества печати на панели управления или в драйвере принтера.
- ❏ Переустановите чернильные картриджи в принтере.

Переустановка чернильных картриджей может устранить засорение дюз печатающей головки и обеспечить плавную подачу чернил.

Но так как при переустановке картриджей потребляется некоторое количество чернил, то в зависимости от количества оставшихся в картридже чернил может появиться сообщение с просьбой о замене картриджа.

[«Необходимо заменить чернильные картриджи» на стр. 149](#page-148-0)

❏ Откалибруйте печатающую головку.

[«Калибровка печатающей головки» на стр. 109](#page-108-0)

❏ Выполните проверку дюз печатающей головки, чтобы посмотреть, не засорились ли они.

Если в шаблоне проверки дюз отсутствуют некоторые сегменты, дюзы могут быть засорены. Попеременно выполните чистку головки и проверку дюз 3 раза и проверьте, устранено ли засорение.

Учтите, что при чистке печатающей головки потребляется некоторое количество чернил.

[«Проверка и прочистка печатающей головки» на стр. 104](#page-103-0)

❏ Выключите принтер, подождите не менее 6 часов и проверьте, устранено ли засорение.

Если проблема заключается в засорении дюз, некоторый перерыв в работе принтера может решить эту проблему.

Пока принтер выключен, проверьте следующее.

❏ Проверьте, используете ли вы оригинальные чернильные картриджи Epson.

Используйте оригинальные чернильные картриджи Epson.Этот продукт рассчитан на регулировку цветов на основе использования оригинальных чернильных картриджей Epson.Использование чернильных картриджей стороннего производителя может привести к снижению качества печати.

[«Информация о расходных материалах» на стр. 210](#page-209-0)

❏ Убедитесь, что внутри принтера не осталось кусочков бумаги.

Извлекая бумагу, не касайтесь прозрачной пленки руками или листами.

#### ❏ Проверьте бумагу.

Проверьте, ровная ли бумага и загружена ли она печатной стороной вверх.

[«Меры предосторожности при работе с бумагой» на стр. 27](#page-26-0)

[«Доступные форматы бумаги и емкость загрузки» на стр. 193](#page-192-0)

[«Недоступные типы бумаги» на стр. 203](#page-202-0)

❏ Убедитесь, что в принтере не используется старый чернильный картридж.

Для получения наилучших результатов печати Epson рекомендует использовать чернильные картриджи до окончания срока годности, который указан на их упаковке, либо в течение шести месяцев после открытия упаковки (в зависимости от того, какой из этих сроков наступит раньше).

❏ Если, выключив принтер и выждав 6-часовую паузу, вы обнаружили, что качество печати не улучшилось, запустите Механическая чистка.

[«Запуск Механическая чистка» на стр. 107](#page-106-0)

Если вы применили все указанные выше способы, но так и не смогли решить проблему, возможно, требуется ремонт устройства. Обратитесь в службу технической поддержки Epson.

#### **Соответствующая информация**

- & [«Перед обращением в компанию Epson» на стр. 240](#page-239-0)
- & [«Обращение в службу технической поддержки Epson» на стр. 240](#page-239-0)

# <span id="page-163-0"></span>**Добавление или замена компьютера или устройств**

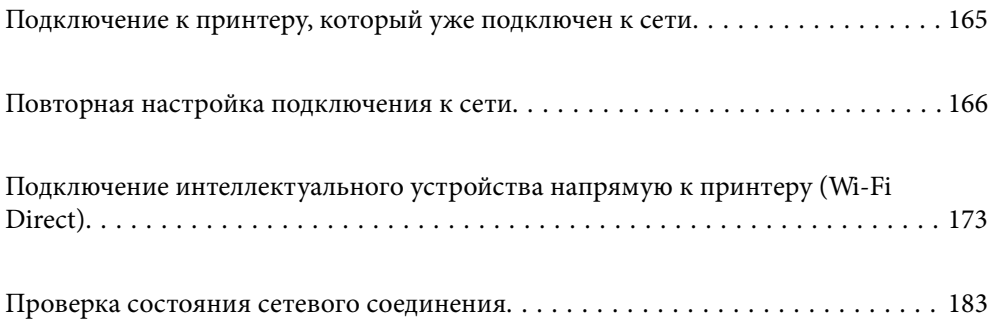

# <span id="page-164-0"></span>**Подключение к принтеру, который уже подключен к сети**

Если принтер уже подключен к сети, вы можете через сеть подключить компьютер или интеллектуальное устройство к этому принтеру.

## **Использование сетевого принтера на втором компьютере**

Рекомендуем использовать установщик для подключения принтера к компьютеру. Вы можете запустить установщик с помощью одного из следующих методов.

❏ Настройка с веб-сайта

Откройте следующий веб-сайт и введите имя продукта. Откройте **Настройка**, затем начните настройку. [http://epson.sn](http://epson.sn/?q=2)

❏ Настройка с помощью диска с программным обеспечением (только для моделей, которые поставляются с диском с программным обеспечением, и пользователей компьютеров, работающих под управлением Windows и оснащенных дисковыми приводами).

Вставьте диск с программным обеспечением в компьютер и выполните инструкции на экране.

#### **Выбор принтера**

Следуйте инструкциям на экране, пока не появится показанный ниже экран, выберите имя принтера, к которому необходимо подключиться, затем нажмите **Далее**.

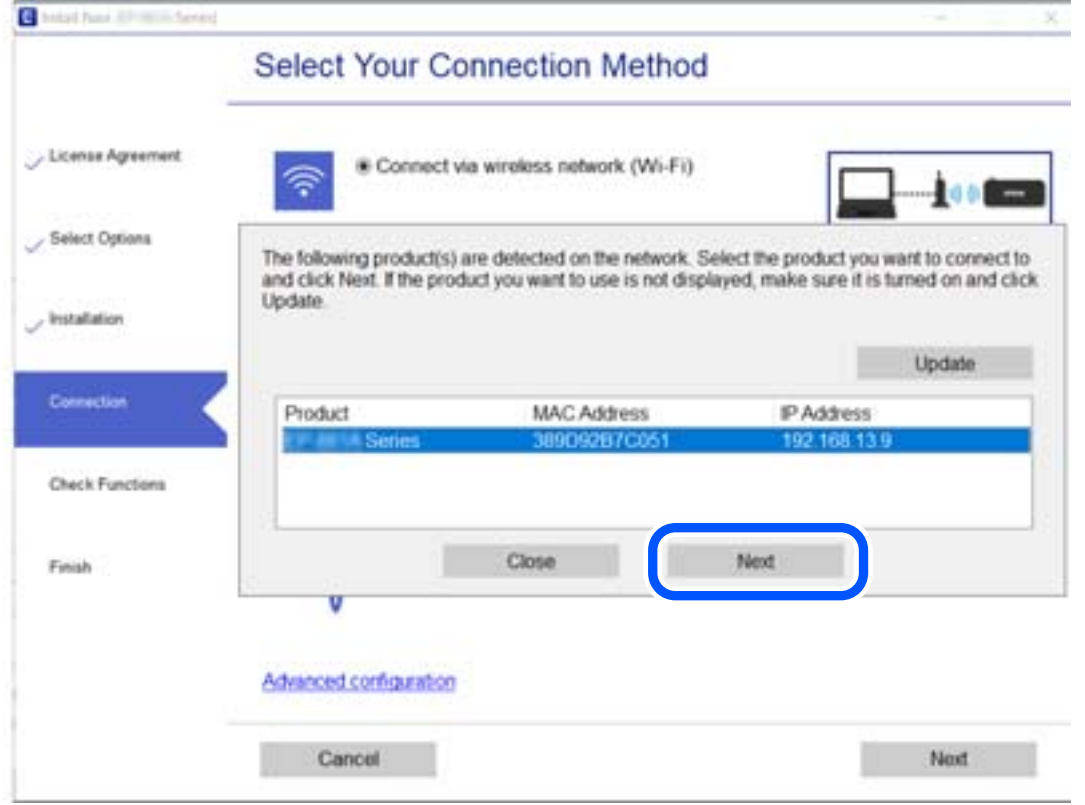

Следуйте инструкциям на экране.

## <span id="page-165-0"></span>**Использование сетевого принтера на смарт-устройстве**

Вы можете подключить интеллектуальное устройство к принтеру с помощью одного из следующих способов.

#### **Подключение через беспроводной маршрутизатор**

Подключите интеллектуальное устройство к той же сети Wi-Fi (SSID), к которой подключен принтер.

Дополнительные сведения см. в следующем разделе.

[«Настройка подключения к интеллектуальному устройству» на стр. 167](#page-166-0)

#### **Подключение с помощью Wi-Fi Direct**

Вы можете подключить интеллектуальное устройство к принтеру напрямую, без использования беспроводного маршрутизатора.

Дополнительные сведения см. в следующем разделе.

[«Подключение интеллектуального устройства напрямую к принтеру \(Wi-Fi Direct\)» на стр. 173](#page-172-0)

# **Повторная настройка подключения к сети**

В этом разделе описывается, как задать параметры подключения к сети и изменить способ подключения после замены беспроводного маршрутизатора или компьютера.

## **Когда заменяется беспроводной маршрутизатор**

При замене беспроводного маршрутизатора необходимо настроить параметры соединения между компьютером (или интеллектуальным устройством) и принтером.

Эти параметры также необходимо настроить при смене интернет-провайдера и в других случаях.

## **Настройка подключения к компьютеру**

Рекомендуем использовать установщик для подключения принтера к компьютеру. Вы можете запустить установщик с помощью одного из следующих методов.

❏ Настройка с веб-сайта

Откройте следующий веб-сайт и введите имя продукта. Откройте **Настройка**, затем начните настройку.

[http://epson.sn](http://epson.sn/?q=2)

❏ Настройка с помощью диска с программным обеспечением (только для моделей, которые поставляются с диском с программным обеспечением, и пользователей компьютеров, работающих под управлением Windows и оснащенных дисковыми приводами).

Вставьте диск с программным обеспечением в компьютер и выполните инструкции на экране.

#### **Выбор методов подключения**

Следуйте инструкциям на экране до тех пор, пока не появится следующий экран.

<span id="page-166-0"></span>Выберите **Изменить способ подключения для принтер (для нового сетевого маршрутизатора или переключения с USB на сеть и т.д.)** на экране Выберите операцию и щелкните **Далее**.

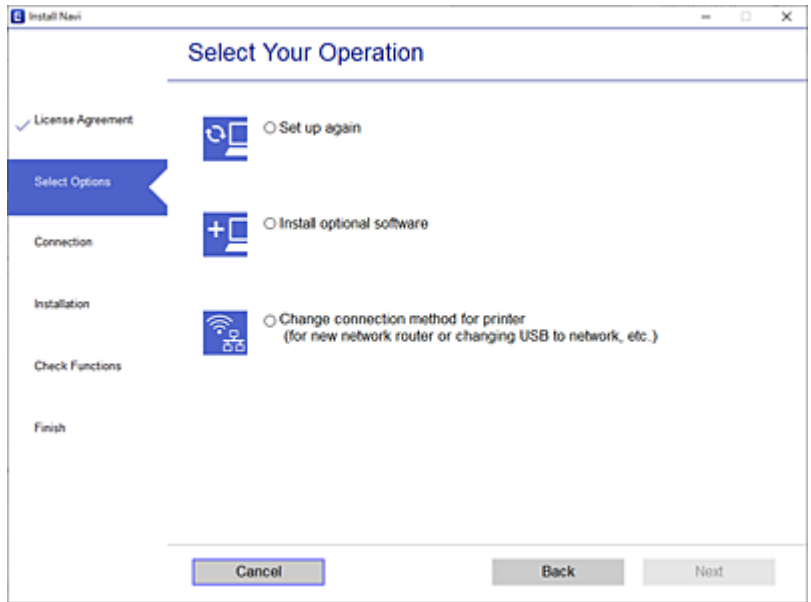

Следуйте инструкциям на экране.

Если выполнить подключение не удается, попробуйте решить проблему, используя информацию из следующих разделов.

- ❏ Windows: [«Не удается выполнить подключение к сети» на стр. 126](#page-125-0)
- ❏ Mac OS: [«Не удается выполнить подключение к сети» на стр. 134](#page-133-0)

## **Настройка подключения к интеллектуальному устройству**

Вы можете пользоваться принтером с интеллектуального устройства при подключении принтера к сети Wi-Fi с тем же именем (идентификатором SSID), что и сеть, к которой подключено интеллектуальное устройство. Для использования принтера с интеллектуального устройства выполните настройку с помощью следующего веб-сайта. Зайдите на веб-сайт с устройства, которое вы хотите подключить к принтеру.

[http://epson.sn](http://epson.sn/?q=2) > **Настройка**

## **Когда заменяется компьютер**

При замене компьютера необходимо настроить параметры соединения между компьютером и принтером.

## **Настройка подключения к компьютеру**

Рекомендуем использовать установщик для подключения принтера к компьютеру. Вы можете запустить установщик с помощью одного из следующих методов.

❏ Настройка с веб-сайта

Откройте следующий веб-сайт и введите имя продукта. Откройте **Настройка**, затем начните настройку. [http://epson.sn](http://epson.sn/?q=2)

❏ Настройка с помощью диска с программным обеспечением (только для моделей, которые поставляются с диском с программным обеспечением, и пользователей компьютеров, работающих под управлением Windows и оснащенных дисковыми приводами).

Вставьте диск с программным обеспечением в компьютер и выполните инструкции на экране.

Следуйте инструкциям на экране.

## **Изменение способа подключения к компьютеру**

В этом разделе описано, как можно изменить способ подключения принтера к компьютеру.

## **Изменение способа подключения к сети — с Ethernet на Wi-Fi**

Перейдите с подключения Ethernet на подключение Wi-Fi на панели управления принтера. Изменение способа подключения по сути не отличается от настройки подключения Wi-Fi.

#### **Соответствующая информация**

& [«Настройка Wi-Fi из панели управления» на стр. 170](#page-169-0)

## **Изменение способа подключения к сети — с Wi-Fi на Ethernet**

Чтобы изменить способ подключения к сети с Wi-Fi на Ethernet, выполните указанные ниже инструкции.

- 1. На панели управления принтера нажмите  $\equiv$
- 2. Нажмите **Общие параметры** > **Настройки сети** > **Настройка проводной ЛВС**.
- 3. Нажмите **Запуск настройки**.
- 4. Прочтите сообщение, затем нажмите **OK**.
- 5. Подключите принтер к маршрутизатору с помощью кабеля Ethernet.

## **Изменение способа подключения с USB-подключения на сетевое**

Использование установщика и повторной настройки с другим методом подключения.

❏ Настройка с веб-сайта

Откройте следующий веб-сайт и введите имя продукта. Откройте **Настройка**, затем начните настройку. [http://epson.sn](http://epson.sn/?q=2)

❏ Настройка с помощью диска с программным обеспечением (только для моделей, которые поставляются с диском с программным обеспечением, и пользователей компьютеров, работающих под управлением Windows и оснащенных дисковыми приводами).

Вставьте диск с программным обеспечением в компьютер и выполните инструкции на экране.

#### **Выбор изменения методов подключения**

Следуйте инструкциям на экране до тех пор, пока не появится следующий экран.

Выберите **Изменить способ подключения для принтер (для нового сетевого маршрутизатора или переключения с USB на сеть и т.д.)** на экране Выберите операцию и щелкните **Далее**.

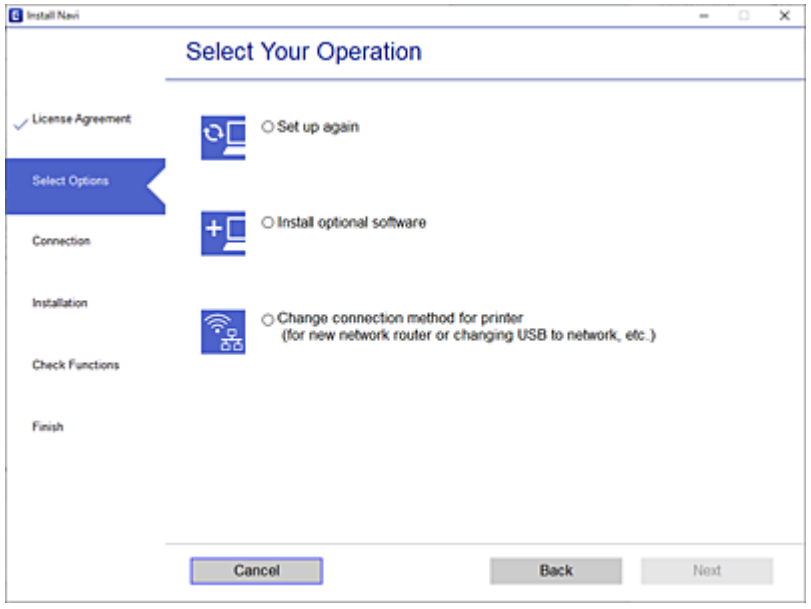

Выберите нужное сетевое подключение, затем выберите **Подключение по беспроводной сети (Wi-Fi)** или **Подключение через проводную локальную сеть (Ethernet)** и нажмите **Далее**.

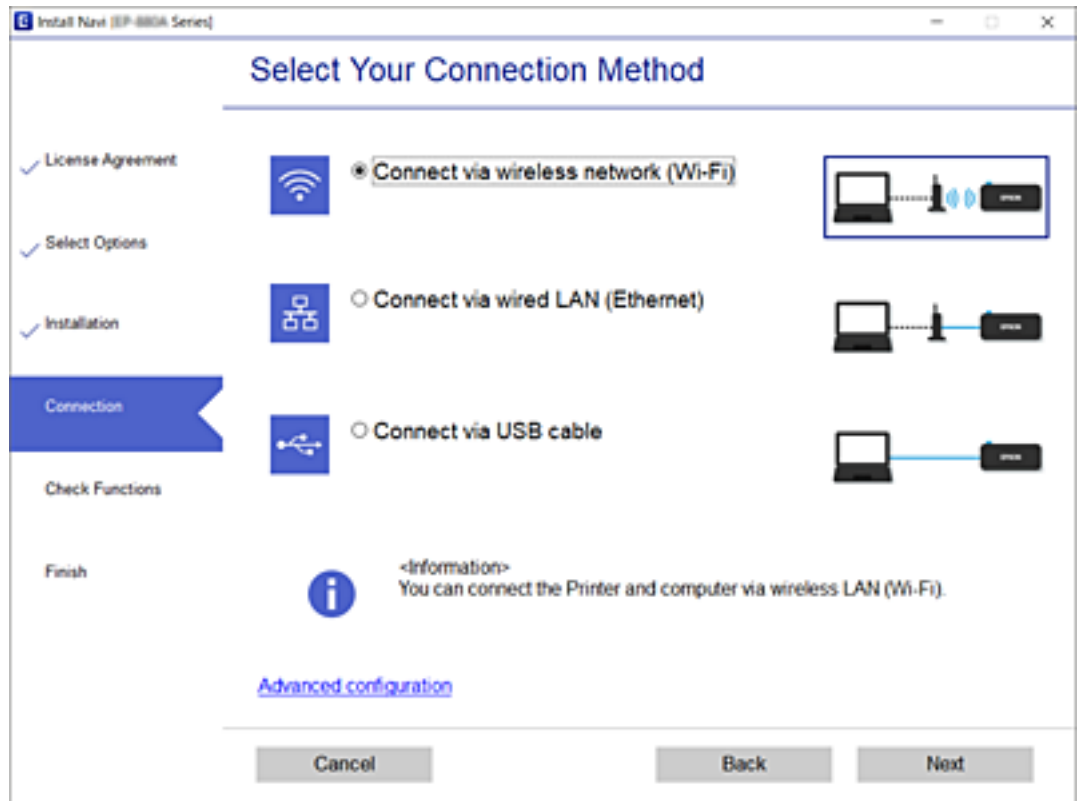

Следуйте инструкциям на экране.

# <span id="page-169-0"></span>**Настройка Wi-Fi из панели управления**

Изменить настройки сети на панели управления принтера можно несколькими способами. Выберите метод подключения, который соответствует среде и условиям использования.

Если у вас есть информация для доступа к беспроводному маршрутизатору (SSID и пароль), настройки можно задать вручную.

Если беспроводной маршрутизатор поддерживает WPS, задать настройки можно нажатием соответствующей кнопки.

После подключения принтера к сети подключите принтер к устройству, которое необходимо использовать (компьютеру, смартфону или планшету и т. д.)

## **Настройка сети Wi-Fi посредством ввода идентификатора SSID (имени сети) и пароля**

Вы можете настроить сеть Wi-Fi, введя с панели управления принтера сведения, необходимые для подключения к беспроводному маршрутизатору. Для этого необходимо знать идентификатор SSID и пароль беспроводного маршрутизатора.

#### *Примечание:*

Если вы используете беспроводной маршрутизатор с настройками по умолчанию, SSID и пароль указаны на ярлыке устройства. Если вы не знаете SSID и пароль, обратитесь к документации на беспроводной маршрутизатор.

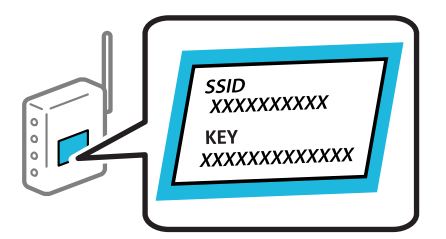

1. Нажмите НЕ на начальном экране.

#### 2. Нажмите **Wi-Fi (рекомендуется)**.

Если принтер уже подключен по сети Ethernet, нажмите **Маршрутизатор**.

#### 3. Нажмите **Начать установку**.

Если сетевое подключение уже настроено, отображаются подробные сведения о подключении. Нажмите **Изменить настройки**, чтобы изменить настройки.

Если принтер уже подключен по сети Ethernet, нажмите **Измените реж. на подключение Wi-Fi.**, затем просмотрите сообщение и нажмите **Да**.

## 4. Нажмите **Мастер настройки Wi-Fi**.

5. Выберите идентификатор SSID (имя сети) для беспроводного маршрутизатора.

#### *Примечание:*

- ❏ Если требуемый идентификатор SSID не отображается на панели управления принтера, выберите *Повтор. поиск* для обновления списка. Если идентификатор SSID все равно не отображается, нажмите *Ввод вручную* и введите его вручную.
- ❏ Если вы не знаете идентификатор SSID (имя сети), проверьте, не содержится ли информация о нем на ярлыке беспроводного маршрутизатора. Если вы используете беспроводной маршрутизатор с настройками по умолчанию, используйте идентификатор SSID, указанный на ярлыке устройства. Если не удалось найти никакой информации, обратитесь к документации на беспроводной маршрутизатор.
- 6. Нажмите поле **Введите Пароль** и введите пароль.

#### *Примечание:*

❏ Пароль чувствителен к регистру.

- ❏ Если вы не знаете пароль, проверьте, не написан ли он на ярлыке беспроводного маршрутизатора. На ярлыке пароль может быть обозначен как «ключ сети», «пароль беспроводной сети» и т. д. Если вы используете беспроводной маршрутизатор с настройками по умолчанию, используйте пароль, указанный на ярлыке.
- 7. После завершения настройки нажмите **Запуск настройки**.

#### 8. Нажмите **Закрыть**.

В случае если вы не нажмете кнопку **Закрыть**, окно автоматически закроется по истечении определенного времени.

#### *Примечание:*

Если не удается подключиться, загрузите обычную бумагу размера A4, затем нажмите *Печать отчета о проверке* для печати отчета о подключении.

9. Нажмите **Закрыть** на экране параметров сетевого подключения.

#### **Соответствующая информация**

- & [«Ввод символов» на стр. 25](#page-24-0)
- & [«Проверка состояния сетевого соединения» на стр. 183](#page-182-0)

## **Настройка Wi-Fi с помощью кнопки (WPS)**

Можно автоматически настроить сеть Wi-Fi, нажав соответствующую кнопку на беспроводном маршрутизаторе. Если выполняются следующие условия, вы можете использовать этот способ.

- ❏ Беспроводной маршрутизатор поддерживает режим WPS (защищенную настройку Wi-Fi).
- ❏ Текущее соединение Wi-Fi было установлено путем нажатия кнопки на беспроводном маршрутизаторе.
- 1. Нажмите **Ней** на начальном экране.
- 2. Нажмите **Wi-Fi (рекомендуется)**.

Если принтер уже был подключен по сети Ethernet, нажмите **Маршрутизатор**.

## 3. Нажмите **Начать установку**.

Если сетевое подключение уже настроено, отображаются подробные сведения о подключении. Нажмите **Изменить настройки**, чтобы изменить настройки.

Если принтер уже подключен по сети Ethernet, нажмите **Измените реж. на подключение Wi-Fi.**, затем просмотрите сообщение и нажмите **Да**.

- 4. Нажмите **Настройка кнопкой (WPS)**.
- 5. Удерживайте кнопку [WPS] на беспроводном маршрутизаторе до тех пор, пока не начнет мигать индикатор безопасности.

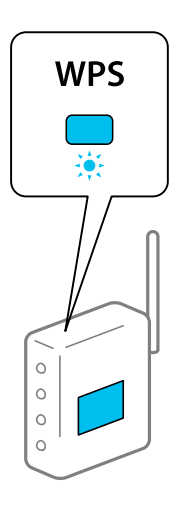

Если вы не знаете, где находится кнопка [WPS], либо на беспроводном маршрутизаторе нет кнопок, обратитесь к документации на беспроводной маршрутизатор.

#### 6. Нажмите **Запуск настройки**.

## 7. Нажмите **Закрыть**.

В случае если вы не нажмете кнопку **Закрыть**, окно автоматически закроется по истечении определенного времени.

#### *Примечание:*

Если установить соединение не удается, перезапустите беспроводной маршрутизатор, переместите его ближе к принтеру и повторите попытку. В случае неудачи выведите на печать отчет о сетевом соединении и выберите решение проблемы.

8. Нажмите **Закрыть** на экране параметров сетевого подключения.

#### **Соответствующая информация**

& [«Проверка состояния сетевого соединения» на стр. 183](#page-182-0)

## **Настройка Wi-Fi с помощью настройки PIN-кода (WPS)**

К беспроводному маршрутизатору можно автоматически подключиться с помощью PIN-кода. Этот способ можно применять, если на беспроводном маршрутизаторе включен режим WPS (защищенная настройка Wi-Fi). Для установки PIN-кода на беспроводном маршрутизаторе используйте компьютер.

## <span id="page-172-0"></span>1. Нажмите  $\mathbb{F} \times$ на начальном экране.

2. Нажмите **Wi-Fi (рекомендуется)**.

Если принтер уже подключен по сети Ethernet, нажмите **Маршрутизатор**.

#### 3. Нажмите **Начать установку**.

Если сетевое подключение уже настроено, отображаются подробные сведения о подключении. Нажмите **Изменить настройки**, чтобы изменить настройки.

Если принтер уже подключен по сети Ethernet, нажмите **Измените реж. на подключение Wi-Fi.**, затем просмотрите сообщение и нажмите **Да**.

#### 4. Нажмите **Другие** > **Настр. PIN-кода (WPS)**.

5. С помощью компьютера введите в беспроводной маршрутизатор PIN-код (восьмизначное число), отображаемый на панели управления принтера (процедура не должна продолжаться более двух минут).

#### *Примечание:*

Для получения более подробной информации о вводе PIN-кода обратитесь к документации на беспроводной маршрутизатор.

#### 6. На панели управления принтера нажмите **Запуск настройки**.

#### 7. Нажмите **Закрыть**.

В случае если вы не нажмете кнопку **Закрыть**, окно автоматически закроется по истечении определенного времени.

#### *Примечание:*

Если установить соединение не удастся, перезапустите беспроводной маршрутизатор, переместите его ближе к принтеру и повторите попытку. В случае неудачи выведите на печать отчет о соединении и выберите решение проблемы.

8. Нажмите **Закрыть** на экране параметров сетевого подключения.

#### **Соответствующая информация**

& [«Проверка состояния сетевого соединения» на стр. 183](#page-182-0)

# **Подключение интеллектуального устройства напрямую к принтеру (Wi-Fi Direct)**

Режим Wi-Fi Direct (простая точка доступа) позволяет подключить интеллектуальное устройство к принтеру напрямую, без использования беспроводного маршрутизатора, и печатать прямо с устройства.

# **Информация о Wi-Fi Direct**

Используйте этот способ подключения, если вы не используете Wi-Fi дома или в офисе или когда вы хотите напрямую соединить принтер и компьютер или интеллектуальное устройство. В этом режиме принтер выступает в роли беспроводного маршрутизатора, к нему можно подключать устройства без использования обычного беспроводного маршрутизатора. Однако устройства, подключенные к принтеру, не могут обмениваться данными между собой через принтер.

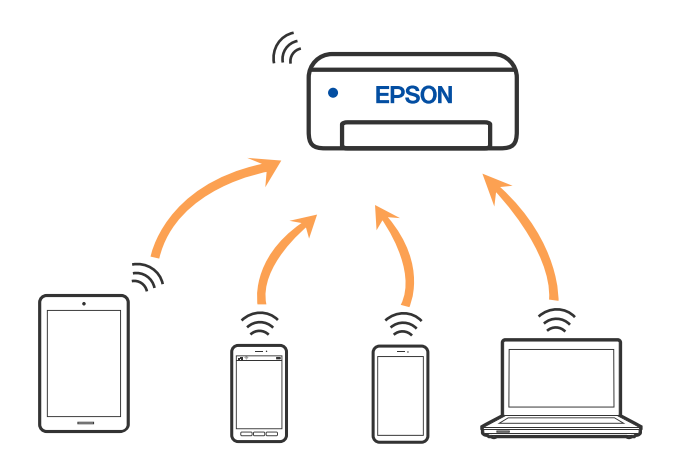

Принтер может иметь подключение к Wi-Fi или Ethernet и подключение Wi-Fi Direct (простая точка доступа) одновременно. Однако если вы начнете передачу по сети с помощью подключения Wi-Fi Direct (простая точка доступа), если принтер подключен к сети Wi-Fi, то сеть Wi-Fi будет временно отключена.

# **Подключение к iPhone, iPad или iPod touch с использованием Wi-Fi Direct**

Этот способ позволяет подключить принтер напрямую к устройству iPhone, iPad или iPod touch без использования беспроводного маршрутизатора. Для использования этой функции необходимо соблюдение условий, указанных ниже. Если в вашей среде не соблюдаются эти условия, вы можете выполнить подключение, выбрав вариант **Другие устройства ОС**. Сведения о подключении см. по ссылке ниже в разделе сопутствующей информации.

- ❏ Операционная система iOS 11 или более поздней версии
- ❏ Для сканирования QR-кода следует использовать стандартное приложение «Камера».
- ❏ Epson Smart Panel 1.0 или более поздней версии

Для печати с интеллектуального устройства используется приложение Epson для печати (например Epson Smart Panel). Приложение Epson для печати необходимо предварительно установить на устройство.

#### *Примечание:*

Эти настройки для принтера и интеллектуального устройства, к которому выполняется подключение, необходимо задать только один раз. Вам не потребуется снова задавать эти настройки, если вы не отключаете Wi-Fi Direct и не восстанавливаете настройки сети по умолчанию.

- 1. Нажмите НЕ на начальном экране.
- 2. Нажмите **Wi-Fi Direct**.
- 3. Нажмите **Начать установку**.

4. Нажмите **iOS**.

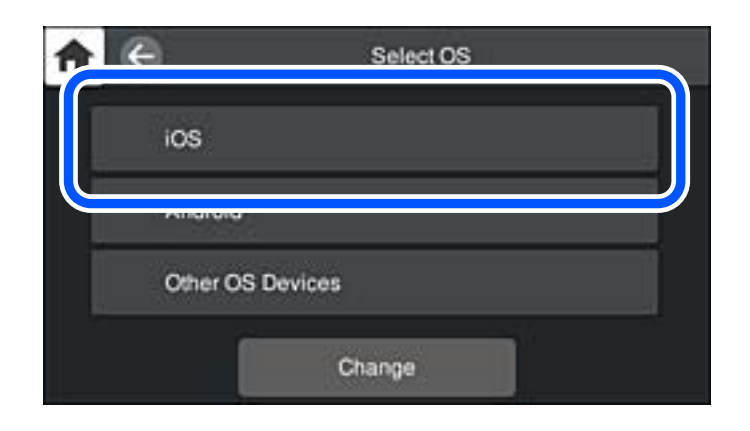

На панели управления принтера отобразится QR-код.

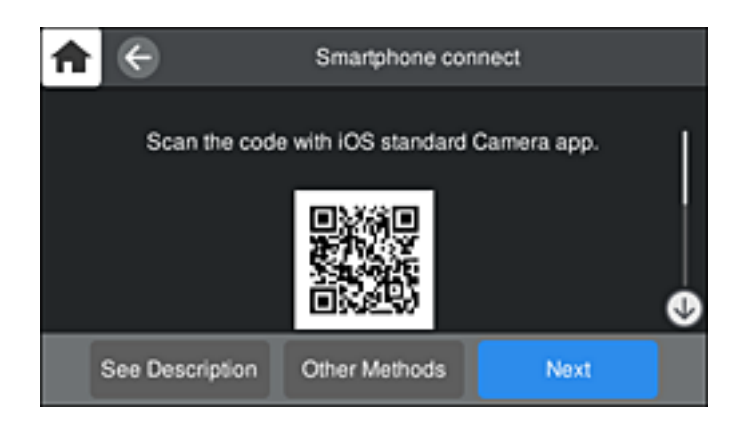

5. Запустите стандартное приложение «Камера» на устройстве iPhone, iPad или iPod touch и просканируйте с его помощью QR-кода, отображаемого на панели управления принтера, в режиме PHOTO (Фото).

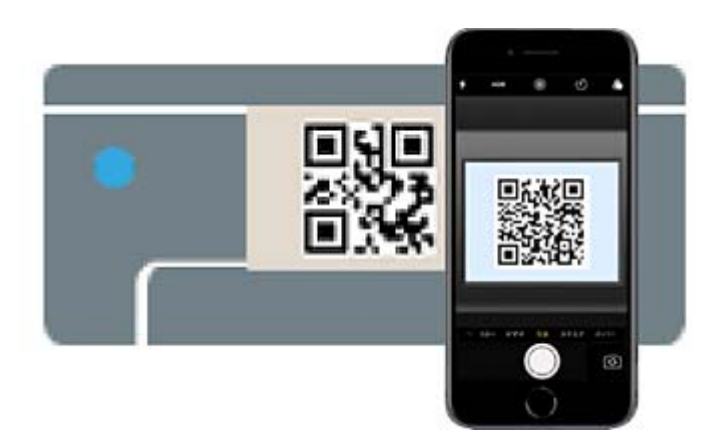

Используйте приложение «Камера» для iOS 11 или более поздней версии. К принтеру нельзя подключиться с помощью приложения «Камера» для iOS 10 или более ранней версии. Приложения для сканирования QR-кодов также нельзя использовать для подключения. Если подключиться не удается, выберите **Другие методы** на панели управления принтера. Сведения о подключении см. по ссылке ниже в разделе сопутствующей информации.

6. Нажмите уведомление на экране iPhone, iPad или iPod touch.

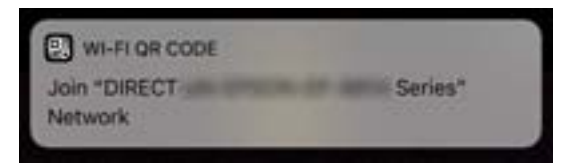

7. Нажмите **Подключиться**.

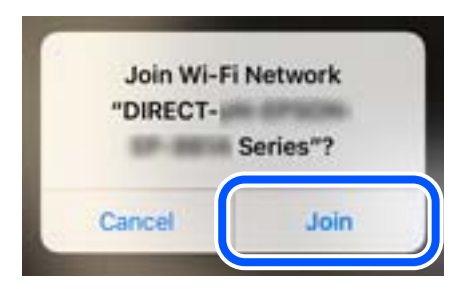

- 8. На панели управления принтера выберите **Далее**.
- 9. Запустите на устройстве iPhone, iPad или iPod touch приложение Epson для печати.

Примеры приложений Epson для печати

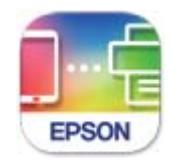

**Epson Smart** Panel

10. На экране приложения Epson для печати нажмите **Printer is not selected.**

В Epson Smart Panel интеллектуальное устройство автоматически подключается к принтеру при его запуске.

11. Выберите принтер, к которому вы хотите подключиться.

Для выбора принтера используйте информацию на панели управления принтера.

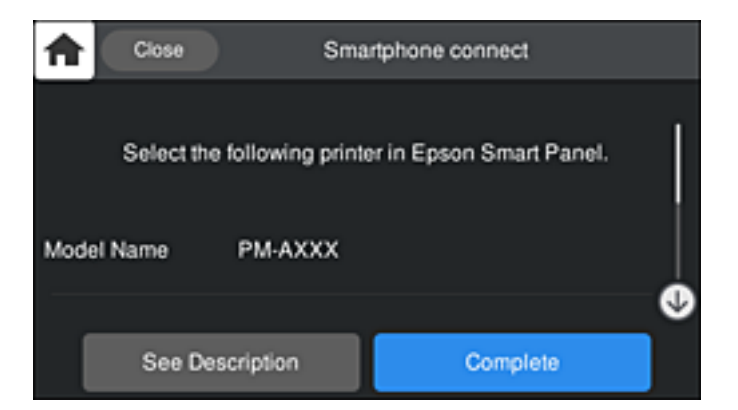

12. На панели управления принтера выберите **Заверш.**.

Если интеллектуальное устройство ранее было подключено к принтеру, для повторного подключения выберите имя сети (SSID) на экране подключения Wi-Fi этого устройства.

#### **Соответствующая информация**

& [«Приложение для удобного управления принтером с интеллектуального устройства \(Epson Smart](#page-216-0) [Panel\)» на стр. 217](#page-216-0)

 $\blacklozenge$  [«Подключение к устройствам не на базе iOS и Android с помощью Wi-Fi Direct» на стр. 179](#page-178-0)

## **Подключение к устройствам Android с помощью Wi-Fi Direct**

Этот способ позволяет подключить принтер напрямую к устройствам Android без использования беспроводного маршрутизатора. Для использования этой функции необходимо соблюдение условий, указанных ниже.

❏ Операционная система Android 4.4 или более поздней версии

❏ Epson Smart Panel 1.0 или более поздней версии

Для печати с интеллектуальных устройств используется приложение Epson Smart Panel. Приложение Epson Smart Panel следует заблаговременно установить на интеллектуальное устройство.

#### *Примечание:*

Эти настройки для принтера и интеллектуального устройства, к которому выполняется подключение, необходимо задать только один раз. Вам не потребуется снова задавать эти настройки, если вы не отключаете Wi-Fi Direct и не восстанавливаете настройки сети по умолчанию.

- 1. Нажмите  $\mathbb{H} \subseteq \mathbb{H}$  на начальном экране.
- 2. Нажмите **Wi-Fi Direct**.
- 3. Нажмите **Начать установку**.
- 4. Нажмите **Android**.

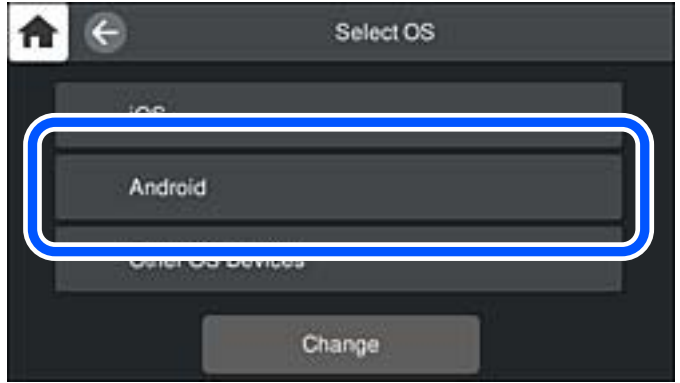

5. Запустите на интеллектуальном устройстве приложение Epson для печати.

Примеры приложений Epson для печати

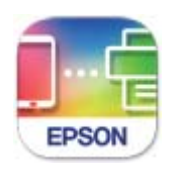

Epson Smart Panel

6. На экране приложения Epson для печати нажмите **Printer is not selected.**

В Epson Smart Panel интеллектуальное устройство автоматически подключается к принтеру при его запуске.

7. Выберите принтер, к которому вы хотите подключиться.

Для выбора принтера используйте информацию на панели управления принтера.

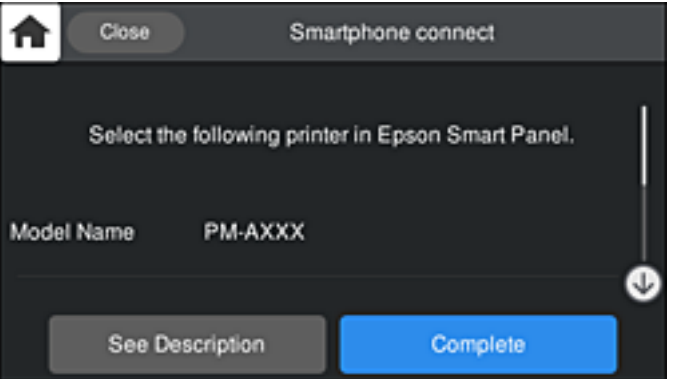

#### *Примечание:*

На некоторых устройствах Android принтеры могут не отображаться. Если принтеры не отображаются, для подключения выберите вариант *Другие устройства ОС*. Сведения о подключении см. по ссылке ниже в разделе сопутствующей информации.

- 8. Когда появится экран подтверждения подключения устройства, выберите **Разрешить**.
- 9. На панели управления принтера выберите **Заверш.**.

Если интеллектуальное устройство ранее было подключено к принтеру, для повторного подключения выберите имя сети (SSID) на экране подключения Wi-Fi этого устройства.

#### **Соответствующая информация**

& [«Приложение для удобного управления принтером с интеллектуального устройства \(Epson Smart](#page-216-0) [Panel\)» на стр. 217](#page-216-0)

 $\blacklozenge$  [«Подключение к устройствам не на базе iOS и Android с помощью Wi-Fi Direct» на стр. 179](#page-178-0)

# <span id="page-178-0"></span>**Подключение к устройствам не на базе iOS и Android с помощью Wi-Fi Direct**

Этот способ позволяет подключить принтер напрямую к интеллектуальным устройствам без использования беспроводного маршрутизатора.

#### *Примечание:*

Эти настройки для принтера и интеллектуального устройства, к которому выполняется подключение, необходимо задать только один раз. Вам не потребуется снова задавать эти настройки, если вы не отключаете Wi-Fi Direct и не восстанавливаете настройки сети по умолчанию.

- 1. Нажмите Н С на начальном экране.
- 2. Нажмите **Wi-Fi Direct**.
- 3. Нажмите **Начать установку**.
- 4. Нажмите **Другие устройства ОС**.

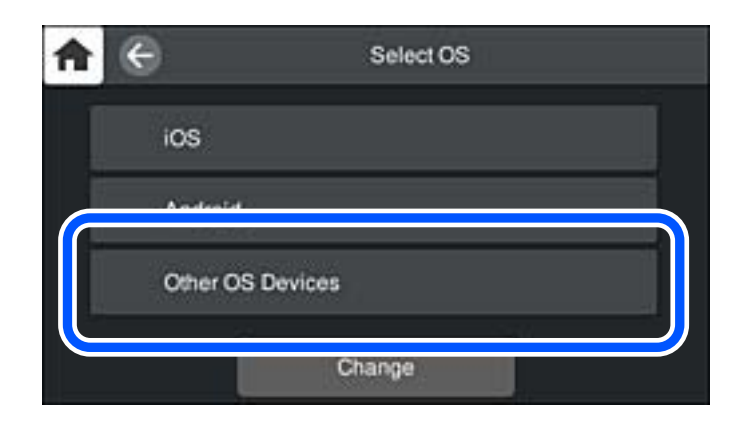

Отобразятся параметры Имя сети (SSID) и Пароль для режима Wi-Fi Direct на принтере.

5. На экране подключения Wi-Fi интеллектуального устройства выберите имя сети (SSID), отображаемое на панели управления принтера, затем введите пароль.

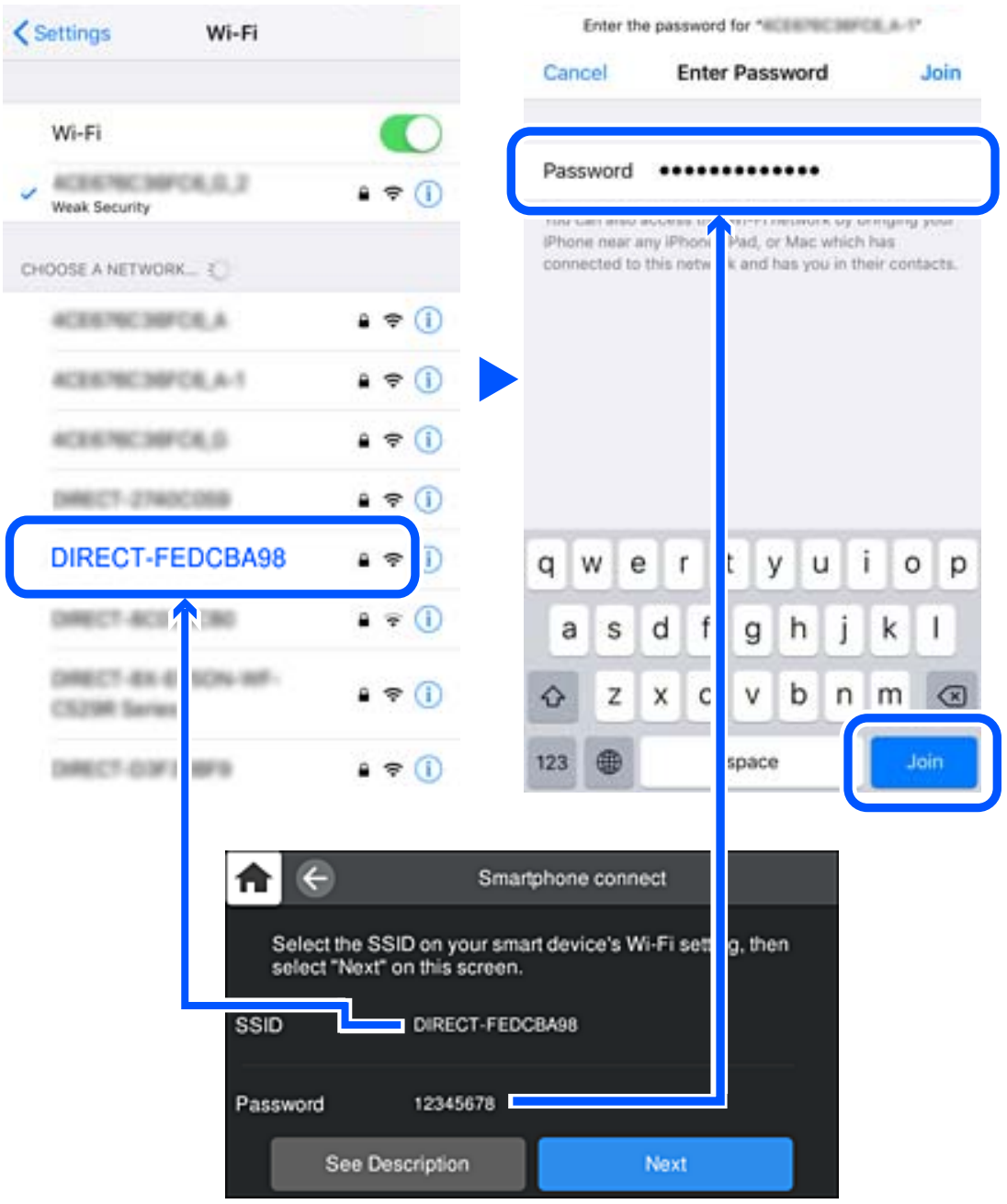

6. На панели управления принтера выберите **Далее**.
7. На экране приложения для печати в интеллектуальном устройстве выберите принтер, к которому требуется подключиться.

Для выбора принтера используйте информацию на панели управления принтера.

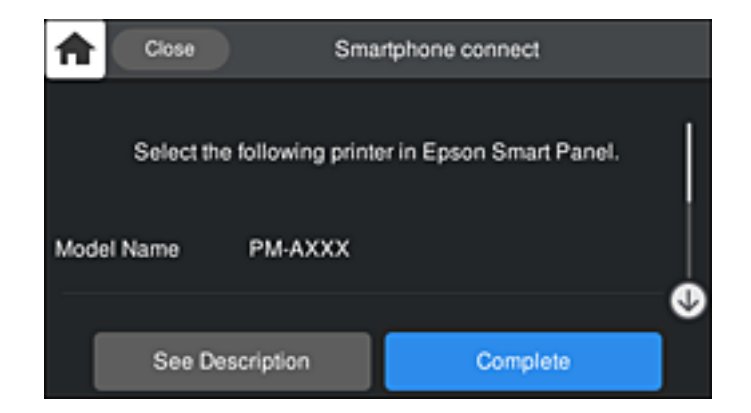

8. На панели управления принтера выберите **Заверш.**.

Если интеллектуальное устройство ранее было подключено к принтеру, для повторного подключения выберите имя сети (SSID) на экране подключения Wi-Fi этого устройства.

# **Отключение соединения в режиме Wi-Fi Direct (простая точка доступа)**

Доступны два способа отключения соединения Wi-Fi Direct (простая точка доступа). Можно отключить все соединения с помощью панели управления принтера либо отключить каждое соединение с компьютера или интеллектуального устройства. Если требуется отключить все соединения, необходимые инструкции см. по ссылке ниже в разделе сопутствующей информации.

#### c*Важно:*

При отключении соединения Wi-Fi Direct (простая точка доступа) все компьютеры и интеллектуальные устройства, подключенные к принтеру через соединение Wi-Fi Direct (простая точка доступа), будут отключены.

#### *Примечание:*

Если вы хотите отключить конкретное устройство, выполните отключение на этом устройстве, а не на принтере. Для отключения соединения Wi-Fi Direct (простая точка доступа) с устройства используйте один из указанных ниже способов.

- $\Box$  Отключите подключение по Wi-Fi к имени сети (SSID) принтера.
- ❏ Выполните подключение к другому имени сети (SSID).

#### **Соответствующая информация**

& [«Изменение параметров режима Wi-Fi Direct \(простая точка доступа\), таких как SSID» на стр. 182](#page-181-0)

# <span id="page-181-0"></span>**Изменение параметров режима Wi-Fi Direct (простая точка доступа), таких как SSID**

Если включен режим подключения Wi-Fi Direct (простая точка доступа), можно изменить

соответствующие параметры, выбрав > **Wi-Fi Direct** > **Начать установку** > **Изменить**, после чего появятся следующие пункты меню.

#### **Изменить имя сети**

Изменение имени сети (идентификатора SSID), используемого в режиме Wi-Fi Direct (простая точка доступа) для подключения к принтеру, на произвольное значение. Для имени сети (идентификатора SSID) можно использовать символы ASCII с экранной клавиатуры на панели управления. Можно ввести до 22 символов.

При изменении имени сети (SSID) все подключенные устройства отключаются. Чтобы снова подключить эти устройства, используйте новое имя сети (SSID).

#### **Изменить пароль**

Изменение пароля подключения к принтеру по Wi-Fi Direct (простая точка доступа) на произвольное значение. В пароле можно использовать символы ASCII с экранной клавиатуры на панели управления. Можно ввести от 8 до 22 символов.

При изменении пароля все подключенные устройства отключаются. Чтобы снова подключить эти устройства, используйте новый пароль.

#### **Изменить частотный диапазон**

Измените частотный диапазон Wi-Fi Direct, используемый для подключения к принтеру. Можно выбрать диапазон 2,4 или 5 ГГц.

При изменении частотного диапазона все подключенные устройства отключаются. Повторно подключите устройство.

Учтите, что при выборе частотного диапазона 5 ГГц вы не сможете повторно подключить устройства, не поддерживающие этот частотный диапазон.

В зависимости от региона эта настройка может не отображаться.

#### **Отключить Wi-Fi Direct**

Отключение параметров режима Wi-Fi Direct (простая точка доступа) на принтере. При отключении этого режима также будут отключены все устройства, подключенные к принтеру в режиме Wi-Fi Direct (простая точка доступа).

#### **Восст. настр. по ум.**

Возврат всех параметров режима Wi-Fi Direct (простая точка доступа) к значениям по умолчанию.

Удаляется сохраненная в принтере информация о подключении интеллектуального устройства в режиме Wi-Fi Direct (простая точка доступа).

#### <span id="page-182-0"></span>*Примечание:*

На вкладке *Сеть* > *Wi-Fi Direct* приложения Web Config также можно выполнить следующие настройки.

- ❏ Включение или выключение режима Wi-Fi Direct (простая точка доступа)
- ❏ Изменение имени сети (SSID)
- ❏ Изменение пароля
- ❏ Изменение частотного диапазона
	- В зависимости от региона эта настройка может не отображаться.
- ❏ Восстановление параметров Wi-Fi Direct (простая точка доступа)

# **Проверка состояния сетевого соединения**

Вы можете проверить состояние сетевого подключения следующим способом.

# **Проверка состояния сетевого соединения с помощью панели управления**

Состояние сетевого соединения можно проверить с помощью значка сети или информации о сети на панели управления принтера.

#### **Проверка состояния сетевого соединения с помощью значка сети**

Проверить состояние сетевого соединения и мощность радиосигнала можно с помощью значка сети на начальном экране принтера.

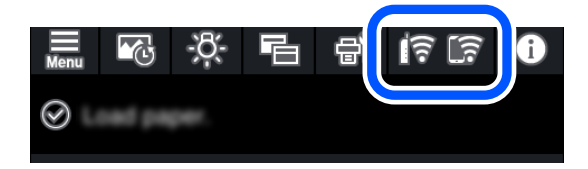

#### **Соответствующая информация**

& [«Описание значка сети» на стр. 22](#page-21-0)

#### **Отображение подробных сведений о сети на панели управления**

Если принтер подключен к сети, вы можете просмотреть прочую информацию, относящуюся к сети, выбрав соответствующие меню.

- 1. На панели управления принтера нажмите ...
- 2. Выберите **Общие параметры** > **Настройки сети** > **Статус сети**.
- 3. Для того чтобы проверить информацию, выберите меню, которые вы хотели бы проверить.
	- ❏ Состоя. провод. ЛВС/Wi-Fi

Служит для отображения сведений о сети (имя устройства, подключение, мощность сигнала, полученный IP-адрес и т. д.) для подключений Ethernet или Wi-Fi.

❏ Состояние Wi-Fi Direct

Показывает, включен ли режим Wi-Fi Direct (простая точка доступа) для подключений Wi-Fi Direct (простая точка доступа).

❏ таблицы состояния

Печатает лист состояния сети. Сведения об Ethernet, Wi-Fi, Wi-Fi Direct (простая точка доступа) и т. д. печатаются на двух и более страницах.

# **Вывод на печать отчета о сетевом соединении**

Для проверки состояния связи между принтером и беспроводным маршрутизатором можно распечатать отчет о сетевом соединении.

- 1. Загрузите бумагу.
- 2. На панели управления принтера нажмите  $\equiv$
- 3. Нажмите **Общие параметры** > **Настройки сети** > **Проверка подключения к сети**.

Запускается проверка соединения.

- 4. Нажмите **Печать отчета о проверке**.
- 5. Следуйте инструкциям на экране принтера, чтобы напечатать отчет о сетевом подключении. При возникновении ошибки ознакомьтесь с отчетом о сетевом подключении и следуйте рекомендациям по ее устранению.
- 6. Нажмите **Закрыть**.

# **Сообщения и варианты решения проблем в отчете о сетевом подключении**

Проверьте сообщения и коды ошибок в отчете о сетевом подключении и выполните предлагаемые действия по решению проблем.

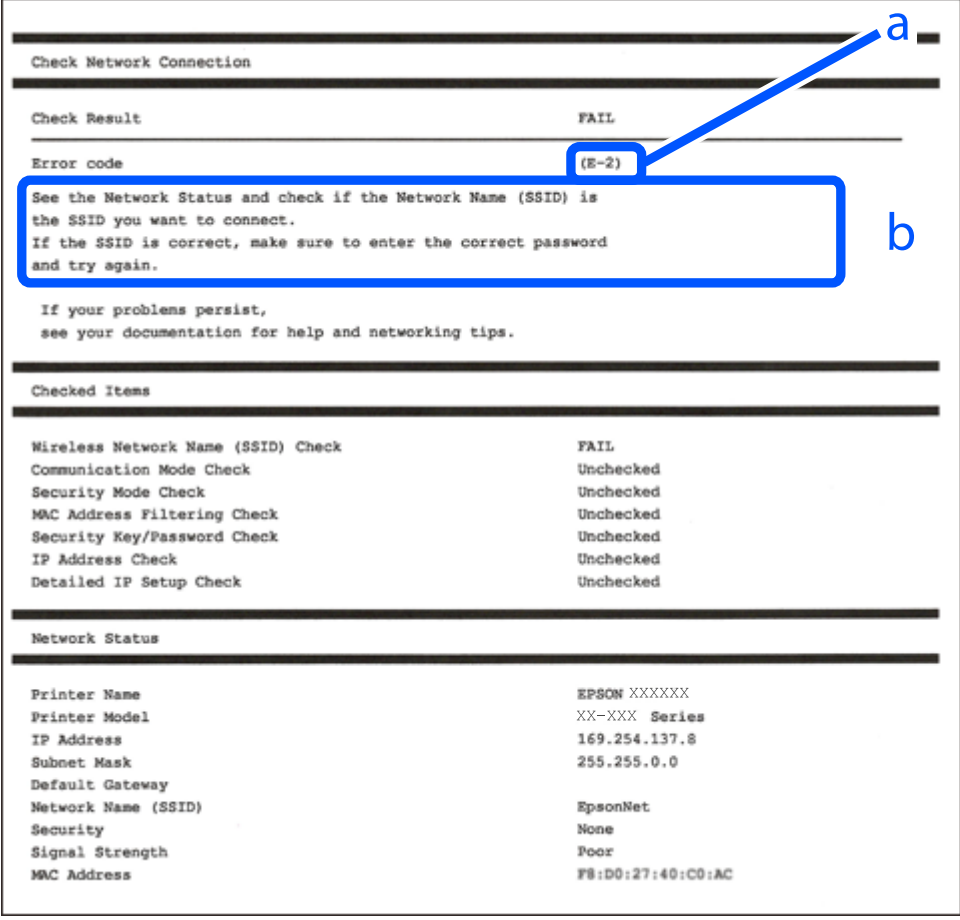

- А. Код ошибки
- Б. Сообщения в сетевом окружении

#### **Соответствующая информация**

- $\blacktriangleright$  «Е-1» на стр. 186
- $\blacktriangleright$  «Е-2, Е-3, Е-7» на стр. 186
- $\blacktriangleright$  «Е-5» на стр. 187
- $\blacktriangleright$  «Е-6» на стр. 187
- $\blacktriangleright$  «Е-8» на стр. 187
- $\blacktriangleright$  «Е-9» на стр. 188
- $\blacktriangleright$  [«E-10» на стр. 188](#page-187-0)
- $\blacktriangleright$  «Е-11» на стр. 189
- $\blacktriangleright$  «Е-12» на стр. 189
- $\blacktriangleright$  «Е-13» на стр. 189
- $\blacktriangleright$  [«Сообщение в сетевом окружении» на стр. 190](#page-189-0)

# <span id="page-185-0"></span>**E-1**

#### **Решения**

- ❏ Убедитесь, что кабель Ethernet надежно подключен к принтеру, концентратору или другому сетевому устройству.
- ❏ Убедитесь, что концентратор или другое сетевое устройство включены.
- ❏ Если вы хотите подключить принтер через Wi-Fi, снова задайте параметры Wi-Fi для принтера, так как он отключен.

# **E-2, E-3, E-7**

#### **Решения:**

- ❏ Убедитесь, что питание маршрутизатора беспроводной сети включено.
- ❏ Убедитесь, что компьютер или устройство правильно подключены к маршрутизатору беспроводной сети.
- ❏ Выключите маршрутизатор беспроводной сети. Подождите примерно 10 секунд и снова его включите.
- ❏ Поместите принтер ближе к маршрутизатору беспроводной сети и уберите любые помехи между ними.
- ❏ В случае ручного ввода SSID проверьте правильность ввода. Посмотрите SSID в разделе **Статус сети** отчета о сетевом подключении.
- ❏ Если у маршрутизатора беспроводной сети имеется несколько SSID, выберите тот SSID, который отображается. Если SSID использует неподдерживаемую частоту, принтер их не отображает.
- ❏ При установке подключения к сети нажатием кнопки настройки убедитесь, что маршрутизатор беспроводной сети поддерживает WPS. Если маршрутизатор беспроводной сети не поддерживает WPS, установить соединение нажатием кнопки настройки невозможно.
- ❏ Убедитесь, что в вашем SSID используются только символы ASCII (буквы, цифры и символы). Принтер не отображает SSID, в которых содержатся символы, отличные от ASCII.
- ❏ Перед тем, как устанавливать подключение к маршрутизатору беспроводной сети, узнайте свой SSID и пароль. При использовании стандартных настроек маршрутизатора беспроводной сети SSID и пароль расположены на ярлыке на маршрутизаторе беспроводной сети. Если SSID и пароль неизвестны, обратитесь к специалисту, который выполнял настройку маршрутизатора беспроводной сети, или к документации, которая поставляется с маршрутизатором беспроводной сети.
- ❏ При подключении к сети, созданной на мобильном устройстве, уточните SSID и пароль в документации, которая поставляется в комплекте с интеллектуальным устройством.
- ❏ В случае внезапного прерывания подключения к сети Wi-Fi проверьте перечисленные ниже условия. При возникновении любого из следующих условий сбросьте параметры сети. Для этого загрузите и запустите ПО с указанного ниже веб-сайта.

#### [http://epson.sn](http://epson.sn/?q=2) > **Настройка**

- ❏ В сеть было добавлено другое интеллектуальное устройство посредством нажатия кнопки настройки.
- ❏ Сеть Wi-Fi была настроена не посредством нажатия кнопки настройки.

#### **Соответствующая информация**

& [«Настройка подключения к компьютеру» на стр. 167](#page-166-0)

<span id="page-186-0"></span>& [«Настройка Wi-Fi из панели управления» на стр. 170](#page-169-0)

### **E-5**

#### **Решения**

Убедитесь, что тип безопасности беспроводного маршрутизатора соответствует одному из указанных ниже типов. Если это не так, измените тип безопасности на беспроводном маршрутизаторе и выполните сброс сетевых настроек принтера.

- ❏ WEP-64 бит (40 бит)
- ❏ WEP-128 бит (104 бит)
- ❏ WPA PSK (TKIP/AES)\*
- ❏ WPA2 PSK (TKIP/AES)\*
- ❏ WPA (TKIP/AES)
- ❏ WPA2 (TKIP/AES)
- ❏ WPA3-SAE (AES)
- \* WPA PSK также известен как WPA Personal. WPA2 PSK также известен как WPA2 Personal.

# **E-6**

#### **Решения:**

- ❏ Проверьте, не выключен ли фильтр MAC-адресов. Если он включен, зарегистрируйте MAC-адрес принтера, чтобы он не отфильтровывался. Дополнительные сведения представлены в документации, поставляемой в комплекте с маршрутизатором беспроводной сети. MAC-адрес принтера указан в разделе **Статус сети** отчета о сетевом подключении.
- ❏ Если при использовании режима защиты WEP на маршрутизаторе беспроводной сети включена общая аутентификация, убедитесь, что ключ и индекс ключа введены правильно.
- ❏ Если количество подключаемых устройств на маршрутизаторе беспроводной сети меньше количества сетевых устройств, которые требуется подключить, следует увеличить число подключаемых устройств в настройках маршрутизатора беспроводной сети. Инструкции по выполнению настроек представлены в документации, поставляемой в комплекте с маршрутизатором беспроводной сети.

#### **Соответствующая информация**

& [«Настройка подключения к компьютеру» на стр. 167](#page-166-0)

# **E-8**

#### **Решения**

- ❏ Включите DHCP на беспроводном маршрутизаторе, если для параметра принтера «Получить IP-адрес» задано значение «Автоматически».
- ❏ Если для параметра принтера «Получить IP-адрес» задано значение «Вручную», то введенный вами IPадрес недействителен, так как не находится в диапазоне разрешенных адресов (например, равен 0.0.0.0). Установите корректный IP-адрес на панели управления принтера.

#### <span id="page-187-0"></span>**Соответствующая информация**

& [«Настройки сети» на стр. 224](#page-223-0)

# **E-9**

#### **Решения:**

Проверьте перечисленные ниже пункты.

- ❏ Устройства должны быть включены.
- ❏ На устройствах, которые необходимо подключить к принтеру, должен быть доступ к Интернету и другим компьютерам или сетевым устройствам в одной сети.

Если после выполнения указанных выше действий принтер и сетевые устройства подключить не удается, выключите маршрутизатор беспроводной сети. Подождите примерно 10 секунд и снова его включите. Затем сбросьте параметры сети. Для этого загрузите и запустите программу установки с указанного ниже веб-сайта.

[http://epson.sn](http://epson.sn/?q=2) > **Настройка**

#### **Соответствующая информация**

& [«Настройка подключения к компьютеру» на стр. 167](#page-166-0)

### **E-10**

#### **Решения**

Проверьте, выполняются ли следующие условия.

- ❏ Другие устройства в сети включены.
- ❏ Сетевые адреса (IP-адрес, маска подсети и шлюз по умолчанию) заданы верно, если параметр принтера «Получить IP-адрес» имеет значение «Вручную».

Если сетевые адреса заданы неверно, сбросьте их значения. Вы можете проверить IP-адрес, маску подсети и шлюз по умолчанию в разделе **Статус сети** отчета о сетевом соединении.

Если включена функция DHCP, для параметра принтера «Получить IP-адрес» задайте значение «Автоматически». Если вы хотите задать IP-адрес вручную, посмотрите IP-адрес принтера, указанный в разделе **Статус сети** отчета о сетевом соединении и выберите «Вручную» на экране настроек сети. Установите значение маски подсети на [255.255.255.0].

Если принтер и сетевые устройства не подключаются, выключите беспроводной маршрутизатор. Примерно через 10 секунд включите его.

#### **Соответствующая информация**

& [«Настройки сети» на стр. 224](#page-223-0)

# <span id="page-188-0"></span>**E-11**

#### **Решения:**

Проверьте перечисленные ниже пункты.

❏ Адрес основного шлюза указан верно, если выбран режим настройки TCP/IP принтера Ручное.

❏ Устройство, выступающее в качестве основного шлюза, должно быть включено.

Установите корректный адрес основного шлюза. Адрес основного шлюза указан в разделе **Статус сети** отчета о сетевом подключении.

#### **Соответствующая информация**

& [«Настройки сети» на стр. 224](#page-223-0)

# **E-12**

#### **Решения:**

Проверьте перечисленные ниже пункты.

- ❏ Другие устройства в сети должны быть включены.
- ❏ Сетевые адреса сети (IP-адрес, маска подсети и основной шлюз) должны быть заданы корректно, если они введены вручную.
- ❏ Сетевые адреса (маска подсети и основной шлюз) других устройств должны быть идентичными.
- ❏ IP-адрес не должен конфликтовать с адресами других устройств.

Если после выполнения указанной выше проверки принтер и сетевые устройства подключить не удается, выполните следующие действия.

- ❏ Выключите маршрутизатор беспроводной сети. Подождите примерно 10 секунд и снова его включите.
- ❏ Заново настройте параметры сети с помощью программы установки. Запустить программу можно с одного из указанных ниже веб-сайтов.

#### [http://epson.sn](http://epson.sn/?q=2) > **Настройка**

❏ Для маршрутизатора беспроводной сети, использующего режим защиты WEP, можно зарегистрировать несколько паролей. Если зарегистрировано несколько паролей, удостоверьтесь, что для принтера установлен пароль, зарегистрированный первым.

#### **Соответствующая информация**

- & [«Настройки сети» на стр. 224](#page-223-0)
- & [«Настройка подключения к компьютеру» на стр. 167](#page-166-0)

# **E-13**

#### **Решения:**

Проверьте перечисленные ниже пункты.

❏ Сетевые устройства, такие как маршрутизатор беспроводной сети, концентратор и маршрутизатор, должны быть включены.

<span id="page-189-0"></span>❏ Возможно, параметры TCP/IP сетевых устройств не были настроены вручную. (Если параметр установки TCP/IP на принтере задается автоматически, а на других сетевых устройствах параметр установки TCP/IP задается вручную, конфигурация сети принтера может отличаться от конфигурации сети других устройств.)

Если указанное выше не помогает устранить проблему, попробуйте выполнить перечисленные ниже действия.

- ❏ Выключите маршрутизатор беспроводной сети. Подождите примерно 10 секунд и снова его включите.
- ❏ Настройте сетевые параметры компьютера в одной сети с принтером с помощью программы установки. Запустить программу можно с одного из указанных ниже веб-сайтов.

#### [http://epson.sn](http://epson.sn/?q=2) > **Настройка**

❏ Для маршрутизатора беспроводной сети, использующего режим защиты WEP, можно зарегистрировать несколько паролей. Если зарегистрировано несколько паролей, удостоверьтесь, что для принтера установлен пароль, зарегистрированный первым.

#### **Соответствующая информация**

- & [«Настройки сети» на стр. 224](#page-223-0)
- & [«Настройка подключения к компьютеру» на стр. 167](#page-166-0)

#### **Сообщение в сетевом окружении**

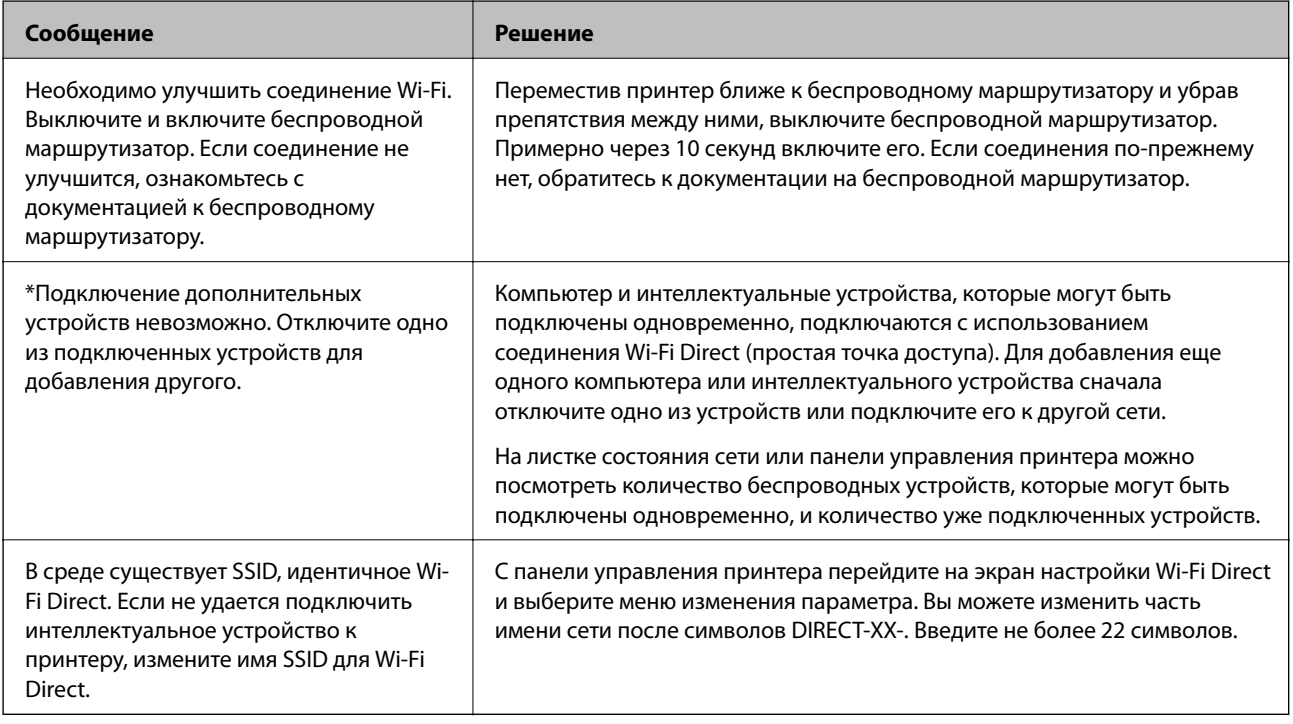

# **Печать листка состояния сети**

Для получения подробной информации вы можете распечатать листок состояния сети.

1. Загрузите бумагу.

- 2. На панели управления принтера нажмите  $\overline{\phantom{a}}$ .
- 3. Нажмите **Общие параметры** > **Настройки сети** > **Статус сети**.
- 4. Нажмите **таблицы состояния**.
- 5. Просмотрите сообщение и напечатайте листок состояния сети.
- 6. Нажмите **Закрыть**.

# <span id="page-191-0"></span>**Сведения о продукте**

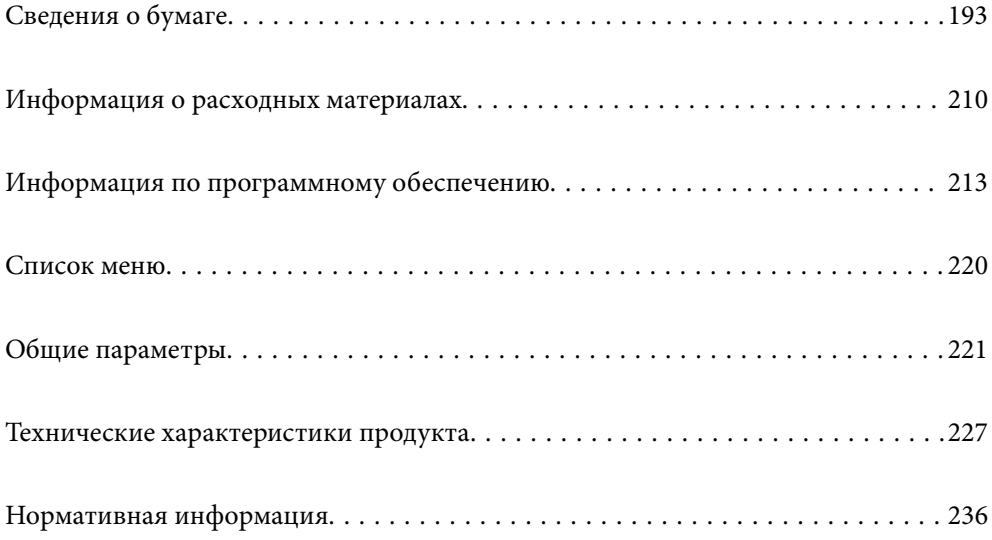

# <span id="page-192-0"></span>**Сведения о бумаге**

# **Доступные форматы бумаги и емкость загрузки**

# **Оригинальная бумага Epson для SC-P900 Series**

Для достижения высокого качества печати компания Epson рекомендует использовать оригинальную бумагу Epson.

#### *Примечание:*

Доступность бумаги зависит от региона. Чтобы получить актуальные сведения о бумаге, доступной в вашем регионе, свяжитесь со службой поддержки компании Epson.

Даже если возможность печати без полей отмечена знаком ✓, такая печать может быть невозможна в зависимости от значения параметра **Уровень**, выбранного в драйвере принтера.

#### **Бумага, подходящая для печати документов**

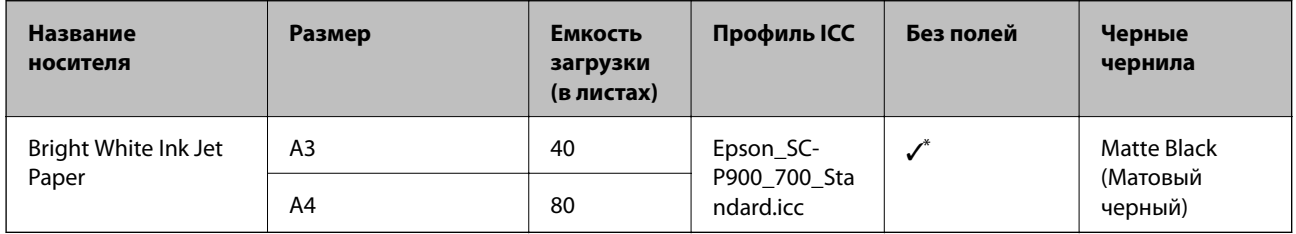

\* Можно указать и выполнить печать без полей; однако из-за расширения или сжатия бумаги могут появиться поля или качество печати может снизиться.

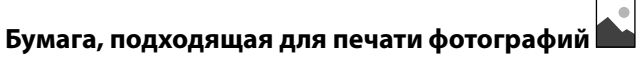

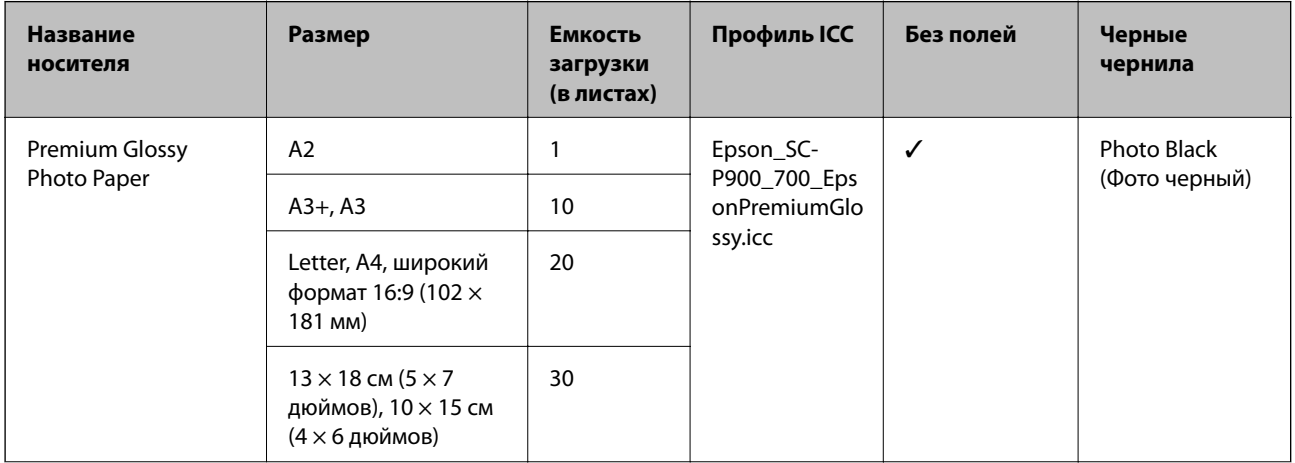

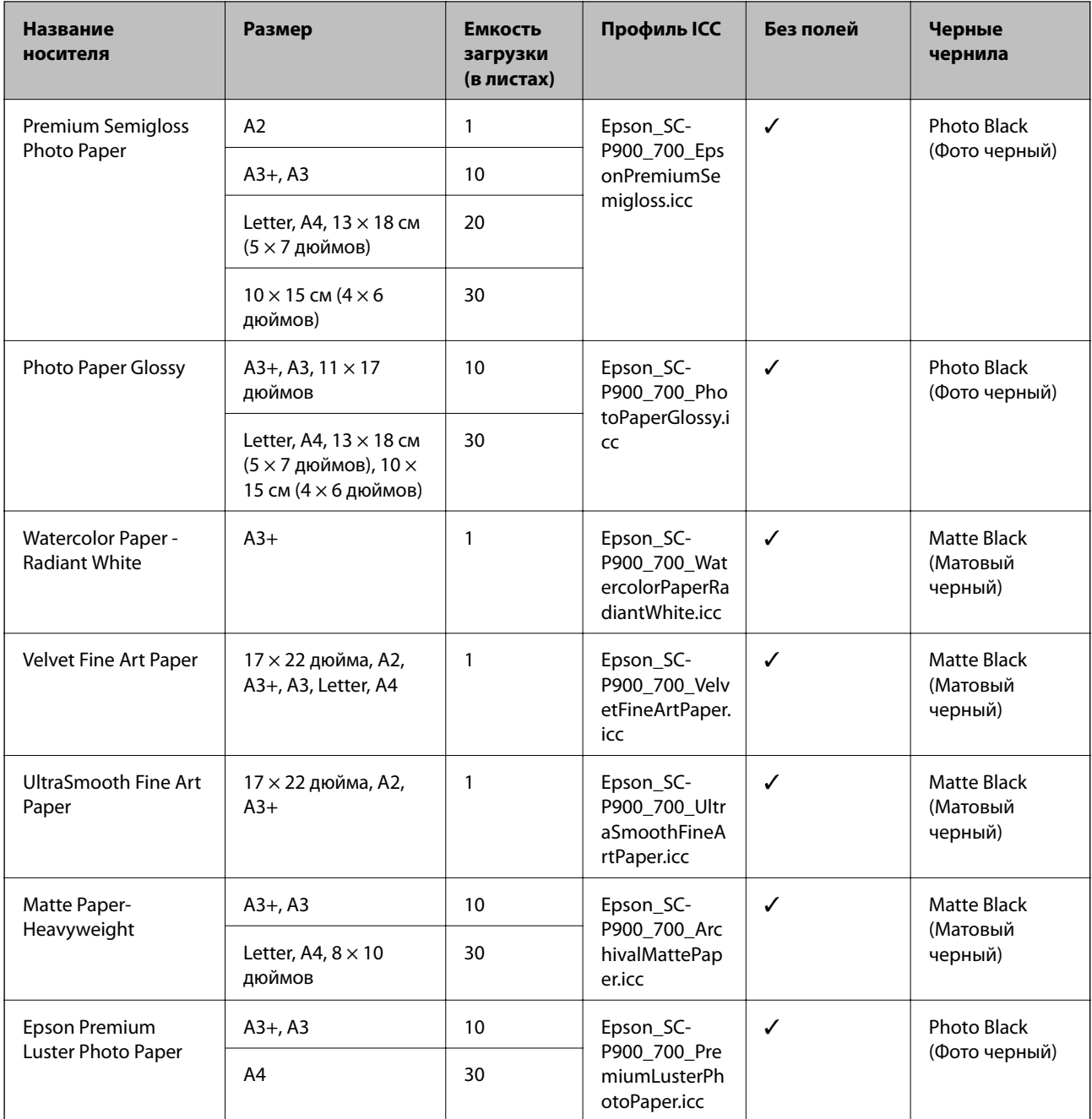

# **Бумага, подходящая для печати документов и фотографий**

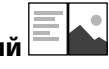

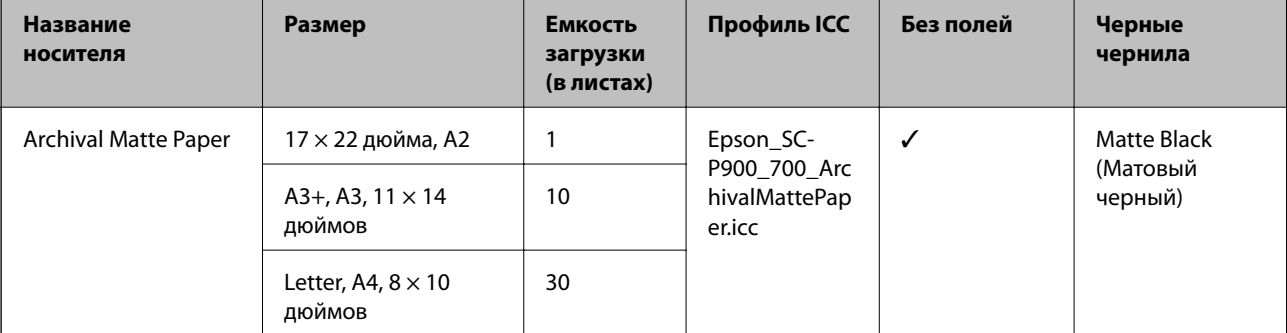

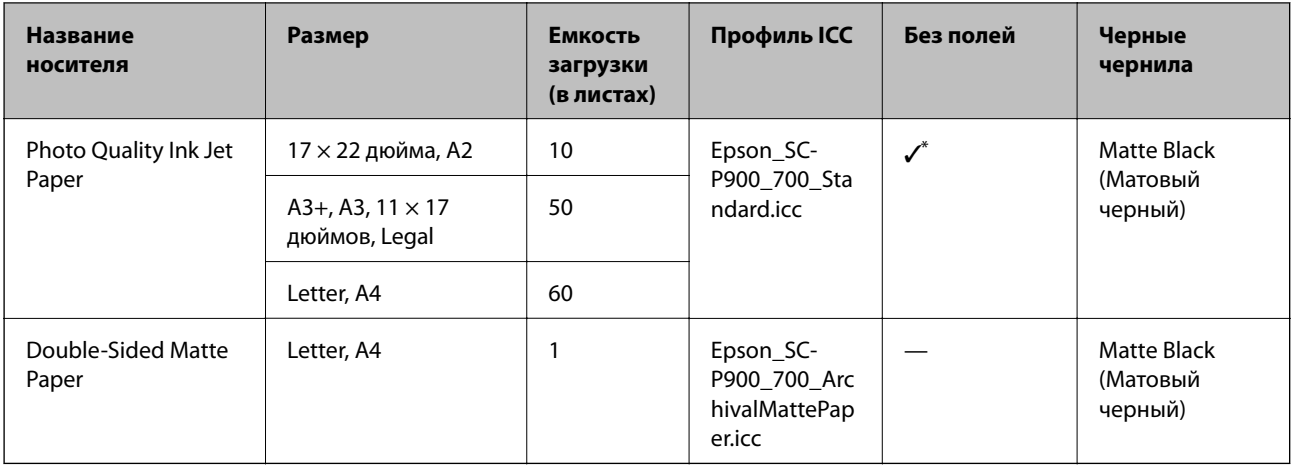

\* В зависимости от печатаемого изображения и состояния бумаги чернила могут прилипнуть к краям бумаги и привести к появлению пятен или ухудшению качества печати на отпечатках без полей. При появлении проблем качества печати отключите функцию печати без полей и повторите попытку.

# **Другие типы бумаги**

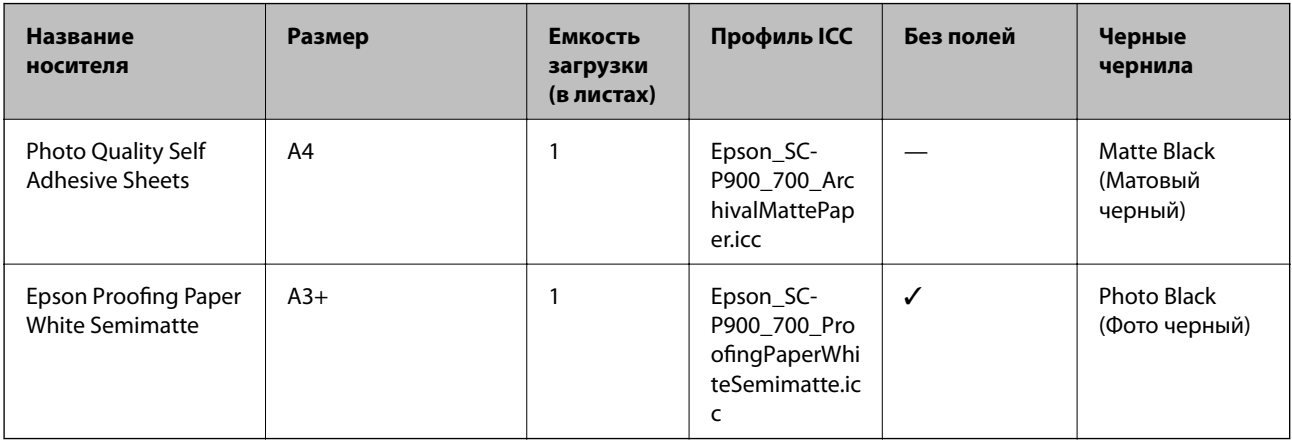

#### **Рулонная бумага**  $\hat{\infty}$

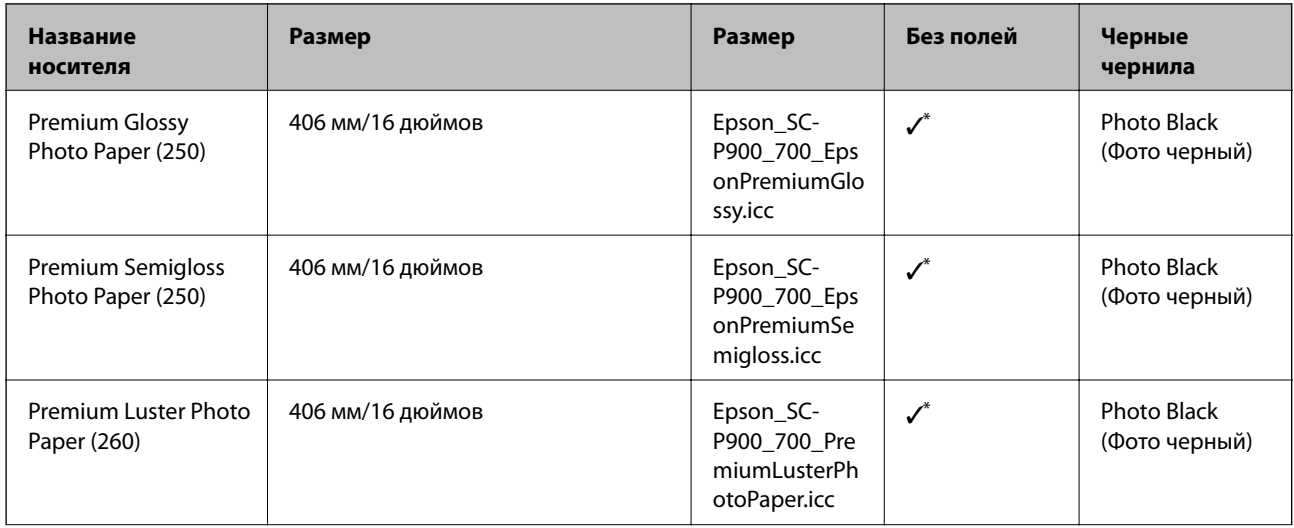

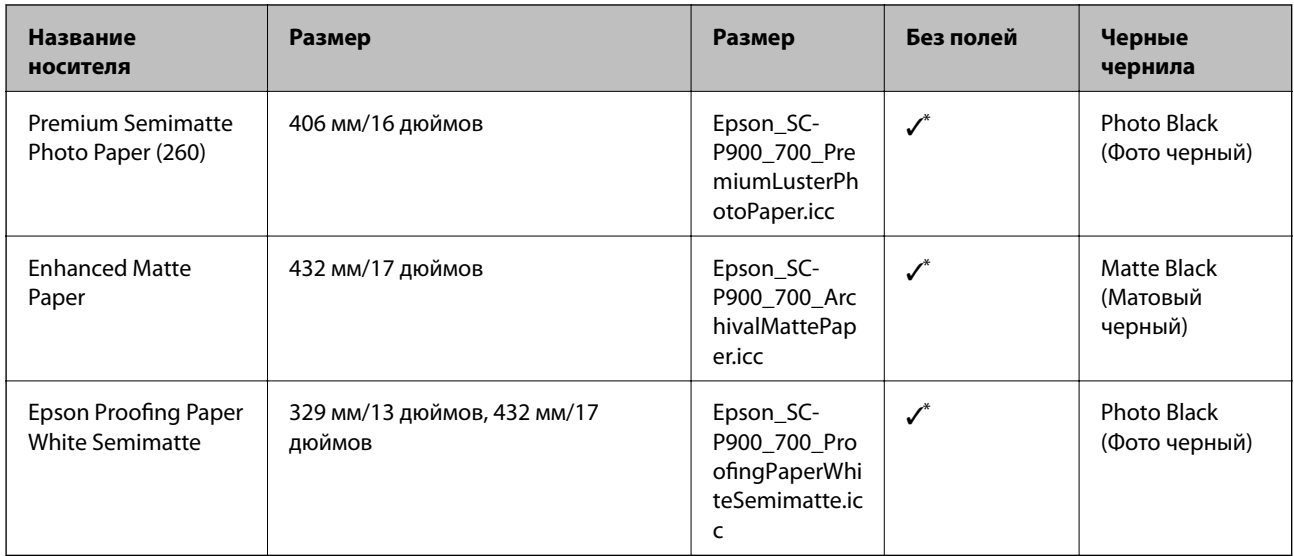

Нет левого и правого полей.

# **Оригинальная бумага Epson для SC-P700 Series**

Для достижения высокого качества печати компания Epson рекомендует использовать оригинальную бумагу Epson.

#### *Примечание:*

Доступность бумаги зависит от региона. Чтобы получить актуальные сведения о бумаге, доступной в вашем регионе, свяжитесь со службой поддержки компании Epson.

Даже если возможность печати без полей отмечена знаком ✓, такая печать может быть невозможна в зависимости от значения параметра **Уровень**, выбранного в драйвере принтера.

#### **Бумага, подходящая для печати документов**

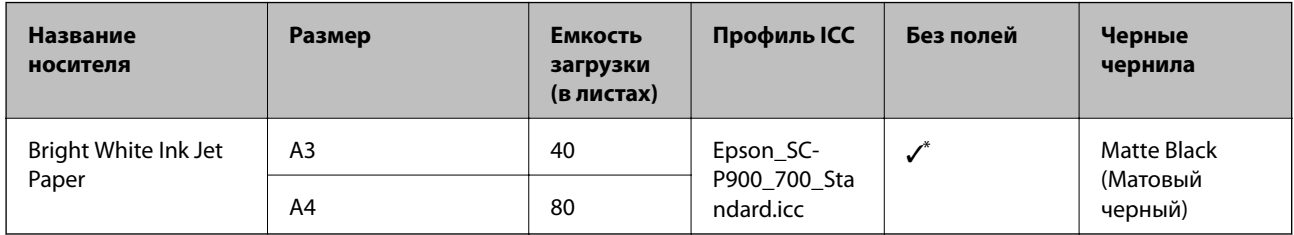

\* Можно указать и выполнить печать без полей; однако из-за расширения или сжатия бумаги могут появиться поля или качество печати может снизиться.

#### $\overline{\phantom{0}}$ **Бумага, подходящая для печати фотографий**

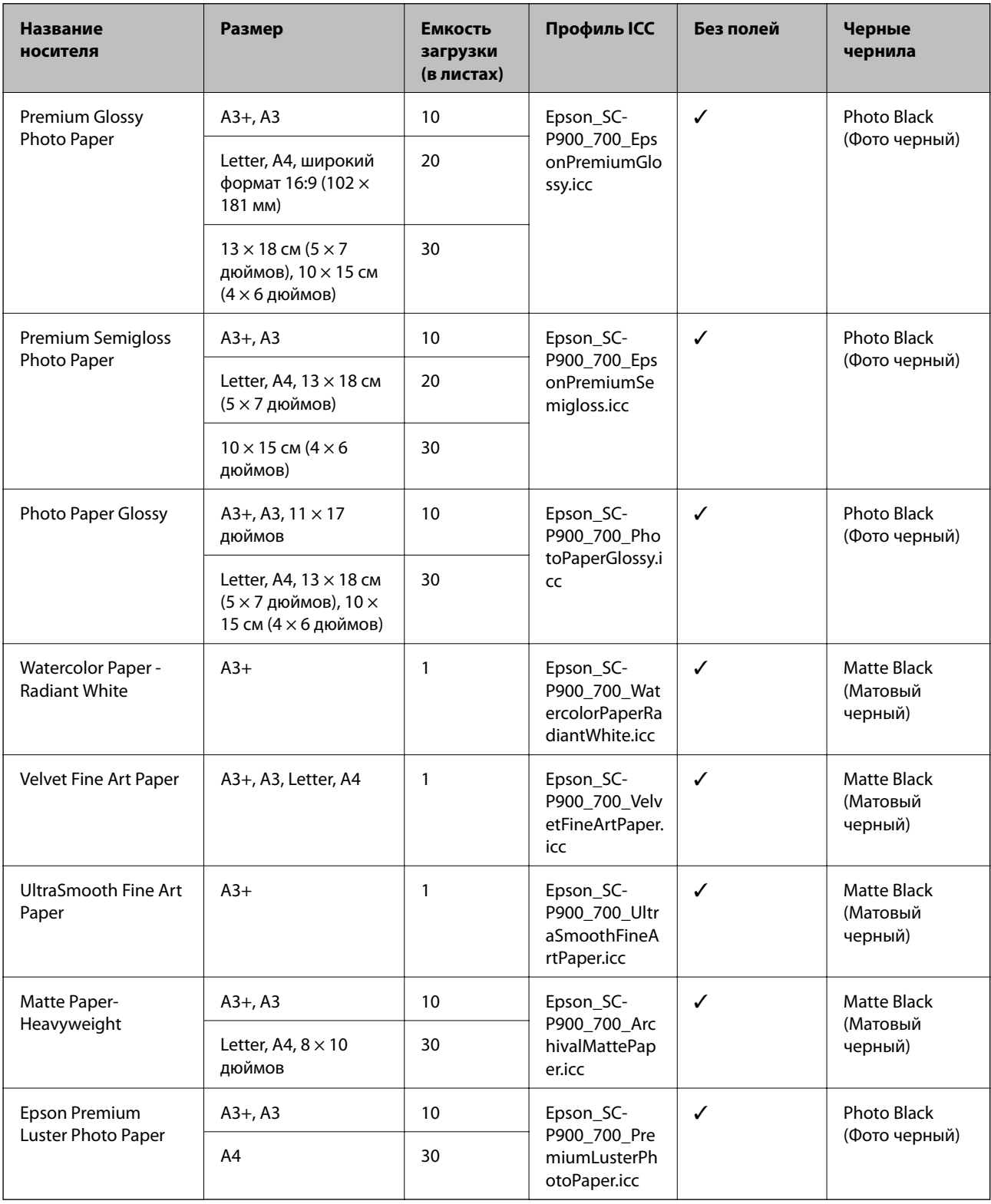

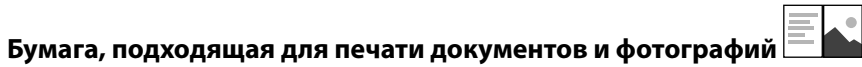

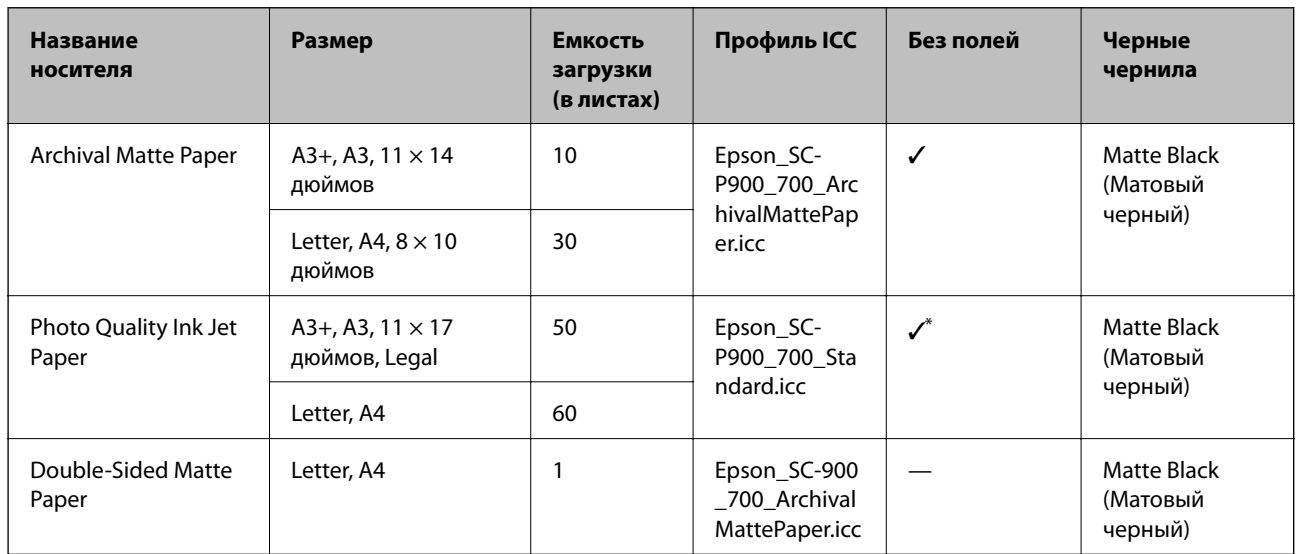

\* В зависимости от печатаемого изображения и состояния бумаги чернила могут прилипнуть к краям бумаги и привести к появлению пятен или ухудшению качества печати на отпечатках без полей. При появлении проблем качества печати отключите функцию печати без полей и повторите попытку.

# **Другие типы бумаги**

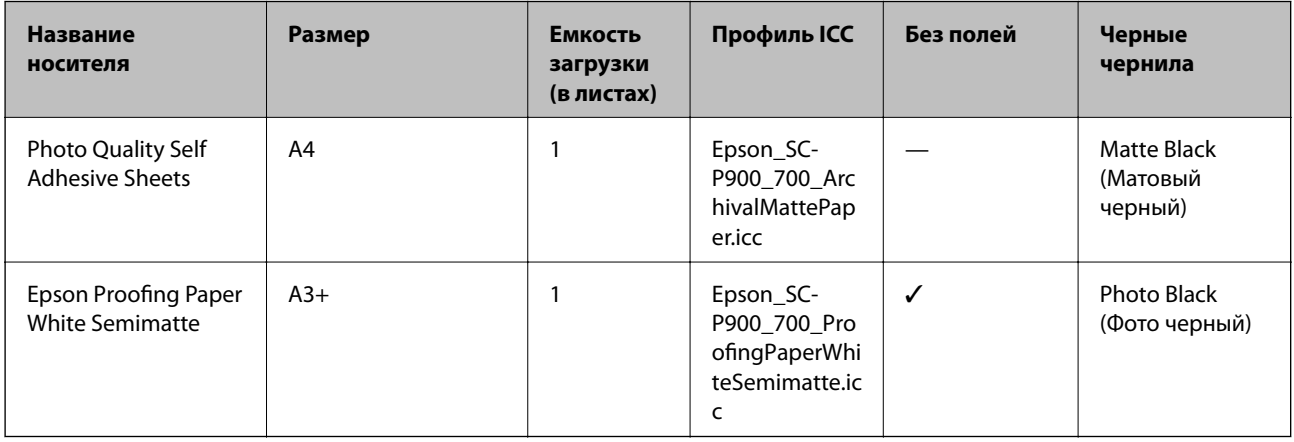

#### **Рулонная бумага**  $\hat{\infty}$

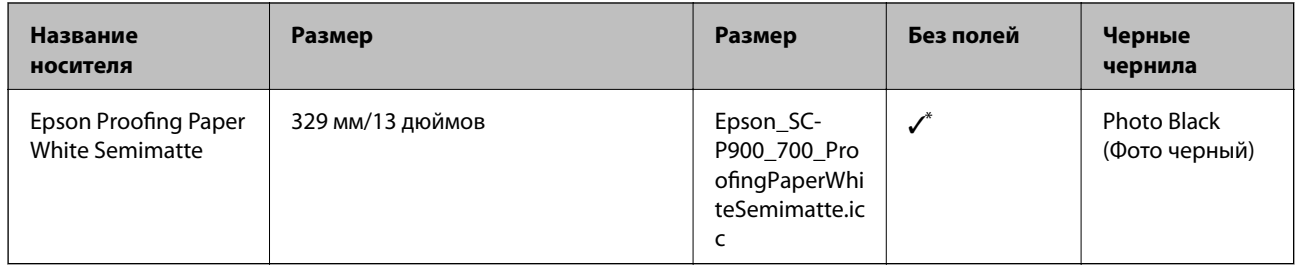

\* Нет левого и правого полей.

# **Имеющаяся в продаже бумага для SC-P900 Series**

Даже если возможность печати без полей отмечена знаком ✓, такая печать может быть невозможна в зависимости от значения параметра **Уровень**, выбранного в драйвере принтера.

# c*Важно:*

- ❏ Хотя обычную и переработанную бумагу других производителей можно загрузить и подавать в принтер, если она соответствует следующим спецификациям, компания Epson не может гарантировать качество печати.
- ❏ Хотя другие типы бумаги иных производителей можно загрузить в принтер, если они соответствуют следующим спецификациям, компания Epson не может гарантировать подачу бумаги и качество печати.

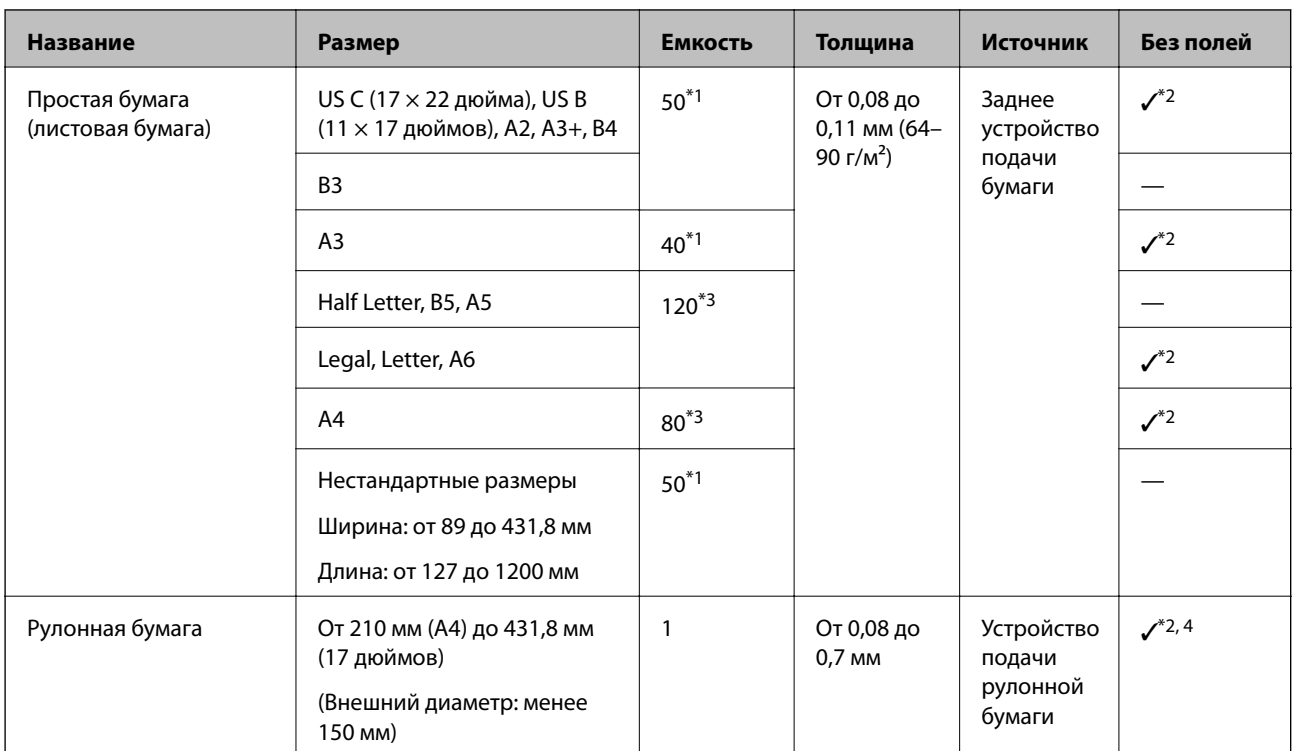

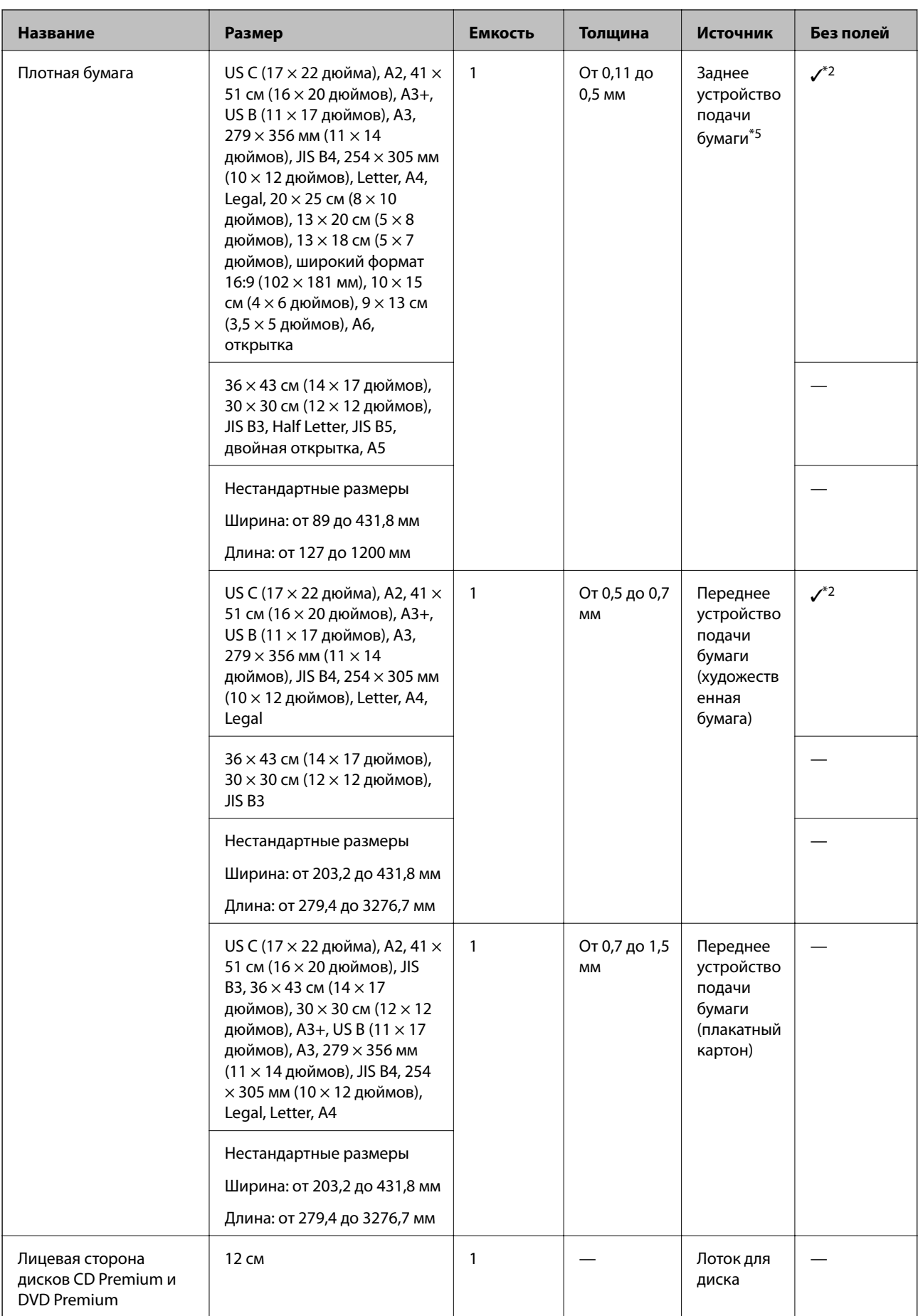

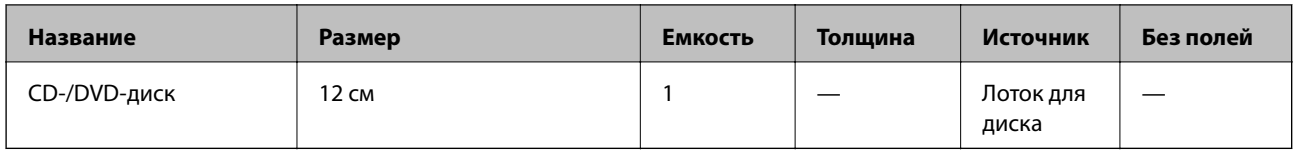

- \*1: количество листов, которое можно установить, зависит от толщины бумаги. Общая толщина загруженной бумаги не должна превышать 5 мм.
- \*2: можно указать и выполнить печать без полей; однако из-за расширения или сжатия бумаги могут появиться поля или качество печати может снизиться. Ознакомьтесь с руководством к бумаге и настройте необходимые параметры.
- \*3: количество листов, которое можно установить, зависит от толщины бумаги. Общая толщина загруженной бумаги не должна превышать 12 мм.
- \*4: нет левого и правого полей.
- \*5: если подачу выполнить не удается, загрузите бумагу в передний слот подачи бумаги.

# **Имеющаяся в продаже бумага для SC-P700 Series**

Даже если возможность печати без полей отмечена знаком ✓, такая печать может быть невозможна в зависимости от значения параметра **Уровень**, выбранного в драйвере принтера.

#### c*Важно:*

- ❏ Хотя обычную и переработанную бумагу других производителей можно загрузить и подавать в принтер, если она соответствует следующим спецификациям, компания Epson не может гарантировать качество печати.
- ❏ Хотя другие типы бумаги иных производителей можно загрузить в принтер, если они соответствуют следующим спецификациям, компания Epson не может гарантировать подачу бумаги и качество печати.

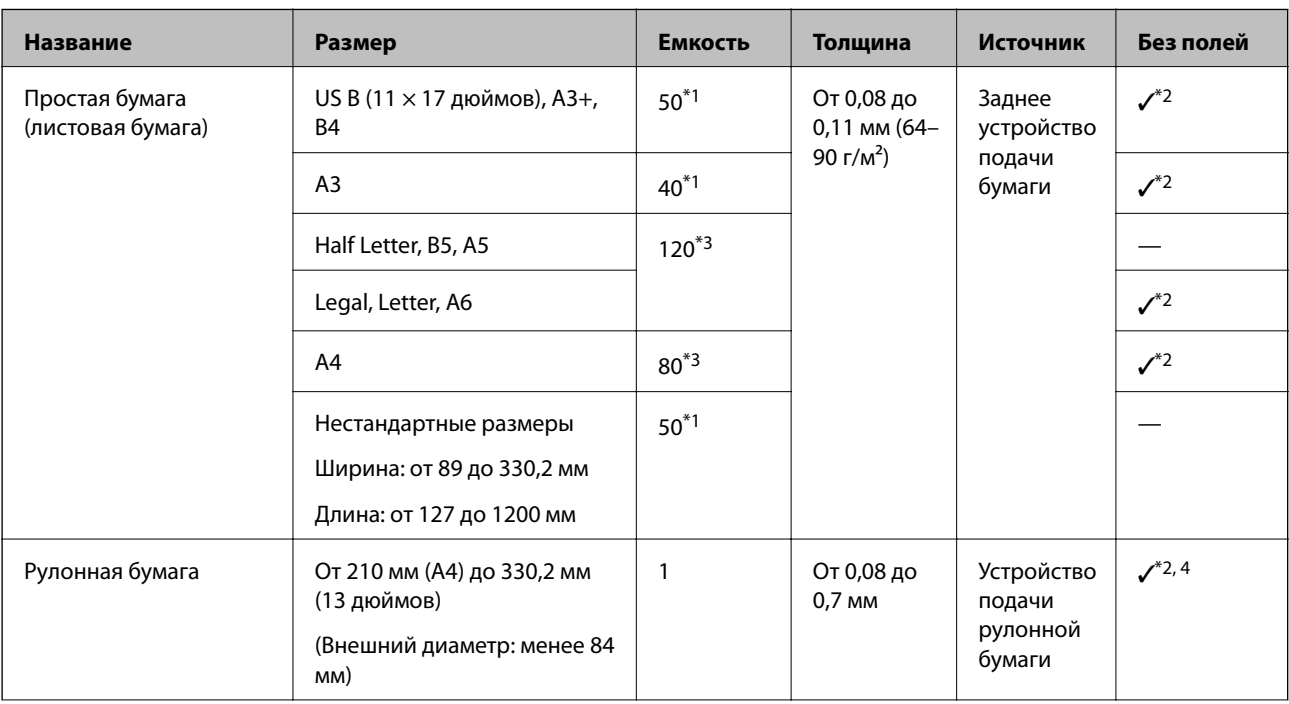

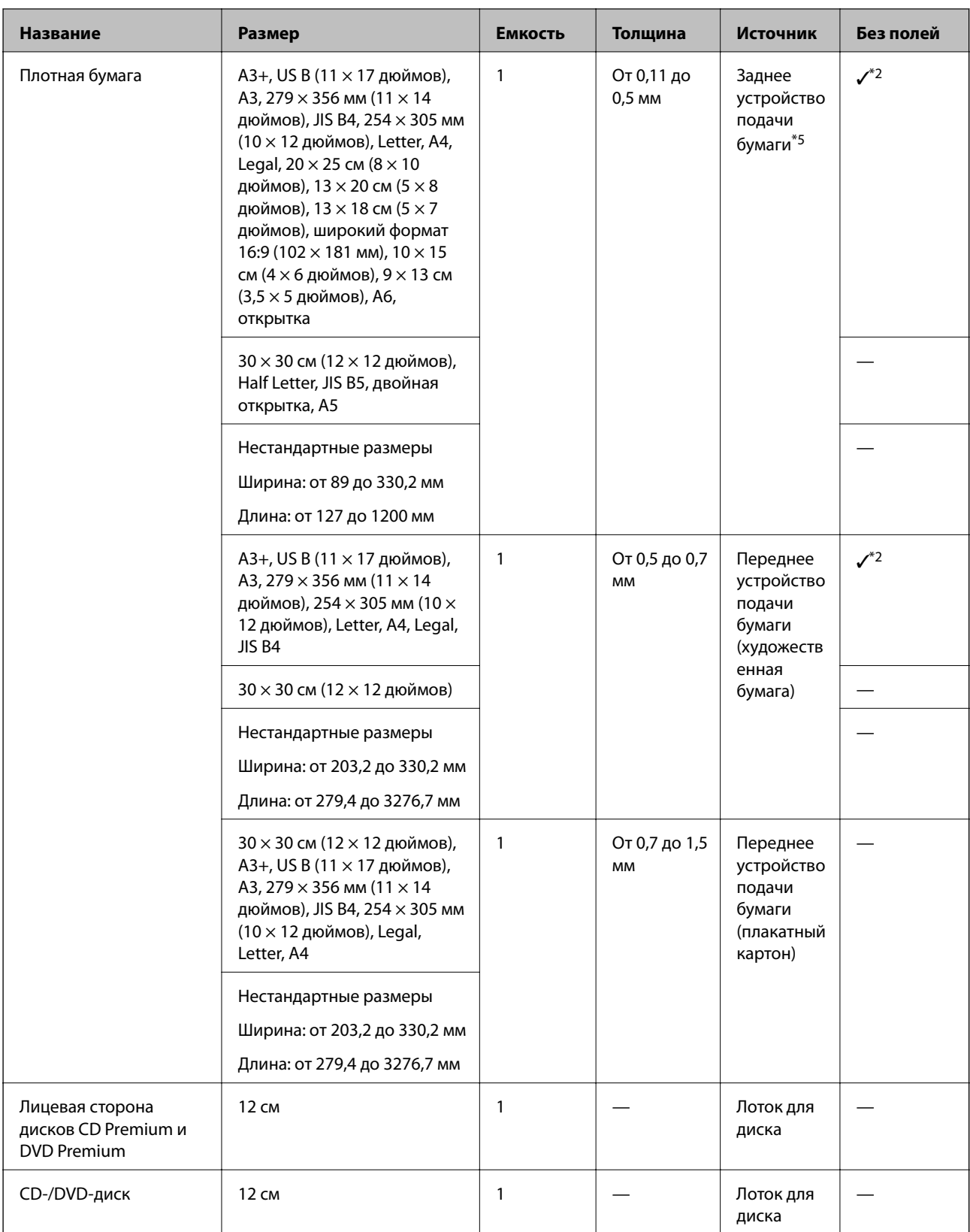

\*1: количество листов, которое можно установить, зависит от толщины бумаги. Общая толщина загруженной бумаги не должна превышать 5 мм.

\*2: можно указать и выполнить печать без полей; однако из-за расширения или сжатия бумаги могут появиться поля или качество печати может снизиться. Ознакомьтесь с руководством к бумаге и настройте необходимые параметры.

- <span id="page-202-0"></span>\*3: количество листов, которое можно установить, зависит от толщины бумаги. Общая толщина загруженной бумаги не должна превышать 12 мм.
- \*4: нет левого и правого полей.
- \*5: если подачу выполнить не удается, загрузите бумагу в передний слот подачи бумаги.

# **Недоступные типы бумаги**

Не используйте следующие типы бумаги. Использование такой бумаги может привести к замятию бумаги и размазыванию чернил на отпечатках.

- ❏ Волнистая бумага
- ❏ Бумага с разрывами или разрезами
- ❏ Свернутая бумага
- ❏ Влажная бумага
- ❏ Слишком плотная или слишком тонкая бумага
- ❏ Бумага с наклейками
- ❏ При печати на любых медленно сохнущих носителях, кроме бумаги inkjet, на отпечатках могут появиться чернильные пятна.

# **Печать на бумаге, отличной от оригинальной бумаги**

### **Добавление сведений о бумаге (настройки печати)**

Для использования всех свойств бумаги потребуется использовать оптимальные параметры бумаги. При печати на бумаге, отличной от оригинальной бумаги, добавьте в настройках принтера сведения о бумаге (параметрах носителя) и выберите параметры, наиболее подходящие для используемой бумаги.

#### c*Важно:*

- ❏ Используйте компьютер, подключенный к Интернету, и после подключения компьютера к принтеру выполните необходимые действия.
- ❏ Сведения о бумаге добавляются на компьютер и принтер через Интернет со специального сервера Epson.
- 1. Откройте экран добавления сведений о бумаге в Epson Print Layout или драйвере принтера.
	- ❏ Epson Print Layout

Выберите **Тип носителя** > **Загрузить носитель**.

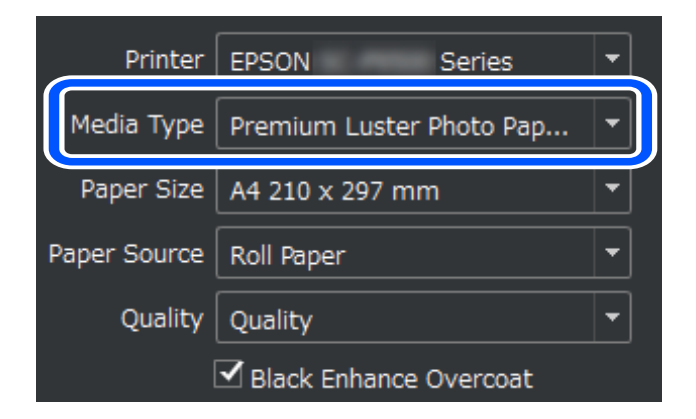

#### ❏ Windows

Выберите Epson Media Installer на вкладке **Сервис**.

Эту процедуру можно также запустить с помощью ярлыка на рабочем столе компьютера.

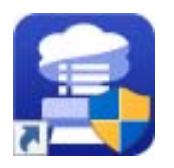

#### ❏ Mac OS

Запустите Epson Media Installer, как показано ниже.

**Приложения** > **Epson Software** > **Epson Utilities** > **Epson Media Installer.app**

Epson Media Installer  $\Box$  $\times$  $\bigcirc$ Media Management Media Download Printer Media Type Region Media Vendor EPSON SC-P7500 Series Local  $\checkmark$ EPSON All Search Media Vendor Media Name Media Type **Notifications** Status Last Updated FPSON Backlit (High density print) Other ©Not Registered 1/22/2020 9:56:00 AM EPSON ONot Registered 1/22/2020 9:56:00 AM Backlit Other Proof Paper 3 EPSON **Proofing Paper** ©Not Registered 1/21/2020 6:30:00 PM Proof Paper 2 EPSON Proofing Paper ©Not Registered 1/21/2020 6:30:00 PM **EPSON** Proof Paper 1 **Proofing Paper** ©Not Registered 1/21/2020 6:30:00 PM EPSON Premium Semigloss Photo Paper(170) Photo Paper ONot Acquired 12/10/2019 3:05:00 PM **FPSON** Premium Luster Photo Paper(260) **Photo Paper** ONot Acquired 12/10/2019 2:55:00 PM FPSON Plain Paper Plain Paper ONot Acquired | 12/10/2019 3:25:00 PM **EPSON Backlight Film Roll PK** Other ONot Acquired 12/10/2019 3:35:00 PM EPSON **Backlight Film Roll MK** Other ONot Acquired 12/10/2019 3:32:00 PM **FPSON** Fine Art Matte **FineArt Paper** ONot Acquired | 12/10/2019 3:22:00 PM FPSON ONot Acquired 12/10/2019 3:21:00 PM Washi **FineArt Paper** EPSON Washi <Thin> **FineArt Paper** ONot Acquired 12/10/2019 3:20:00 PM Photo Paper **FPSON** ONot Acquired 12/10/2019 3:06:00 PM Baryta FPSON ONot Acquired 12/10/2019 3:24:00 PM Canvas Matte Canvas EPSON ONot Acquired 12/10/2019 3:22:00 PM **Canvas Satin** Canvas EPSON Enhanced Low Adhesive Synthetic Paper ONot Acquired 12/10/2019 3:31:00 PM Other EPSON Enhanced Adhesive Synthetic Paper Other ONot Acquired 12/10/2019 3:31:00 PM EPSON Enhanced Synthetic Paper Other ONot Acquired 12/10/2019 3:30:00 PM EPSON Enhanced Matte Poster Board ONot Acquired 12/10/2019 3:28:00 PM Other ONot Acquired 12/10/2019 3:19:00 PM EPSON Velvet Fine Art Paper **FineArt Paper** FineArt Paper **EPSON** UltraSmooth Fine Art paper ONot Acquired | 12/10/2019 3:17:00 PM FineArt Paper EPSON Watercolor Paper - Radiant White ONot Acquired 12/10/2019 3:12:00 PM EPSON Epson Proofing Paper Commercial Proofing Paper ONot Acquired 12/10/2019 3:06:00 PM Proofing Paper EPSON Epson Proofing Paper White Semimatte ONot Acquired 12/10/2019 3:06:00 PM EPSON Photo Quality Inkjet Paper Matte Paper ONot Acquired | 12/10/2019 3:11:00 PM EPSON Singleweight Matte Paper Matte Paper ONot Acquired | 12/10/2019 3:10:00 PM EPSON **Archival Matte Paper Matte Paper** ONot Acquired | 12/10/2019 3:09:00 PM

Отображается список сведений о бумаге, которые можно добавить.

Если целевые сведения о бумаге недоступны, перейдите на веб-сайт изготовителя бумаги и установите бумагу.

#### 2. Добавьте сведения о бумаге.

Выберите целевую бумагу и нажмите кнопку **Загрузка и регистрация**.

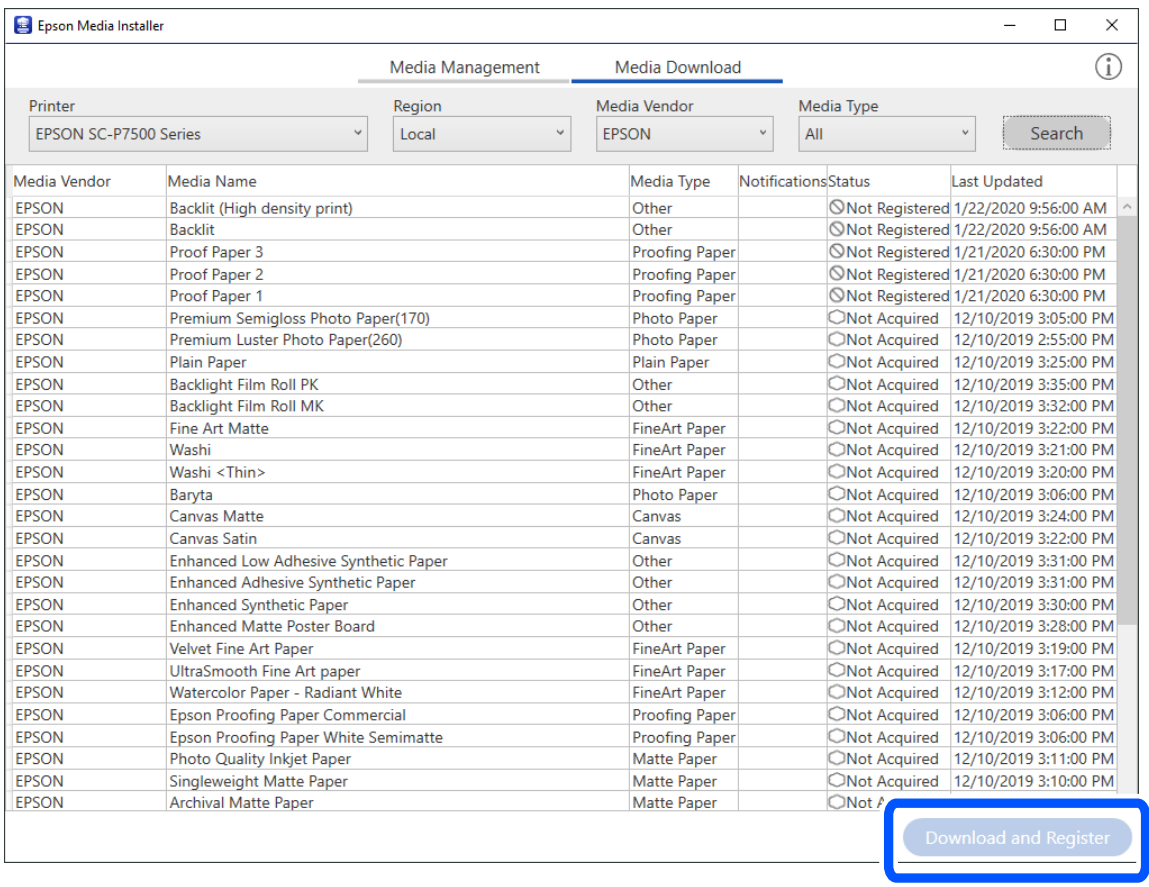

Добавленные сведения о бумаге можно выбрать в Epson Print Layout, драйверах принтера и меню настройки бумаги на панели управления принтера.

3. Выберите целевой принтер в настройках типа бумаги в Epson Print Layout или драйвере принтера и запустите печать.

Добавив сведения о бумаге, вы сможете использовать профиль ICC добавленной бумаги в Epson Print Layout, драйверах принтера и других приложениях.

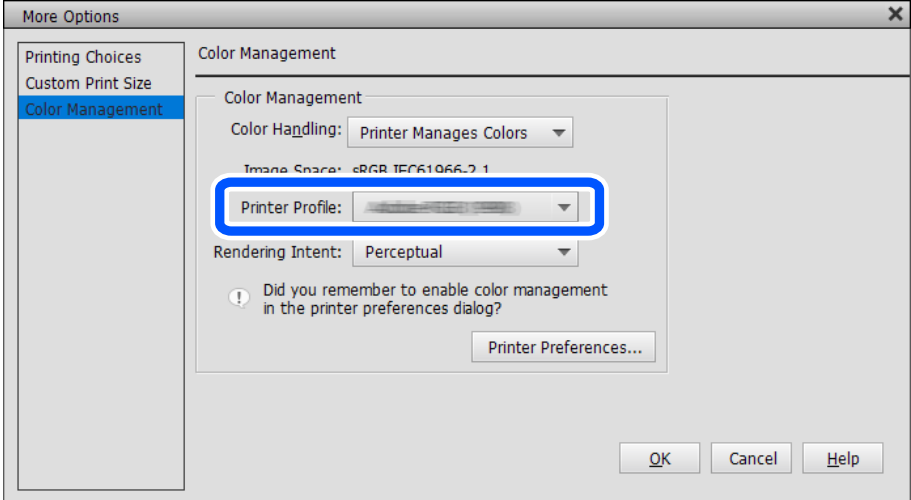

# c*Важно:*

При удалении или переустановке драйвера принтера повторно зарегистрируйте сведения о бумаге с помощью Epson Media Installer. В противном случае сведения о бумаге могут не отображаться в Epson Print Layout, драйвере принтера или других приложениях.

Для повторной регистрации сведений о бумаге откройте Epson Media Installer и выберите *Управление носителем* > *Обновить*

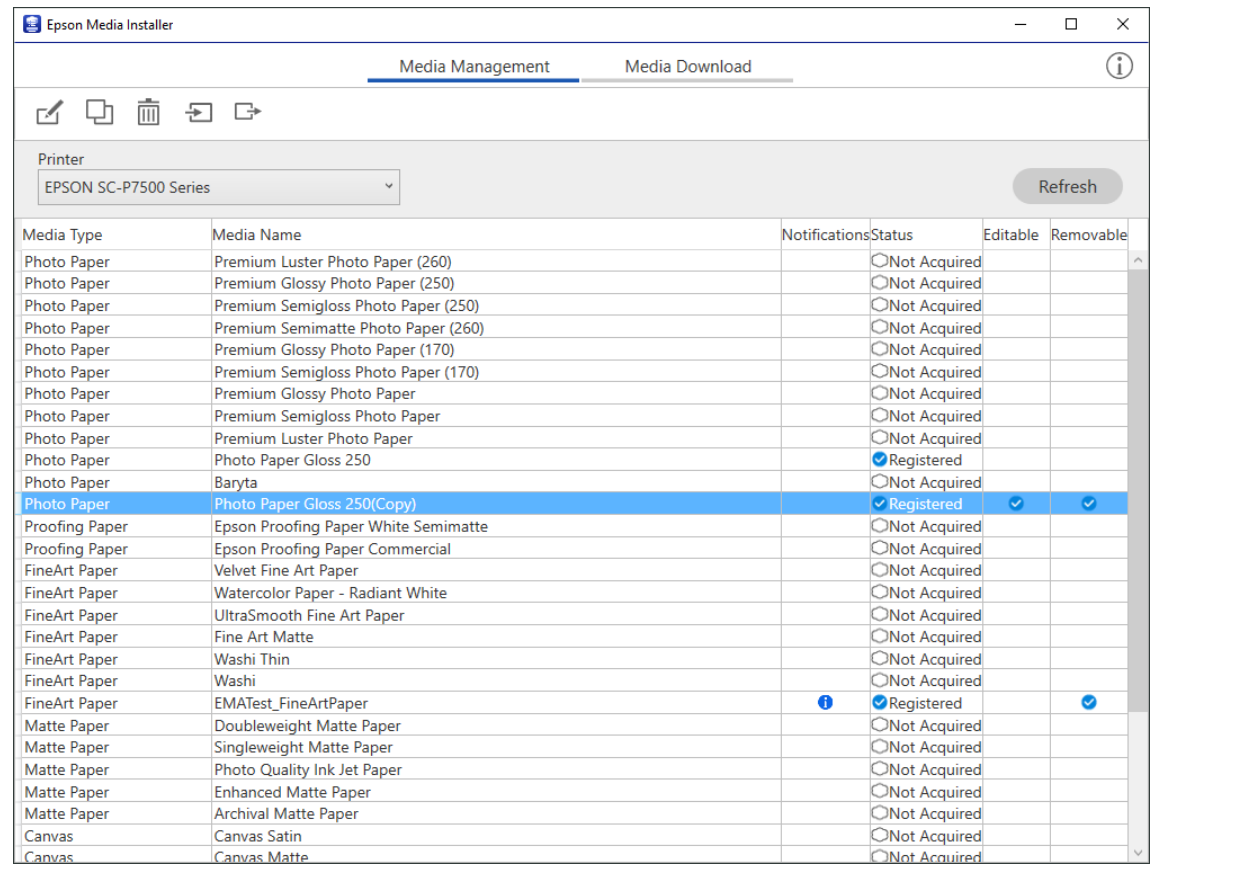

# **Изменение сведений о бумаге**

Сведения о бумаге и печати можно изменить с использованием избранных настроек.

1. Запустите Epson Media Installer и выберите **Управление носителем**. Выберите настройки бумаги (настройки носителя) для редактирования и нажмите  $\Box$ 

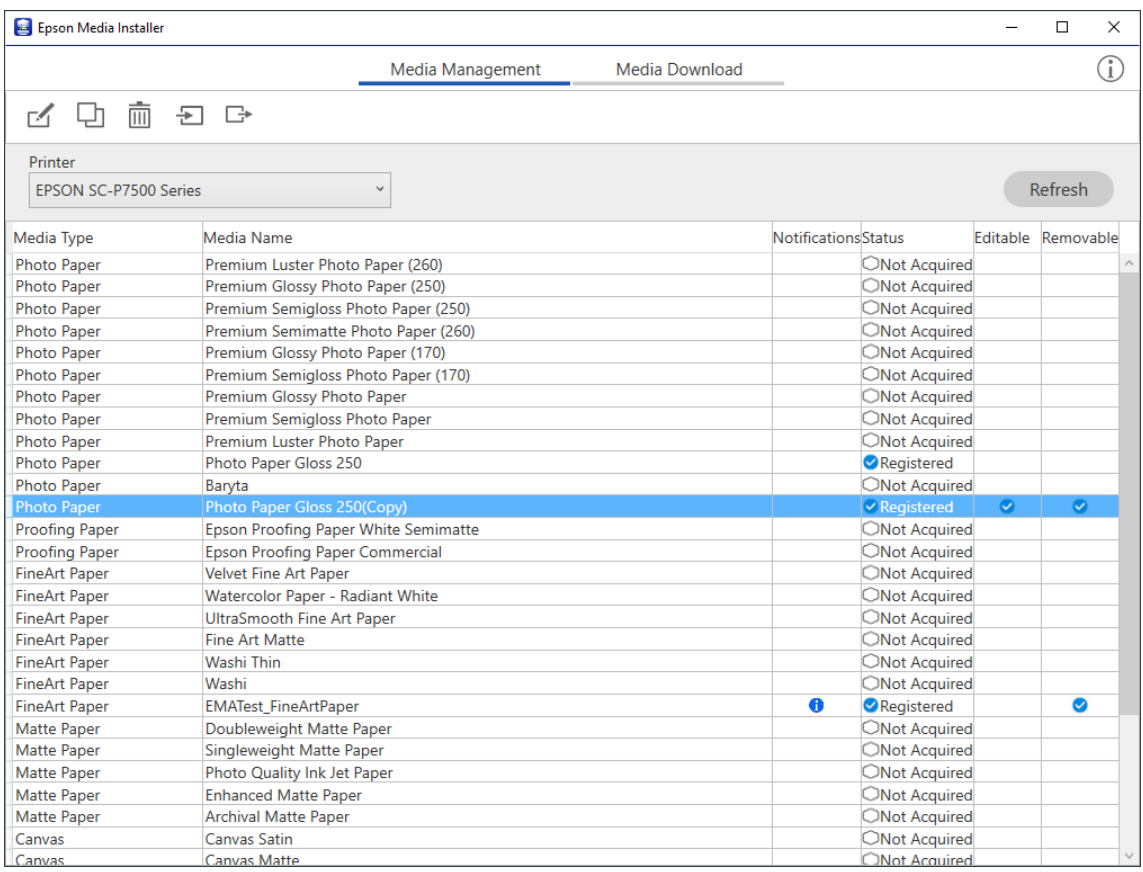

2. Выберите скопированные сведения о бумаге и нажмите  $\Box$ .

#### *Примечание:*

Изменения выполняются только на скопированных сведениях о бумаге (настройках носителя). Изменение исходных сведений о бумаге напрямую недоступно. Можно скопировать сведения о бумаге, имеющей состояние Зарегистрировано.

3. Укажите каждую настройку на экране редактирования и нажмите **OK**.

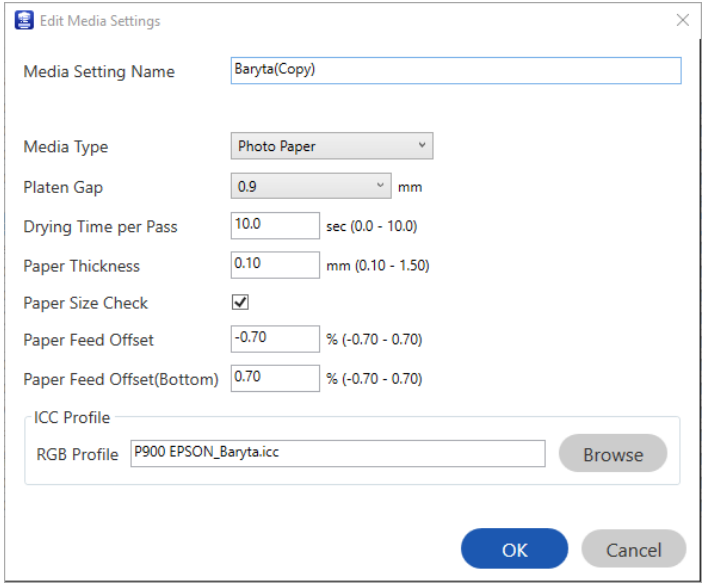

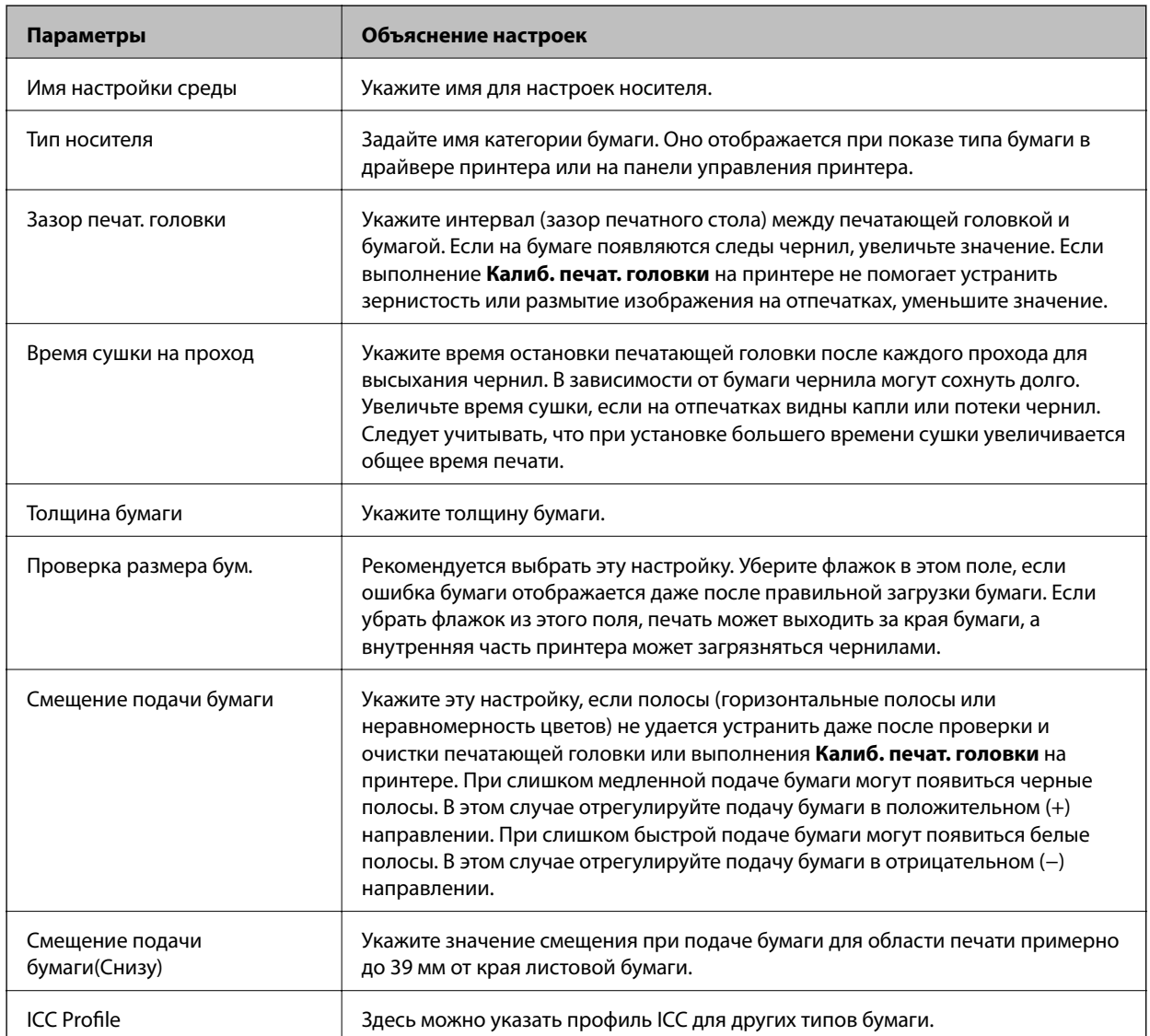

<span id="page-209-0"></span>4. Выберите измененную бумагу в пункте «тип бумаги» в Epson Print Layout или драйвере принтера и выполните печать.

# **Информация о расходных материалах**

# **Коды чернильных картриджей для SC-P900 Series**

Ниже приведены коды оригинальных картриджей Epson.

Для Европы, Австралии и Новой Зеландии

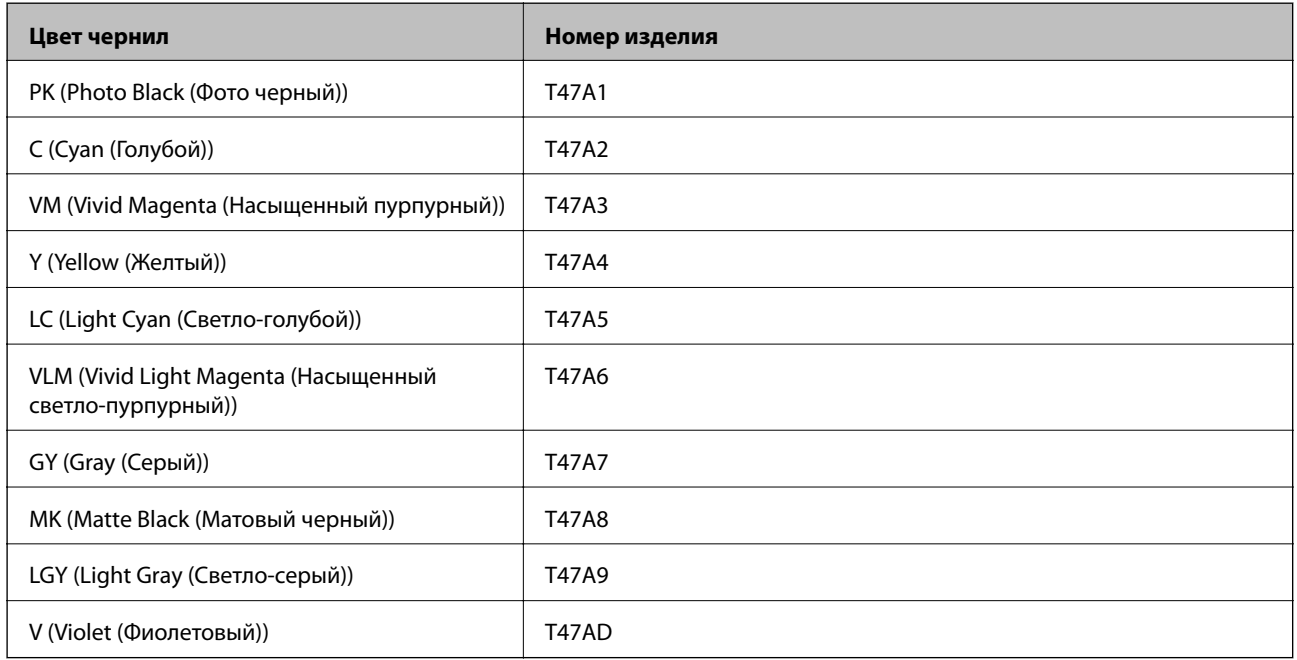

#### Для Гонконга и Монголии

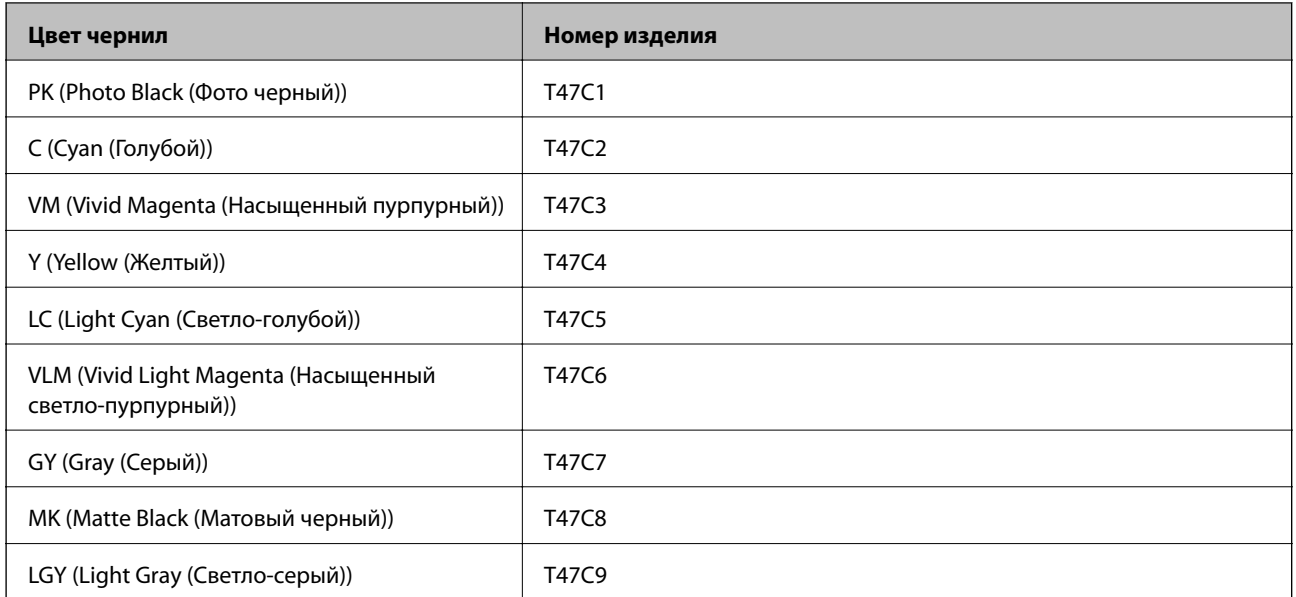

<span id="page-210-0"></span>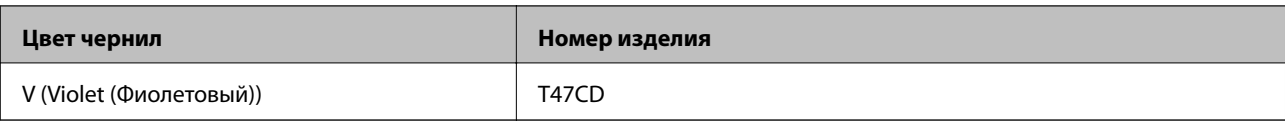

Для стран Азии, кроме Гонконга и Монголии

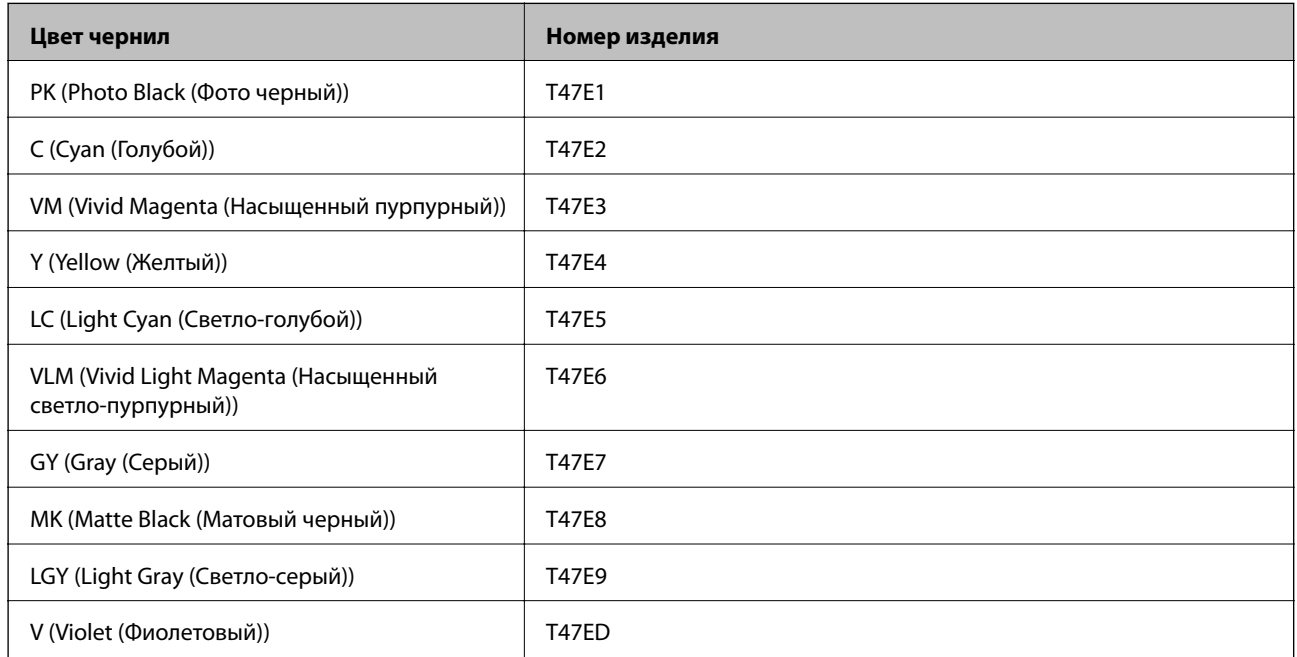

Компания Epson рекомендует использовать только оригинальные картриджи Epson.Компания Epson не может гарантировать качество и надежность неоригинальных чернил.Использование неоригинальных чернил может привести к повреждению принтера, на которое не распространяются гарантийные обязательства компании Epson, и при определенных условиях может вызвать непредсказуемое поведение принтера.При использовании неоригинальных чернил сведения о них могут не отображаться.

#### *Примечание:*

- ❏ Коды чернильных картриджей в разных странах могут отличаться.Чтобы получить актуальные сведения о кодах в вашем регионе, свяжитесь со службой поддержки компании Epson.
- ❏ Доступность определенных видов картриджей зависит от региона.
- ❏ Пользователи из европейских стран могут получить информацию о ресурсах печати чернильных картриджей Epson на следующем веб-сайте.

#### <http://www.epson.eu/pageyield>

- ❏ Чернильные картриджи могут содержать переработанные материалы, однако это не влияет на работу и производительность принтера.
- ❏ Характеристики и внешний вид картриджа могут быть изменены без предварительного уведомления в целях усовершенствования.

# **Коды чернильных картриджей для SC-P700 Series**

Ниже приведены коды оригинальных картриджей Epson.

Для Европы, Австралии и Новой Зеландии

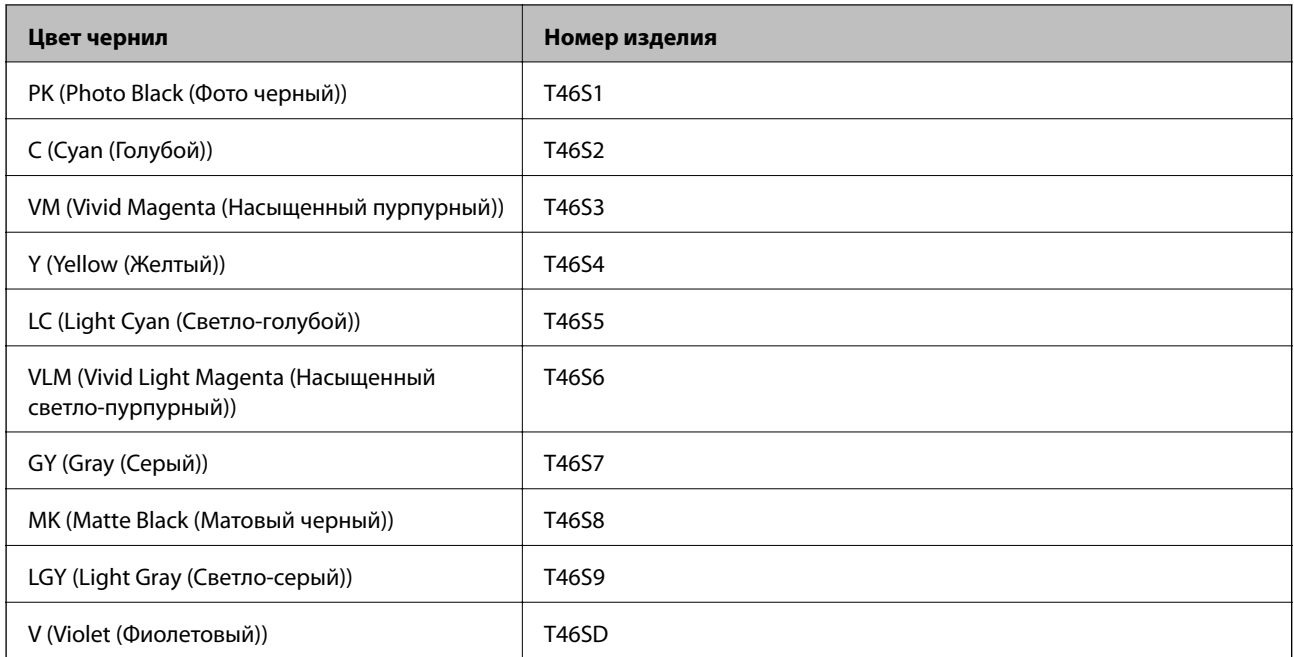

### Для Гонконга

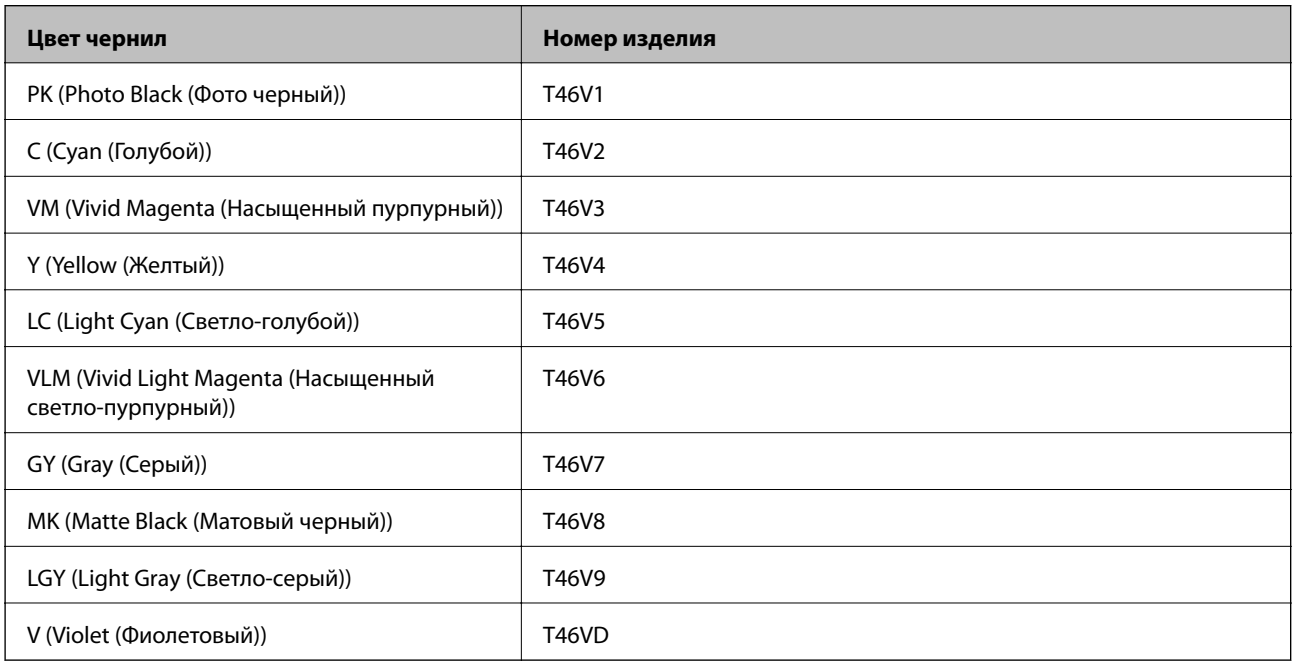

### Для стран Азии, кроме Гонконга

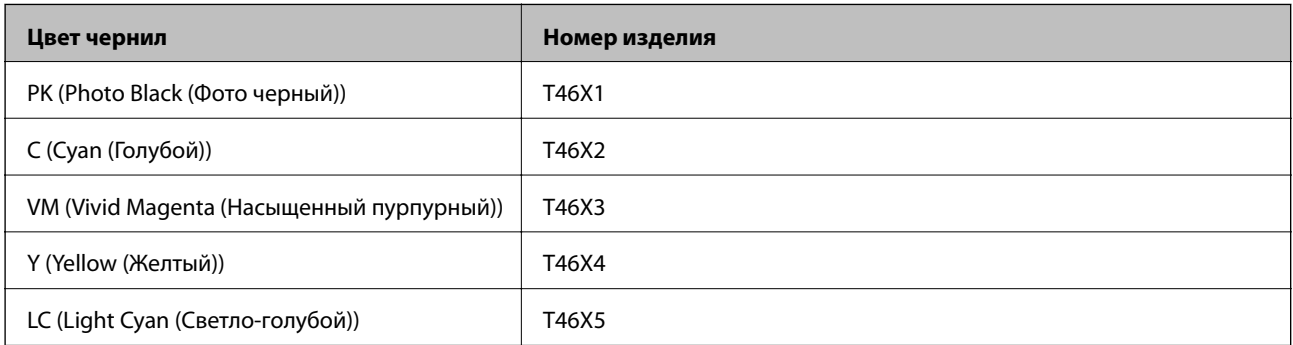

<span id="page-212-0"></span>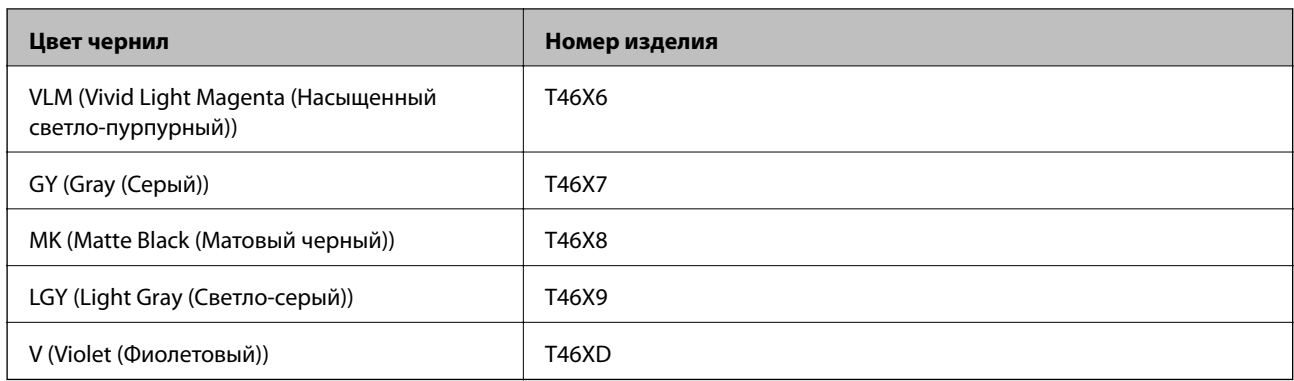

Компания Epson рекомендует использовать только оригинальные картриджи Epson.Компания Epson не может гарантировать качество и надежность неоригинальных чернил.Использование неоригинальных чернил может привести к повреждению принтера, на которое не распространяются гарантийные обязательства компании Epson, и при определенных условиях может вызвать непредсказуемое поведение принтера.При использовании неоригинальных чернил сведения о них могут не отображаться.

#### *Примечание:*

- ❏ Коды чернильных картриджей в разных странах могут отличаться.Чтобы получить актуальные сведения о кодах в вашем регионе, свяжитесь со службой поддержки компании Epson.
- ❏ Доступность определенных видов картриджей зависит от региона.
- ❏ Пользователи из европейских стран могут получить информацию о ресурсах печати чернильных картриджей Epson на следующем веб-сайте.

<http://www.epson.eu/pageyield>

- ❏ Чернильные картриджи могут содержать переработанные материалы, однако это не влияет на работу и производительность принтера.
- ❏ Характеристики и внешний вид картриджа могут быть изменены без предварительного уведомления в целях усовершенствования.

# **Код контейнера для отработанных чернил**

Пользователь может приобрести и самостоятельно заменить контейнер для отработанных чернил. Компания Epson рекомендует использовать только оригинальные контейнеры для отработанных чернил Epson.

Ниже приведен код для оригинального контейнера для отработанных чернил Epson.

C9357

### **P** Важно:

После установки контейнера для отработанных чернил в принтер его будет невозможно использовать в других принтерах.

# **Информация по программному обеспечению**

В этом разделе представлены сетевые службы и программные продукты, доступные для вашего принтера на веб-сайте Epson.

# <span id="page-213-0"></span>**Программное обеспечение для печати**

# **Приложение для печати с компьютера (Windows)**

Драйвер принтера управляет работой принтера в соответствии с командами, подаваемыми из приложения. Для достижения наилучших результатов печати следует настроить драйвер. Проверять состояние принтера и поддерживать его максимальные эксплуатационные качества можно с помощью утилиты драйвера принтера.

Можно изменить язык драйвера принтера. Выберите требуемый язык в параметре **Язык** на вкладке **Сервис**.

#### **Доступ к драйверу принтера из приложений**

Для установки настроек, которые применяются только к используемому приложению, войдите в это приложение.

Выберите **Печать** или **Настройка печати** в меню **Файл**. Выберите свой принтер, после чего нажмите **Далее** или **Свойства**.

#### *Примечание:*

Последовательность действий зависит от приложения. Подробности см. в справке приложения.

#### **Доступ к драйверу принтера с панели управления**

Для того чтобы настройки применялись ко всем приложениям, доступ к драйверу необходимо получить с панели управления.

❏ Windows 10

Нажмите кнопку «Пуск», затем выберите **Система Windows** > **Панель управления** > **Просмотр устройств и принтеров** в разделе **Оборудование и звук**. Щелкните правой кнопкой мыши значок принтера или нажмите и удерживайте его, затем выберите команду **Параметры печати**.

❏ Windows 8.1/Windows 8

Выберите **Рабочий стол** > **Настройки** > **Панель управления** > **Просмотр устройств и принтеров** в разделе **Оборудование и звук**. Щелкните правой кнопкой мыши значок принтера или нажмите и удерживайте его, затем выберите команду **Параметры печати**.

❏ Windows 7

Нажмите кнопку «Пуск», выберите **Панель управления** > **Просмотр устройств и принтеров** в разделе **Оборудование и звук**. Щелкните правой кнопкой мыши значок принтера и выберите **Свойства принтера**.

#### **Доступ к драйверу принтера с помощью значка принтера на панели задач**

Значок принтера на панели задач рабочего стола — это значок-ярлык, позволяющий быстро получить доступ к драйверу принтера.

Если щелкнуть значок принтера и выбрать **Настройки принтера**, можно открыть то же окно настроек принтера, которое открывается из панели управления. Если дважды щелкнуть этот значок, можно проверить состояние принтера.

#### *Примечание:*

Если значок принтера не отображается на панели задач, перейдите к окну драйвера принтера, щелкните *Контролируемые параметры* на вкладке *Сервис*, а затем выберите *Зарегистрируйте значок принтера на панели задач*.

#### **Запуск утилиты**

Откройте окно драйвера принтера. Выберите вкладку **Сервис**.

#### **Соответствующая информация**

& [«Параметры меню для драйвера печати» на стр. 72](#page-71-0)

#### *Настройка драйвера принтера в Windows*

Можно выполнить такие настройки, как включение **EPSON Status Monitor 3**.

- 1. Откройте окно драйвера принтера.
- 2. Нажмите на **Скорость и ход печати** на вкладке **Сервис**.
- 3. Настройте необходимые параметры, после чего нажмите **OK**.

Объяснение элементов настройки см. в интерактивной справке.

#### **Приложение для печати с компьютера (Mac OS)**

Драйвер принтера управляет работой принтера в соответствии с командами, подаваемыми из приложения. Для достижения наилучших результатов печати следует настроить драйвер. Проверять состояние принтера и поддерживать его максимальные эксплуатационные качества можно с помощью утилиты драйвера принтера.

#### **Доступ к драйверу принтера из приложений**

Щелкните **Настройка страницы** или **Печать** в меню **Файл** вашего приложения. При необходимости нажмите **Показать подробности** (или  $\nabla$ ), чтобы развернуть окно печати.

#### *Примечание:*

В зависимости от используемого приложения пункт *Настройка страницы* может отсутствовать в меню *Файл*, а операции по отображению экрана печати могут отличаться от описанных. Дополнительные сведения см. в справке по приложению.

#### **Запуск утилиты**

Выберите **Системные настройки** в меню Apple > **Принтеры и сканеры** (или **Печать и сканирование**, **Печать и факс**), а затем выберите принтер. Нажмите **Параметры и принадлежности** > **Утилита** > **Открыть утилиту принтера**.

#### **Соответствующая информация**

& [«Параметры меню для драйвера печати» на стр. 92](#page-91-0)

#### *Руководство к драйверу принтера Mac OS*

#### **Epson Printer Utility**

Можно выполнить действия по обслуживанию, например проверку дюз и очистку печатающей головки, а запустив **EPSON Status Monitor**, можно проверить состояние принтера и просмотреть сведения об ошибках.

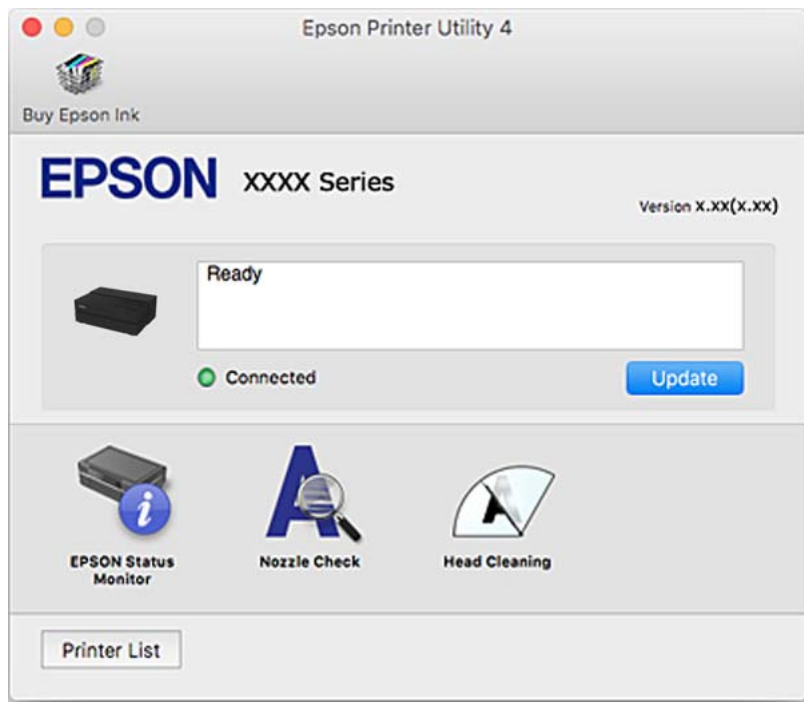

# **Приложение для печати, чтобы легко создать макет и напечатать фотографии (Epson Print Layout)**

Приложение Epson Print Layout позволяет печатать ретушированные или обработанные фотографии, выполняя несколько простых действий. Его также можно использовать как подключаемое ПО для Adobe Photoshop, Adobe Lightroom, Nikon ViewNX-i и SILKYPIX. Подробные сведения о поддерживаемых приложениях и форматах данных представлены в руководстве к Epson Print Layout.

Epson Print Layout можно загрузить с веб-сайта Epson.

#### [http://www.epson.com](http://www.epson.com/)

#### *Примечание:*

- ❏ Перед использованием этого приложения необходимо установить драйвер для вашего принтера.
- ❏ Подробные сведения о запуске из имеющихся в продаже программных приложений, таких как Adobe Photoshop и Adobe Lightroom, представлены в руководстве к ПО.
- ❏ Можно использовать приложение Epson Print Layout на устройствах iPad. С его помощью можно переместить ваш проект в другое место.
- ❏ Найдите и установите приложение Epson Print Layout из App Store.

#### **Соответствующая информация**

& [«Установка приложений по отдельности» на стр. 112](#page-111-0)
## **Приложение для быстрой и удобной печати с компьютера (Epson Photo+)**

Epson Photo+ — это приложение, позволяющее легко распечатывать изображения с использованием различных макетов. В режиме предварительного просмотра документа также можно выполнять коррекцию изображений и менять положение печати. Вы также можете сделать изображение более интересным, добавив на него текст и метки. Также можно напечатать обложку для коробки CD-/DVDдиска. При печати на оригинальной бумаге Epson достигается наилучшее качество работы чернильных картриджей, а результаты печати выглядят превосходно благодаря отличной цветопередаче.

Подробности см. в справке приложения. Epson Photo+ можно загрузить с веб-сайта Epson.

#### [http://www.epson.com](http://www.epson.com/)

#### *Примечание:*

Перед использованием этого приложения необходимо установить драйвер для вашего принтера.

#### **Запуск в Windows**

❏ Windows 10

Нажмите кнопку «Пуск» и выберите **Epson Software** > **Epson Photo+**.

❏ Windows 8.1/Windows 8

С помощью кнопки «Поиск» введите название приложения, затем нажмите появившийся значок.

❏ Windows 7

Нажмите кнопку «Пуск», выберите **Все программы** или **Программы** > **Epson Software** > **Epson Photo+**.

#### **Запуск в Mac OS**

Нажмите **Перейти** > **Приложения** > **Epson Software** > **Epson Photo+**.

#### **Соответствующая информация**

& [«Установка приложений по отдельности» на стр. 112](#page-111-0)

# **Приложение для удобного управления принтером с интеллектуального устройства (Epson Smart Panel)**

Приложение Epson Smart Panel позволяет легко выполнять операции принтера, включая печать с интеллектуальных устройств (например, смартфонов или планшетов). Можно подключить принтер к интеллектуальному устройству по беспроводной сети, проверить уровни чернил и состояние принтера, а также найти рекомендации по устранению возникших ошибок.

Найдите и установите приложение Epson Smart Panel из App Store или Google Play.

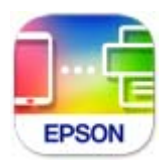

#### *Руководство по экрану Epson Smart Panel*

Запустите на интеллектуальном устройстве Epson Smart Panel и выберите нужный элемент на начальном экране.

<span id="page-217-0"></span>Следующие экраны могут измениться без уведомления. Содержимое может меняться в зависимости от продукта.

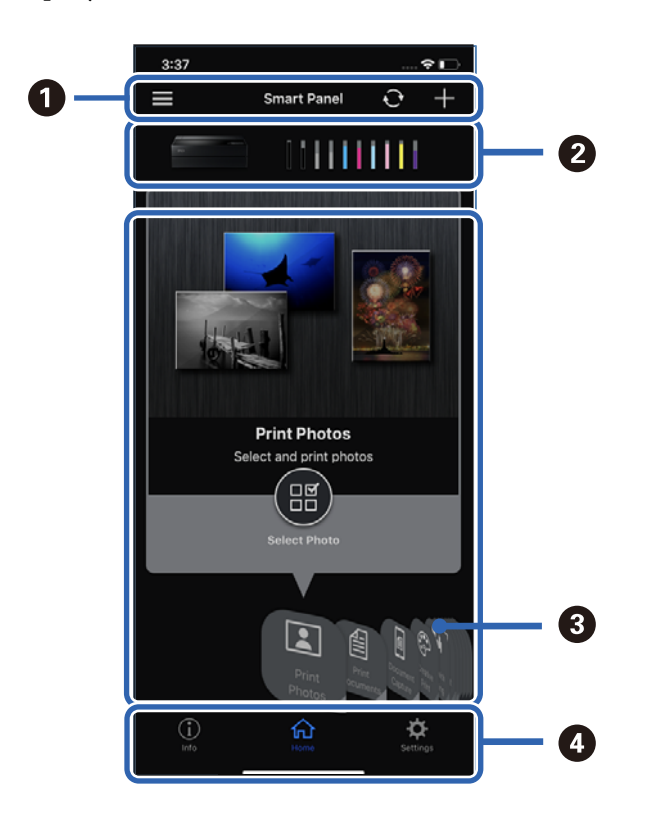

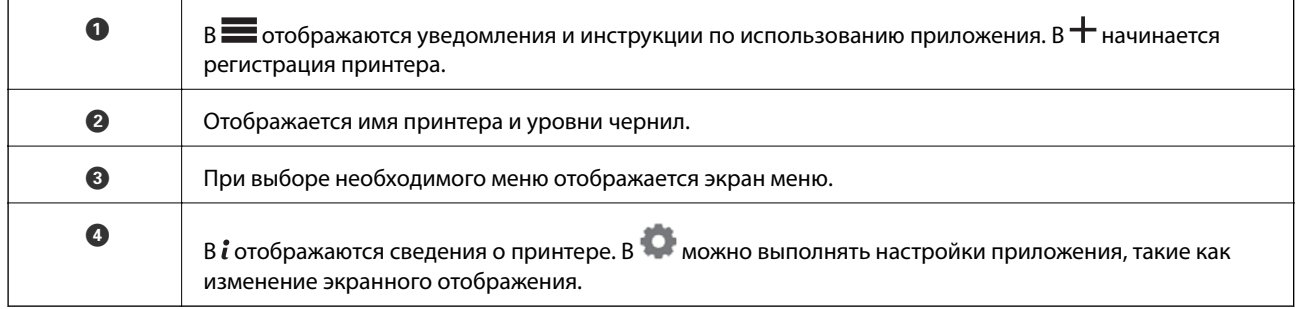

# **Программное обеспечение для настройки устройств и управления ими**

# **Приложение для настройки операций принтера (Web Config)**

Web Config — это приложение, которое работает в веб-браузере, например Internet Explorer и Safari, на компьютере или интеллектуальном устройстве. Можно просмотреть состояние принтера или изменить параметры сетевой службы и принтера. Чтобы использовать Web Config, подключите принтер и компьютер или устройство к одной сети.

Поддерживаются следующие браузеры.

Microsoft Edge, Internet Explorer 8 или более поздней версии, Firefox<sup>\*</sup>, Chrome<sup>\*</sup>, Safari<sup>\*</sup>

\* Используйте самую новую версию.

#### *Выполнение веб-конфигурации в веб-браузере*

1. Проверьте IP-адрес принтера.

Нажмите значок сети на начальном экране принтера и выберите активный метод подключения, чтобы подтвердить IP-адрес принтера.

#### *Примечание:*

Можно также проверить IP-адрес, напечатав отчет о сетевых подключениях.

2. Запустите браузер на компьютере или интеллектуальном устройстве и введите IP-адрес принтера.

Формат:

IPv4: http://IP-адрес принтера/

IPv6: http://[IP-адрес принтера]/

Примеры:

IPv4: http://192.168.100.201/

IPv6: http://[2001:db8::1000:1]/

Так как для доступа по протоколу HTTPS принтер использует самозаверяющий сертификат, то при запуске Web Config в браузере отображается предупреждение. Эта ситуация не указывает на проблему и может быть проигнорирована.

#### **Соответствующая информация**

& [«Вывод на печать отчета о сетевом соединении» на стр. 184](#page-183-0)

#### *Запуск Web Config в Windows*

При подключении компьютера к принтеру с помощью WSD выполните указанные ниже действия для запуска Web Config.

- 1. Откройте список принтеров на компьютере.
	- ❏ Windows 10

Нажмите кнопку «Пуск», затем выберите **Система Windows** > **Панель управления** > **Просмотр устройств и принтеров** в разделе **Оборудование и звук**.

❏ Windows 8.1/Windows 8

Выберите **Рабочий стол** > **Настройки** > **Панель управления** > **Просмотр устройств и принтеров** в разделе **Оборудование и звук** (или **Оборудование**).

❏ Windows 7

Нажмите кнопку «Пуск», выберите **Панель управления** > **Просмотр устройств и принтеров** в разделе **Оборудование и звук**.

- 2. Щелкните правой кнопкой мыши значок принтера и выберите **Свойства**.
- 3. Выберите вкладку **Веб-служба** и щелкните URL-адрес.

Так как для доступа по протоколу HTTPS принтер использует самозаверяющий сертификат, то при запуске Web Config в браузере отображается предупреждение. Эта ситуация не указывает на проблему и может быть проигнорирована.

#### *Запуск Web Config в Mac OS*

- 1. Выберите **Системные настройки** в меню Apple > **Принтеры и сканеры** (или **Печать и сканирование**, **Печать и факс**), а затем выберите принтер.
- 2. Щелкните **Параметры и принадлежности** > **Показать веб-страницу принтера**.

Так как для доступа по протоколу HTTPS принтер использует самозаверяющий сертификат, то при запуске Web Config в браузере отображается предупреждение. Эта ситуация не указывает на проблему и может быть проигнорирована.

# **Программное обеспечение для выполнения процедур обновления**

# **Приложение для обновления программного обеспечения и встроенного ПО устройства (EPSON Software Updater)**

EPSON Software Updater — это приложение, которое устанавливает новое программное обеспечение и обновляет руководства и встроенное ПО устройств через Интернет. Если требуется регулярно проверять информацию об обновлениях, интервал проверки можно задать в настройках автоматического обновления программы EPSON Software Updater.

#### **Запуск в Windows**

❏ Windows 10

Нажмите кнопку «Пуск» и выберите **Epson Software** > **EPSON Software Updater**.

❏ Windows 8.1/Windows 8

С помощью кнопки «Поиск» введите название приложения, затем нажмите появившийся значок.

❏ Windows 7

Нажмите кнопку «Пуск», выберите **Все программы** или **Программы** > **Epson Software** > **EPSON Software Updater**.

#### *Примечание:*

Можно также запустить EPSON Software Updater, щелкнув значок принтера на панели задач на рабочем столе, а затем выбрать *Обновление программного обеспечения*.

#### **Запуск в Mac OS**

Нажмите **Перейти** > **Приложения** > **Epson Software** > **EPSON Software Updater**.

#### **Соответствующая информация**

& [«Установка приложений по отдельности» на стр. 112](#page-111-0)

# **Список меню**

Выберите на главном экране принтера для просмотра следующих меню.

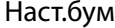

<span id="page-220-0"></span>Наст.бум Также можно отобразить это меню, выбрав  $\left\| \mathbf{I} \right\|_{\text{Ha ThABHOM 3KpaHe.}}$ Обрезать/Извлечь Также можно отобразить это меню, выбрав **НА** на главном экране. Уровень чернил Также можно отобразить это меню, выбрав на главном экране. Обслуживан. Также можно отобразить это меню, выбрав  $\Box$  на главном экране. Печать информац. листка Также можно отобразить это меню, выбрав  $\alpha$  на главном экране. Общие параметры Можно установить различные параметры. Руководства Web Movie Отсканируйте отображаемый QR-код для доступа к видео с инструкциями.

#### **Соответствующая информация**

- & [«Конфигурация начального экрана» на стр. 21](#page-20-0)
- & «Общие параметры» на стр. 221

# **Общие параметры**

Выберите **Общие параметры** в меню на главном экране принтера для настройки различных параметров.

# **Настройка экрана**

Выберите меню на панели управления, как описано ниже.

### > **Общие параметры** > **Настройка экрана**

Цвет фона:

Изменение цвета фона на ЖК-экране.

#### Домашний экран:

Выберите экран по умолчанию, который будет отображаться как начальный экран.

#### Стандартный:

Отображение сведений, таких как настройки бумаги, состояние извлечения и данные о чернилах.

#### Состояние подачи:

Здесь отображаются данные о приблизительном уровне чернил и приблизительном сроке службы контейнера для отработанных чернил.

#### Экран печати:

Выберите экран по умолчанию, который будет отображаться при печати.

Фото:

Отображаются миниатюрные изображения, когда печать выполняется с использованием драйвера принтера и Epson Print Layout.

#### Настройки печати:

Отображаются настройки печати для драйвера принтера и Epson Print Layout.

#### Состояние печати:

Отображаются приблизительные уровни чернил и индикатор выполнения печати.

# **Настройки принтера**

Выберите меню на панели управления, как описано ниже.

#### > **Общие параметры** > **Настройки принтера**

Автомат. отображ. настройки бумаги:

Выберите **Вкл.** для отображения экрана **Настройка параметров бумаги** при загрузке бумаги в заднее устройство подачи бумаги. Если отключить эту функцию, печать с устройств iPhone, iPad или iPod touch с использованием технологии AirPrint будет невозможна.

#### Уведомление об ошибке:

Несоотв.бум.:

Отображение предупреждения в случае, если используемые в задании на печать настройки бумаги (настройки печати) не соответствуют настройкам бумаги для принтера, которые были заданы при загрузке бумаги. Эта настройка предотвращает неправильную печать. Однако экран настройки бумаги не отображается, если в приведенных ниже меню отключен параметр **Автомат. отображ. настройки бумаги**. Если отключить эту функцию, печать с устройств iPhone, iPad или iPod touch с использованием технологии AirPrint будет невозможна.

#### Обнаружить замятие бумаги:

Выберите **Вкл.** для вывода сообщения при подаче бумаги под углом.

Центрирование по горизонтали:

Выберите **Вкл.** для печати изображения по центру бумаги.

Регул. толщины бумаги:

Выберите **Вкл.**, чтобы устранить смазывание чернил на отпечатках.

# **Основ. настройки**

Выберите меню на панели управления, как описано ниже.

#### > **Общие параметры** > **Основ. настройки**

#### Внутренняя подсветка:

Выберите **Авто** для автоматического включения внутренней подсветки при печати.

#### Яркость дисп.

Настройка яркости ЖК-экрана.

#### Звуки:

Настройка громкости и выбор типа звука.

- ❏ Выключить звук
- ❏ Нажатие кнопки
- ❏ Звук ошибки
- ❏ Тип звука

#### Таймер откл.:

Измените период времени до перехода в спящий режим (режим энергосбережения), если принтер не выполнял никаких операций. По истечении заданного времени ЖК-экран становится темным.

#### Настройки выкл.

В вашем устройстве, в зависимости от места приобретения, может применяться данная функция либо функция **Таймер выключения**.

❏ Выключение при простое

Выберите этот режим, чтобы автоматически выключить принтер, если он не используется в течение заданного периода времени. Увеличение этого времени увеличит энергопотребление устройства. Перед изменением этого параметра следует учесть факторы окружающей среды.

❏ Выключение при отключении

Выберите этот режим, чтобы выключить принтер через 30 минут после отключения всех портов, в том числе порта USB. Эта функция может быть недоступна в зависимости от вашего региона.

#### Таймер выключения

В вашем устройстве, в зависимости от места приобретения, может применяться данная функция либо функция **Настройки выкл.**.

Выберите этот режим, чтобы автоматически выключить принтер, если он не используется в течение заданного периода времени.Интервал времени до применения настроек управления энергопотреблением можно изменить.Увеличение этого времени увеличит энергопотребление устройства.Перед изменением этого параметра следует учесть факторы окружающей среды.

Настр. даты и времени:

❏ Дата и время

Установка текущей даты и времени.

❏ Летнее время

Выбор параметров летнего времени, соответствующих данной области.

❏ Разница времени

Установка разницы между местным временем и стандартом UTC (всемирное координированное время).

#### Язык/Language

Выберите язык, используемый на ЖК-экране.

Единица длины:

Выберите единицу измерения длины.

#### **Соответствующая информация**

& [«Энергосбережение» на стр. 111](#page-110-0)

# **Настройки сети**

Выберите меню на панели управления, как описано ниже.

#### > **Общие параметры** > **Настройки сети**

Настройка Wi-Fi

Настройка или изменение параметров беспроводной связи. Выберите один из следующих методов подключения и следуйте инструкциям на панели управления.

Wi-Fi (рекомендуется)

- ❏ Мастер настройки Wi-Fi
- ❏ Настройка кнопкой (WPS)
- ❏ Другие
	- ❏ Настр. PIN-кода (WPS)
	- ❏ Автоподключение Wi-Fi
	- ❏ Отключить Wi-Fi

Проблемы с сетью можно решить путем отключения или повторной настройки

параметров Wi-Fi. Нажмите > **Wi-Fi (рекомендуется)** > **Изменить настройки** > **Другие** > **Отключить Wi-Fi** > **Запуск настройки**.

#### Wi-Fi Direct

- $\square$  iOS
- ❏ Android
- ❏ Другие устройства ОС
- ❏ Изменить
	- ❏ Изменить имя сети
	- ❏ Изменить пароль
	- ❏ Отключить Wi-Fi Direct
	- ❏ Восст. настр. по ум.

#### Настройка проводной ЛВС

Настройка или изменение сетевого подключения, при котором используются сетевой кабель и маршрутизатор.В этом случае подключения Wi-Fi отключаются.

#### Статус сети

Отображение или печать текущих сетевых настроек.

- ❏ Состоя. провод. ЛВС/Wi-Fi
- ❏ Состояние Wi-Fi Direct
- ❏ таблицы состояния

#### Проверка подключения к сети

Служит для проверки текущего сетевого подключения и печати отчета.В случае проблем с подключением ознакомьтесь с этим отчетом, который поможет устранить неполадки.

#### Расширенные

Настройте следующие дополнительные параметры.

- ❏ Имя устройства
- ❏ TCP/IP
- ❏ Прокси-сервер

# **Настройки веб-службы**

Выберите меню на панели управления, как описано ниже.

#### > **Общие параметры** > **Настройки веб-службы**

#### Служба Epson Connect:

Отображение данных о регистрации и подключении принтера к службе Epson Connect. Можно зарегистрироваться в этой службе, нажав **Регистрация** и выполнив соответствующие инструкции. После регистрации можно изменить следующие параметры.

- ❏ Приост. / возобн.
- ❏ Отменить регистрацию

Подробные сведения см. на следующем веб-сайте.

<https://www.epsonconnect.com/> [http://www.epsonconnect.eu](http://www.epsonconnect.eu/) (только для Европы)

# **Сбор информации о клиенте**

Выберите меню на панели управления, как описано ниже.

## > **Общие параметры** > **Сбор информации о клиенте**

Выберите **Утвердить** для передачи в Seiko Epson Corporation информации об использовании устройства, например количества напечатанных листов.

# **Восст. настр. по ум.**

Выберите меню на панели управления, как описано ниже.

#### > **Общие параметры** > **Восст. настр. по ум.**

Сброс настроек факса в следующих меню на значения по умолчанию.

- ❏ Настройки сети
- ❏ Все, кроме Настройки сети
- ❏ Удал.все данные и настр.

# **Состояние принтера/Печать**

Выберите меню на панели управления, как описано ниже.

#### > **Общие параметры** > **Состояние принтера/Печать**

Печ. лист сост.:

Таблица конфигурации:

Печать информационных листов о текущем состоянии принтера и настроек.

Табл. ст. расх. мат.:

Печать информационного листа о состоянии расходных материалов

Табл. жур. использов.:

Печать информационных листов с историей использования принтера.

Сеть

Отображение текущих сетевых настроек. Также можно напечатать листок состояния.

#### Список неисправн.:

Печатные листы для диагностики неполадок принтера. При появлении неполадок в работе принтера напечатайте «листы пользовательской диагностики (3 листа)» и заполните

<span id="page-226-0"></span>необходимые сведения на первом и втором листах. Прикрепите к первым двум листам третий лист с результатами проверки дюз, чтобы ускорить процесс ремонта.

#### Версия микропрограммы:

Отображение текущей версии встроенного программного обеспечения принтера.

# **Обновление встроенного ПО**

Выберите меню на панели управления, как описано ниже.

## > **Общие параметры** > **Обновление встроенного ПО**

#### Обновление

Проверка наличия последней версии встроенного программного обеспечения на сервере сети. Встроенное ПО будет обновлено, если для него доступна новая версия. После запуска процесса обновления его нельзя прерывать.

#### Уведомление

Выберите **Вкл.**, чтобы получать уведомления о доступности обновлений встроенного программного обеспечения.

#### **Соответствующая информация**

& [«Обновление встроенного программного обеспечения принтера с помощью панели управления» на](#page-115-0) [стр. 116](#page-115-0)

# **Технические характеристики продукта**

# **Характеристики принтера**

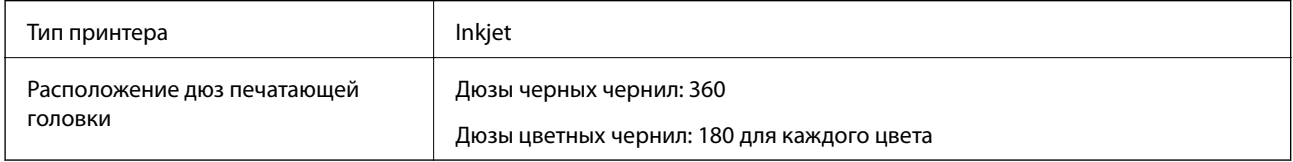

## **Область печати**

#### *Область печати для одиночных листов*

Из-за особенностей конструкции принтера качество печати может снизиться в затененных местах изображения.

#### **Печать с полями**

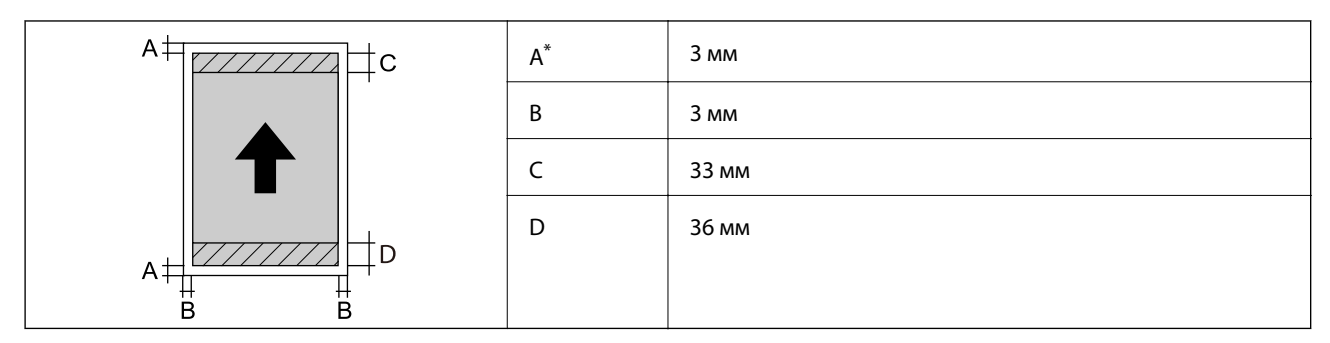

\*: поле составляет 20.0 мм при печати на плакатном картоне или использовании функции Перед. уст. под. бум. - без вала вых.бум. (глянц. бум.).

#### **Печать без полей\***

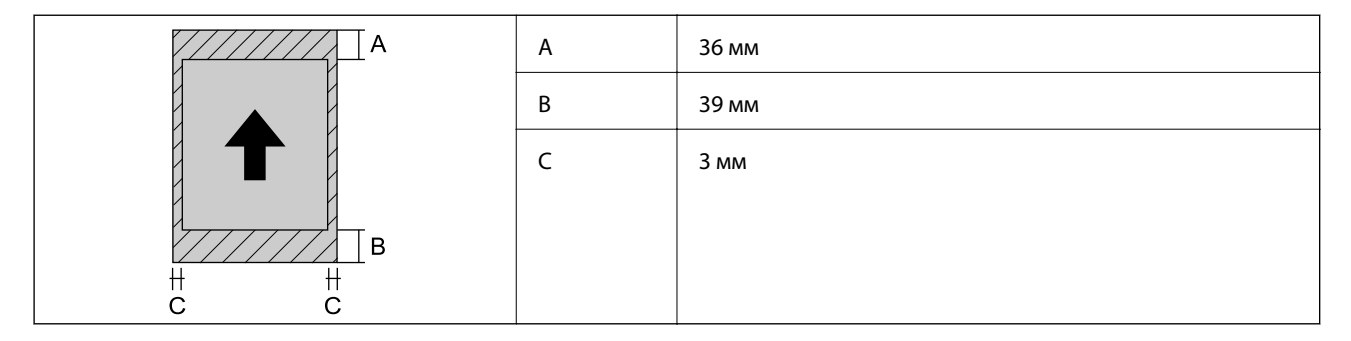

\*: печать без полей не поддерживается на плакатном картоне и Перед. уст. под. бум. - без вала вых.бум. (глянц. бум.).

#### *Область печати для рулонной бумаги*

Из-за особенностей конструкции принтера качество печати может снизиться в затененных местах изображения.

#### **Печать с полями**

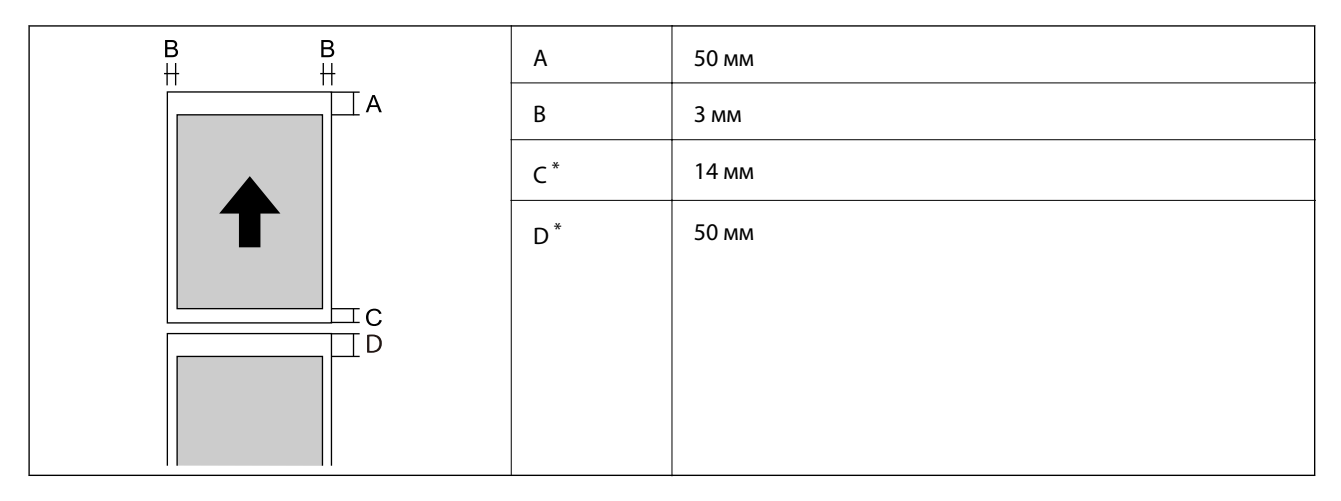

\*: 0 мм для последовательных заданий печати.

#### <span id="page-228-0"></span>**Печать без полей**

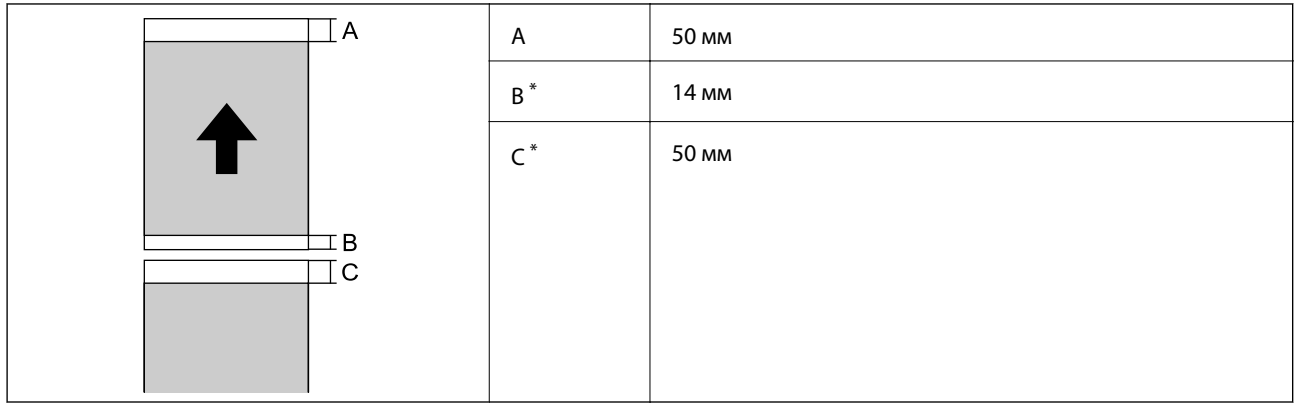

\*: 0 мм для последовательных заданий печати.

## *Область печати для CD-/DVD-дисков*

Из-за особенностей конструкции принтера качество печати может снизиться в затененных местах изображения.

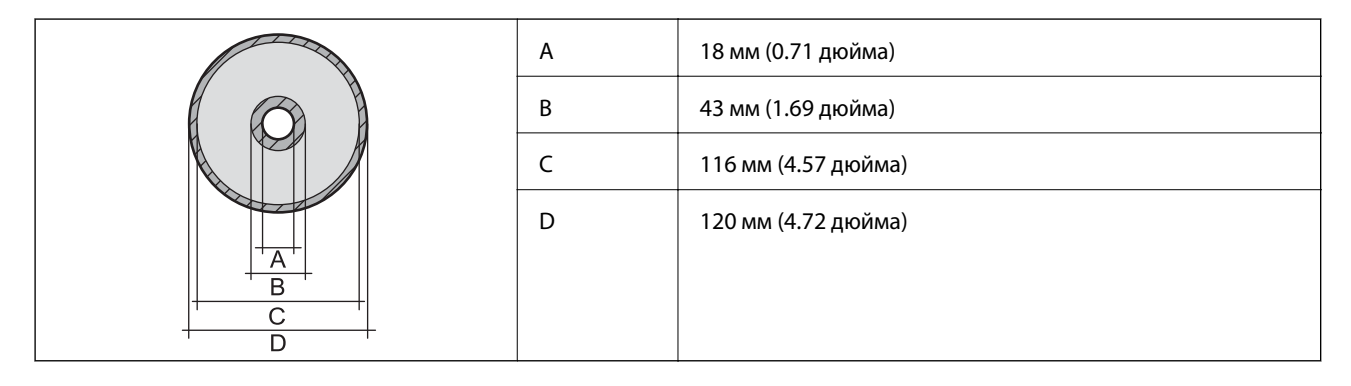

# **Характеристики интерфейса**

Для компьютера SuperSpeed USB

# **Характеристики сети**

# **Характеристики Wi-Fi**

Информацию о технических характеристиках Wi-Fi см. в следующей таблице.

Страны и регионы, отличные от указанных ниже Паблица A

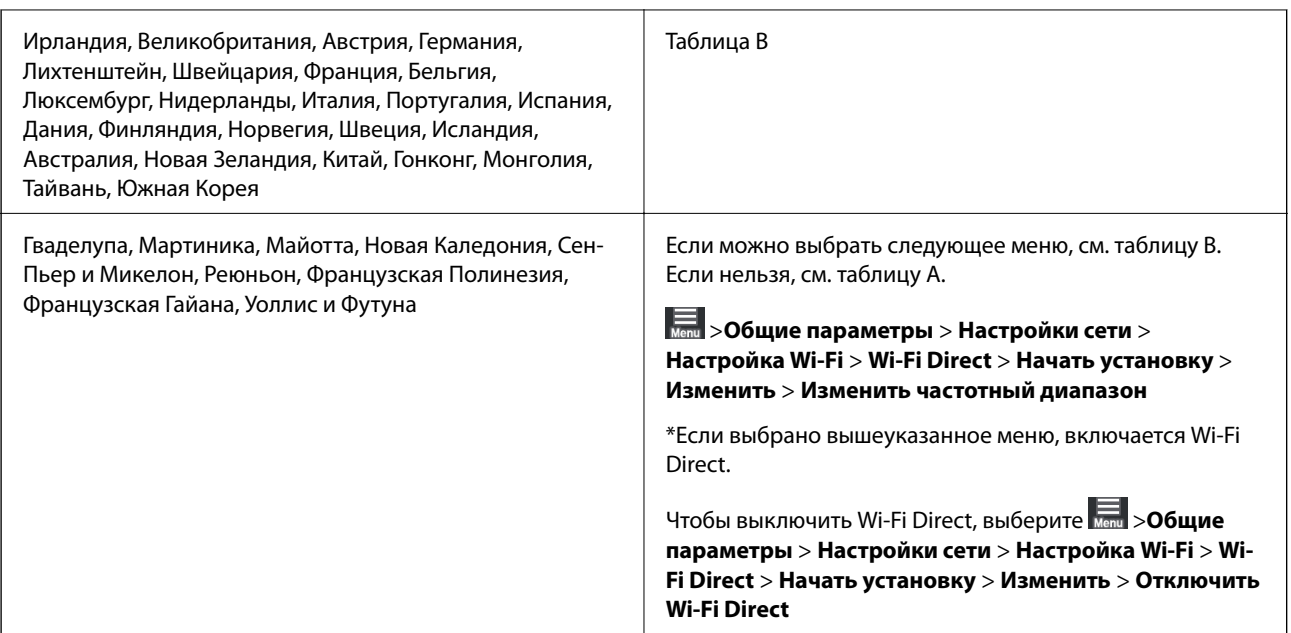

#### **Таблица A**

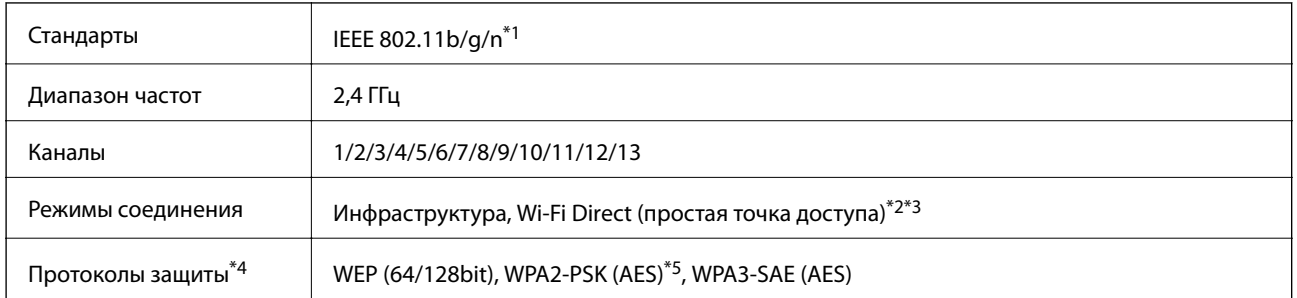

- \*1: Доступно только для HT20
- \*2: Не поддерживается для IEEE 802.11b
- \*3: Можно одновременно использовать инфраструктуру и режимы Wi-Fi Direct или Ethernet-соединение.
- \*4: Режим Wi-Fi Direct поддерживает только стандарт WPA2-PSK (AES).
- \*5: Соответствует стандартам WPA2 с поддержкой WPA/WPA2 Personal.

#### **Таблица B**

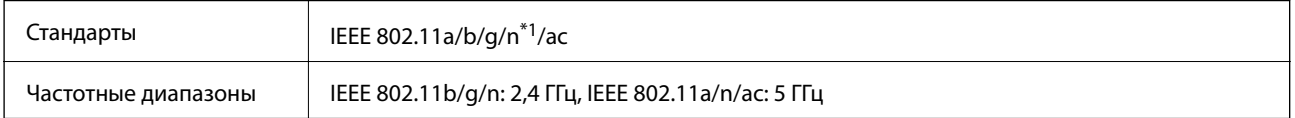

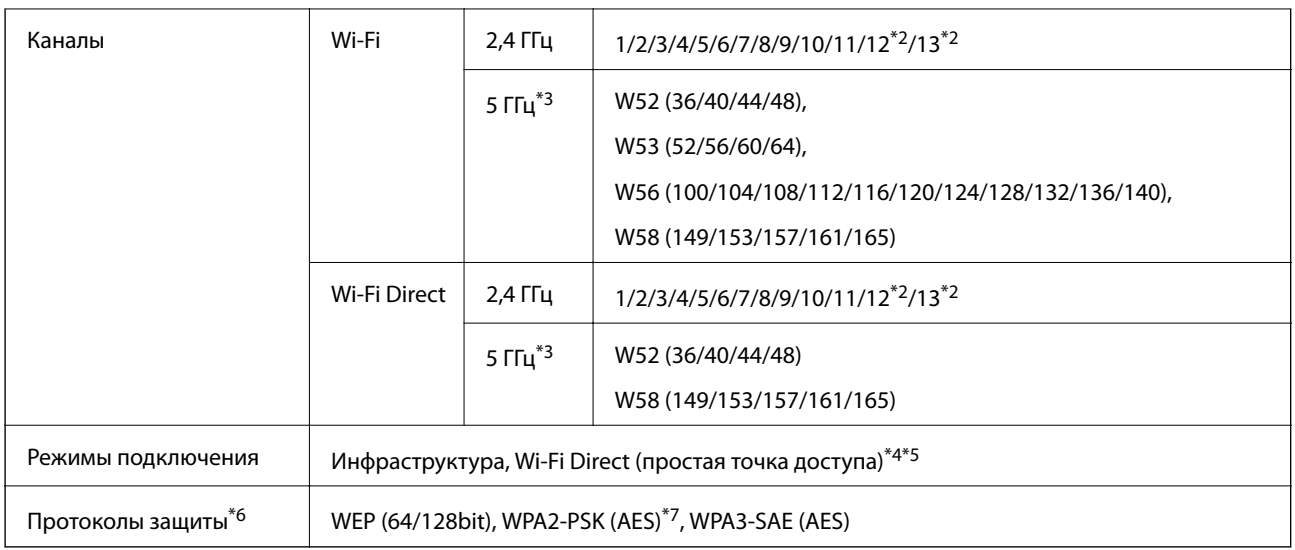

- \*1: Доступно только для HT20
- \*2: Недоступно в Тайване
- \*3: Доступность этих каналов и возможность использования устройств с этими каналами за пределами помещений зависят от региона. Подробности см. по адресу <http://support.epson.net/wifi5ghz/>
- \*4: Не поддерживается для IEEE 802.11b
- \*5: Можно одновременно использовать инфраструктуру и режимы Wi-Fi Direct или Ethernet-соединение.
- \*6: В режиме Wi-Fi Direct поддерживается только стандарт WPA2-PSK (AES).
- \*7: Соответствует стандартам WPA2 с поддержкой WPA/WPA2 Personal.

# **Характеристики Ethernet**

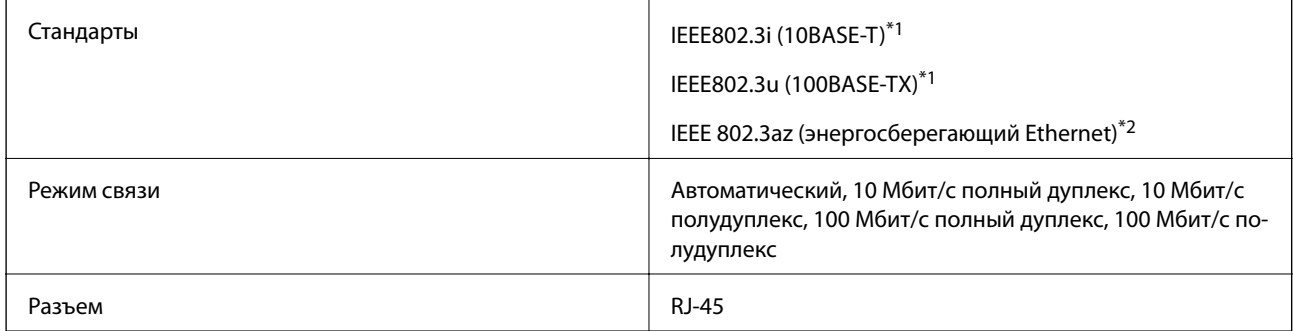

\*1 Используйте кабель категории 5e или выше STP (экранированная витая пара), чтобы исключить воздействие радиочастотных помех.

\*2 Подключенное устройство должно быть совместимо с IEEE 802.3az.

# **Сетевые функции и IPv4/IPv6**

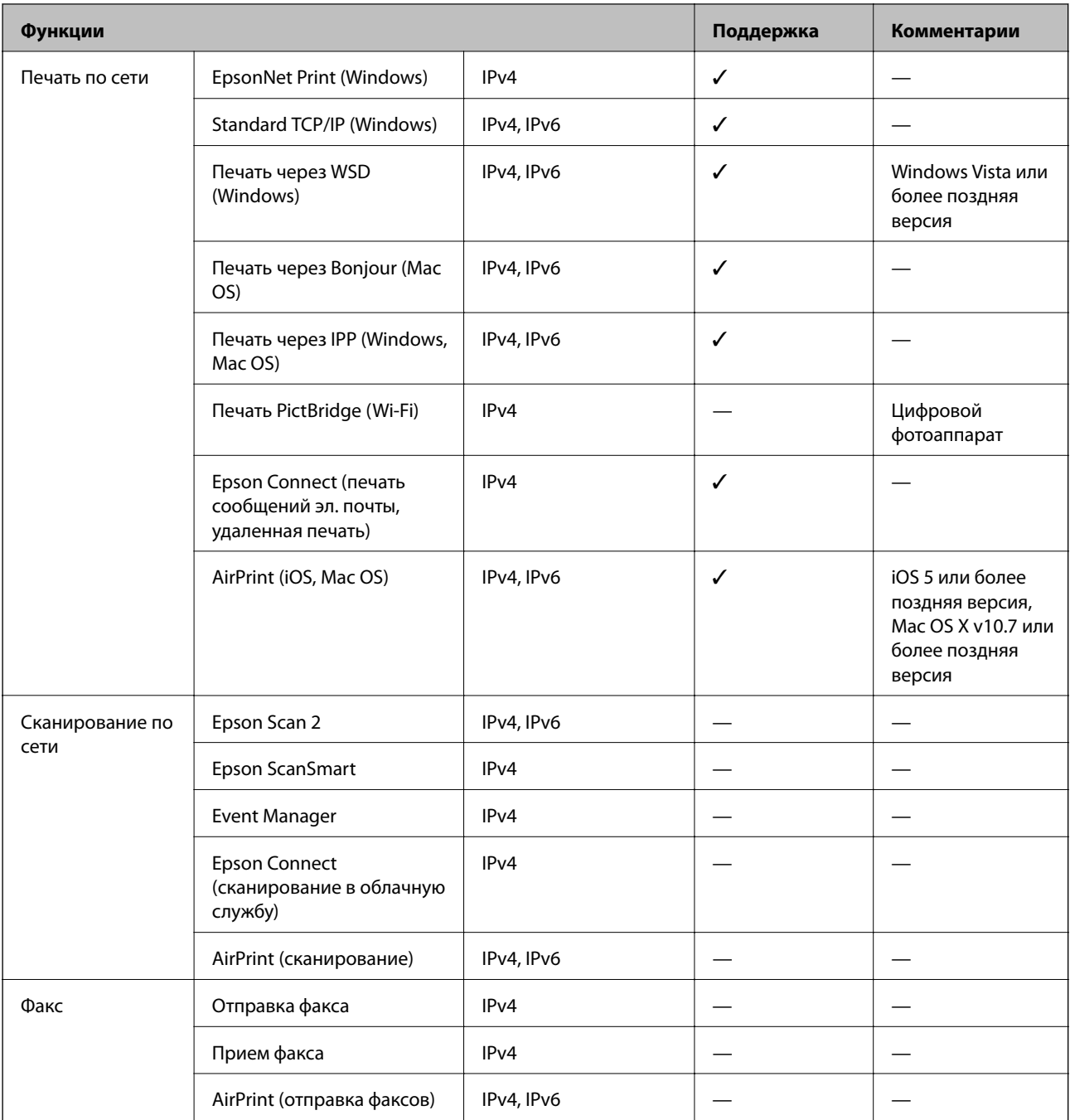

# **Протокол безопасности**

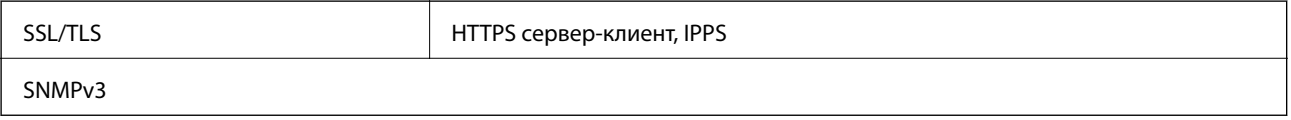

# <span id="page-232-0"></span>**Поддерживаемые сервисы сторонних поставщиков**

AirPrint incomponent iOS 5 или более поздней версии/Mac OS X v10.7.x или более поздней версии

# **Размеры**

#### **SC-P900 Series**

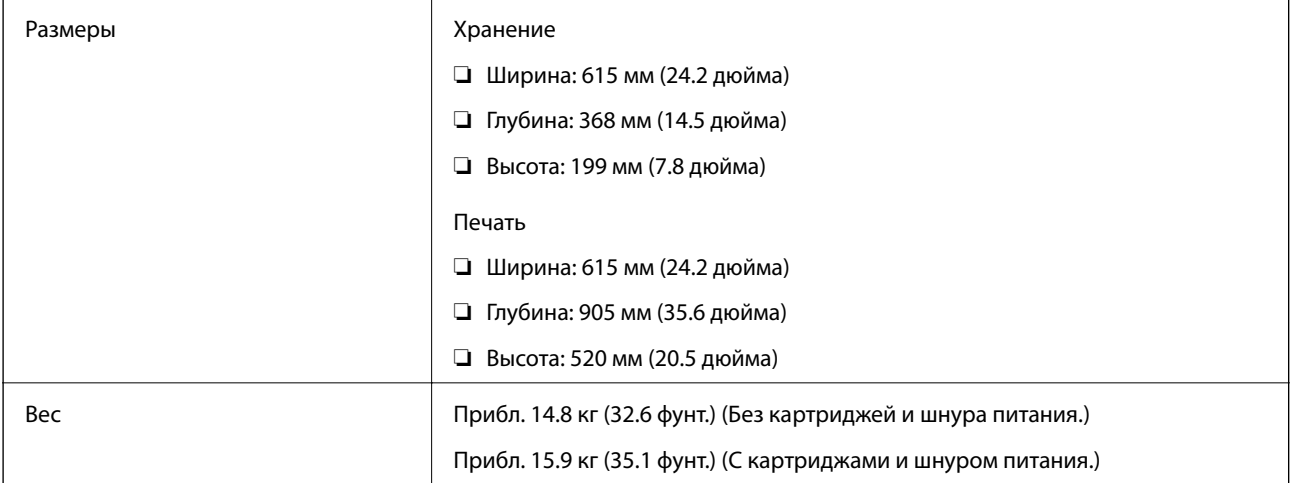

#### **SC-P700 Series**

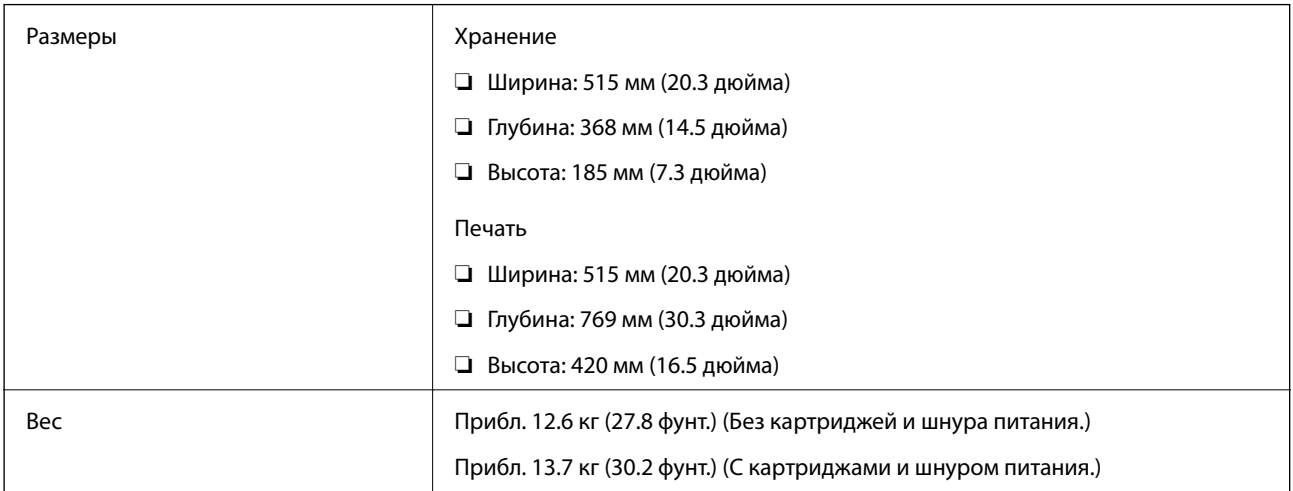

# **Электрические характеристики**

#### **SC-P900 Series**

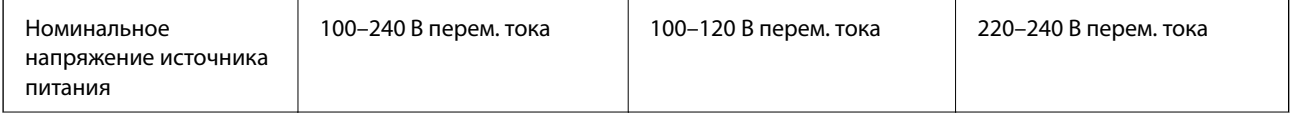

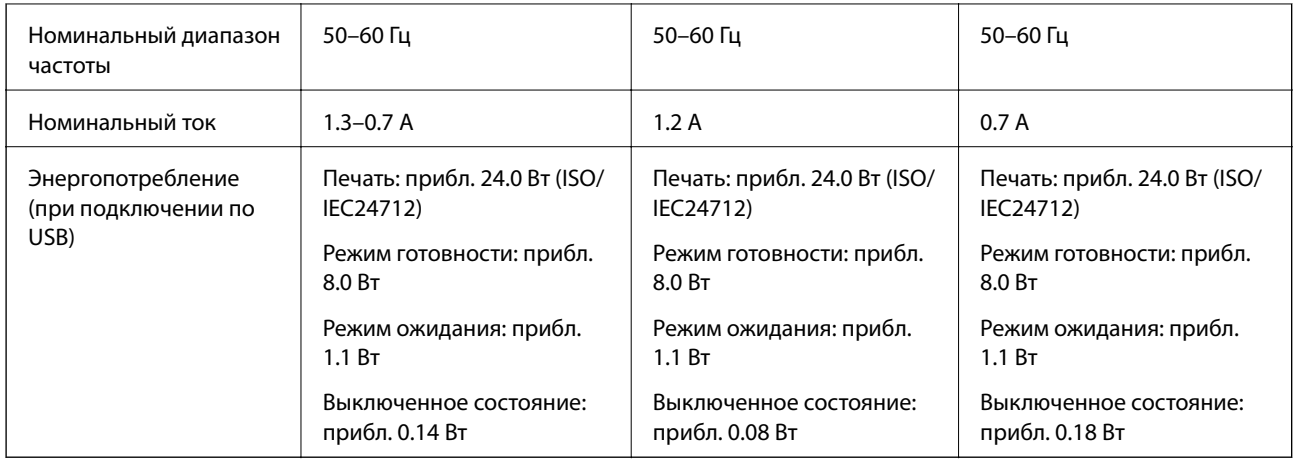

#### *Примечание:*

❏ Напряжение см. на этикетке принтера.

❏ Подробные сведения об энергопотреблении европейские пользователи могут посмотреть на следующем вебсайте.

<http://www.epson.eu/energy-consumption>

#### **SC-P700 Series**

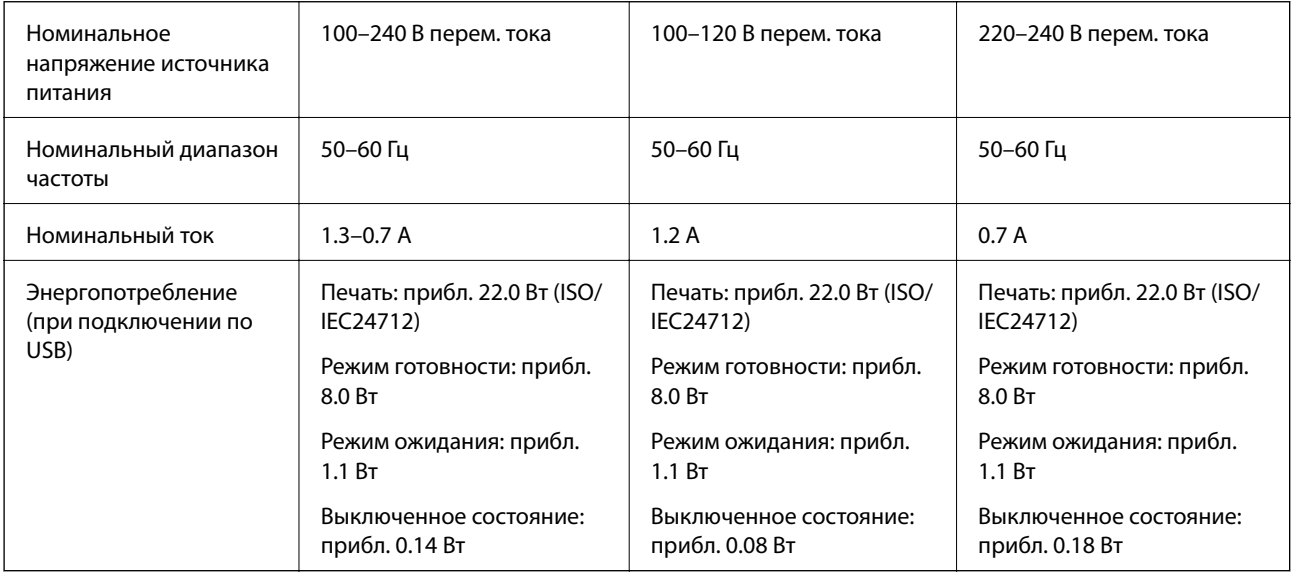

#### *Примечание:*

❏ Напряжение см. на этикетке принтера.

❏ Подробные сведения об энергопотреблении европейские пользователи могут посмотреть на следующем вебсайте.

<http://www.epson.eu/energy-consumption>

# **Требования к условиям окружающей среды**

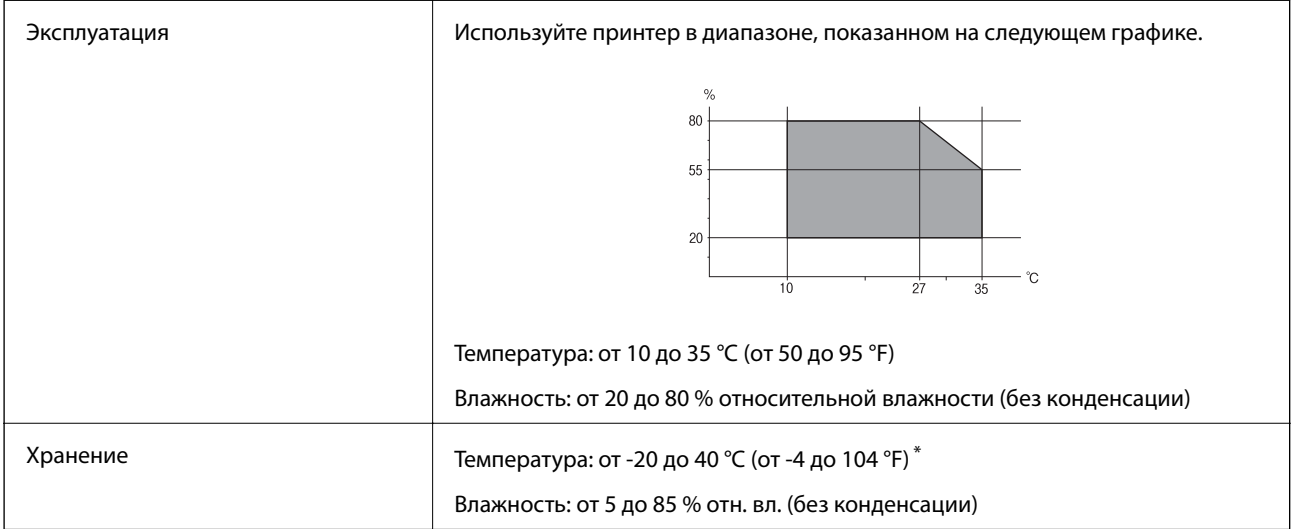

При 40 °С (104 °F) хранение разрешено не более 1 месяца.

# **Требования к условиям окружающей среды для картриджей**

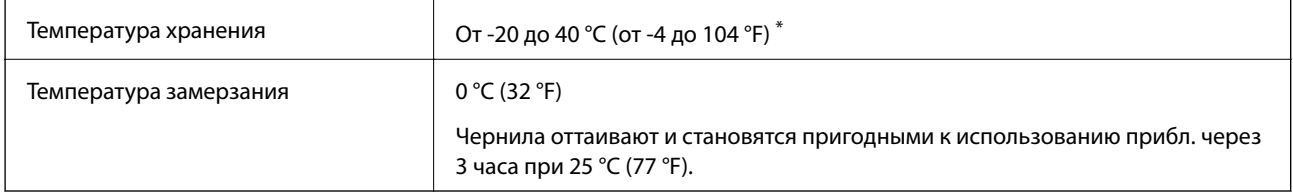

\* Один месяц можно хранить при температуре 40 °C (104 °F).

# **Требования к месту установки**

Для надлежащей установки и эксплуатации принтера обеспечьте вокруг него следующее свободное пространство.

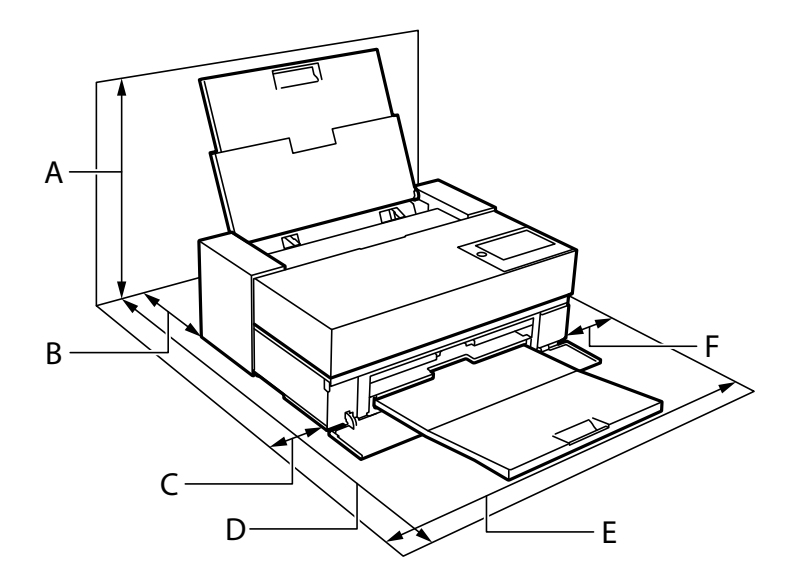

<span id="page-235-0"></span>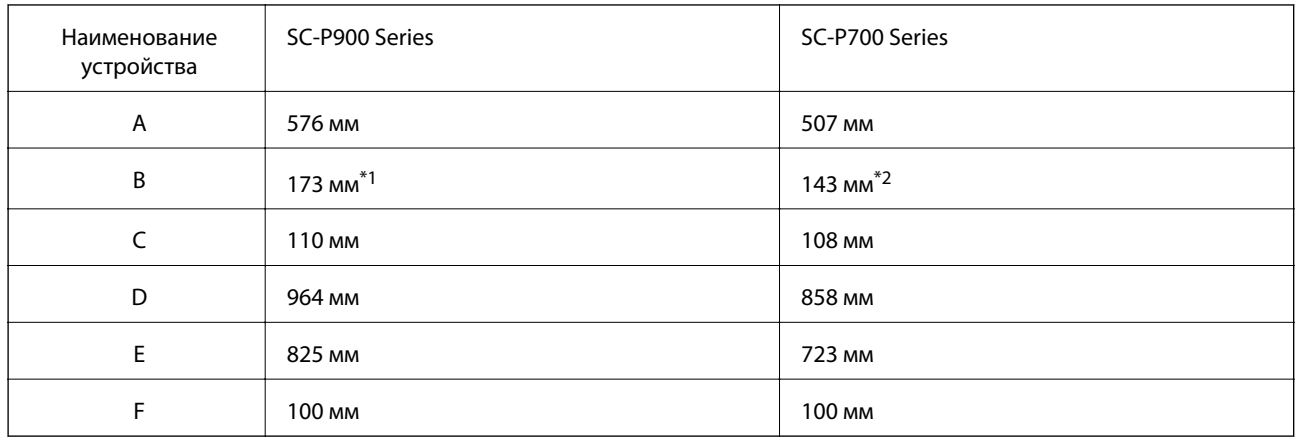

\*1: При загрузке бумаги в переднее устройство подачи бумаги оставьте позади принтера расстояние не менее 405 мм, а при установке приобретаемого отдельно устройства подачи рулонной бумаги и загрузке рулонной бумаги — не менее 332 мм.

\*2: При загрузке бумаги в переднее устройство подачи бумаги оставьте позади принтера расстояние не менее 330 мм, а при загрузке рулонной бумаги — не менее 164 мм.

Требования к условиям окружающей среды см. в разделе «Инструкции по безопасности» этого руководства.

#### **Соответствующая информация**

& [«Инструкции по безопасности» на стр. 12](#page-11-0)

# **Системные требования**

- ❏ Windows 10 (32-разрядная версия, 64-разрядная версия) / Windows 8.1 (32-разрядная версия, 64 разрядная версия) / Windows 8 (32-разрядная версия, 64-разрядная версия) / Windows 7 (32-разрядная версия, 64-разрядная версия)
- ❏ macOS Catalina(10.15) / macOS Mojave(10.14) / macOS High Sierra(10.13) / macOS Sierra(10.12) / OS X El Capitan(10.11) / OS X Yosemite(10.10) / OS X Mavericks(10.9)

#### *Примечание:*

- ❏ Операционная система Mac OS может не поддерживать некоторые приложения и функции.
- ❏ Файловая система UNIX (UFS) для Mac OS не поддерживается.

# **Нормативная информация**

## **Стандарты и аттестации**

#### **Стандарты и аттестации для американской модели**

Безопасность UL62368-1

CAN/CSA-C22.2 No.62368-1

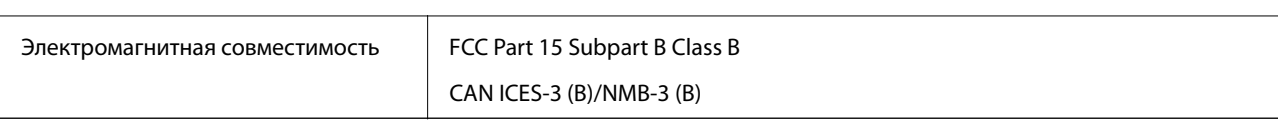

Данное оборудование содержит следующий беспроводной модуль.

Производитель: Seiko Epson Corporation

Тип: J26H005

Данный продукт соответствует части 15 правил Американской государственной комиссии по коммуникациям и документу RSS-210 правил IC. Компания Epson не несет ответственности за несоблюдение требований защиты в случае нерекомендуемых модификаций продукта. Эксплуатация разрешена при соблюдении следующих двух условий: (1) данный прибор не должен вызывать вредных помех; (2) данный прибор должен принимать все помехи, включая помехи, которые могут препятствовать его нормальной эксплуатации.

Во избежание генерации помех и для обеспечения максимальной защиты устройство следует устанавливать и эксплуатировать вдали от окон. Оборудование (или передающая антенна), установленное снаружи, подлежит лицензированию.

Данное оборудование соответствует ограничениям FCC/IC на лучевую нагрузку, установленным для неконтролируемой среды, и удовлетворяет указаниям Американской государственной комиссии по коммуникациям (FCC) по радиочастотному облучению в Приложении C к стандартам OET65 и RSS-102 правил IC для радиочастотного облучения. Данное оборудование должно устанавливаться и эксплуатироваться так, чтобы радиатор находился на расстоянии не менее 20 см (7,9 дюйма) от пользователя (за исключением конечностей — рук, запястий, ступней и лодыжек).

# **Стандарты и аттестации для европейской модели**

#### Для европейских пользователей

Настоящим компания Seiko Epson Corporation заявляет, что указанная модель оборудования, оснащенная радиоустройством, соответствует положениям директивы ЕС 2014/53/EU. Полный текст декларации соответствия ЕС доступен на указанном веб-сайте.

#### <http://www.epson.eu/conformity>

#### K371A

Для использования только на территории Ирландии, Великобритании, Австрии, Германии, Лихтенштейна, Швейцарии, Франции, Бельгии, Люксембурга, Нидерландов, Италии, Португалии, Испании, Дании, Финляндии, Норвегии, Швеции, Исландии, Хорватии, Кипра, Греции, Словении, Мальты, Болгарии, Чехии, Эстонии, Венгрии, Латвии, Литвы, Польши, Румынии и Словакии.

Компания Epson не несет ответственности за несоблюдение требований защиты в случае нерекомендованных модификаций продуктов.

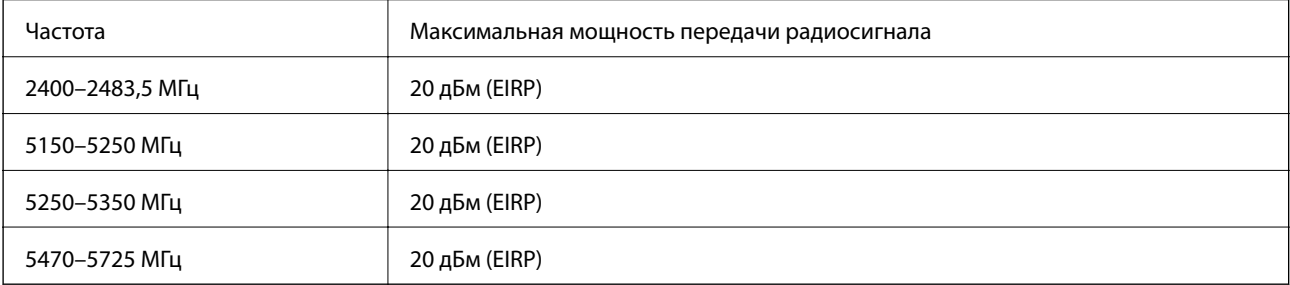

# $\epsilon$

## **Стандарты и аттестации для австралийской модели**

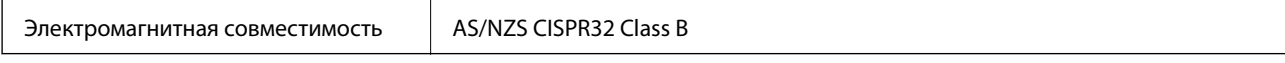

Компания Epson заявляет, что следующие модели оборудования соответствуют основным требованиям и прочим соответствующим положениям стандарта AS/NZS4268:

#### K371A

Компания Epson не несет ответственности за несоблюдение требований защиты в случае нерекомендованных модификаций продуктов.

# **Запрет на копирование**

Соблюдение следующих запретов обеспечивает ответственное и легальное использование принтера.

Предметы, запрещенные законом для копирования:

- ❏ банкноты, монеты, государственные ценные бумаги, государственные залоговые бумаги и муниципальные ценные бумаги;
- ❏ неиспользованные почтовые марки, предварительно проштампованные открытки и другие почтовые отправления с действующими почтовыми знаками;
- ❏ государственные акцизные марки и ценные бумаги в соответствии с процессуальными нормами.

Необходимо соблюдать осторожность при копировании следующих предметов:

- ❏ личные ценные бумаги (сертификаты на акции, передаваемые соло векселя, чеки и т. д.), пропуски, сертификаты на скидки и т. д.;
- ❏ паспорта, водительские удостоверения, талоны техосмотра, дорожные пропуски, продовольственные талоны, билеты и т. д.

#### *Примечание:*

Копирование данных предметов может быть также запрещено законом.

Сознательное использование авторских материалов:

Нарушение легального использования принтера может произойти при неправильном копировании авторских материалов. За исключением случаев действия по совету компетентного юриста, необходимо получить разрешение на копирование таких материалов от владельца авторского права.

# <span id="page-238-0"></span>**Помощь**

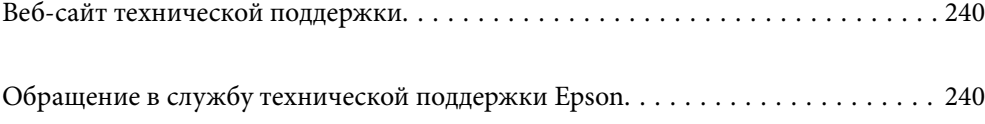

# <span id="page-239-0"></span>**Веб-сайт технической поддержки**

При возникновении вопросов посетите веб-сайт технической поддержки Epson, адрес которого указан ниже. Выберите страну и регион, после чего перейдите в раздел поддержки локального веб-сайта компании Epson. На сайте доступны для загрузки последние версии драйверов, часто задаваемые вопросы и другие материалы.

<http://support.epson.net/>

<http://www.epson.eu/Support> (Европа);

Если ваш продукт Epson не работает нормально и вы не можете решить эту проблему, необходимо связаться со службой технической поддержки компании Epson.

# **Обращение в службу технической поддержки Epson**

# **Перед обращением в компанию Epson**

Если ваш продукт Epson неправильно работает и вы не можете решить проблему с помощью сведений в разделах «Поиск и устранение неисправностей» руководства к продукту, обратитесь за помощью в службу поддержки. Если служба поддержки Epson для вашего региона не указана в списке ниже, свяжитесь с местным представителем, у которого вы приобрели продукт.

Служба поддержки Epson сможет оказать вам помощь намного быстрее, если вы предоставите следующие сведения:

#### ❏ Серийный номер продукта

(Ярлык с серийным номером обычно находится на задней части продукта.)

- ❏ Модель продукта
- ❏ Версия программного обеспечения продукта

(Щелкните **About**, **Version Info** или аналогичную кнопку в программном обеспечении продукта.)

- ❏ Торговая марка и модель компьютера
- ❏ Название и версия операционной системы
- ❏ Названия и версии приложений ПО, обычно используемых с продуктом

#### *Примечание:*

В зависимости от продукта сетевые настройки могут храниться в памяти продукта. Из-за поломки или ремонта продукта эти настройки могут быть удалены. Компания Epson не несет ответственности за какуюлибо потерю данных и восстановление или резервное копирование настроек даже во время гарантийного периода. Рекомендуется создавать резервные копии данных или записывать их в другие источники.

# **Помощь пользователям в Европе**

Информацию о том, как связаться со службой технической поддержки Epson см. в Общеевропейской гарантии.

# **Помощь пользователям в Тайване**

Контакты для получения информации, технической поддержки и услуг:

#### **Интернет**

#### [http://www.epson.com.tw](http://www.epson.com.tw/)

Доступна информация о технических данных продуктов, драйверы для загрузки и справка.

#### **Служба технической поддержки Epson Helpdesk**

Телефон: +886-2-80242008

Наша служба технической поддержки может ответить на следующие вопросы по телефону:

- ❏ вопросы по сбыту и информация о продукте;
- ❏ вопросы по использованию продукта и решение проблем;
- ❏ вопросы по ремонтному обслуживанию и гарантии.

#### **Пункт технического обслуживания и ремонта:**

#### <http://www.tekcare.com.tw/branchMap.page>

Корпорация TekCare является авторизованным сервисным центром компании Epson Taiwan Technology & Trading Ltd.

# **Помощь пользователям в Австралии**

Epson Australia желает обеспечить своих клиентов высоким уровнем обслуживания. В дополнение к руководствам для продукции, мы предоставляем следующие источники информации:

#### **URL-адрес в интернете**

#### [http://www.epson.com.au](http://www.epson.com.au/)

Доступ к сайтам Epson Australia в Интернете. Здесь периодически публикуются обновления и важная информация. На сайте имеются драйверы для загрузки, контактные данные компании Epson, информация по новым продуктам и техническая поддержка (по электронной почте).

#### **Служба технической поддержки Epson Helpdesk**

#### Телефон: 1300-361-054

Служба Epson Helpdesk создана для помощи клиентам и предоставления им консультаций. Операторы службы могут помочь клиентам в установке, настройке и эксплуатации продукции Epson. Наши специалисты по предпродажным операциям могут предоставить материалы по новой продукции Epson и рассказать, где находится ближайшая точка продажи или сервисный центр. Мы сможем ответить на многие ваши вопросы.

Просим перед звонком собрать всю необходимую информацию. От объема предоставленной информации зависит скорость решения вопроса. Такая информация включает в себя руководства к продукции Epson, сведения о типе компьютера, операционной системе, приложениях, а также любая прочая информация, которую вы можете посчитать важной.

#### **Транспортировка изделия**

Компания Epson рекомендует сохранять упаковку изделия для возможной транспортировки в будущем.

# **Поддержка для пользователей в Новой Зеландии**

Epson New Zealand стремится обеспечить для своих клиентов высокий уровень обслуживания. В дополнение к документации по устройству предоставляются следующие источники получения информации.

#### **URL-адрес в Интернете**

#### [http://www.epson.co.nz](http://www.epson.co.nz/)

Посетите сайт Epson New Zealand в Интернете. Здесь периодически публикуются обновления и важная информация. На сайте имеются драйверы для загрузки, контактные данные компании Epson, информация по новым продуктам и техническая поддержка (по электронной почте).

#### **Служба технической поддержки Epson Helpdesk**

#### Телефон: 0800 237 766

Служба Epson Helpdesk создана для помощи клиентам и предоставления им консультаций. Операторы службы могут помочь клиентам в установке, настройке и эксплуатации продукции Epson. Наши специалисты по предпродажным операциям могут предоставить материалы по новой продукции Epson и рассказать, где находится ближайшая точка продажи или сервисный центр. Мы сможем ответить на многие ваши вопросы.

Просим перед звонком собрать всю необходимую информацию. От объема предоставленной информации зависит скорость решения вопроса. К таким сведениям относится документация по устройству Epson, тип компьютера, операционная система, прикладные программы и другие данные.

#### **Транспортировка изделия**

Компания Epson рекомендует сохранять упаковку изделия для возможной транспортировки в будущем.

# **Помощь пользователям в Сингапуре**

Источники информации, технической поддержки и услуг от Epson Singapore:

#### **Интернет**

#### [http://www.epson.com.sg](http://www.epson.com.sg/)

Доступна информация о технических данных продуктов, загрузка драйверов, часто задаваемые вопросы, вопросы по сбыту и техническая поддержка по электронной почте.

#### **Служба технической поддержки Epson Helpdesk**

Бесплатный телефон: 800-120-5564

Наша служба технической поддержки может ответить на следующие вопросы по телефону:

- ❏ вопросы по сбыту и информация о продукте;
- ❏ вопросы по использованию изделия и решение проблем;
- ❏ вопросы по ремонтному обслуживанию и гарантии.

# <span id="page-242-0"></span>**Помощь пользователям в Таиланде**

Контакты для получения информации, технической поддержки и услуг.

#### **Интернет**

#### [http://www.epson.co.th](http://www.epson.co.th/)

По электронной почте доступна информация о технических данных продуктов, загрузка драйверов и ответы на часто задаваемые вопросы.

#### **Контактный центр Epson**

Телефон: 66-2685-9899

Адрес эл. почты: support@eth.epson.co.th

Наш контактный центр может ответить на следующие вопросы по телефону.

- ❏ Вопросы по сбыту и информация о продукте
- ❏ Вопросы по использованию продукта и решение проблем
- ❏ Вопросы по ремонтному обслуживанию и гарантии

# **Помощь пользователям во Вьетнаме**

Контакты для получения информации, технической поддержки и услуг.

#### **Сервисный центр Epson**

65 Truong Dinh Street, District 1, Ho Chi Minh City, Vietnam. Телефон (Хошимин): 84-8-3823-9239, 84-8-3825-6234 29 Tue Tinh, Quan Hai Ba Trung, Hanoi City, Vietnam Телефон (Ханой):84-4-3978-4785, 84-4-3978-4775

# **Помощь пользователям в Индонезии**

Контакты для получения информации, технической поддержки и услуг.

#### **Интернет**

[http://www.epson.co.id](http://www.epson.co.id/)

- ❏ Информация о технических данных продуктов, загрузка драйверов
- ❏ Часто задаваемые вопросы, вопросы по сбыту и техническая поддержка по электронной почте

#### **Горячая линия Epson**

Телефон: +62-1500-766

Факс: +62-21-808-66-799

По телефону или факсу горячей линии можно получить ответы на следующие вопросы.

❏ Вопросы по сбыту и информация о продукте

#### ❏ Техническая поддержка

## **Сервисный центр Epson**

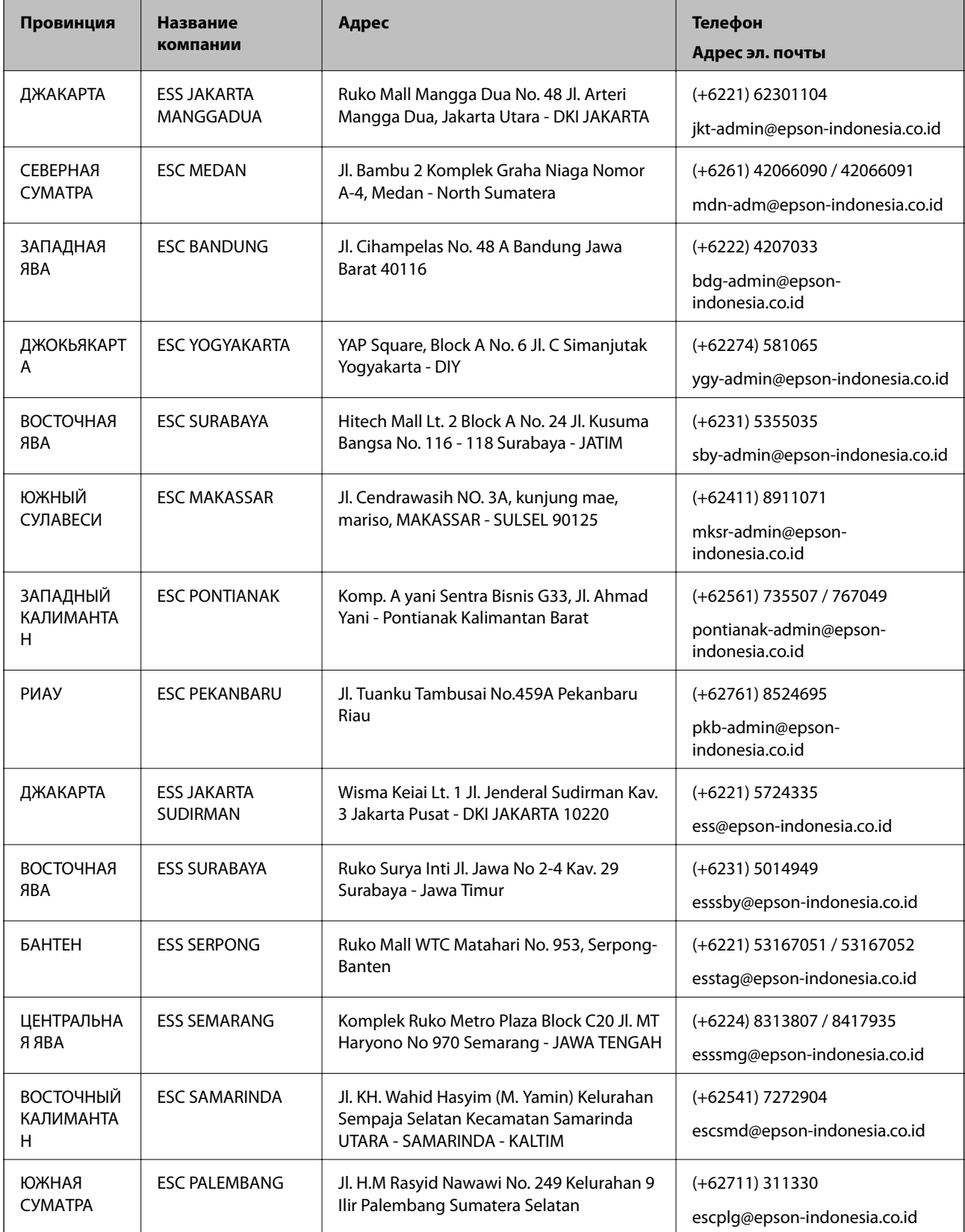

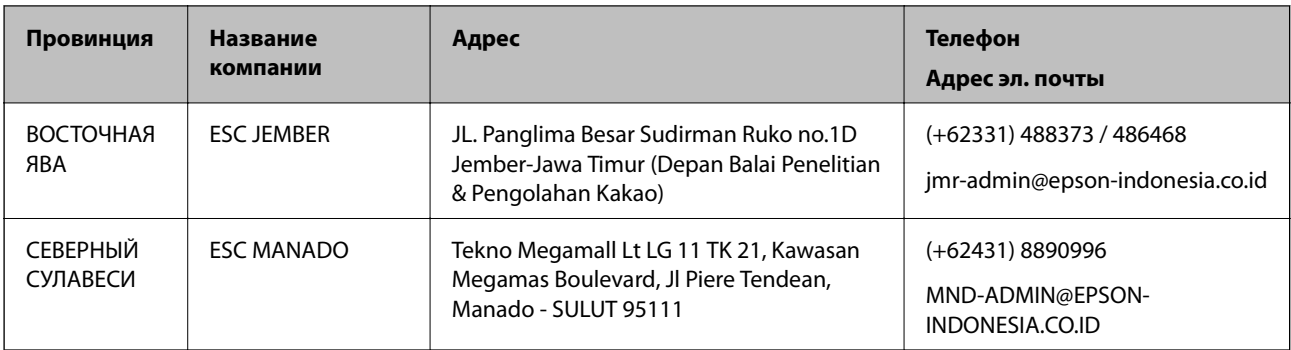

Если вашего города нет в списке, обратитесь по телефону горячей линии: 08071137766.

# **Помощь пользователям в Гонконге**

Для получения технической поддержки и другого послепродажного обслуживания обратитесь в Epson Hong Kong Limited.

#### **Страница в Интернете**

#### [http://www.epson.com.hk](http://www.epson.com.hk/)

Epson Hong Kong создала страницу в Интернете на китайском и английском языках, на которой можно получить следующую информацию:

❏ информация о продукции;

❏ ответы на часто задаваемые вопросы (FAQ);

❏ последние версии драйверов для продукции Epson.

#### **Горячая линия технической поддержки**

С техническим персоналом можно также связаться по телефону и факсу:

Телефон: 852-2827-8911

Факс: 852-2827-4383

# **Помощь пользователям в Малайзии**

Контакты для получения информации, технической поддержки и услуг:

#### **Интернет**

#### [http://www.epson.com.my](http://www.epson.com.my/)

❏ Информация о технических данных продуктов, загрузка драйверов

❏ Часто задаваемые вопросы, вопросы по сбыту и техническая поддержка по электронной почте

#### **Контактный центр Epson**

Телефон: +60 1800-8-17349

- ❏ вопросы по сбыту и информация о продукте;
- ❏ вопросы по использованию продукта и решение проблем;

<span id="page-245-0"></span>❏ вопросы по ремонтному обслуживанию и гарантии.

#### **Центральный офис**

Телефон: 603-56288288 Факс: 603-5628 8388/603-5621 2088

## **Помощь пользователям в Индии**

Контакты для получения информации, технической поддержки и услуг:

#### **Интернет**

#### [http://www.epson.co.in](http://www.epson.co.in/)

Доступна информация о технических данных продуктов, драйверы для загрузки и справка.

#### **Телефон горячей линии**

- ❏ Обслуживание, информация об изделии и заказ расходных материалов (абоненты BSNL) Бесплатный номер телефона: 18004250011 Время работы: с 9:00 до 18:00 с понедельника по субботу (за исключением праздничных дней)
- 
- ❏ Обслуживание (мобильные пользователи и пользователи CDMA)

Бесплатный номер телефона: 186030001600

Время работы: с 9:00 до 18:00 с понедельника по субботу (за исключением праздничных дней)

## **Помощь пользователям на Филиппинах**

Для получения технической поддержки и других услуг пользователям необходимо связаться с Epson Philippines Corporation по номерам телефонов и факсов или по адресу электронной почты, указанным ниже.

#### **Интернет**

#### [http://www.epson.com.ph](http://www.epson.com.ph/)

Доступна информация о технических данных продуктов, загрузка драйверов, ответы на часто задаваемые вопросы и помощь по электронной почте.

#### **Сервисная служба Epson Philippines**

Бесплатный телефон (PLDT): 1-800-1069-37766

Бесплатный телефон (цифровая связь): 1-800-3-0037766

Столичный регион Манила: (+632)441-9030

Веб-сайт: <https://www.epson.com.ph/contact>

Адрес эл. почты: customercare@epc.epson.som.ph

Время работы: с 9:00 до 18:00 с понедельника по субботу (за исключением праздничных дней)

Наша сервисная служба может ответить на следующие вопросы по телефону.

❏ Вопросы по сбыту и информация о продукте

- ❏ Вопросы по использованию продукта и решение проблем
- ❏ Вопросы по ремонтному обслуживанию и гарантии

## **Epson Philippines Corporation**

Междугородний номер: +632-706-2609 Факс: +632-706-2663